# **StudioLive ™ 16.0.2** Owner's Manual

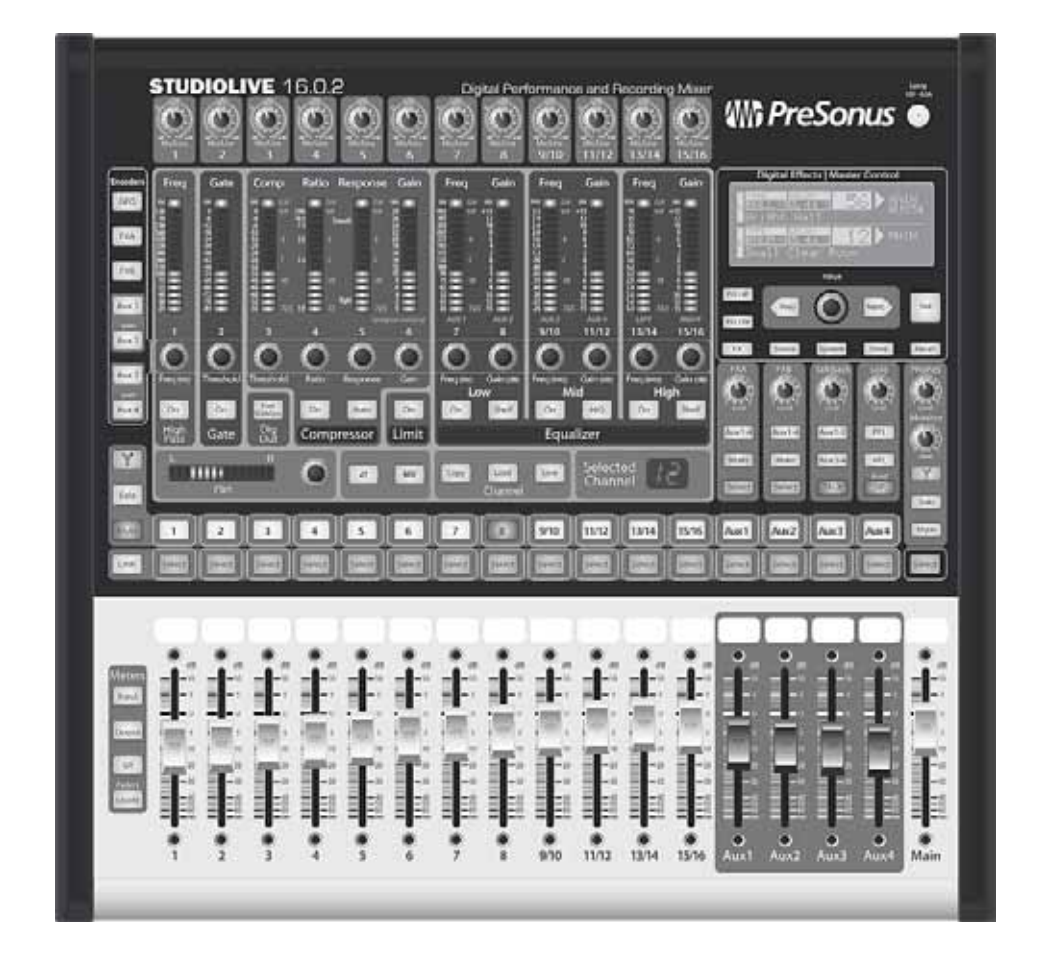

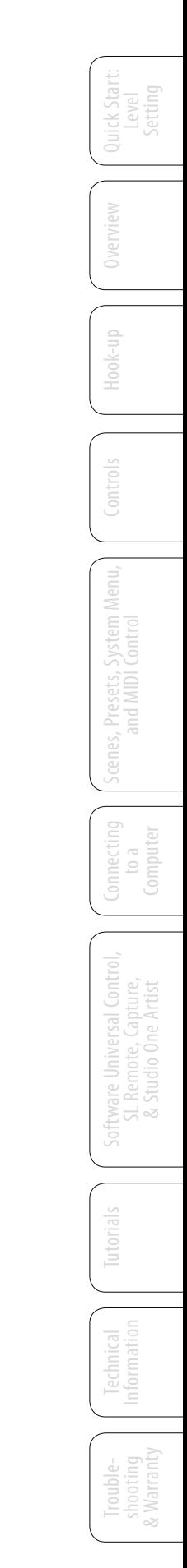

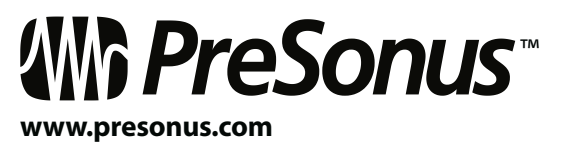

12. Use only with the cart, stand, tripod, bracket, or table specified by the manufacturer or sold with this apparatus. When a cart is used, use caution when moving the cart/apparatus combination to avoid injury from tip-over.

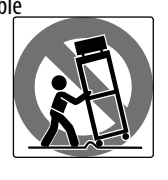

- 13. Unplug this apparatus during lightning storms or when unused for long periods of time.
- 14. Servicing is required when the apparatus has been damaged in any way, such as if a power-supply cord or plug is damaged; or liquid has been spilled, or objects have fallen, into the apparatus; or if the apparatus has been exposed to rain or moisture, does not operate normally, or has been dropped. All PreSonus products in the USA should be serviced at the PreSonus factory in Baton Rouge, Louisiana. If your StudioLive requires a repair, contact techsupport@ presonus.com to arrange for a return-authorization number. Customers outside the USA should contact their local distributor. Your distributor's contact information is available at www.presonus.com.
- 15. The apparatus shall be connected to a Mains power outlet with a protective grounding/earthing connection.
- 16. Where the Mains plug or an appliance coupler is used as the disconnect device, the disconnect device shall remain readily operable.

#### **EU Directives on the Protection of the Environment and Other Euro Stuff**

**RoHS** This product is compliant with the EU Directive 2002/95/EG for the Restriction of the use of Certain Hazardous Substances in Electrical and Electronic Equipment. No lead (Pb), cadmium (Cd), mercury (Hg), hexavalent chromium (Cr+6), PBB or PBDE is intentionally added to this device. Any traces of impurities of these substances contained in the parts are below the RoHS specified threshold levels.

**REACh** This product is compliant with the European Union Directive EC1907/206 for the Registration, Evaluation, Authorization, and Restriction of chemicals (REACh) and contains none or less than 0.1% of the chemicals listed as hazardous chemicals in the REACh regulation.

**WEEE** As with the disposal of all old electrical and electronic equipment, this product is not to be treated as regular household waste. Instead it shall be handed over to the applicable collection point for the recycling of electrical and electronic equipment.

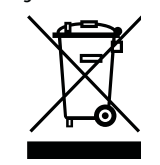

- **2.1 Introduction** *4*
- **2.2 Summary of StudioLive 16.0.2 Hardware Features —** *5*
- **2.3 Summary of Capture™ Software Features —** *6*
- **2.4 Summary of StudioOne™ Artist Software Features —** *6*
- **2.5 Summary of Virtual StudioLive Software Features —** *7*
- **2.6 What is in the Box**  $-$  **8**

**CE** This product complies with the European Union Council Directives and Standards relating to electromagnetic compatibility (EMC Directive 89/336/EEC) and the Low Voltage Directive (73/23/EEC).

## **0.1 Important Safety Instructions**

The exclamation point within an equilateral triangle is intended  $\angle \rightarrow$  to alert the user to the presence of important operating and maintenance (servicing) instructions in this manual.

The lightning flash with arrowhead symbol within an equilateral  $\sqrt{4}$  triangle is intended to alert the user to the presence of uninsulated "dangerous" voltage within the product's enclosure that may be of sufficient magnitude to constitute a risk of electric shock to humans.

**CAUTION:** TO REDUCE THE RISK OF ELECTRIC SHOCK, DO NOT REMOVE THE COVER. NO USER-SERVICEABLE PARTS INSIDE. REFER SERVICING TO QUALIFIED PERSONNEL.

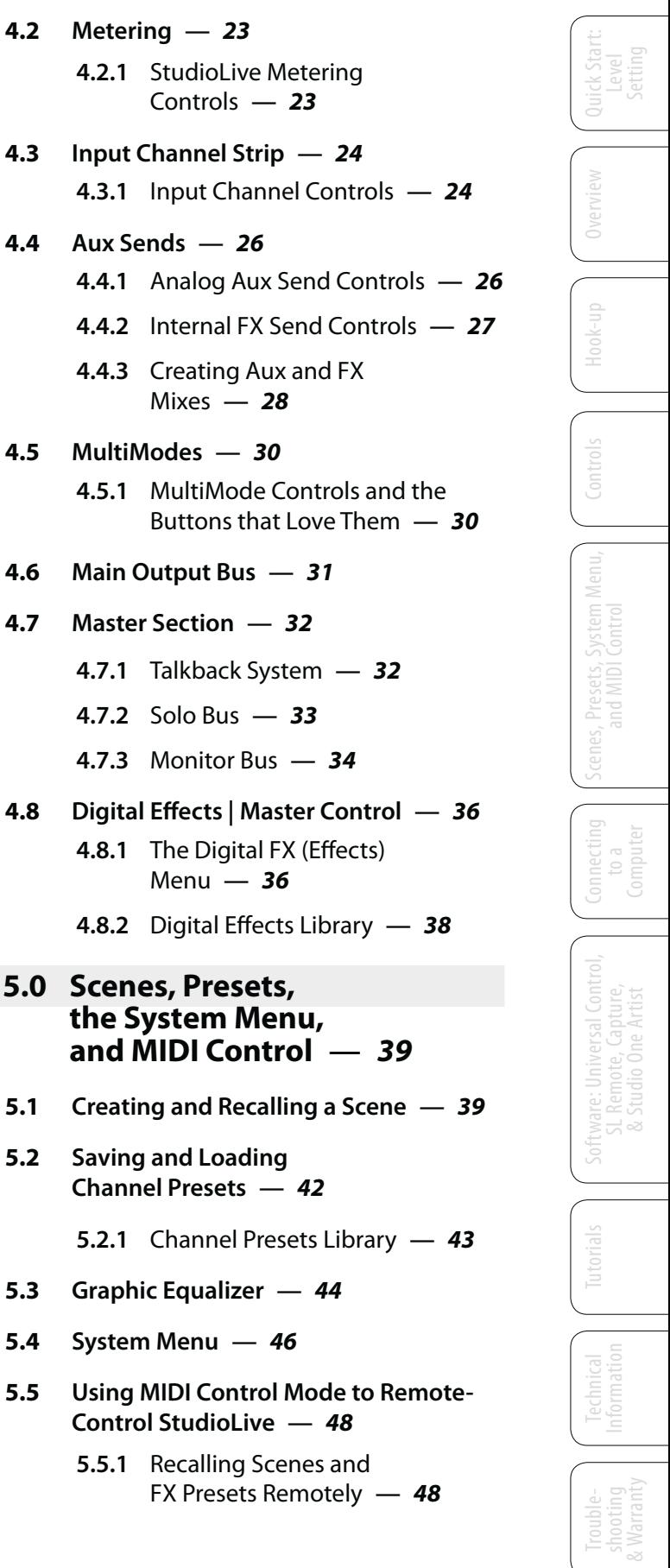

**CAUTION:** To reduce the risk of electric shock, do not expose this **APPLIA** appliance to rain and moisture. The apparatus shall not be exposed to dripping or splashing liquids and no object filled with liquids, such as vases, shall be placed on the apparatus.

**CAUTION:** These service instructions are for use by qualified **11** Service personnel only. To reduce the risk of electric shock, do not perform any servicing other than that contained in the operation instructions. Repairs must be performed by qualified service personnel.

- 1. Read these instructions.
- 2. Keep these instructions.
- 3. Heed all warnings.
- 4. Follow all instructions.
- 5. Do not use this apparatus near water.
- 6. Clean only with dry a cloth.
- 7. Do not block any ventilation openings. Install in accordance with the manufacturer's instructions.
- 8. Do not install near any heat sources, such as radiators, heat registers, stoves, or other apparatus (including amplifiers) that produce heat.
- 9. Do not defeat the safety purpose of the polarized or grounding-type plug. A polarized plug has two blades, with one wider than the other. A grounding-type plug has two blades and a third grounding prong. The wide blade and the third prong are provided for your safety. If the provided plug does not fit into your outlet, consult an electrician for replacement of the obsolete outlet.
- 10. Protect the power cord from being walked on or pinched, particularly at plugs, convenience receptacles, and the point where they exit from the apparatus.
- 11. Use only attachments/accessories specified by PreSonus.

# **StudioLive™ 16.0.2 TOC**

### **1.0 Quick Start —** *1*

**1.1 Getting Started: IMPORTANT LEVEL SETTING —** *1*

#### **2.0 Overview —** *4*

#### **3.0 Hookup —** *9*

- **3.1 Rear-Panel Connections** *9*
- **3.2 Basic Hookup Diagram** *12*
- **3.3 Audio/Video Business Conference —** *13*

#### **4.0 Controls —** *14*

- **4.1 The Fat Channel** *14*
	- **4.1.1** Select Buttons, Meters and the Fat Channel **—** *15*
	- **4.1.2** What You Can Process with the Fat Channel and FireWire Sends **—** *15*
	- **4.1.3** Fat Channel: Dynamics Processing and EQ **—** *15*
	- **4.1.4** Fat Channel Panning and Stereo Link **—** *21*
	- **4.1.5** Fat Channel: Digital Out*22*
	- **4.1.6** Copying, Loading, and Storing Fat Channel Settings **—** *22*

Hook-up

Connecting Computer

Tutorials

shooting & Warranty

Software: Universal Control,

& Studio One Artist SL Remote, Capture,

- **5.5.2** Using Control Change Messages to Control Volume and FX Assignments **—** *49*
- **5.5.3** Controlling the StudioLive 16.0.2 with a Behringer FCB1010 **—** *49*
- **5.5.4** Controlling the StudioLive 16.0.2 with a Roland FC-300 **—** *53*
- **6.0 Connecting to a Computer —** *56*
- **6.1 System Requirements** *56*
- **6.2 Installation for Windows** *57*
- **6.3 Installation for Mac OS X** *58*
- **6.4 Using the StudioLive as an Audio Interface —** *59*
	- **6.4.1** Using the StudioLive with Popular Audio Applications **—** *59*
	- **6.4.2** FireWire Sends and Returns **—** *61*
	- **6.4.3** Using Plug-in Effects as Inserts **—** *62*

# **7.0 Software: Universal Control with VSL, StudioLive Remote for iPad ™, Capture, Studio One Artist —** *63*

- **7.1 Universal Control** *63*
	- **7.1.1** Universal Control: Launch Window **—** *64*
- **7.2 VSL: Virtual StudioLive** *66*
	- **7.2.1** VSL: Browser*66*
	- **7.2.2** VSL: Overview Tab*69*
	- **7.2.3** VSL: Channel Tab*70*
	- **7.2.4** Loading Scenes and Presets from VSL **—** *71*
	- **7.2.5** VSL: Setup Tab*72*
	- **7.2.6** Enabling Lockout Mode*73*
	- **7.2.7** Remote-Controlling StudioLive with VSL **—** *74*

**7.5.8** Using Studio One to Remote-Control StudioLive 16.0.2 **—** *126*

#### **8.0 Tutorials —** *130*

#### **8.1 Microphone Types —** *130*

# v Quick Start: Setting Hook-up Controls Connecting Computer Information shooting & Warranty Scenes, Presets, System Menu, and MIDI Control Software: Universal Control, SL Remote, Capture, & Studio One Artist **10.0 Troubleshooting and Warranty —** *160* **10.1 Troubleshooting —** *160* **10.2 PreSonus StudioLive 16.0.2 Limited Warranty —** *162*

- **8.1.1** Condenser*130*
- **8.1.2** Dynamic*130*
- **8.1.3** USB Microphones and Other Types **—** *130*
- **8.1.4** Microphone Placement*131*
- **8.2 A Brief Tutorial on Dynamics Processing —** *134*
	- **8.2.1** Common Questions Regarding Dynamics Processing **—** *134*
	- **8.2.2** Types of Dynamic Processing **—** *135*
	- **8.2.3** Compression Settings: Some Starting Points **—** *140*
- **8.3 Equalizers** *142*
	- **8.3.1** What is an EQ?*142*
	- **8.3.2** Equalization Settings: How to Find the Best and Leave the Rest **—** *144*
	- **8.3.3** General EQ Suggestions*147*
- **8.4 Aux Bus Mixing** *150*
	- **8.4.1** Monitor Mixing*150*
		- **8.4.2** Effects Processing*150*
- **8.5 Digital Effects** *152* **8.5.1** Reverb **—** *152*
- **8.6 Level Setting Procedure in Detail —** *154*
- **8.7 The Solo Bus** *155*
	- **8.7.1** Using the Solo Bus for Monitoring **—** *155*
	- **8.7.2** Destructive Soloing*155*
	- **8.7.3** Using Solo in Place (SIP) to Set Up a Mix **—** *156*
- **7.3 Using StudioLive Remote for iPad ™ —** *75* **7.3.1** Networking your iPad ™ and Computer **—** *75* **7.3.2** Connecting to Virtual StudioLive and the StudioLive Mixer **—** *79* **7.3.2** SL Remote: Overview Page **—** *80* **7.3.3** Aux Mix Page **—** *84* **7.3.4** The GEQ Page **—** *87* **7.3.5** Channel Zoom Page **—** *90* **7.4 Capture —** *91* **7.4.1** What is Capture? **—** *91* **7.4.2** Start Page **—** *93* **7.3.3** The Session Page **—** *94*
	- **7.4.4** The Edit Window*95*
	- **7.4.5** Getting Started in Capture*96*
	- **7.4.6** Recording in Capture*98*
	- **7.4.7** Editing in Capture*99*
	- **7.4.8** Capture Session Navigation **—** *102*
	- **7.4.9** Mixing in Capture*103*
	- **7.4.10** Capture Key Commands*107*
	- **7.4.11** Capture Applications and Scenarios **—** *109*
- **7.5 Studio One Artist Quick Start** *113*
	- **7.5.1** Installation and Authorization **—** *113*
	- **7.5.2** Enabling the Audio Driver **—** *116*
	- **7.5.3** Configuring Your MIDI Devices **—** *116*
	- **7.5.4** Creating a New Song *120*
	- **7.5.5** Creating Audio Tracks*122*
	- **7.5.6** Creating MIDI Tracks*123*
	- **7.5.7** Adding Virtual Instruments and Plug-in Effects to Your Song **—** *124*

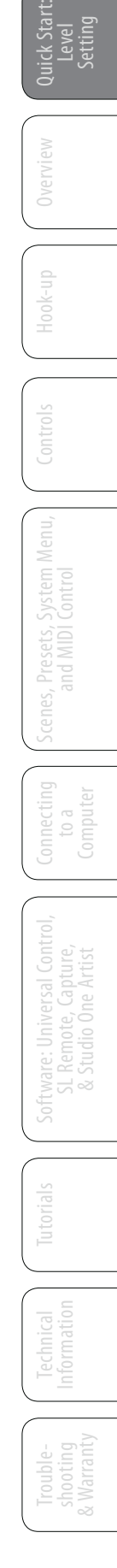

# **1.0 Quick Start**

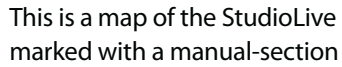

• Always turn the Main fader and both the Monitor and Phones knobs in the Monitor section down before making connections. Before plugging or unplugging a microphone while other channels are

# 1.1 **Getting Started: IMPORTANT LEVEL SETTING**

**Before you begin**, there are a few general rules of thumb that we recommend you follow:

• Your faders should be set on or near the "U" mark whenever possible. The "U" indicates unity gain, meaning the signal is neither boosted nor attenuated. If the main output of your StudioLive is too high or too low when your faders are at or near unity, you can use the output-level knob on the rear panel of the StudioLive to adjust the level up or down until you have achieved the optimal volume.

- active, mute the channel to which you are connecting.
- 

This is a map of the StudioLive 16.0.2. You'll notice that each major section is marked with a manual-section number where you can find more information. **Will PreSonus Menu Display: \* FX Menu: Section 4.8 \* Scene Menu: Section 5.1 \* System Menu: Section 5.4**  $\bullet$ **Control Electric**  $\mathbf{m}$ **Company \* Dynamics Processing Tutorial - Section 8.2 Internal FX Level & Monitor Bus Solo Bus Talkback Assignment Section 4.7.3 Sections 4.7.2 & 8.7** *<u>ection</u>* 4.4 **Section 4.7.1 Multimodes and Multimode buttons - Section 4.5 Select buttons - Section 4.1.1 Aux Faders - Section 4.4 Channel Faders - Section 4.3 Main Output: Section 4.6**

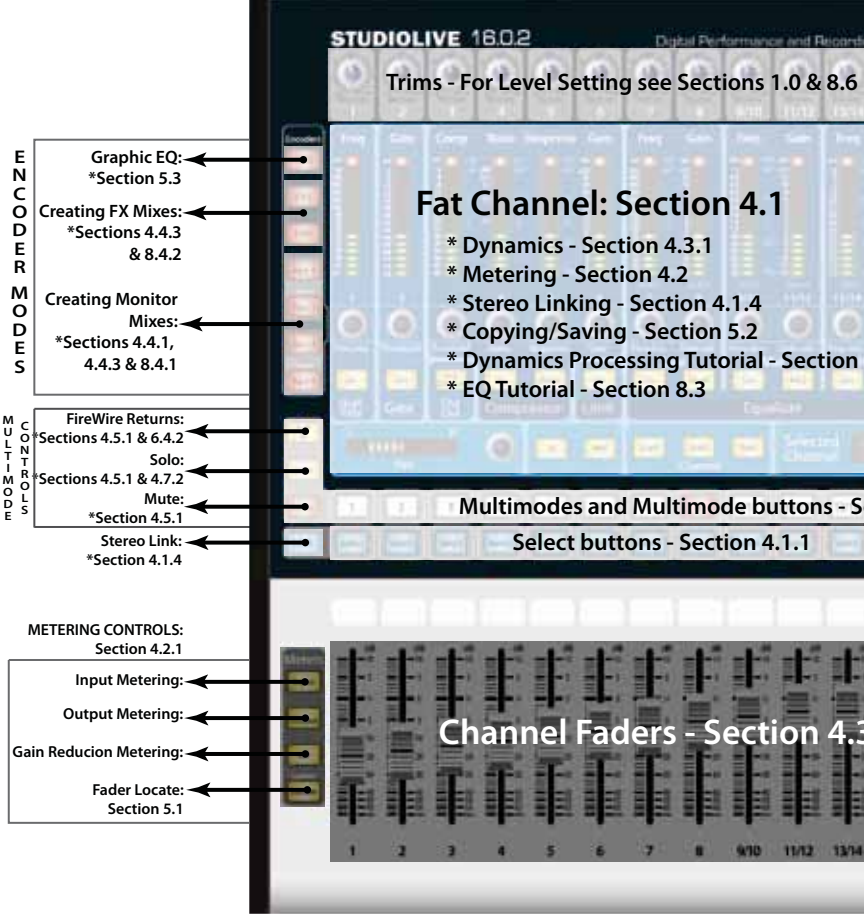

**.6-5\*.0%&**

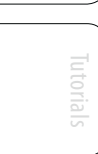

shooting & Warranty

**48V** 

Input

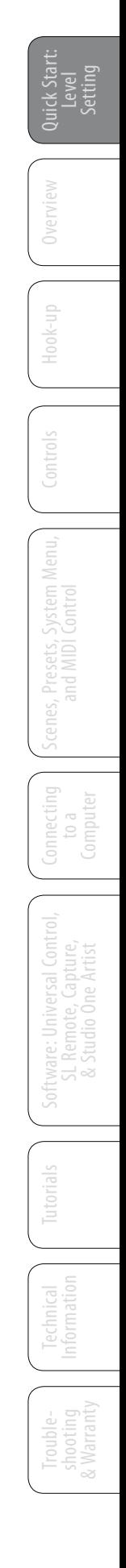

Setting

- Do not allow your inputs to clip. Watch the level meters; when the LEDs near the Clip mark, the top LED will illuminate, indicating that the analog-to-digital converters are in danger of being overdriven. Overdriving the converters will cause digital distortion, which sounds terrible. The XMAX™ preamps in your StudioLive provide plenty of headroom; take advantage of it.
	- Your P.A. and studio equipment should be powered on in the following order:
	- A. Sound sources (keyboards, direct boxes, microphones, etc.) connected to the StudioLive inputs
	- B. StudioLive 16.0.2
	- C. Computer (if applicable)
	- D. Power amplifiers or powered monitors
- 
- 1.1 Geting Started: IMPORTANT LEVEL SETTING Geting Started: IMPORTANT LEVEL SETTING 1.1

When it's time to power down, your system should be turned off in the reverse order.

Now that you know what *not* to do, let's get some audio going!

- 1. Grab a microphone and a mic cable and plug them into the StudioLive's Channel 1 mic input.
- 2. Connect the Main Outs (TRS or XLR) of your Studio Live to your power amplifier or powered monitors.
- 3. If you're using passive speakers, connect them to your power amplifier using speaker cable.
- 4. Bring down all the faders on your StudioLive to the ∞ setting. Make sure that the Trim knob on Channel 1 is all the way counter-clockwise.
- 5. Plug your StudioLive into a power outlet and turn it on. 6. If your microphone requires phantom power, press the Select button on Channel 1 of your StudioLive and engage the 48V button. 7. Turn on your amplifier or powered monitors. 8. Press the Input button in the Meter section.
	- 9. Speak or sing into your microphone at about the same volume as you will do during the upcoming performance.

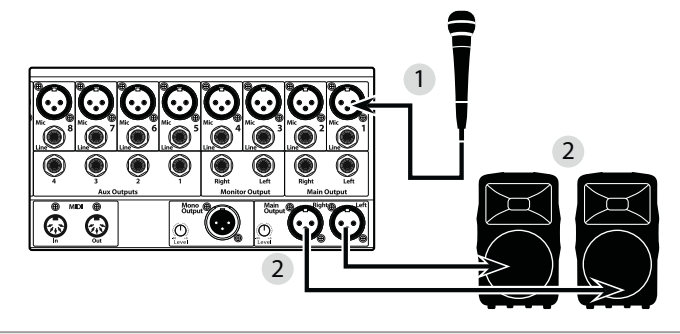

10. Turn the trim knob on Channel 1 clockwise while watching the first meter in the Fat Channel. Adjust the Channel 1 trim knob until a little more than half of the green LEDs are lighting up. The red LED at the top of the meter should never light up!

- 
- 11. Move the Channel 1 fader up until it reaches "U" (unity gain).
- 12. Bring up the Main fader until you can comfortably listen to your microphone through your speakers.
- 13. With Channel 1 selected, you can use the Fat Channel to add dynamics processing and EQ.

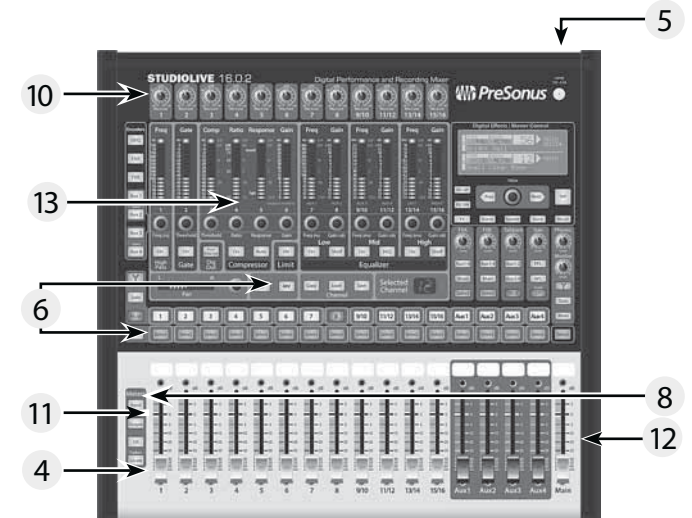

*Power User Tip :* Using SIP (Solo In Place) To Dial In Your Mix Most engineers start with the drums and work from the bottom up. To begin, bring all your faders down and raise your main fader to unity gain. Press and hold the SIP button in the Solo section until it illuminates red. Press the Solo button, and then the Multimode button on your kick-drum mic channel. Notice that all the other channels on your StudioLive have been muted. Bring up the fader on the kick-drum channel and press the channel's Select button. The Fat Channel will display the dynamics processing, EQ, output routing, and pan settings for the kick drum. Using the encoders and meters in the Fat Channel, set up the compressor and EQ for this channel. Once you are satisfied, bring the fader back down, and press the Solo button again. Next, press the Multimode button on the snare-mic channel and repeat this procedure. In this way continue with each drum mic and then move on to the other instruments that are connected to your StudioLive. When you have finished with all the instruments, press the SIP button again and slowly bring up your faders to set up your mix.

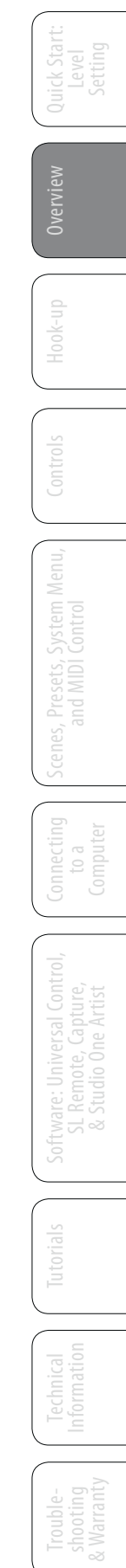

Hook-up

Controls

Connecting Computer

Tutorials

shooting & Warranty

Scenes, Presets, System Menu, and MIDI Control

Software: Universal Control, & Studio One Artist SL Remote, Capture,

Overview

2.1 Introduction

# **2.0 Overview**

#### 2.1 **Introduction**

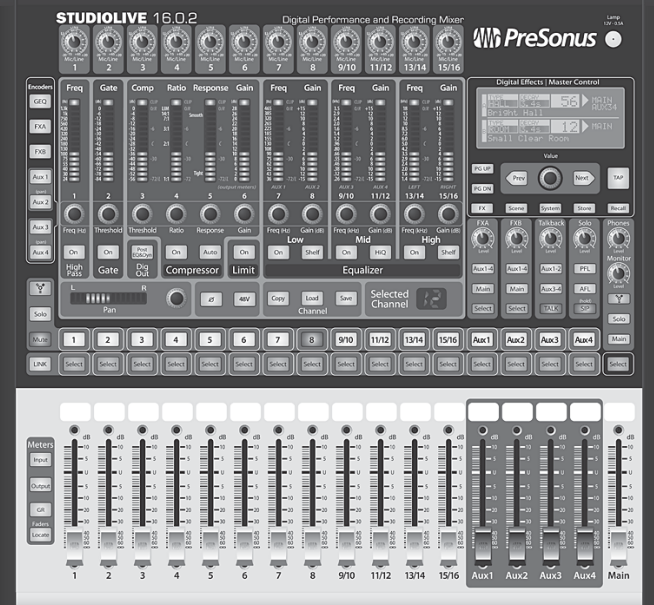

**Thank you for purchasing the PreSonus StudioLive™ 16.0.2**. PreSonus Audio Electronics has designed the StudioLive™ utilizing high-grade components to ensure optimum performance that will last a lifetime. Loaded with 12 high-headroom, XMAX microphone preamplifiers; a built-in 16x16 FireWire recording and playback engine; MIDI I/O; Fat Channel processing with 3-band EQs, compressors, limiters, and downward expanders; DSP effects; 4 Aux buses; extensive LED metering; mixer save/ recall; channel-strip save/recall/copy/paste; talkback; and more, StudioLive breaks new boundaries for music performance and production. All you need is a computer with a FireWire connection, a few microphones and cables, speakers, and your instruments, and you are ready to record in the studio or in front of a live audience!

We encourage you to contact us at 1-225-216-7887 with any questions or comments you may have regarding your PreSonus StudioLive. PreSonus Audio Electronics is committed to constant product improvement, and we value your suggestions highly. We believe the best way to achieve our goal of constant product improvement is by listening to the real experts, our valued customers. We appreciate the support you have shown us through the purchase of this product. We are confident that you will enjoy your StudioLive!

*ABOUT THIS MANUAL:* We suggest that you use this manual to familiarize yourself with the features, applications, and correct connection procedures for your StudioLive before trying to connect it to your computer. This will help you avoid problems during installation and setup.

Throughout this manual you will find Power User Tips. These tips provide some innovative mix tricks that are unique to the StudioLive. In addition to the Power User Tips, you will find an assortment of audio tutorials at the back of this manual. These tutorials cover everything from microphone placement to equalizer and compression-setting suggestions and are included to help you get the most from your StudioLive mixer.

The StudioLive™ performance and recording digital mixer is a fully loaded, professional digital mixer, combined with a complete, 16x16 FireWire recording system. Racks of processing effects including compressor, limiter, downward expander, three-band semi-parametric EQ, reverb and delay are available on every channel, aux, and main mix, delivering total control in a compact, rugged, steel chassis. StudioLive includes Capture™, a fully integrated live recording software by PreSonus, allowing you to record every performance and rehearsal with a few clicks of your mouse.

Intuitive, flexible, and powerful, StudioLive is a next-generation mixing and recording tool that opens endless creative possibilities.

#### 2.2 **Summary of StudioLive 16.0.2 Hardware Features**

- $\cdot$  24-bit/48 kHz sampling rate
- 12 Class A XMAX microphone preamplifiers
- 16 line-level inputs
- 4 auxiliary buses
- High-definition analog-to-digital converters (118 dB dynamic range)
- Unlimited-headroom, 32-bit floating-point, digital mixing and effects processing
- 16x16 FireWire digital recording interface with two FireWire 400 (IEEE 1394) ports
- Scene automation with load/save/recall of all settings
- Fat Channel with:
- $\bullet$  High-pass filter
- Compressor
- Limiter
- Downward expander
- 3-band semi-parametric EQ
- Pan
- Phantom power
- Phase reverse
- Load/save
- 2 master DSP effects (reverb and delay with Load and Save)
- MIDI control over: Scene and FX Recall, FX to Main assign, Main Output, FX Return Level, and Tap Tempo
- $\cdot$  60 mm faders
- Military-grade quick-touch buttons
- Fast-acting LED meters
- Talkback communication system
- Rugged steel chassis

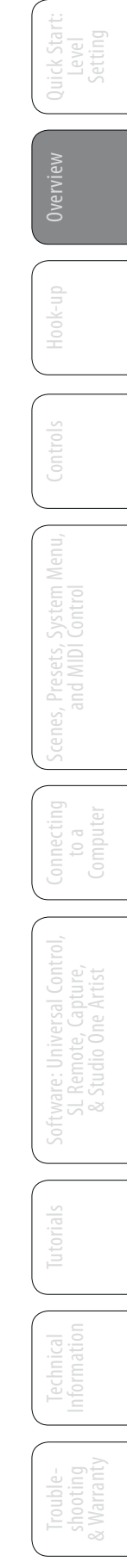

Overview

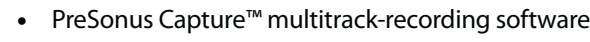

- Compatible with Cubase, Digital Performer, Logic, Nuendo, Sonar, Studio One™, and others
- PC and Mac<sup>®</sup> compatible

#### 2.3 **Summary of Capture™ Software Features**

Included with your StudioLive is Capture, a digital-audio multitracking application designed to make recording quick and easy to set up and operate. Perfect for live recording and for mixing your audio in real time to a stereo audio file, Capture software was designed to interface perfectly with StudioLive 16.0.2, allowing instant setup and recording of performances.

You can arm all 16 tracks to record with the click of a single button. Please consult the Capture user manual for complete instructions.

- 16x16 multitrack recording application
- Record with two mouse clicks
- Essential editing suite (Copy, Cut, Paste, Splice, Resize)
- Peak LED-style meter bridge with clip indicators
- Marker placement and recall
- Export between marker
- Record stereo mix from StudioLive mixer
- Import/export .wav, .aiff, or OpenTL files

#### 2.4 **Summary of StudioOne™ Artist Software Features**

All PreSonus audio interfaces include PreSonus Studio One Artist recording software, which comes with over 4 GB of plug-ins, loops, and samples, giving you everything you need for music recording and production. The Studio One Artist Quick Start Guide is located in Section 4.1 of this manual. You will find a complete user manual on the Studio One Artist installation DVD.

- Unlimited track count, inserts, and sends
- 20 high-quality native plug-ins: amp modeling (Ampire), delay (Analog Delay, Beat Delay), distortions (Redlight Dist), dynamics processing (Channel Strip, Compressor, Gate, Expander, Limiter, Tricomp), equalizer (Channel Strip, Pro EQ), modulation (Autofilter, Chorus, Flange, Phaser, X-Trem), reverb (MixVerb, Room Reverb), and utility (Binaural Pan, Mixtool, Phase Meter, Spectrum Meter, Tuner)
- Over 4 GB of loops, samples, and instruments, featuring: Presence virtual sample player, Impact virtual drum machine, SampleOne virtual sampler, Mojito virtual analog-modeled subtractive synthesizer
- Innovative and intuitive MIDI mapping
- Powerful drag-and-drop functionality for faster workflow
- Mac OS  $X^{\circ}$  and Windows $^{\circ}$  compatible

#### 2.5 **Summary of Virtual StudioLive Software Features**

- 
- Easy drag-and-drop workflow
- Drag presets directly to channels
- 
- Adjust the Fat Channel gate, compressor, and EQ and the graphic EQ and effects
- Quickly drop entire Scenes to the mixer for instant recall of all channel, effects, and graphic EQ settings
- Load effects quickly by simply dragging presets into the GUI
- Makes StudioLive as easy to use as Studio One
- Remote controllable with an Apple iPad™ running PreSonus SL Remote™
- Use the mouse to quickly assign channels to multiple buses, mute, solo, etc.
- Timestamped backups of the entire board
- Preset Management
- Store and organize presets on your computer, then transfer them to your mixer for that night's gig
- Create presets on the road, store them to the mixer, then drag them to your preset pool the next time you're connected to the computer
- Reorder presets in mixer memory: easily order presets to best fit your workflow for the gig
- Share presets with friends: drag presets out of the browser and email, IM, or disk-swap presets with other StudioLive owners
- Mixer Overview
- See all of the most-used mixer parameters at once
- See the state of all Fat Channel settings at once
- See all Aux mixes at once
- See the current effects and parameter settings
- See graphic equalizer settings

Overview 2 2.3 Summary of Capture Software Features Summary of Virtual StudioLive Software Features 2.5

The Virtual StudioLive application is completely integrated with your StudioLive 16.0.2. VSL is a highly advanced editor/librarian and control panel. Because of the continuous bidirectional communication between your StudioLive and VSL, whatever you do on the StudioLive's control surface will be reflected in VSL and vice versa.

- 
- Drag parts of presets directly to components in the Fat Channel

- 
- 

- 
- 

Tutorials

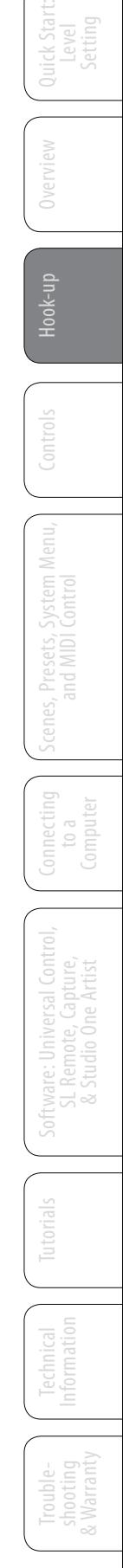

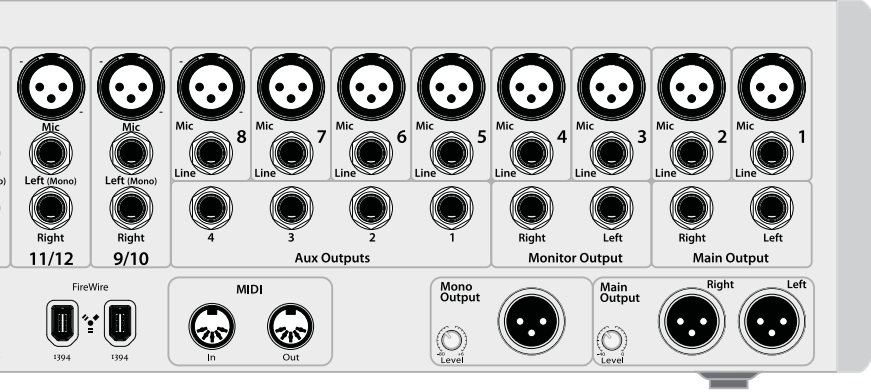

Software: Universal Control, & Studio One Artist SL Remote, Capture,

Overview

#### 2.6 **What is in the Box**

In addition to this manual, your StudioLive package contains the following:

PreSonus StudioLive 16.0.2 digital recording and performance mixer

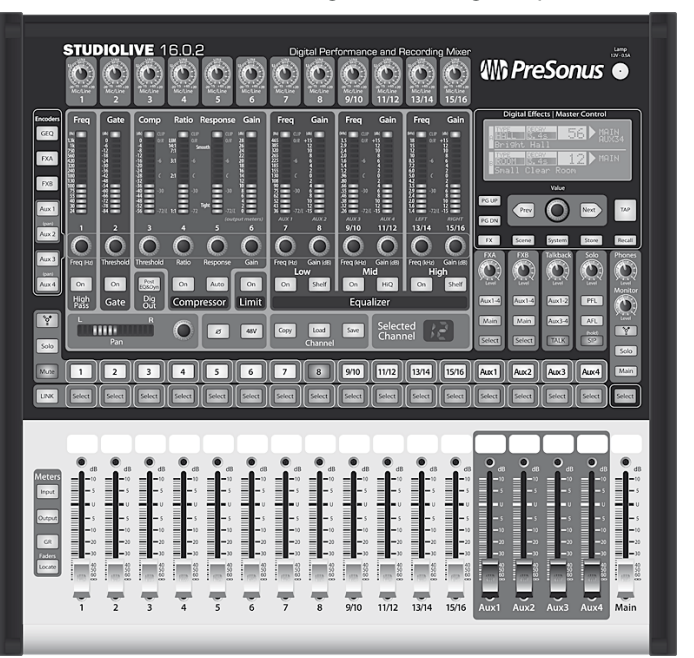

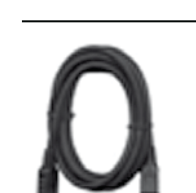

6' (1.8m) 6-pin-to-6-pin FireWire 400 cable

6' (1.8m) 6-pin to 9-pin FireWire 400 - FireWire 800 cable

IEC power cord

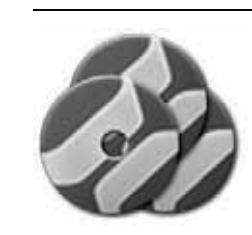

StudioLive Software Library containing

- PreSonus StudioLive Artist program DVD plus gigabytes of third-party content
- PreSonus Capture CD with demo Sessions
- PreSonus Virtual StudioLive and Universal Control CD

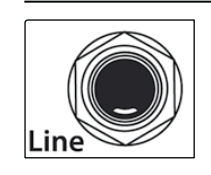

 **3.0 Hookup**

3.1 **Rear-Panel Connections**

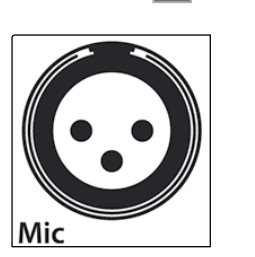

**On**

**WA PreSonu** 

100 - 240 VAC 50-60Hz

**Microphone Inputs.** Your StudioLive is equipped with 12 PreSonus XMAX microphone preamplifiers for use with all types of microphones. The PreSonus preamplifier has a Class A input buffer, followed by a dual-servo gain stage. This arrangement results in ultra-low noise and wide gain control, allowing you to boost signals without increasing unwanted background noise.

48V

**48-volt Phantom Power.** The StudioLive provides 48V phantom power for the microphone input on each channel. This feature can be individually enabled for each channel using buttons on the top panel.

**WARNING:** Phantom power is only required for condenser microphones and can severely damage dynamic mics, especially ribbon mics. Therefore, switch phantom power off for all channels where it is not required.

XLR connector wiring for phantom power:

Pin  $1 =$  GND Pin  $2 = +48V$ 

Pin  $3 = +48V$ 

**Line-level Input.** Each channel of the StudioLive has a 1/4-inch, balanced TRS connection for line-level input. When these inputs are engaged, the microphonepreamp circuit is bypassed. Typical examples of line-level connections are synthesizer outputs, CD/DVD-player outputs, and (with exceptions) signal-processor outputs.

*Please note:* As with any mixer, plugging in a microphone or a line-level input device, or  $\sum$  turning phantom power on or off, will create a momentary spike in the audio output of your StudioLive. Because of this, it is highly recommended that you mute or turn down the channel trim before changing connections or turning phantom power on or off. This simple step will add years to life of your audio equipment.

# $\odot$

 $13/14$ 

 $11/12$ 

 $9/10$ 

Controls

Connecting Computer

Tutorials

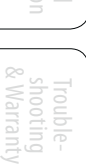

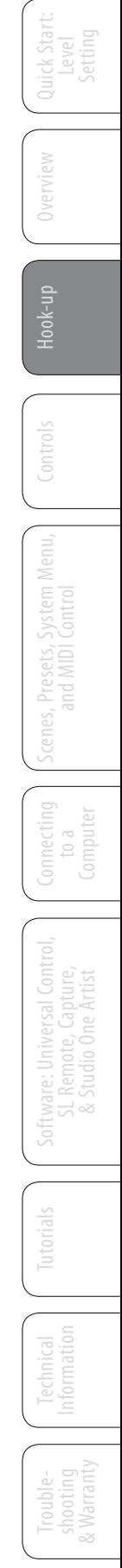

Software: Universal Control,

& Studio One Artist SL Remote, Capture,

Hook-up

Hook-up

3.1 Rear-Panel Connections

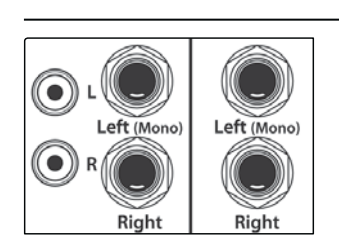

**Stereo Inputs.** Channels 9 through 16 are stereo inputs. Each pair of channels in controlled by a single fader, solo, mute, and select button. By default Channels 9/10 through 15/16 are set to be mono, so that only the mic preamplifier or the Left (mono) input will be heard. When these channels are unlinked, the Right input is not accessible on the mixer. To insert the Right input into your mix, you must engage Stereo Link (see Section 4.1.4 for details).

Channels 13/14 and 15/16 have unbalanced RCA connections, in addition to the balanced TRS connections. Like the TRS connections, the right RCA input will not be accessible on the mixer if the channels are not linked.

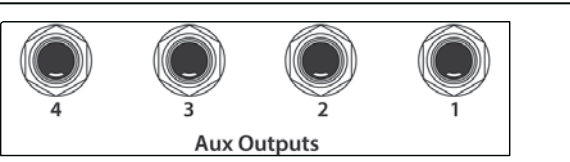

**Aux Outputs.** The StudioLive is equipped with four auxiliary outputs. In Section 8.4, you'll find a tutorial on creating aux mixes for monitoring and effects. Aux mixes are routed to these outputs.

**Talkback Mic Input.** The StudioLive does not have an onboard talkback mic so an external mic must be used. Phantom power is always enabled on this microphone preamp, so you can use either a dynamic or a condenser microphone.

*Warning:* Phantom power is only required for condenser microphones and can severely damage dynamic mics, especially ribbon mics. We recommend that you consult the documentation that came with your microphone to confirm that it is safe to use with phantom power before connecting a dynamic microphone to the Talkback input.

> **Talkback Mic Trim.** This is the trim control for your talkback microphone. It adjusts the gain of the talkback input.

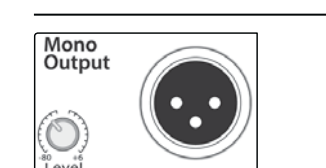

 $Mic + 48V$  $\circledcirc$ Level **Talkhack Mig** 

> **Mono Output.** This balanced output carries a mono, summed version of the stereo signal from the main bus.

**Mono Output Trim.** This knob controls the maximum level of the Mono Output signal. The signal can be attenuated to -80 dB and boosted up to +6 dB

Right **Main Output** 

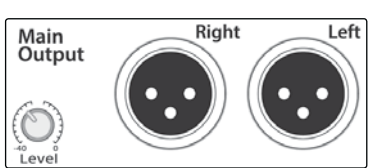

**Main Output.** The StudioLive features both XLR and TRS main outputs.

**Power Switch.** Push the top part of the switch (|) to turn on your StudioLive. Push the bottom part of the switch ( O ) to turn it off.

These outputs are parallel to each other and to the mono output. *Power User Tip:* All the main outputs (XLR Stereo, TRS Stereo, and XLR Mono) of the StudioLive are active all the time. Because of this, you can send your main mix to five speakers at the same time. This can

be especially useful when you need to send a mix to another room or add another set of speakers to accommodate a larger venue.

**Main Output Trim.** This knob controls the maximum output level of the XLR and TRS main outputs. The signal can be attenuated to -40 dB and boosted up to 0 dB.

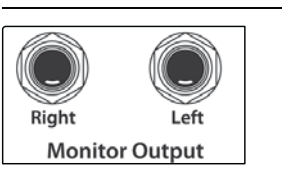

**Monitor Output.** These are the balanced control-room outputs. The level is controlled by the Monitor knob in the Monitor section on the top panel.

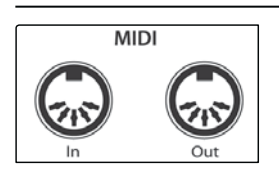

**MIDI I/O.** MIDI stands for "Musical Instrument Digital Interface." However, the MIDI standard goes well beyond just instruments and sequencing. The MIDI inputs and outputs allow connection and/or communication with external MIDI equipment. One function of these ports is MIDI sequencing. The MIDI input can also be used to connect a MIDI footpedal to control different parameters on your StudioLive. More information about MIDI Control Mode can be found in Section 5.5.

*NOTE:* MIDI is not audio but is frequently used to trigger or control an audio source (such as a plug-in or synthesizer). When using MIDI, ensure that your MIDI data is correctly sent and received by the appropriate hardware or software instruments. You may also need to return those devices' audio to a StudioLive input channel. Please consult the User's Manual of your MIDI devices for help with MIDI setup and usage.

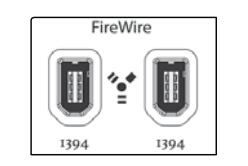

 **FireWire Ports.** There are two standard 6-pin FireWire 400 ports on the back of the StudioLive. Either port can be used to connect the StudioLive to a FireWire port on your computer. If your computer has a 4-pin connector (commonly found on laptops), you will need to purchase a 4-to-6-pin adapter or cable. These adapters and cables can be found at your local computer-supply store. The FireWire 400 ports are compatible with FireWire 800 connections found on Apple computers. A FW400- FW400 and a FW800-FW400 cable have been included for your convenience. You can use the second FireWire port to connect additional FireWire devices (such as external hard drives) to your computer or to daisy-chain a PreSonus FireStudio-family interface for additional recording inputs.

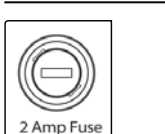

**2 Amp Fuse.** This is the StudioLive's fuse housing. Your StudioLive uses a 5 mm x 20 mm, 250 VAC, fast-acting fuse.

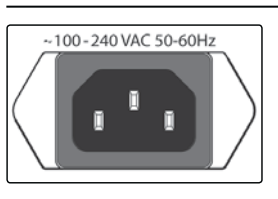

Powe  $\circ$  **Power-Input.** This is where you plug in the provided IEC power cable.

Controls

Connecting Computer

Tutorials

shooting & Warranty

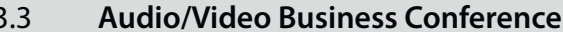

- **PreSonus StudioLive™ 16.0.2 Cowner's Manual Mook-up 3 Hook-up 3 and Hook-up 3 and Hook-up** 3
- 3.2 Basic Hookup Diagram Audio/Video Business Conference 3.3

Scenes, Presets, System Menu, and MIDI Control

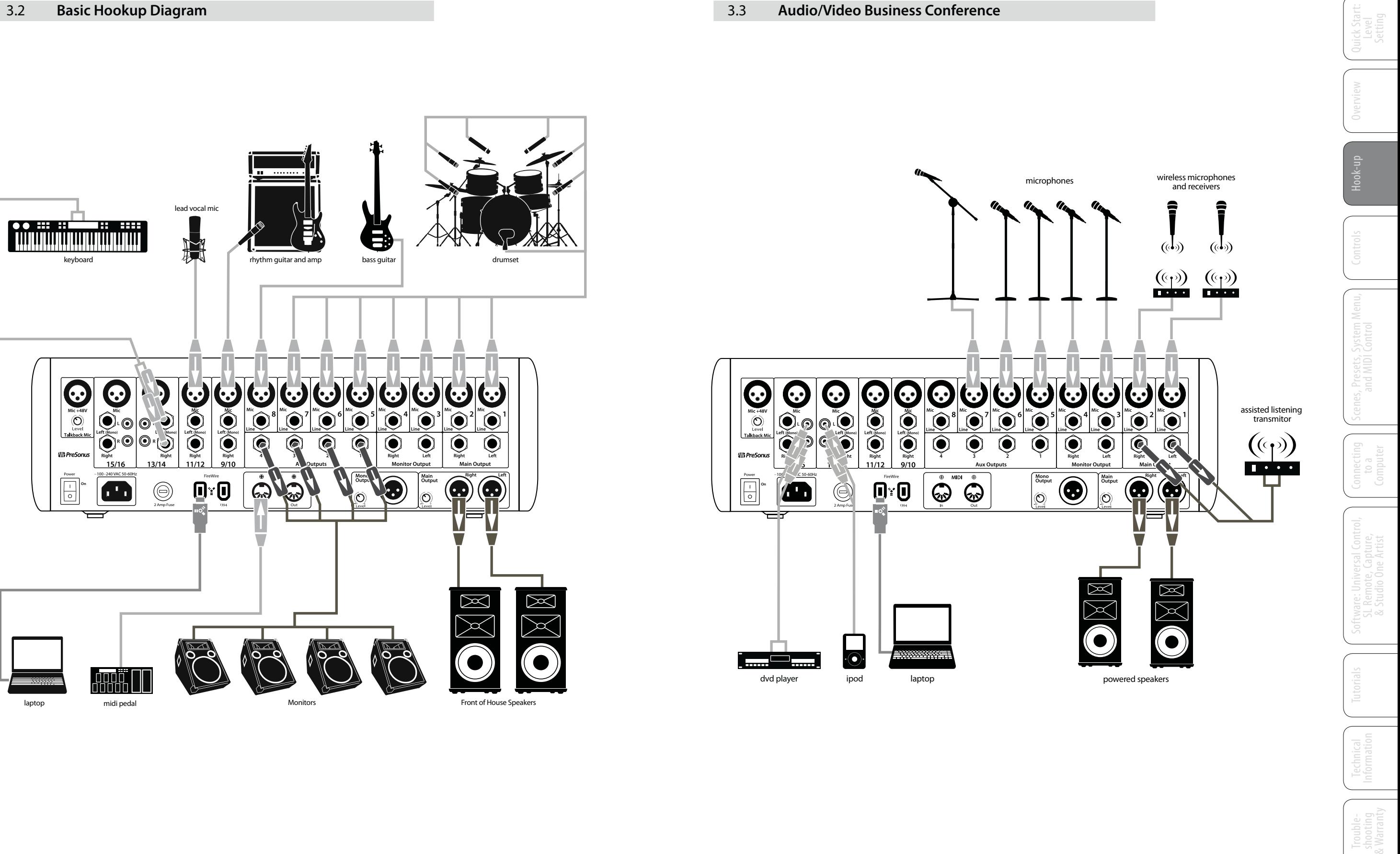

Software: Universal Control, & Studio One Artist SL Remote, Capture,

Hook-up

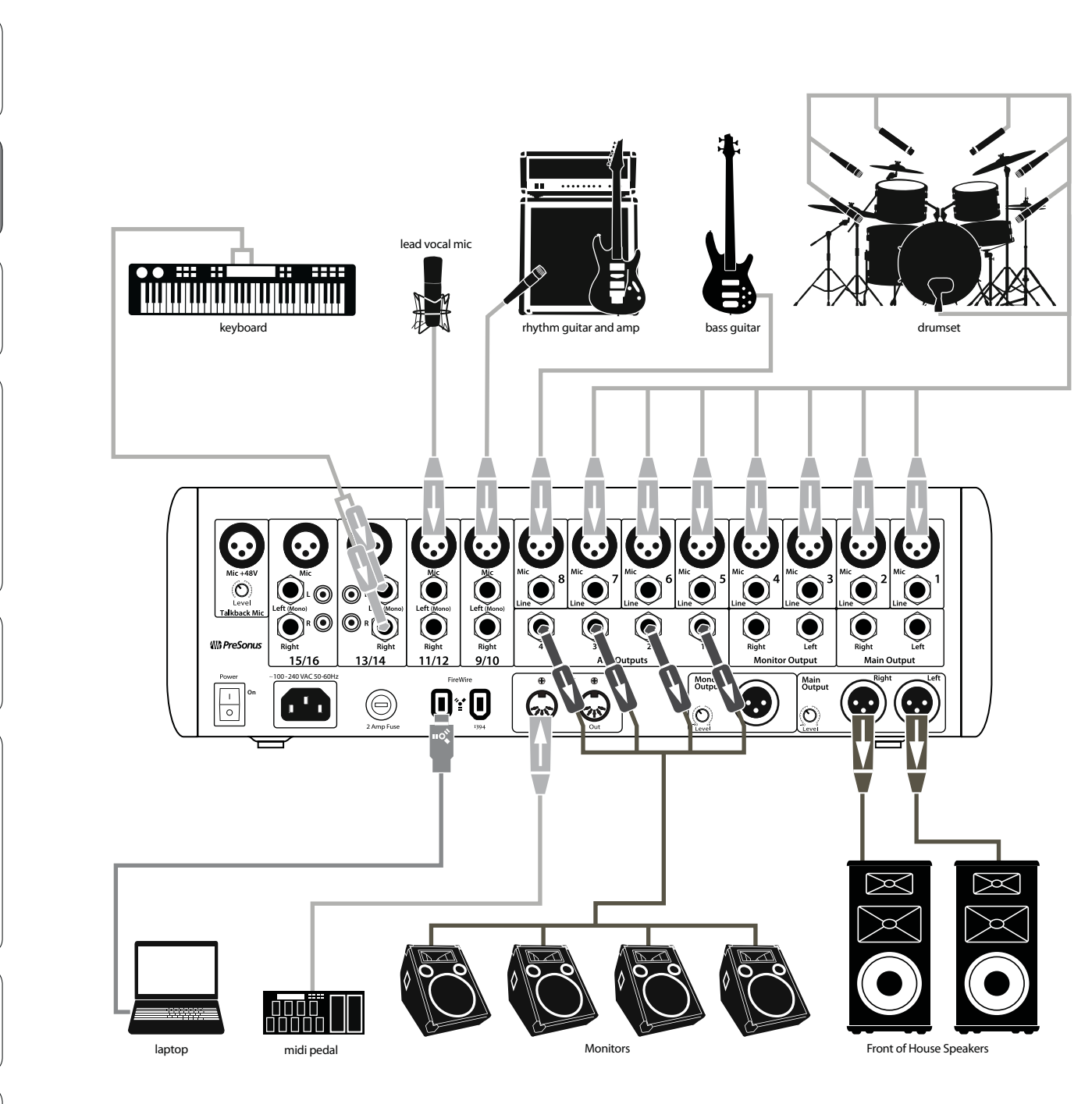

Hook-up

Tutorials

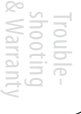

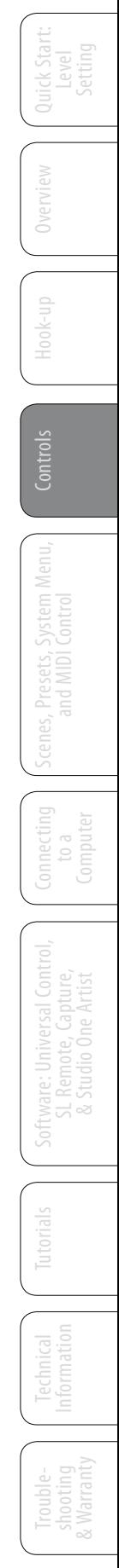

Software: Universal Control, & Studio One Artist SL Remote, Capture,

- 
- 4.1 The Fat Channel The Fat Channel 4.1

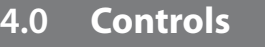

#### 4.1 **The Fat Channel**

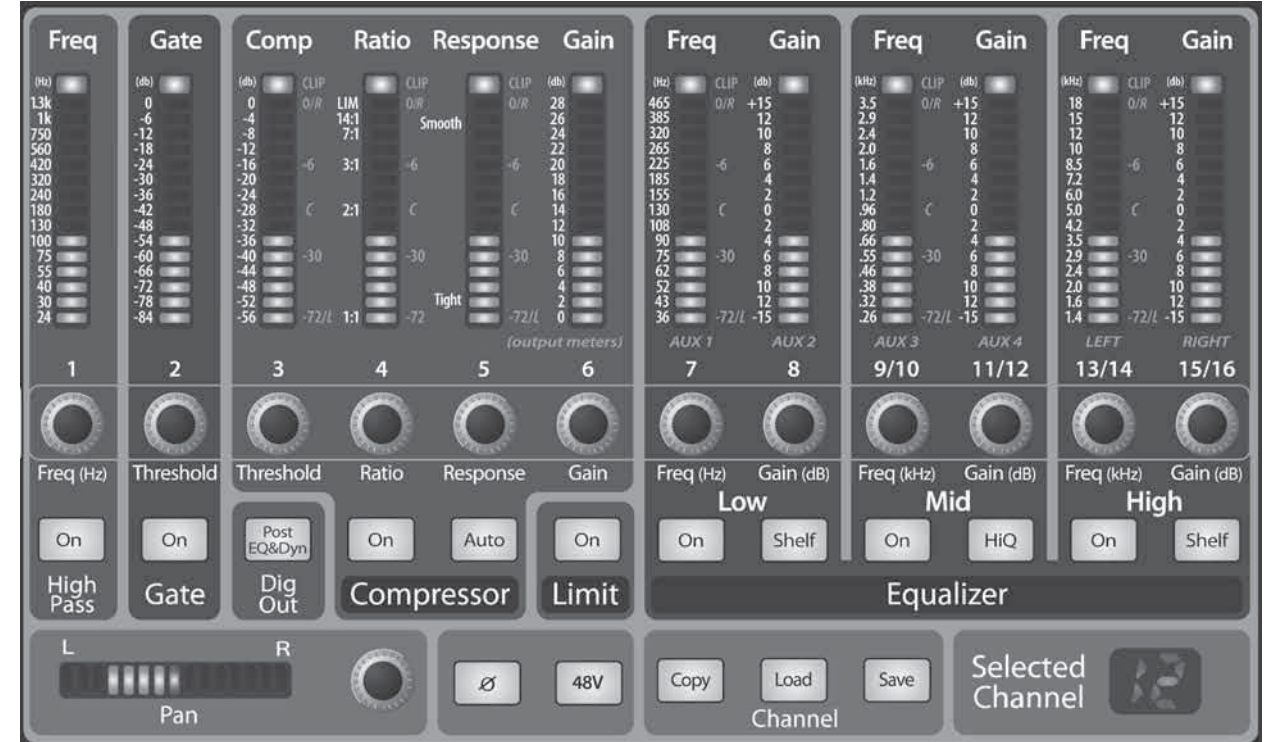

The heart of the StudioLive is the revolutionary Fat Channel. The Fat Channel makes dynamics, routing, and panning for every input and output on the StudioLive available at the touch of a Select button. The 12 multipurpose knobs and meters located in the Fat Channel control nearly every adjustment you will need to make on your StudioLive. From the Fat Channel, you can:

- Add dynamics processing and EQ to every input and output
- Create sends and effects mixes for all four analog Aux sends and both internal effects buses
- Engage phantom power for each mic preamp.
- Meter inputs, Aux and Main outputs, and gain reduction for all 16 channels
- Copy, save, and load Fat Channel and GEQ presets
- Recall your fader position for stored mixes

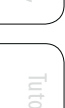

### 4.1.1 **Select Buttons, Meters and the Fat Channel**

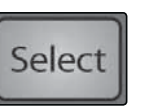

**Select Buttons.** All around the StudioLive, you will see Select buttons. There is a Select button on each of the 12 channels, each of the 4 analog aux sends, both of the internal effects buses, and the Main output bus. Each of these buttons serves exactly the same purpose: to access the Fat Channel parameters for its channel or bus.

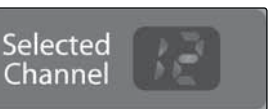

**Selected Channel Display.** In the lower right corner of the Fat Channel, you will find an LED readout. The currently selected channel will always be displayed here. (Numbers 1-8 indicate one of the 8 mono input channels is selected; 9, 11, 13, or 15 indicate that one of the 4 stereo input channels is selected; MA indicates the Main bus; A1-A4 indicates Aux 1-4; and Fa and Fb indicate EFX A and EFX B.)

### 4.1.2 **What You Can Process with the Fat Channel and FireWire Sends**

The following table provides a quick guide to the processing that is available for each bus in the StudioLive:

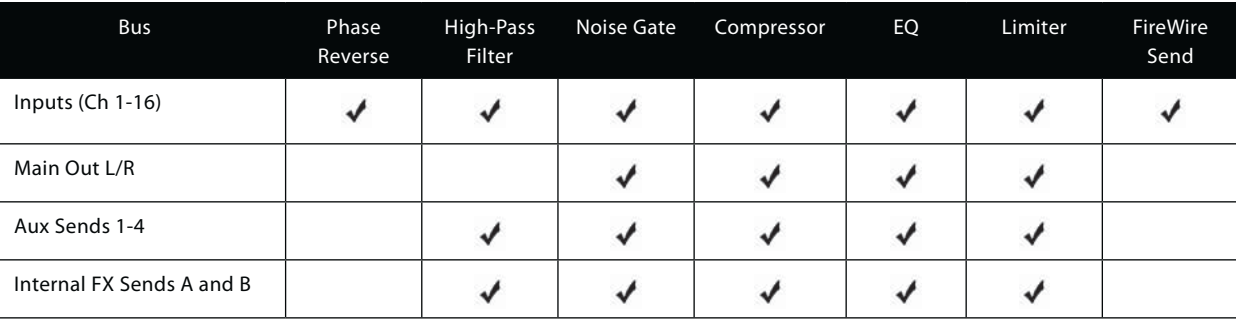

#### 4.1.3 **Fat Channel: Dynamics Processing and EQ**

The main function of the Fat Channel is to provide dynamics processing and filtering for every input and output on the StudioLive. The rotary encoders work in conjunction with the meters directly above them to adjust the dynamics processing and EQ. The Fat Channel's processing section consists of five parts: High-Pass filter, Noise Gate, Compressor, Limiter, and parametric EQ. Each can be turned on or off and controlled separately. The signal flows as follows:

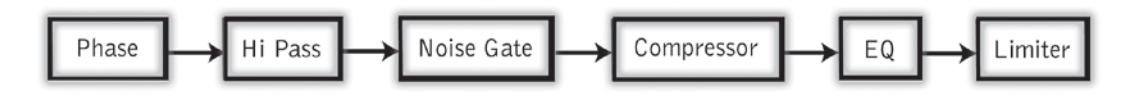

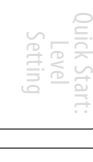

Tutorials

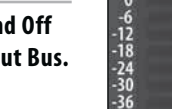

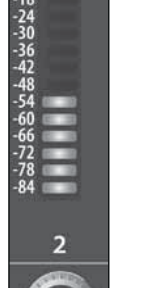

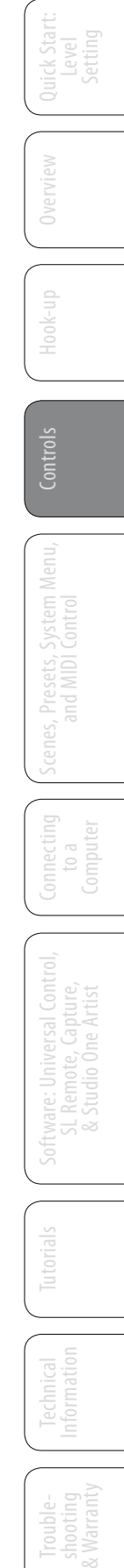

Scenes, Presets, System Menu, and MIDI Control

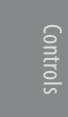

4.1 The Fat Channel The Fat Channel 4.1

**High Pass Filter**

# **Adjusts the High Pass Filter's Cut-off**

**Frequency.**

The High Pass Filter section consists of an encoder and a meter. You will notice that the there is a frequency range to the left of the meter. The high-pass filter's cutoff frequency can be set from 24 Hz to 1 kHz.

Remember that all frequencies below a high-pass filter's cutoff frequency are attenuated. See Section 8.3.1 for more details.

The slope of the High Pass Filter is -6 dB/octave.

#### **Gate On/Off Button**

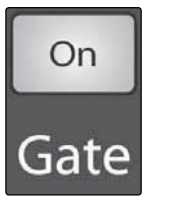

# **Turns the Gate On and Off for the Selected Channel.**

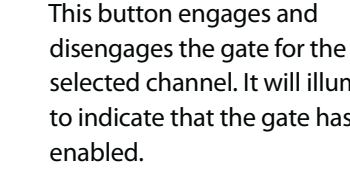

selected channel. It will illuminate to indicate that the gate has been

# The gate is available for all input and output buses.

Comp

**Gate** 

Gate

 $b)$  and  $b$ 

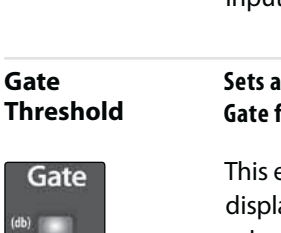

#### **Sets and Displays the Threshold of the Gate for the Selected Channel.**

This encoder sets, and the meter displays, the gate threshold for the selected channel. The threshold determines the level at which the gate will open. Essentially, all signals above the threshold setting are passed through unaffected. You can set the threshold from 0 to -56 dB.

**Compressor On/Off**

**Turns the Compressor On and Off for** 

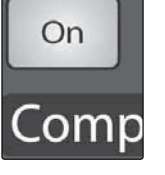

**the Selected Channel or Output Bus.** This button engages or disengages

the compressor for the selected channel or output bus. It will illuminate to indicate that the compressor has been enabled.

*The compressor is available for all input and output buses.*

**Auto Mode Button**

**Enables Automatic Response Mode**

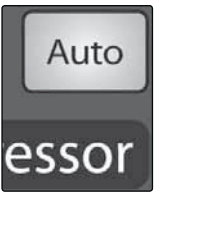

When Auto mode is active, the

Response control becomes inoperative, and a preprogrammed attack and release curve is used. In this mode, the attack is set to 10 ms, and the release is set to 150 ms. All other compressor parameters can still be adjusted manually.

**Compressor** 

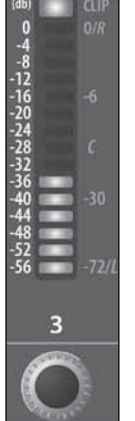

# **Threshold**

#### **Sets and Displays the Threshold of the Compressor for the Selected Channel or Output Bus.**

This encoder sets, and the meter displays, the compressor threshold for the selected channel or output bus. When the signal's amplitude (level) exceeds the threshold setting, the compressor engages. Turning the knob counterclockwise lowers the threshold so that compression begins at a lower amplitude. The threshold can be set from -56 to 0 dB.

#### **Compression Ratio**

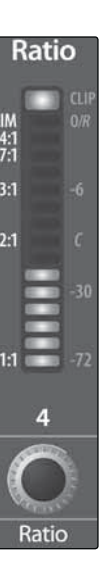

#### **Sets and Displays the Compression Ratio for the Selected Input Channel or Output Bus.**

This encoder sets, and the meter displays, the compression ratio (or slope) for the selected channel or output bus. The ratio sets the compression slope, which is a function of the output level versus the input level. For example, if you have the ratio set to 2:1, any signal levels above the threshold setting will be compressed at a ratio of 2:1. This means that for every 2 dB of level increase above the threshold, the compressor's output will only increase 1 dB. The ratio can be set from 1:1 to 14:1.

#### **Compressor Response**

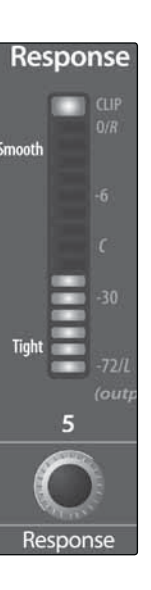

#### **Sets and Displays the Compressor Attack Setting for the Selected Input Channel or Output Bus.**

This encoder sets, and the meter displays, the compressor's response setting for the selected channel or output bus. The Response control sets the attack and release tapers for the Compressor simultaneously. A tight response time triggers the compressor immediately and returns the gain reduction back to zero quickly when the signal drops below the compressor threshold. A smooth response time allows the beginning component of the signal or "initial transient" to pass through, uncompressed and extends the time of length of time before the gain reduction returns to zero.

*Power User Tip: In general, a tighter response time should be used for instruments with relatively few transients, like drums and percussion, while a smooth setting should be using for instrument with a lot of transients, like vocals and strings.*

**Phase Reverse Button**

Ø

48V

**Reverses the Phase of the Selected** 

**Channel.**

Push this button to invert the phase of the selected channel's signal (that is, to alter the phase by 180°). The button will illuminate, indicating that Phase Reverse is active. The Phase Reverse button can be used to correct audio signals that are out of phase and cancelling/reinforcing each other.

*Phase reverse is only available on the 16* 

*channels of the input bus.*

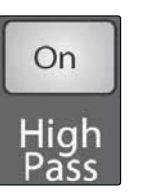

**48V Button Engages Phantom Power in the** 

**Microphone Preamp of the Selected** 

**Channel.**

Push this button to engage phantom power in the selected channel's microphone preamp. The button will illuminate, indicating that phantom power is active. Phantom power transmits 48V of DC electric power through a microphone cable. Most commonly it is used to power condenser microphones, although some direct boxes also take advantage of it. For more information on microphones, please consult the microphone

tutorial in Section 8.1.

*Phantom power is only available on the 12 microphone preamps of the input bus.*

### **High Pass Filter On/Off**

#### **Turns the High Pass Filter On and Off fo the Selected Channelor Output Bus.**

This button engages or disengages the high-pass filter for the selected channel or output bus. It will illuminate to indicate that the compressor has been enabled.

*The high-pass filter is available on the 16 channels of the input bus, the 4 Auxes, and both internal FX buses.*

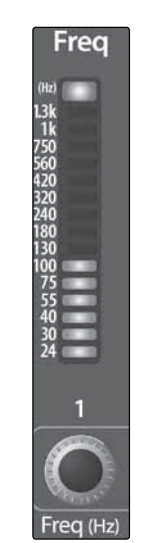

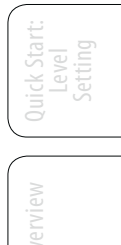

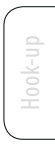

Hook-up

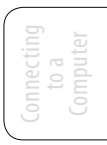

Computer

Tutorials

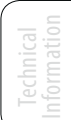

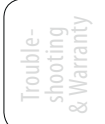

shooting & Warranty

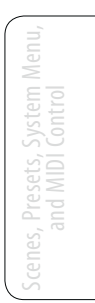

# Scenes, Presets, System Menu, and MIDI Control

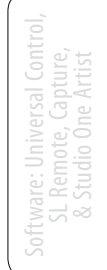

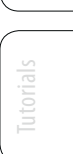

& Studio One Artist SL Remote, Capture,

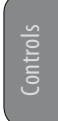

Controls

4.1 The Fat Channel The Fat Channel 4.1

**Compressor Makeup Gain**

Gain

**Sets and Displays the Amount of Makeup Gain for the Compressor on the Selected Input Channel or** 

**Output Bus.**

This encoder sets, and the meter displays, the makeup-gain setting of the compressor for the selected channel or output bus. When compressing a signal, gain reduction usually results in an overall attenuation of level. The gain control allows you to restore this loss in level and readjust the volume to the precompression level (if desired). You can adjust Makeup Gain from 0 dB (no gain

# Software: Universal Control, **Low EQ On/Off**

This encoder sets, and the meter displays, the gain cut or boost at the center frequency for the Low band. The level of the center frequency can be set between -15 and  $+15$  dB.

adjustment) to +28 dB.

**Limiter On/Off**

**On** 

Limit

On

**Turns on the Limiter for the Selected Input Channel or Output Bus.**

When the limiter is engaged the button will illuminate. The

threshold for the limiter is set to 0

dBFS. The Ratio is ∞:1.

*The limiter is available for all input and* 

*output buses.*

 $\Box$ 

# **Button**

**Activates Control for the Low Band EQ** 

**for the Selected Input or Output Bus.** This button actives control of the equalizer's Low band for the selected channel or bus. The button will illuminate to indicate

control is active.

# $7\overline{ }$

*The Low EQ band is available for all input and output buses.* 

This encoder sets, and the meter displays, the Gain cut or boost at the center frequency of the Mid band. The level of the center frequency can be set between -15 and  $+15$  dB.

**Low EQ Frequency Control**

Freq

tz) **product** 

**Sets and Displays the Center Frequency of the Low EQ Band.**

This encoder sets, and the meter displays, the center frequency of the equalizer's Low band. The center frequency is the middle of the passband (the mean) between

the lower and upper cutoff frequencies that define the limits

of the band.

You can adjust the center frequency from 36 to 465 Hz.

# **Low EQ Gain**

**Control**

Gain

 $\begin{array}{c} 4 \\ 6 \\ 8 \\ 8 \\ 9 \\ 2 \\ 5 \end{array}$ 

AUX<sub>2</sub> 8

### **Sets and Displays the Gain Attenuation or Boost of the Center Frequency.**

#### **Low Shelf EQ Button**

#### **Turns on the Low Shelving EQ for the Selected Input or Output Bus.**

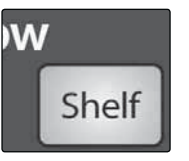

#### When the Shelf button is not engaged, the Low band is semiparametric. Enabling the Shelf button turns the Low band into a low-shelving EQ that alters, by a fixed amount, a band of low frequencies at and below a

user-selected shelving frequency.

A low shelving EQ is like a bass-control knob on a stereo. In this mode, the Center Frequency control selects the shelving frequency.

#### **Activates Controls for the Mid EQ for the Selected Input or Output Bus.**

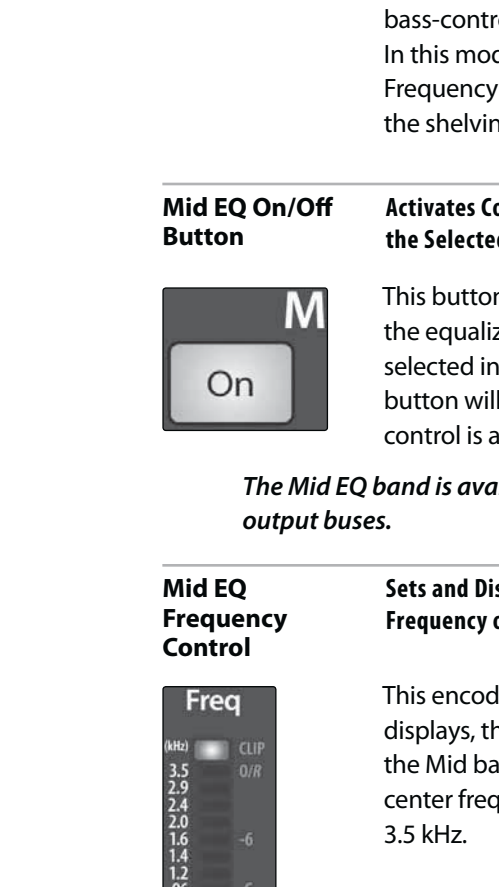

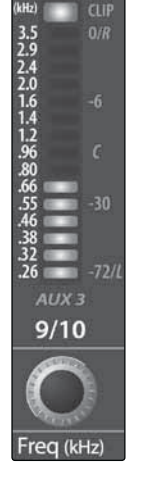

This button actives the controls for the equalizer's Mid band for the selected input or output. The button will illuminate to indicate control is active.

*The Mid EQ band is available for all input and* 

**Sets and Displays the Center Frequency of the Mid EQ.**

This encoder sets, and the meter displays, the center frequency for the Mid band. You can adjust the center frequency from 260 Hz to 3.5 kHz.

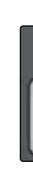

#### **Mid EQ Gain Control**

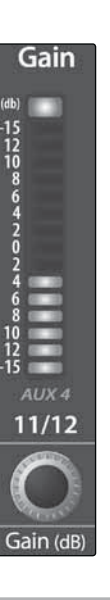

#### **Sets and Displays the Gain Attenuation or Boost of the Center Frequency for the Mid Band.**

#### **Mid HiQ Button**

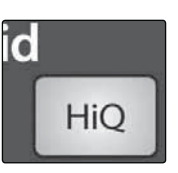

#### **Enables a Narrow Bandwidth for the Mid Band EQ on the Selected Input or Output bus.**

Q is the ratio of the EQ band's center frequency to its bandwidth. With a constant center frequency, higher Q values indicate a narrower bandwidth, so Q is often equated with bandwidth. By default, the Q is set to a value of 0.55. When the Hi Q button is engaged, the Q setting will be increased to 2.0, thus narrowing the bandwidth to provide more precise control.

#### **High EQ On/Off Button**

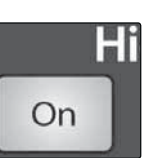

#### **Activates Control for the High EQ for the Selected Input or Output Bus.**

This button actives control of the High band for the selected channel or bus. The button will illuminate to indicate control is active.

*The High EQ band is available for all input and output buses*.

Hook-up

shooting & Warranty

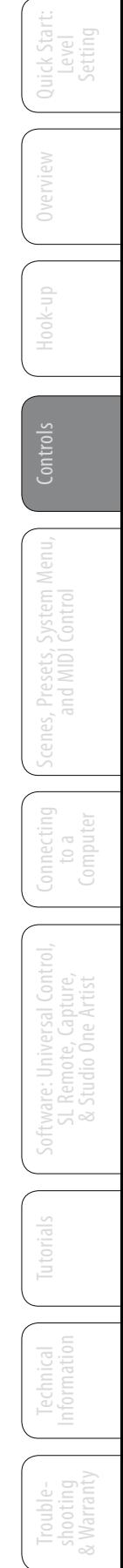

Software: Universal Control, & Studio One Artist SL Remote, Capture,

Controls

4.1 The Fat Channel The Fat Channel 4.1

**High EQ Frequency Control**

Freq

### **Sets and Displays the Center Frequency of the High EQ.**

This encoder sets, and the meter displays, the center frequency of the High band. You can adjust the center frequency from 1.4 to 18 kHz.

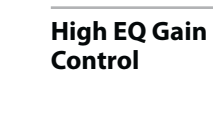

Gain

**HIRE** 

**RIGHT**  $15/16$ 

LEFT 13/14

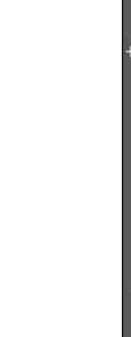

20<br>20

**Sets and Displays the Gain Attenuation or Boost at the Center Frequency of** 

**the High EQ Band.**

This encoder sets, and the meter displays, the gain cut or boost at the center frequency of the High EQ band. The level of the center frequency can be set between -15

and +15 dB.

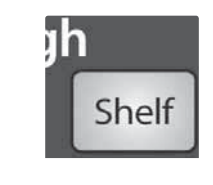

# 4.1.4 **Fat Channel Panning and Stereo Link**

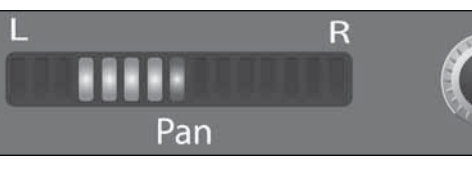

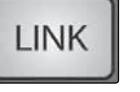

The Pan control for each input or output bus is set on the Fat Channel. The LED display shows the pan setting, and the encoder to the right of the display controls panning for the selected input or output bus. When two channels are linked as stereo pair, the LED display will automatically change to a stereo pan.

Stereo linking is also done from within the Fat Channel. Input channels and aux buses can be linked to create a stereo pair. The stereo pairs are predefined and cannot be

changed. They are as follows:

Channels 1 and 2 Channels 3 and 4 Channels 5 and 6 Channels 7 and 8 Channels 9 and 10

Channels 11 and 12 Channels 13 and 14 Channels 15 and 16 Aux 1 and Aux 2 Aux 3 and Aux 4

For mono channels and Aux buses, a stereo link can be enabled when either channel in the pair is selected. When the Stereo Link button is illuminated, all dynamics settings, subgroup assignments, and main assignments are nondestructively pasted to the other channel in the pair.

*POWER USER TIP:* Because this is a nondestructive paste; when the Link button is disengaged, the other channel's previous settings will be restored. For instance, if Channel 8 is selected when the Stereo Link button is engaged, all of Channel 8's settings will be copied onto Channel 7. If Channel 7 is selected when the Stereo Link button is engaged, Channel 7's settings will be copied onto Channel 8. Because the settings are copied nondestructively, it is possible to A/B dynamics settings with the touch of two buttons.

> Whichever channel is selected when the Link button is engaged will be the Link Master. When either channel in the stereo link is selected, both channels' Select buttons will illuminate but the Link Master's ID number will be displayed in the Selected Channel LED read-out in the Fat Channel.

On the StudioLive 16.0.2's four stereo channels, the stereo link will enable the right side (channels 10, 12, 14, and 16) to be heard in your mix. Each channel's fader, Select button, and Multimode button, and each Aux Mix send, controls both channels at the same time. All Fat Channel settings are applied to both channels.

It should be noted that while Stereo Link must be enabled in order to hear the right side of each stereo channel through the StudioLive, the right inputs are still sent through the FireWire bus and can be recorded by your DAW with or without Stereo Link engaged. For more information on using your StudioLive as an audio interface, please consult Section 6.

**High Shelving EQ Button**

#### **Turns on the High Shelving EQ for the Selected Input or Output Bus.**

When the Shelf button is not engaged, the High band is a semi-parametric EQ. Enabling the Shelf button turns the High band into a high shelving EQ that alters, by a fixed amount, a band of low frequencies at and above a user-selected shelving frequency.

A high shelving EQ is like a treble-control knob on a stereo. In this mode, the Center Frequency control selects the shelving frequency.

Hook-up

Connecting Computer

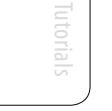

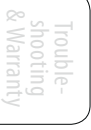

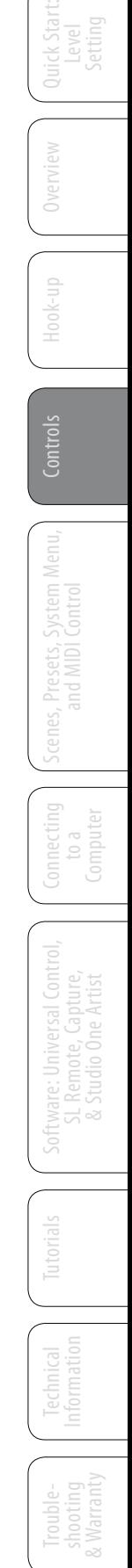

4.1.5 **Fat Channel: Digital Out** Post Dig<br>Out

Scenes, Presets, System Menu, and MIDI Control

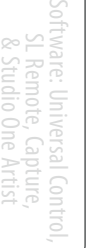

Controls

**Controls** 

4.1 The Fat Channel

The Fat Channel gives you the option of sending unprocessed audio to your computer or sending the processed signal. When the Dig Out button is enabled, the signal being sent to the FireWire bus is post-EQ and post-dynamics processing; the button will illuminate to indicate this signal flow. When the button is disabled, the signal being sent to the FireWire bus is pre-Fat Channel.

The Dig Out button is only available when one of the channel inputs is selected. The Main output and Aux bus automatically send their signals post-Fat Channel dynamics and EQ. All FireWire sends are pre-fader except for the Aux and Main outputs. For more information on using your StudioLive as an audio interface, please consult Section 6.

#### 4.1.6 **Copying, Loading, and Storing Fat Channel Settings**

Every setting in the Fat Channel can be copied from one to channel to another

and can be saved and stored as a user preset that you can recall later.

Press the Copy button to copy the settings on the selected channel or bus. Every Select button on the StudioLive except the button for the currently selected channel will begin to flash. The Select button for the selected channel will not illuminate. You can copy a Fat Channel setting from any channel or bus to any combination of

channels and buses.

The Load button will also start to flash.

To paste the current channel's Fat Channel setting to another channel or bus, simply press that channel's Select button. It will stop flashing and will

illuminate. After you have selected every channel to which you want the settings pasted, press the Load button. The StudioLive will return to its normal state, indicating that the Fat Channel settings have been successfully pasted.

The Load button can also be used to recall saved settings and presets. For complete recall instructions, see Section 5.2.

You can save your Fat Channel settings for future use. To store the currently selected channel's Fat Channel settings, press the Save button. For complete channel-preset

storage instructions, see Section 5.2.

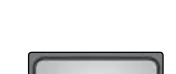

Copy

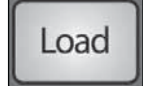

Save

#### 4.2 **Metering**

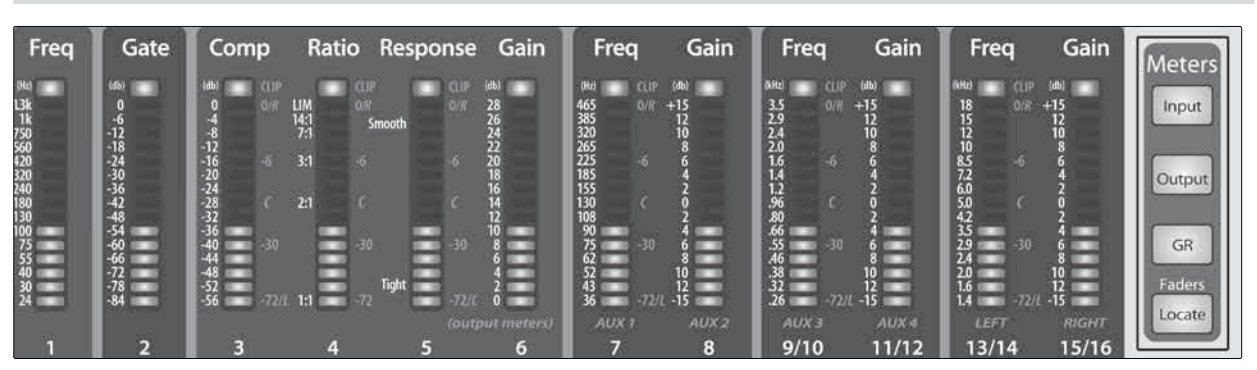

The StudioLive offers flexible metering at the touch of a button. The 12 meters in the Fat Channel section can monitor:

- All 16 inputs, post-gain and pre-dynamics, pre-EQ, and pre-fader
- $\cdot$  The gain reduction for all 16 inputs
- The output volume of each of the four Aux sends
- The output volume of Main bus.

- 
- 
- Finally, the meters can be used to recall the fader settings for a saved Scene.

#### 4.2.1 **StudioLive Metering Controls**

The Meters section of the StudioLive is located to the left of the fader bank. Each of these buttons are toggle switches; you turn them on and off by pressing them. The meter state can also be changed by pressing another button in the Meter section, or any Select button on the StudioLive, or a Mix or Mix/Pan button in the Aux section.

It is important to mention that the meters simply overlay the selected Fat Channel state. For instance, if you have Channel 8 selected and then press the Input button in the Meter section, the knobs and buttons in the Fat Channel section will still be active, and any changes made will be applied, but the changes will not be displayed in the Meter section. The advantage of this is that you can make adjustments in the Fat Channel, press a Meter button, and monitor your entire mix, then press the same button to return to setting up your Fat Channel selection.

**Input Metering Button**

#### **Turns PFL Input Metering On and Off.**

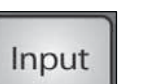

Switches the meters to display the pre-dynamics, pre-fader level of the input bus. Meters are one to one (Meter 1 shows the level of Channel 1, etc.).

Hook-up

Connecting Computer

Tutorials

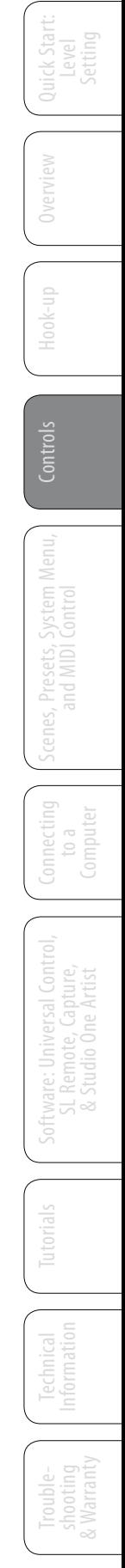

Scenes, Presets, System Menu, and MIDI Control

Software: Universal Control, & Studio One Artist SL Remote, Capture,

Controls

4.3 Input Channel Strip

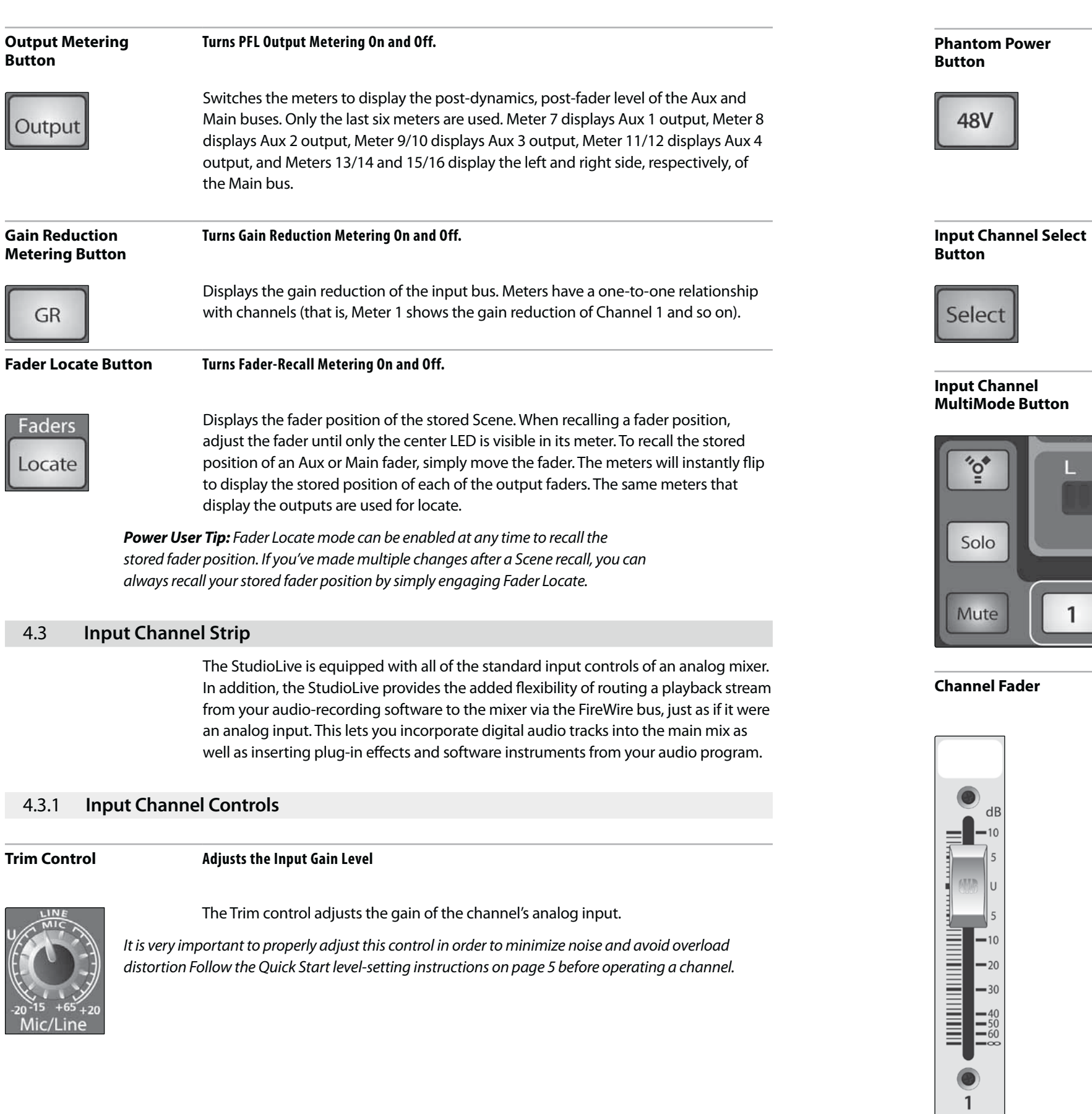

**Turns Phantom Power On/Off.**

The StudioLive is equipped with individual phantom power for every microphone input. As previously described in Section 4.1.3, the 48V button is accessible via the Fat Channel when an input channel is selected. It will illuminate when phantom power is activated. For more information on phantom power and the microphones that require it, please review Section 8.1.

#### **Enables Fat Channel Processing and Routing.**

As previously described in Section 4.1.1, the Select button routes its channel through the Fat Channel, allowing you to add dynamics processing, EQ, and panning

and more.

#### **Engages FireWire Return, Solo, and Mute .**

This button's function is determined by the MultiMode Control Switches. Depending on which mode is engaged, this button will function as the FireWire Return, Solo, or Mute button for its input channel. For more information on the MultiMode Buttons and their functions, please refer to Section 4.5.

**Ler Controls the Overall Level of the Channel.** 

Each input channel features a 60 mm fader for level adjustment. Unity gain (0 dB) is denoted by a "U."

The white area above the fader can be used as a scribble strip. Use only oil pencils; other types of pens or pencils cannot be wiped off.

To clean the scribble strip, use a lightly damp cloth to remove the writing.

Hook-up

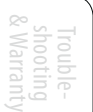

 $\frac{1}{2}$ 

 $\bullet$ Aux1

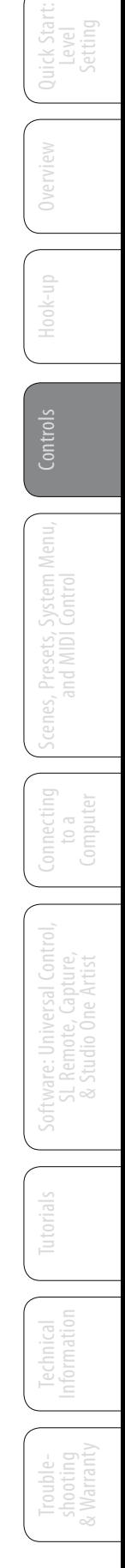

Controls

elect button routes its Effects bus through the Fat mics processing and EQ.

fects (EFX) bus to the Main output. It will vatched to the Mains. To mute the effect bus in the

fects (EFX) bus to all four Aux outputs. It will atched to the Aux buses. To mute the effect bus in

ut level of the effects mix return.

#### 4.4 **Aux Sends**

The StudioLive has four analog aux buses and two internal effects buses. The aux buses are mono; however, two aux buses can be linked to create a stereo bus. Section 8.5 discusses how to use these aux buses for monitor and effects mixing.

#### 4.4.1 **Analog Aux Send Controls**

#### **Aux MultiMode Button Solos and/or Mutes Aux Output.**

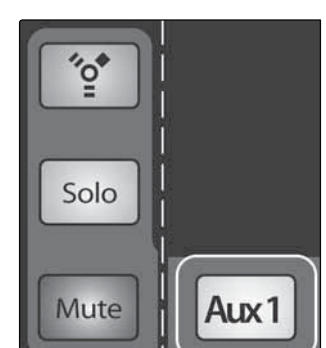

This button's function is determined by the MultiMode Control Switches. Depending on which mode is engaged, this button will function as the Solo or Mute button for its input channel. For more information on the MultiMode buttons and their functions, please refer to Section 4.5

Please Note: FireWire Returns are only available for the 16 channels of the Input bus. When FireWire Return Mode is engaged, only the channel multimode buttons will function.

#### **Aux Output Select Button Enables Fat Channel Viewing.**

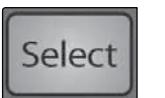

As previously described in section 4.1.1, the Select button routes its aux bus through the Fat Channel, allowing you to add dynamics processing and EQ.

#### **Aux Output Fader Controls the Overall Level of the Aux Output.**

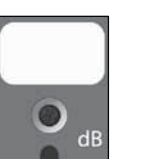

Each Aux features a 60 mm fader for level adjustment. Unity gain (0 dB) is denoted by a "U."

The white area above the fader can be used as a scribble strip. Use only oil pencils; other types of pens or pencils cannot be wiped off.

To clean the scribble strip, use a lightly damp cloth to remove the writing.

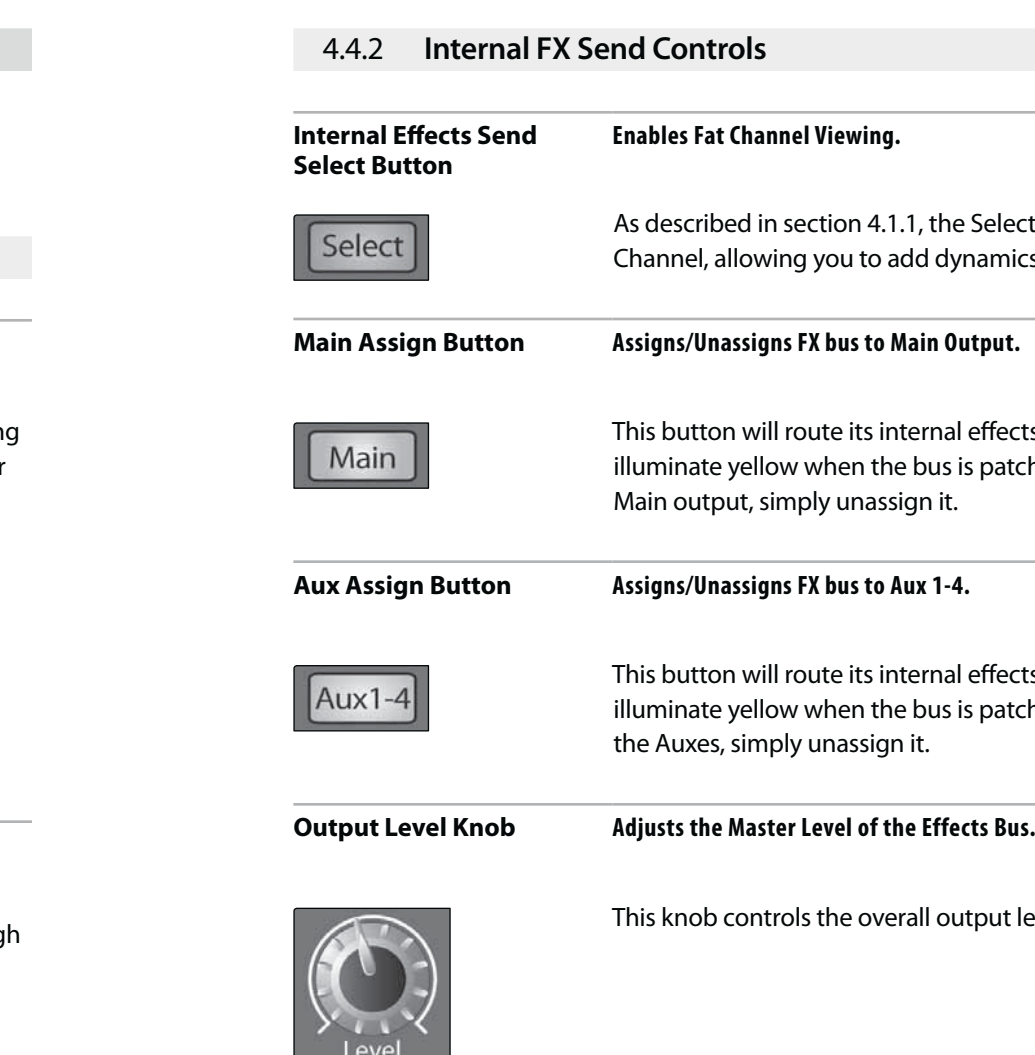

28 29

#### **Enable 1 In the Fat Channel.**

led, the 12 encoders in the Fat Channel become the or each of their respective input channels to Aux 3. The nd level of each of the input channels. The encoders for the end level for both the Left and Right input provided that See 4.1.4 for details.

#### **Control (Stereo Send Mode Only) and Metering in the Fat Channel.**

led, the 12 encoders in the Fat Channel become the or each of their respective input channels to Aux 4. The nd level of each of the input channels. The encoders for the end level for both the Left and Right input provided that

e linked, this button enabled pan control for each Vhen this button is enabled, the 12 encoders in the Fat controls for each of their respective input channels. ie pan setting of each of the input channels. Use Aux e send level of each channel to the Aux pair.

tereo linking, please review Section 4.1.4.

Quick Start: Setting

Hook-up

shooting & Warranty

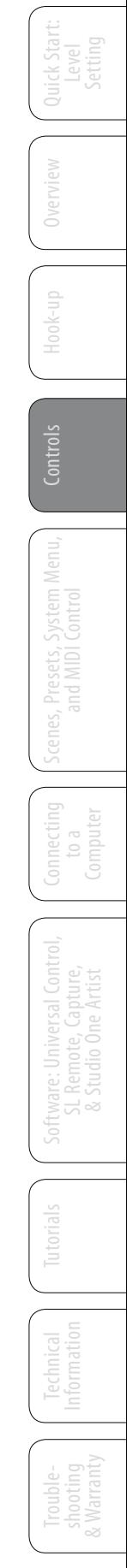

Scenes, Presets, System Menu, and MIDI Control

**Mode Button FXA** 

Controls

4.4.3 **Creating Aux and FX Mixes**

and set the send level for each

linking is enabled. See 4.1.4 for

**Enables Aux Mixing and Metering** 

**FXA Encoder** 

**FXB Encoder Mode Button**

**FXB** 

**Aux 1 Encoder Mode Button**

Aux 1

**Aux 2 Encoder Mode Button**

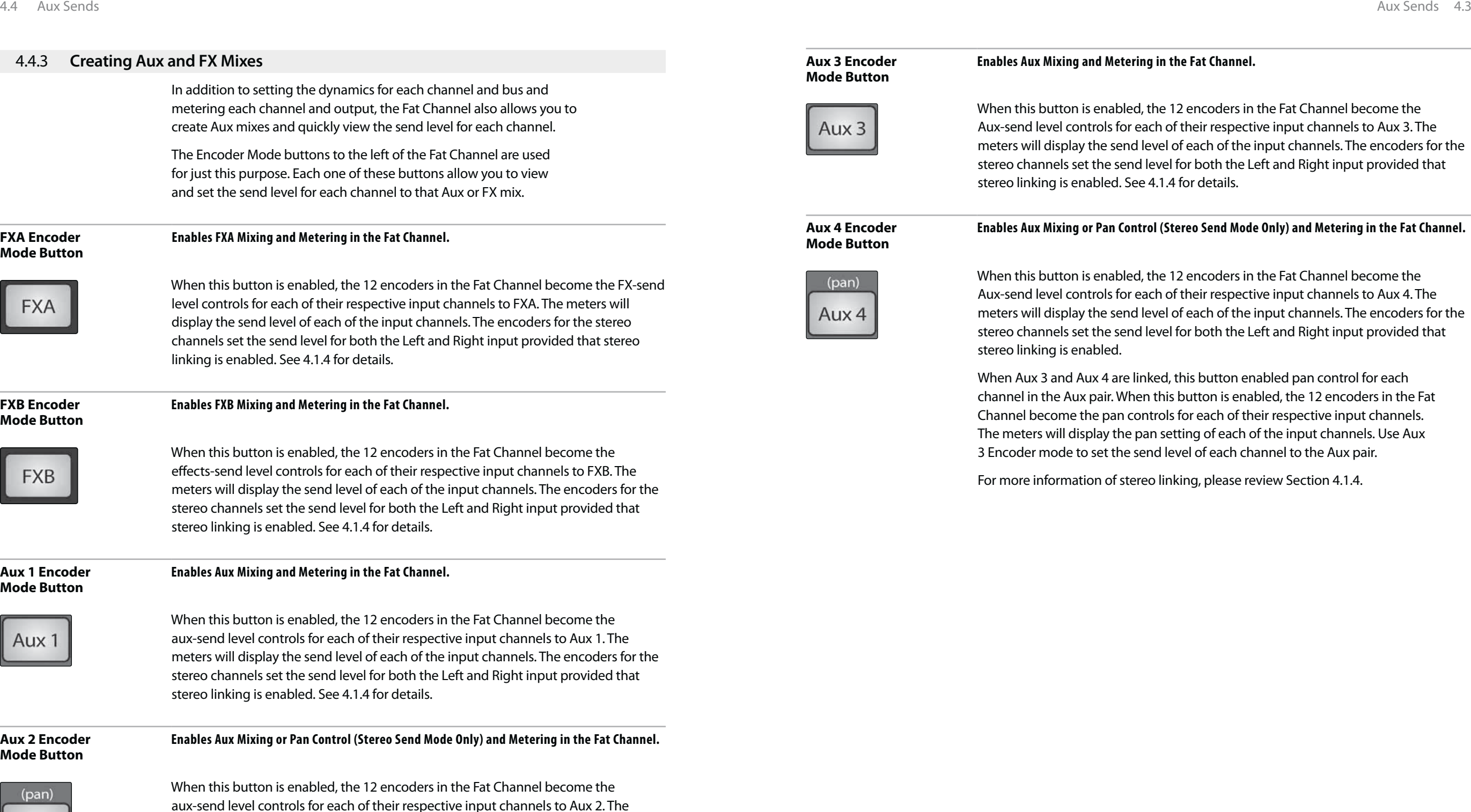

 $(pan)$ 

Aux 2

meters will display the send level of each of the input channels. The encoders for the stereo channels set the send level for both the Left and Right input provided that

stereo linking is enabled.

When Aux 1 and Aux 2 are linked, this button enabled pan control for each channel in the Aux pair. When this button is enabled, the 12 encoders in the Fat Channel become the pan controls for each of their respective input channels. The meters will display the pan setting of each of the input channels. Use Aux

1 Encoder mode to set the send level of each channel to the Aux pair.

For more information of stereo linking, please review Section 4.1.4.

Tutorials

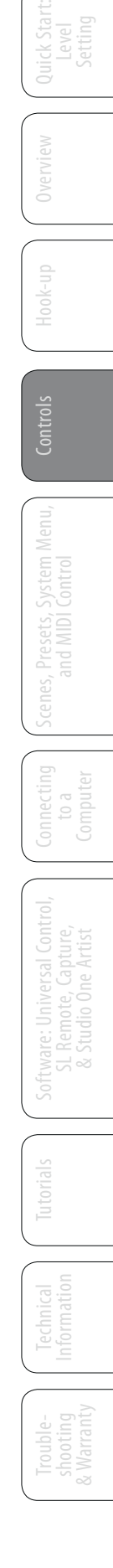

**FireWire Return** 

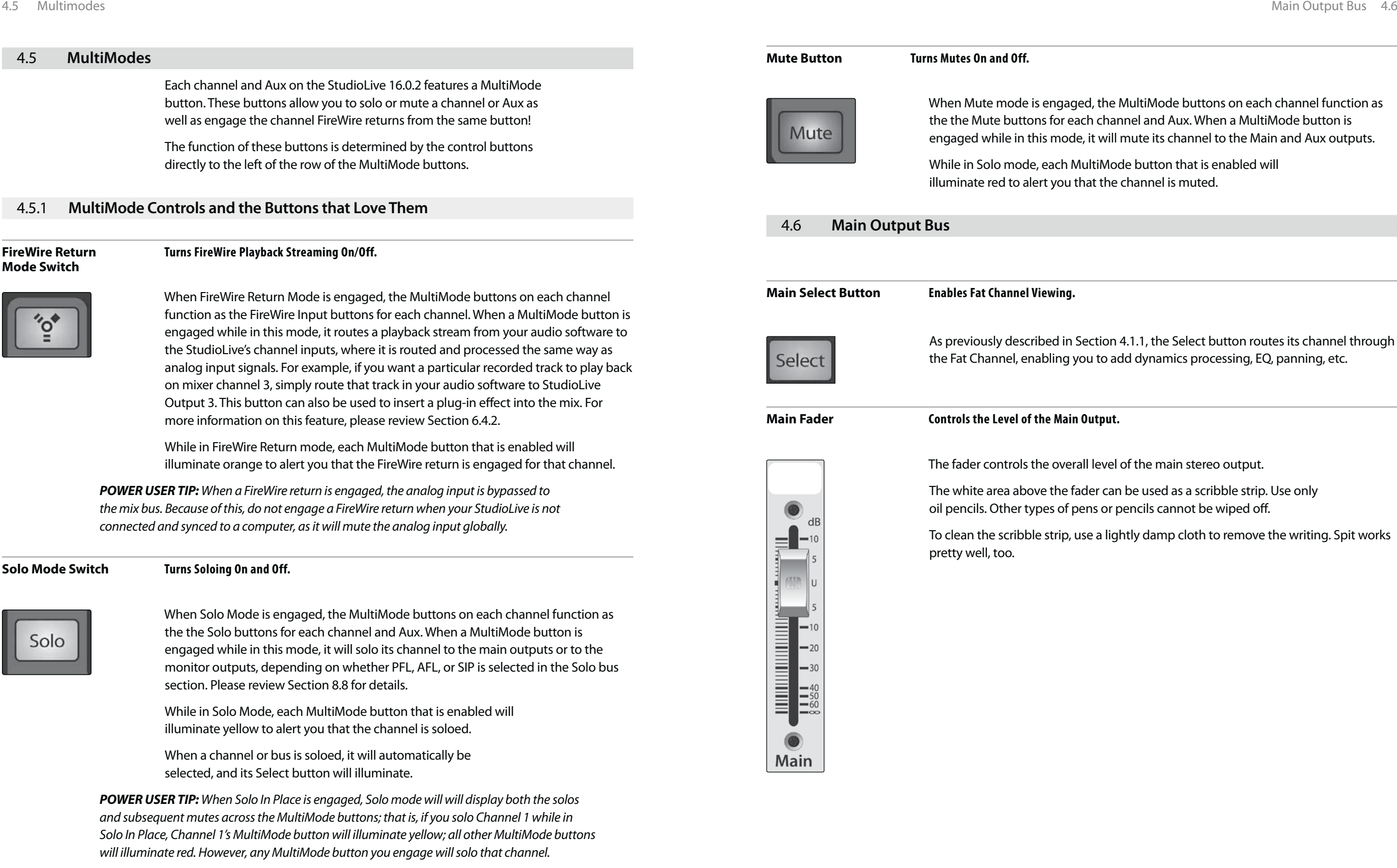

*POWER USER TIP:* When a FireWire return is engaged, the analog input is bypassed to the mix bus. Because of this, do not engage a FireWire return when your StudioLive is not connected and synced to a computer, as it will mute the analog input globally.

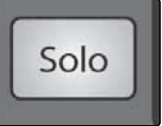

*POWER USER TIP:* When Solo In Place is engaged, Solo mode will will display both the solos and subsequent mutes across the MultiMode buttons; that is, if you solo Channel 1 while in Solo In Place, Channel 1's MultiMode button will illuminate yellow; all other MultiMode buttons will illuminate red. However, any MultiMode button you engage will solo that channel.

When Mute mode is engaged, the MultiMode buttons on each channel function as

As previously described in Section 4.1.1, the Select button routes its channel through

- 
- To clean the scribble strip, use a lightly damp cloth to remove the writing. Spit works

Hook-up

Tutorials

shooting & Warranty

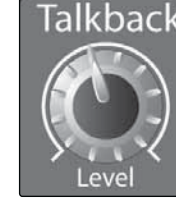

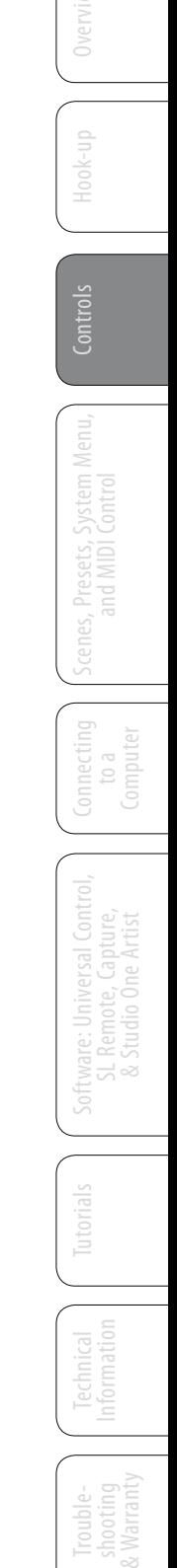

Controls

### **Controls**

4.7 Master Section

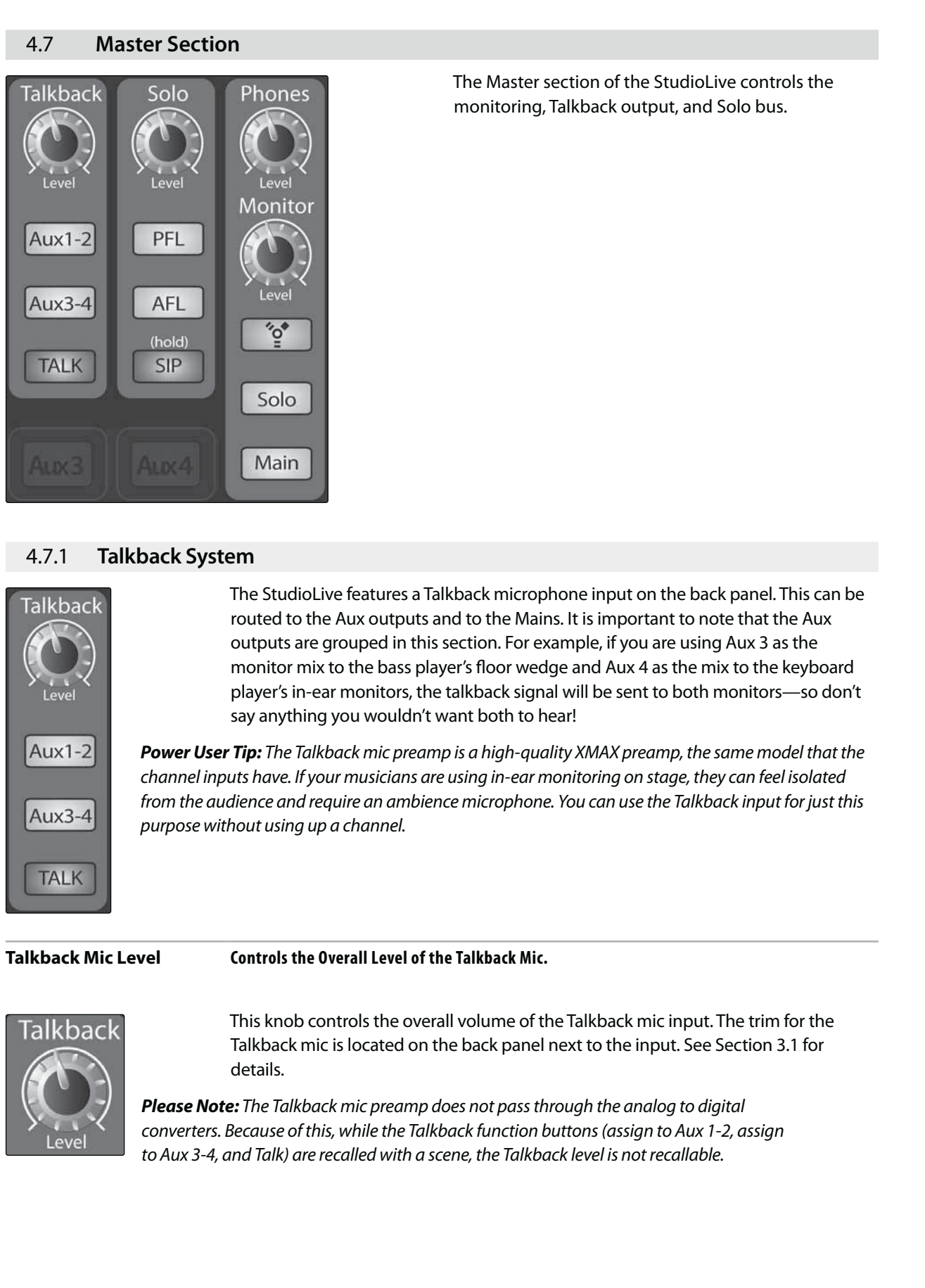

These buttons assign the talkback mic to a specified output. These buttons are toggled on/off and will illuminate indicating that the Talkback output is active. The talkback mic can be assigned to every output at the same time.

This latching button turns the talkback mic on and off. It will illuminate to indicate

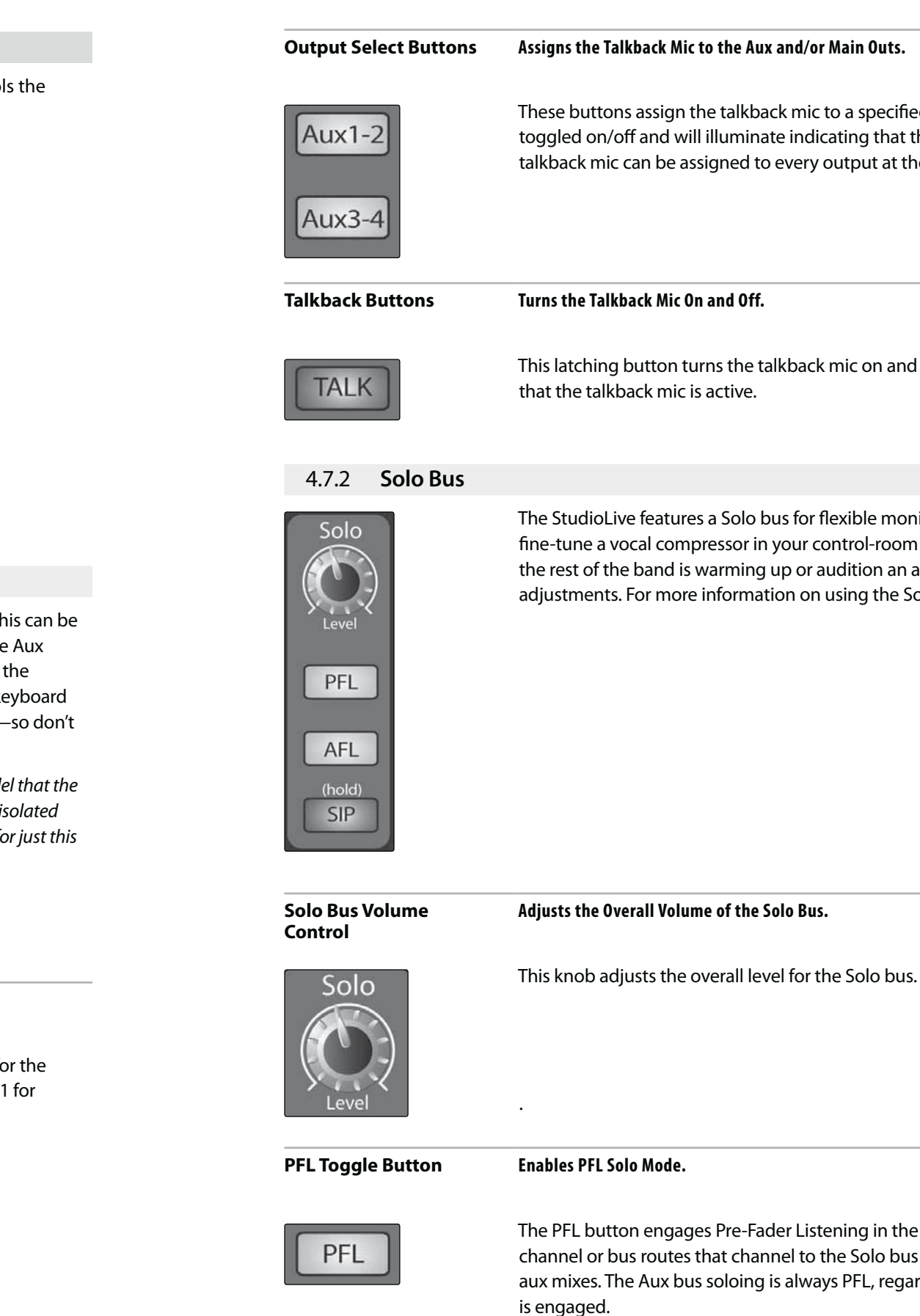

The StudioLive features a Solo bus for flexible monitoring. In this way, you can fine-tune a vocal compressor in your control-room monitors or headphones while the rest of the band is warming up or audition an aux mix for more accurate adjustments. For more information on using the Solo bus, please review Section 8.8.

The PFL button engages Pre-Fader Listening in the Solo bus. Pressing Solo on any channel or bus routes that channel to the Solo bus and has no effect on the main or aux mixes. The Aux bus soloing is always PFL, regardless of whether this mode

Hook-up

Tutorials

shooting & Warranty

ches FireWire returns 1 and 2 to the monitor bus. The by the level set from the computer application (such ing the audio.

#### **Outputs.**

tches any soloed channel or Aux send to the Monitor mber of ways. For example:

- or mix
- ing and EQ on a subgroup
- a better a better and forms, strings, etc.)

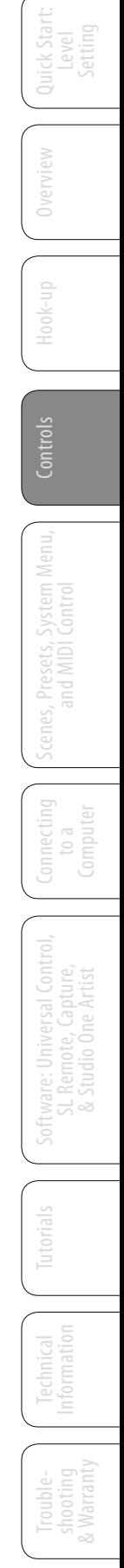

4.7 Master Section Master Section 4.7

# **AFL Toggle Button Enables AFL Solo Mode.**

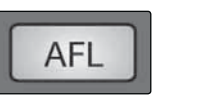

The AFL button engages After-Fader Listening in the Solo bus. Pressing Solo on any channel or bus routes that channel to the Solo bus and has no effect on the main or aux mixes. The AFL is not available on the Aux buses.

**On/Off Button**

#### **SIP (Stereo In Place) Enables Solo In Place Mode.**

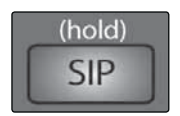

SIP (Solo In Place), or "destructive soloing," mutes every unsoloed channel on the StudioLive. The muted channels will be muted in the Main outputs. Note that while you can manually unmute a channel, this mode should be used with extreme caution during a live performance. Only the input channels can be placed into destructive soloing. The Aux buses are omitted from SIP mode.

To enable SIP, press and hold the button until it illuminates red. This ensures that you cannot enter into destructive Solo mode by accident.

When SIP is engaged, channel mutes will only apply to the Main bus. SIP does not mute input channels in Aux Send mixes.

#### 4.7.3 **Monitor Bus**

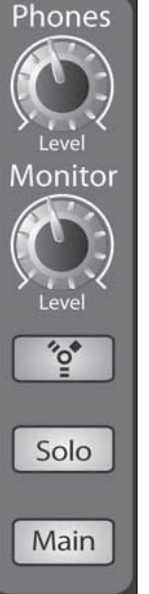

The StudioLive features a headphone output and control-room outputs, giving you the ability to monitor multiple sources on the StudioLive. The Monitor bus on the StudioLive allows you to monitor the main outputs, Solo bus, and the main FireWire return from your computer. Because the Monitor bus is a summing amp, you can even monitor the World Series on your headphones while running sound at a show.

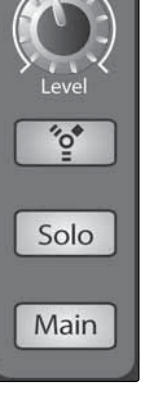

**Level Control**

**Headphone Output Adjusts the Overall Level of the Headphone Output.**

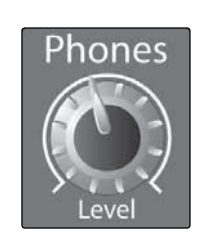

This knob adjusts the overall level for the headphone output.

**Monitor Output Level Control**

# **Adjusts the Overall Level of the Monitor Output.**

This knob adjusts the overall level of the control-room monitor outputs.

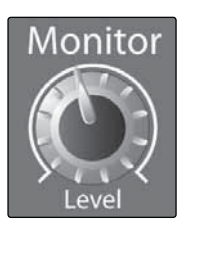

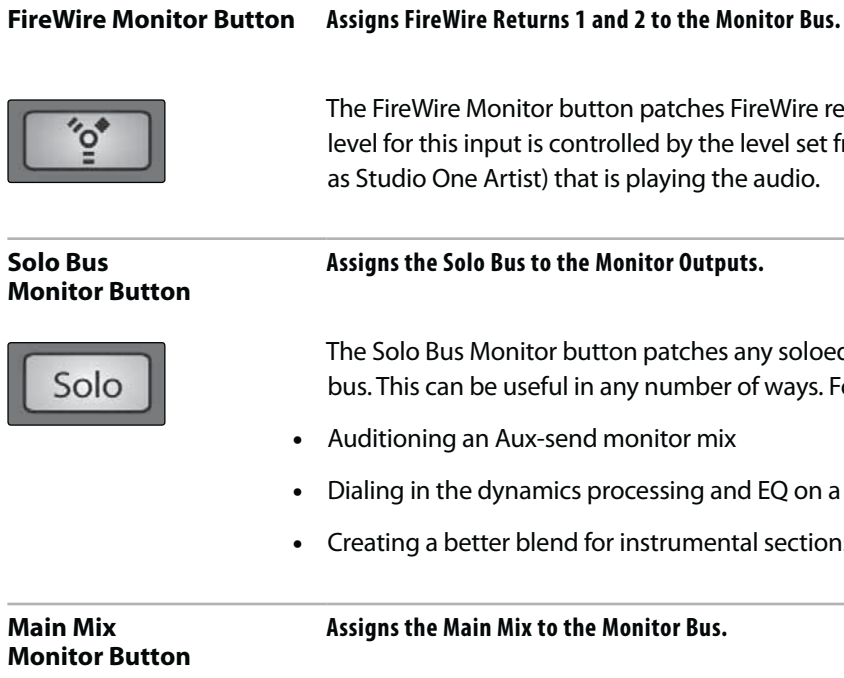

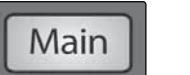

The Main Mix Monitor button routes the same signal that is being sent from the main outputs to the Monitor bus. This signal is always pre-fader.

*Power User Tip:* By summing the Main mix and the Solo bus, you can raise the volume of the channel you're tweaking without affecting the mix the audience is hearing. To do this, enable both the Main mix and the Solo bus in your monitors. Solo the channels you need to work on and raise the Solo Output level so that the channels are louder than the Main mix.

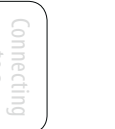

Computer

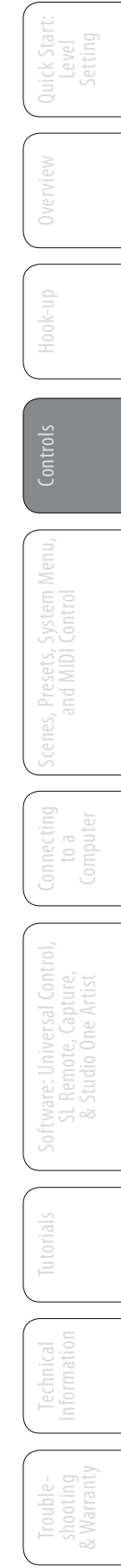

Scenes, Presets, System Menu, and MIDI Control

Controls

- 
- 4.8 Digital Effects | Master Control Digital Effects | Master Control 4.8

**TAP** 

#### 4.8 **Digital Effects | Master Control**

From the Digital Effects | Master Control section, you can select and change the parameters of the two internal effects processors, and you can store and recall every setting on your StudioLive. (See Section 5, "Scenes, Presets, and System Menu.") Because almost all of the StudioLive's features are controlled from the mixing surface (rather than using menus and submenus), you will mainly use this section to adjust the internal effects processors and to save and recall presets and Scenes.

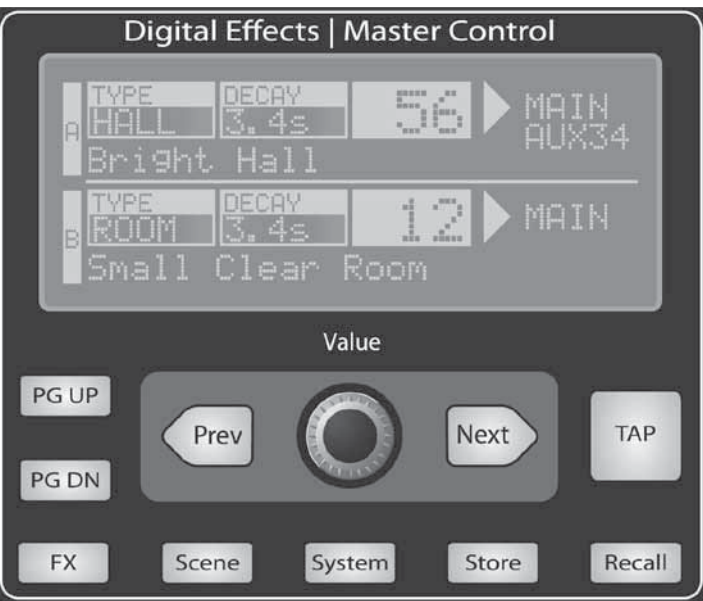

#### 4.8.1 **The Digital FX (Effects) Menu**

**FX** 

The StudioLive features two internal effects processors. Each processor can access the StudioLive's selection of high-quality reverbs and delays. As described in Section 8.4, each of these effects can be routed to any of the subgroups, the Aux bus, or the main outputs. To access the effects library and make adjustments to effect parameters, press the FX button in the Master Control section.

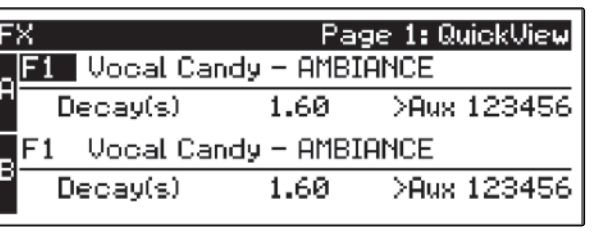

The first page of the FX menu is the QuickView screen. It displays both of the effects assigned to the internal effects buses, the main parameter for each, and to which Aux buses the effect is being routed. Effect A is assigned to EFX A bus, and Effect B is assigned to EFX B bus. Use the Next and Prev buttons to navigate through the screen. To change a parameter, use the Value encoder directly beneath the LCD screen.

Recall

The color will invert for each parameter when it is selected for modification.

The Next button will scroll through this screen in the following order: FX A library selection, FX A main parameter, FX B library selection, FX B main parameter. When choosing your effects preset, use the Value encoder to scroll through the library. When you have arrived at your selection, press the Recall button to load it.

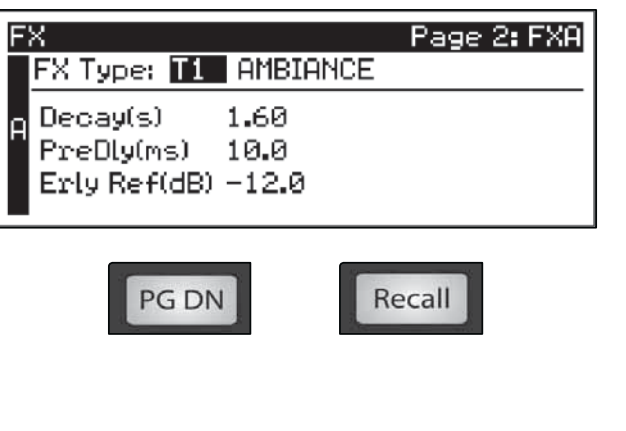

Press the Page Down button to move to the next page of the FX menu. Pages 2 and 3 of the FX menu display the rest of the parameters for FX A and FX B, respectively. These parameters will change depending on what type of effect you have chosen. Again, use the Next and Prev buttons to navigate through the screen and use the Value encoder to change the selected parameter.

For example, if you would like to change the effect from a Large Hall reverb to a Room Ambiance reverb, press the Recall button to load the effect, and then change the various parameters to taste. Press the Page Up button again to move to the full parameter view of FX B.

urn the Value Encoder clockwise or counterlockwise to change the letter. The StudioLive allows you to customize the name with uppercase and owercase letters and a selection of numerals and punctuation marks. Press the Tap button to quickly isert a space.

When you choose a delay algorithm, you will notice two parameters: Time (ms) and Time X.

Time is the delay time, discussed in Section 8.6.2, which is the time between the source sound and the echo. This can be adjusted manually with the Value encoder, or you can use the Tap button to enter a delay time in tempo with the music being played.

Time X is the value of the beat you are using as a reference for the tempo. The basic unit of measure is a quarter note, so for example, if the beats you are tapping represent quarter notes in the music, you would set Time X to 1.00. If they are eighth notes, you would set Time X to 0.50; half notes would be 2.00, and so on. In this way, you can precisely synchronize or syncopate the delay echoes to the music in real time. You do not have to select the Time parameter in order to use the Tap button. However, you have to be on the Extended Parameters (page 2 for FX A and page 3 for FX B), or you must select the Time parameter for the desired effect on the first screen of the FX menu. The Tap button does not function when any other page is active.

Pages 4 and 5 allow you to store your changes for FX A and FX B, respectively, to the same location or to a new location and to customize the name of your creation. You can jump to these pages by simply pressing the Store button while FXA or FXB is selected in the FX Menu. Use the Value Encoder to change the library location to which you will store your new effects preset unless you wish to overwrite the currently selected preset location. Press the Next button to navigate to the first letter of the preset name.

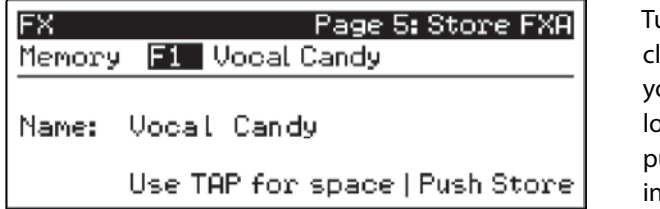

Once you are satisfied with your changes, press the Store button, which will illuminate while the effects preset is written to the StudioLive's internal memory. Once the preset is saved, the Store button will return to its unlit status.

Hook-up

Connecting Computer

Tutorials

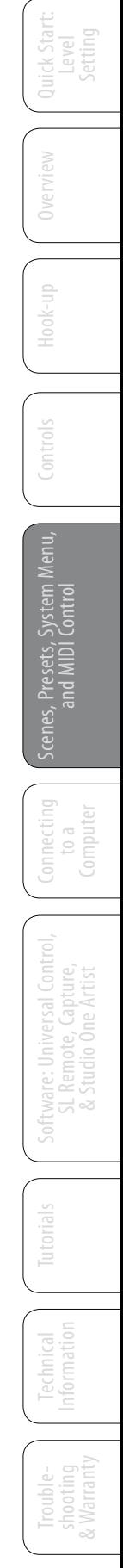

shooting & Warranty

Software: Universal Control, & Studio One Artist SL Remote, Capture,

Controls

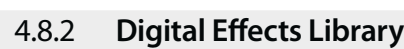

Your StudioLive contains a library of 50 custom reverb and delay presets designed by PreSonus. In addition to these presets, there are 50 free locations for you to build your own custom effects library The factory presets can be altered, renamed, and overwritten.

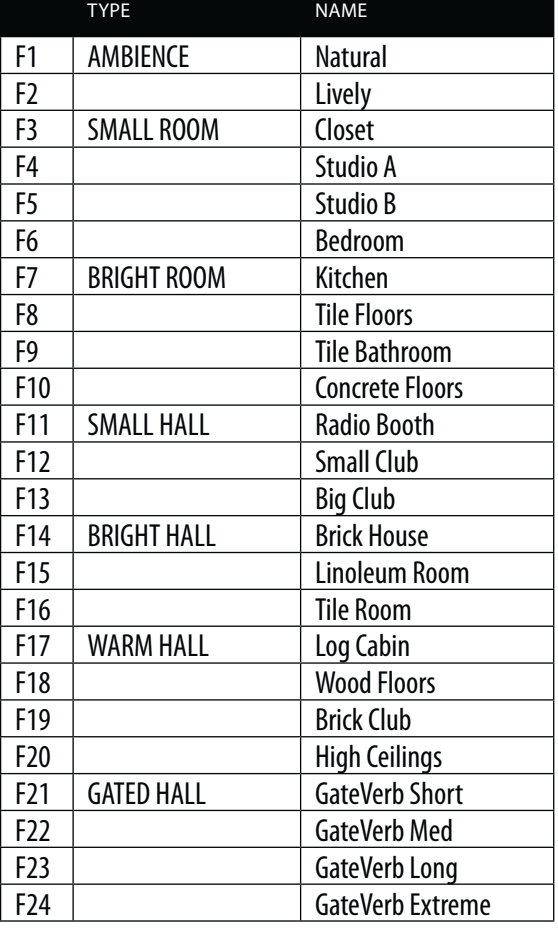

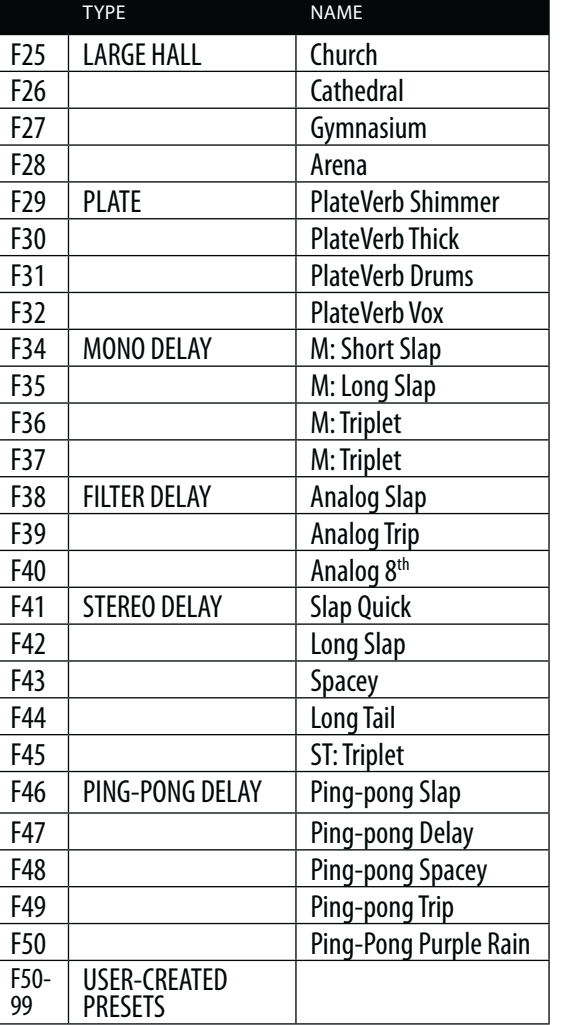

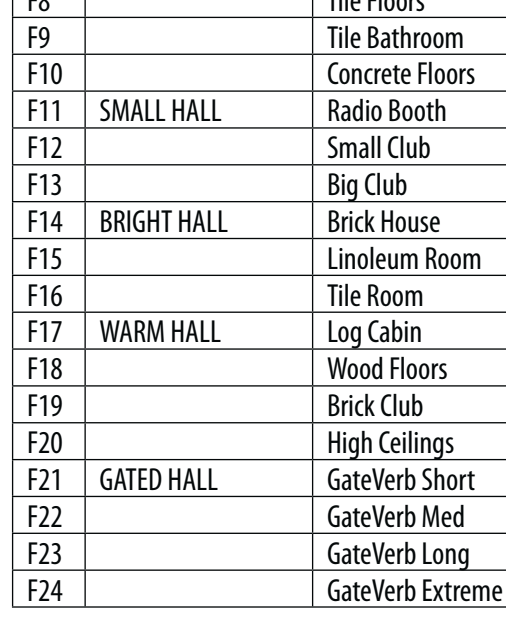

# **5.0 Scenes, Presets, the System Menu, and MIDI Control**

#### 5.1 **Creating and Recalling a Scene**

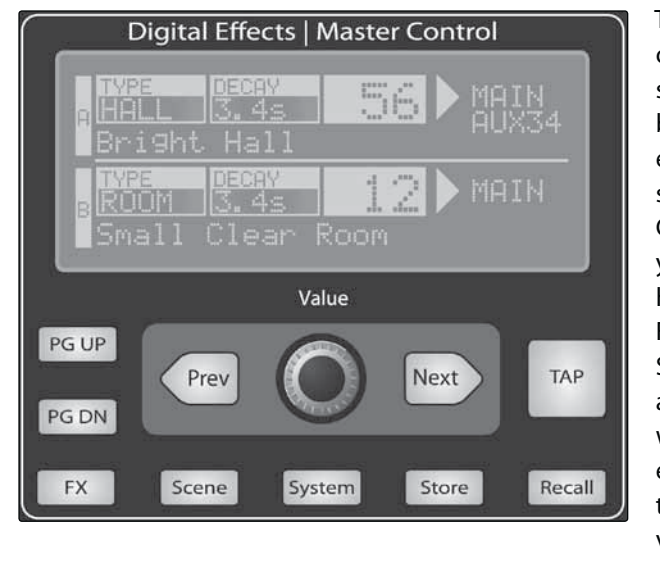

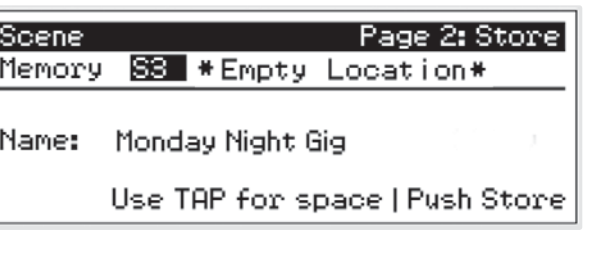

**TAP** 

The StudioLive allows you to create and store a library of Scenes. A Scene is like a snapshot of your mix. It stores each Fat Channel parameter for every input and bus, as well as each fader's position, the aux and effects mixes, channel mutes and solos, and the input selection (analog input or FireWire playback stream). Creating a Scene requires simply dialing in a mix that you would like to use at a later date and saving it. This has obvious benefits for both studio and live sound. For example, in the studio, saving and recalling a Scene allows you to move to another song or project and come back to the current mix later. For live shows with multiple bands, you can set up custom mixes for each band at sound check and recall the mix when that band goes onstage or save custom mixes for each venue that a band plays repeatedly.

To save a Scene, press the Scene button and page down to the second screen or press the Store button to launch the Scene Store menu. The memory locations will be selected. Use the Value Encoder to scroll to a free location in the Scene library. Now name your Scene: Press the Next button to navigate to the first letter of the preset name and turn the Value Encoder clockwise or counter-clockwise to change the letter.

The StudioLive allows you to customize the name with uppercase and lowercase letters and a selection of numerals and punctuation marks.

Press the Tap button to quickly insert a space. Continue this process until you are satisfied with your changes, then press the Store button. It will illuminate while the scene is being written to the StudioLive's internal memory. Once the Scene is saved, the Store button will return to its unlit status.

Hook-up

Controls

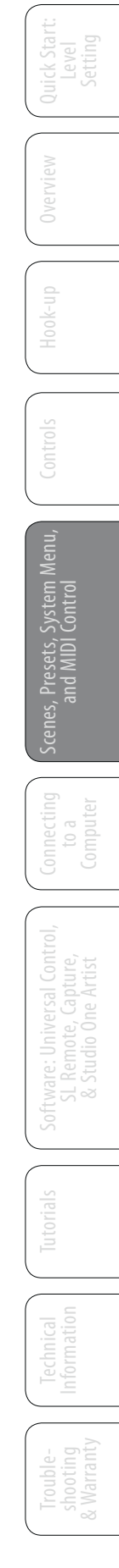

Faders Locate

5.1 Creating and Recalling a Scene

Located at position S1 is a Scene named Zero Out (Board Reset). This Scene cannot be overwritten and returns your StudioLive to its defaut factory setting. All you have to do is lower the faders and return all trim knobs and output volume knobs (Solo bus, FXA and FXB output, Phones, and Monitor) to their lowest position. Your StudioLive will be zeroed out as follows:

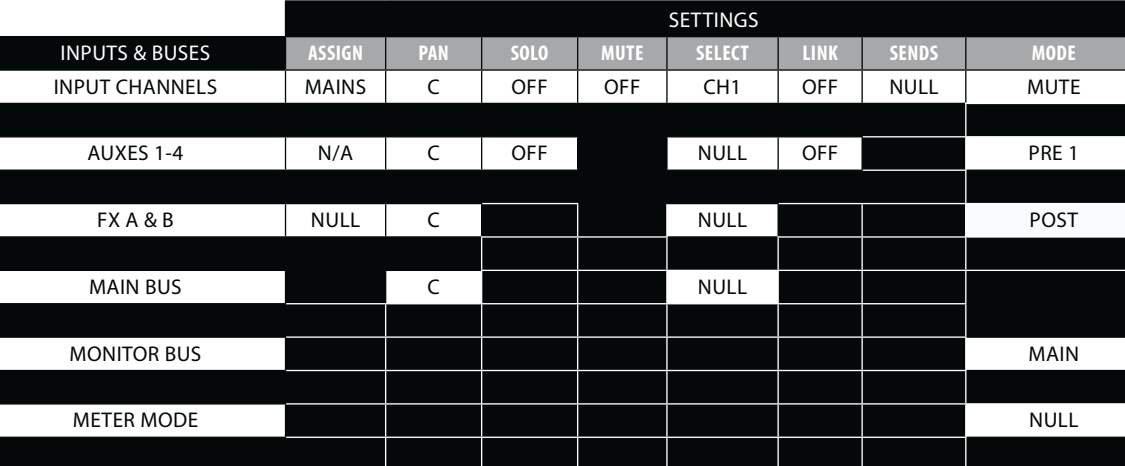

The Fat Channel will be restored to the same setting for every input and output on your StudioLive. Each of the dynamics processors and the three bands of the EQ will be turned off. Their parameters will be set as follows:

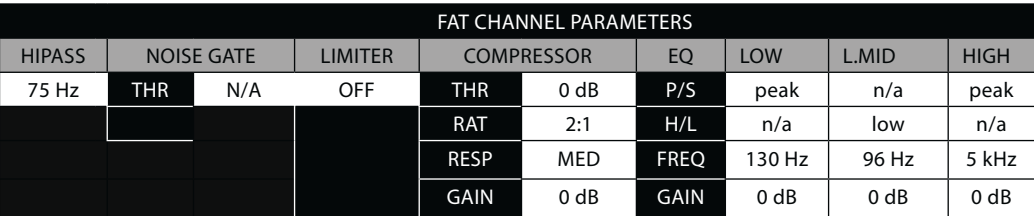

- Creating and Recalling a Scene 5.1 Scenes, Presets, System Menu, and MIDI Control 5
- The StudioLive's recallable parameters are grouped as follows:

*POWER USER TIP:* Before beginning any new mixing situation, it is always recommended to recall the Zero Out (Board Reset) Scene. This is the easiest way to ensure that there are no lingering parameter settings that could cause you some trouble in your new mix.

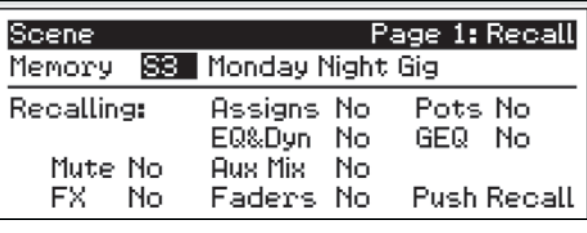

Recall

To recall a Scene, press the Scene button and use the Value encoder to scroll through the Scene library. When you have found the Scene you wish to recall, press the Recall button. By default, the StudioLive will recall all stored parameters (Fat Channel settings, channel muting and soloing, Aux mixes, and internal effects parameters) except fader, knob, and graphic EQ positions.

If you do not wish to recall a certain set of parameters, simply set its Recalling group to "No" by using the Next and Prev buttons to navigate through the screen. When the Recalling group that you wish to disable is selected, turn the Value Encoder counter-clockwise to move it to the No (off) position. Once you have disabled the parameters you do not wish to recall, press the Recall button.

- Mute: All channel and bus mutes (Channels 1-15/16, Aux 1-4)
- FX: All parameters for the internal effects assigned to FXA and FXB
- Assigns: All output and bus routing (Stereo Linking, FireWire returns to inputs, Solo and Monitor bus assignments, FXA and FXB assignments, and Master Control (Monitor, Solo Bus, and Talkback) assignments)
- EQ and Dyn: Fat Channel panning, phase, dynamics processing (Noise Gate, Compressor, EQ, and Limiter), and High-Pass Filter parameters for every channel and bus
- Aux Mix: All aux mixes (analog Aux Mixes 1-4, FXA and FXB, and Pre1/Pre2 positions)
- Faders: All fader positions
- Pots: All digital knob positions (FXA and FXB Levels, Solo Bus Output, Phones, and Monitor knobs)
- GEQ: Graphic EQ settings

If you enable fader positions as a part of a Scene recall, when you press the Recall button, the StudioLive will automatically put the meters in Fader Locate mode. The Fader Locate button will illuminate, and the meter section of the Fat Channel will display the recalled fader position. To recall the stored position, move the faders up or down until only the center LED is illuminated in each meter. To recall the Aux and Main bus faders, simply move one of them. The Fat Channel meters will display the recalled positions using the same meters on which each output is monitored.

As long as you remain in Fader Locate mode, the faders on your StudioLive will not be active. The level of the audio passing through them will be set according to the stored fader position, not the current location of the physical fader. Once you have recalled each of the faders to their Scene location, press the Locate button again. This will take you out of Fader Locate mode and reactivate your faders so that they control the level of their channels and buses.

If you enable knob positions as a part of your Scene recall, all of the digital knobs (FXA and FXB levels, Solo-bus output, Phones, and Monitor) will remain at their stored position until they are moved manually. Once a knob is turned, its value will jump to the value of its current physical position. Therefore, if you intend to save a Scene and recall it later with knob-position recalling enabled, it is highly recommended that you use the recall sheet provided in the back of this manual to note the stored position of these controls.

It is important to note that the recalling groups have no effect on what parameters are stored with a Scene. All storable parameters are saved with a Scene regardless of what recalling groups are enabled.

Hook-up

Controls

Tutorials

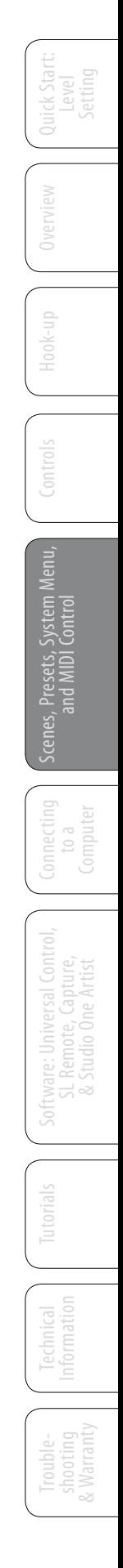

& Warranty

5 Scenes, Presets, System Menu, and MIDI Control

**PreSonus StudioLive™ 16.0.2** 

#### **A Quick Note About the AutoStore Feature**

LCD now displays the Channel Preset Load menu. **Channel Preset** Page 1: Load Memory **E1** DRM: Punchy Kick

Load To: Channel Strip 1

Push Recall

It is not necessary to create a Scene in order to preserve the StudioLive's settings when you power it down. Periodically, you will notice the Store button flash once, indicating that the current settings on your StudioLive have been saved to internal memory. The StudioLive will take a snapshot of the current position of every parameter on the mixer whenever no changes have been made for ten seconds. If you wish to ensure that your StudioLive will hold its current settings before you power down, simply wait for a few seconds until the Store button flashes. This is your indication that it is now safe to turn off your StudioLive. The next time you turn it on, all of your settings will be recalled automatically.

**Power User Tip:** Load will stay active until you press the button again to disable it, even if you select another channel. Because of this, you can quickly add a preset to every channel and give yourself a jumping off point to dial in your mix.

Save

*Please note:* If you make changes to a stored Scene, AutoStore will not save these changes as a permanent part of the Scene. Any changes made to a Scene in the StudioLive's library must be saved using the Scene menu, as described in the first part of this section.

#### 5.2 **Saving and Loading Channel Presets**

The StudioLive comes with a suite of channel-strip presets created by professional users of PreSonus products. These presets provide a great jumping-off point to create a mix quickly and easily. The StudioLive also allows you to create your own library of presets.

To load a preset to any channel on the StudioLive, first press the Select button for the desired channel. From the Fat Channel, press the Load button. You will notice that

Load

The Channel Preset Load menu always displays the selected channel onto which the preset will be loaded. Use the Value encoder to locate the preset you would like to use. Once you have made your selection, press the Recall button. If at any time you would like to cancel this operation, simply press the Load button again.

If you have created a channel-strip setting in the Fat Channel that you would like to save to the Channel Preset library, press the Fat Channel's Save button. You will notice that the LCD will display the Channel Preset Save menu.

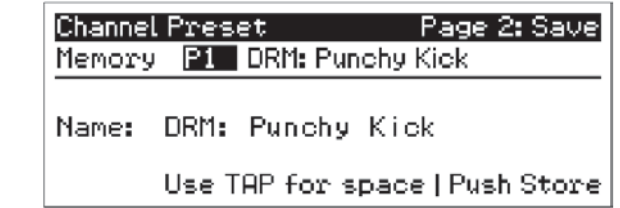

To begin, use the Value encoder to scroll to an empty position in the Channel Preset library. Press the Next button to navigate to the category location. Create the category in which your preset would fit (DRM, VOX, GTR, etc.). Press the Next button again to navigate to the first letter of the preset name.

Turn the Value Encoder clockwise or counter-clockwise to change the letter. The StudioLive allows you to customize the name with uppercase and lowercase letters, as well as a selection of numerals and punctuation marks. You can insert a space by simply pressing the Tap button. Once you are satisfied with your changes, press the Store button. It will illuminate while the Channel preset is being written to the StudioLive's internal memory. Once the Channel preset is saved, the Store button will return to its unlit state.

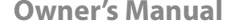

> 06 07 08

29  $30<sub>o</sub>$ 

 $32$ 

#### 5.2.1 **Channel Presets Library**

Your StudioLive comes with 50 Fat Channel presets custom designed by professional PreSonus users. These presets can be altered, renamed, and overwritten; however, there are 50 additional empty storage locations where you can build your custom library of channel-strip settings.

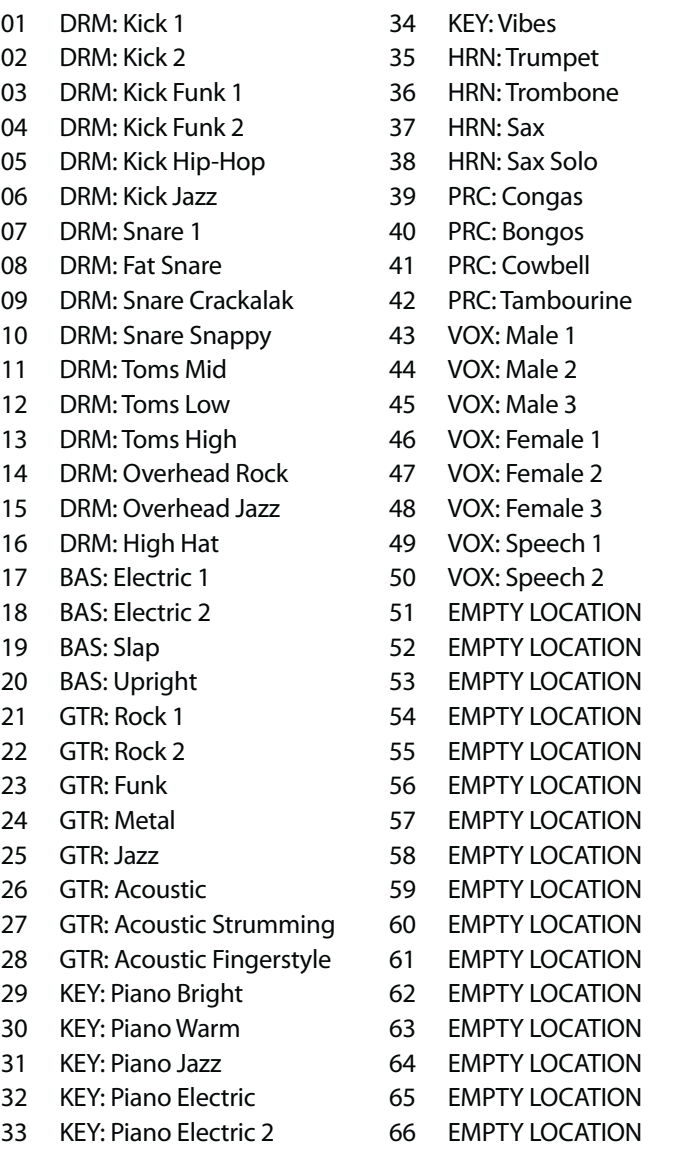

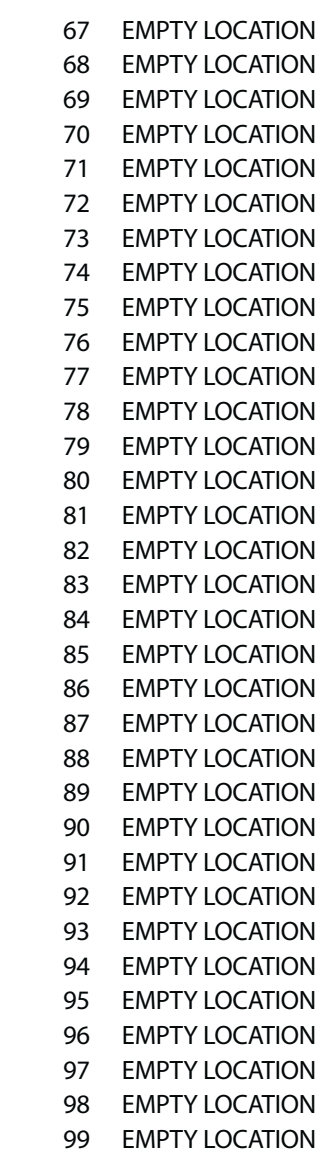

- 5 Scenes, Presets, System Menu, and MIDI Control **Stener Scenes, Presets, System Menu, and MIDI Control** Scenes, Presets, System Menu, and MIDI Control **Presonus StudioLive 36.0.2 Owner's Manual** Scenes, Presets, Syste
- 

#### **PreSonus StudioLive<sup>"</sup> 16.0.2 <b>Discript COVID-10.0.2** Owner's Manual

Quick Start: Setting

Hook-up

Controls

Connecting Computer

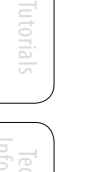

shooting & Warranty

**GEQ** 

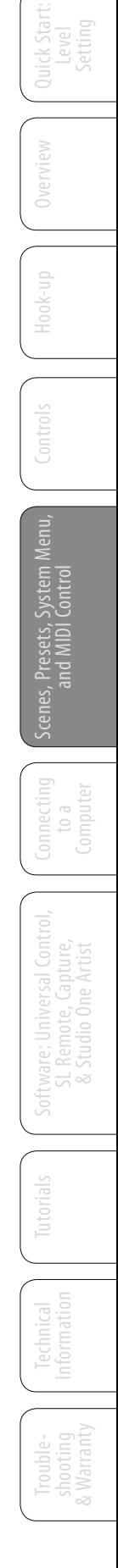

Software: Universal Control, & Studio One Artist SL Remote, Capture,

Scenes, Presets, System Menu, and MIDI Control

#### 5.3 **Graphic Equalizer**

The StudioLive 16.0.2 features a 31-band, 1/3-octave graphic EQ that can be inserted on the Main output bus.

If this were a analog graphic equalizer, it would look like this:

The StudioLive graphic EQ features an innovative design that sets it apart from traditional graphic EQs. Traditionally, a 31-band graphic EQ uses 31 second-order shelving filters with fixed frequencies in order to simulate a curve that you set with the 31 front-panel sliders. A well-designed graphic EQ creates an output frequency responses that corresponds as closely as possible to the curve displayed graphically by the sliders.

In an analog EQ, this is achieved by carefully choosing the bandwidth of the filter and deciding how, or whether, it varies with the gain and how the filters are summed or cascaded. In general, narrower bandwidth signifies a higher-quality EQ. But in traditional graphic EQ designs, the center frequency of each band is fixed.

PreSonus took a different approach with the StudioLive. The StudioLive graphic EQ is a pool of shelving filters from which coefficients like cutoff frequency, bandwidth, and gain are extracted through a process of curve-fitting. The curve entered by the user is first oversampled. The system then works with an internal curve made up of 128 bands to find coefficients for the first shelving filter that, when subtracted from the user's curve, will produce the flattest possible response: 0 dB. The resulting response is then used to find coefficients for the second shelving filter through the same optimization process. Coefficients for all available shelving filters are found through a recursive process.

Like all other parameters on your StudioLive, your graphic EQ settings can be stored and recalled. If you have created a GEQ setting that you would like to save o the GEQ Preset library, press the Save button in the at Channel while the GEQ is active. You will notice hat the LCD will display the GEQ Save menu.

Unlike conventional designs, the frequency and bandwidth of the "bands" depends on the curve entered by the user. This allows for much tighter matching of that curve. Because of this innovative design, the accuracy of the StudioLive EQ might feel "wrong" at first. The curve-fitting process is capable of very steep transitions, and unlike conventional analog graphic EQs, what you see is what you get. With a carefully drawn, smooth curve the StudioLive EQ will have almost no frequency ripple. The StudioLive EQ is also capable of very sharp notches. To widen a notch or a bump on a particular band, just bring the adjacent bands closer to that band's gain, and the bandwidth will change accordingly. Making drastic adjustments too quickly may create an audio artifact as the new curve is redrawn and crosses over an audio peak. If you are hearing audio artifacts while setting up the graphic EQ, try creating a smoother curve.

To load a preset to any channel on the StudioLive, first navigate to the GEQ page in the System Menu. From he Fat Channel, press the Load button. Notice that LCD now displays the GEQ Load menu. Use the Value ncoder to locate the preset you would like to use.

To turn on and make changes to the graphic EQ, press the GEQ Encoder Mode button. The GEQ menu will open in the LCD. When the GEQ page is active, the meters and encoders of the Fat Channel become the controls for the graphic EQ.

As you touch a knob, you will notice that its band number, frequency, and gain are displayed in the GEQ menu. The 31 bands range from 20 Hz to 20 kHz. The

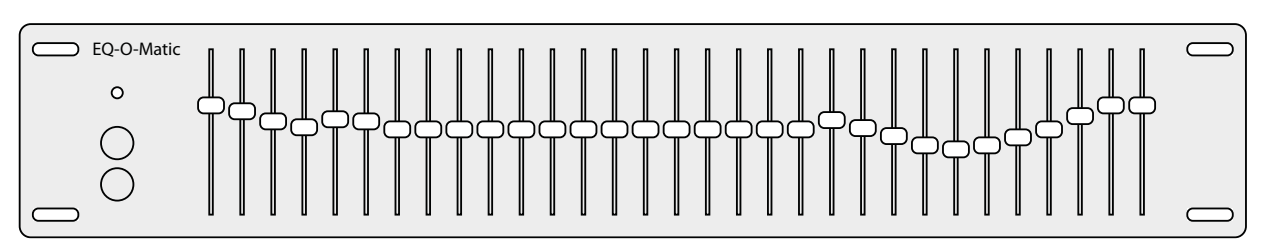

frequency for each band is fixed. When the GEQ is first launched, bands 11-22 are controlled by encoders 1-15/16, respectively. When Band 10 is selected in the Show Band field in the GEQ menu, the meters will flip, and encoders 1-15/16 will control Bands 1-12, respectively. When Band 23 is selected in the Show Band field in the GEQ menu, the meters will also flip, and encoders 1-15/16 will control bands 23-31.

# *POWER USER TIP:* Select the Show Band field in the GEQ menu, and use the Value knob to

scroll through all the bands on the graphic EQ to get a quick overview of the entire curve.

You will notice that all meters have one LED illuminated to display the current gain position for each band, and the meter for the selected band in the Show Band field is inverted so that all LEDs are illuminated except for the LED that displays the current gain position for that band. The band does not have to be selected in the Show Band field for its encoder to be active. All encoders are active, so you can make changes to 12 of the 31 bands at one time.

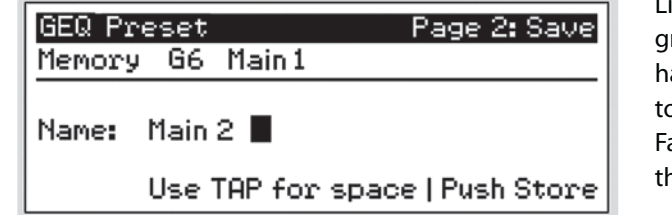

To begin, use the Value encoder to scroll to an empty position in the GEQ Preset library. Press the Next button again to navigate to the first letter of the preset name. Turn the Value Encoder clockwise or counter-clockwise to change the letter. The StudioLive allows you to customize the name with uppercase and lowercase letters, as well as a selection of numerals and punctuation marks. You can insert a space by simply pressing the Tap button. Once you are satisfied with your changes, press the Store button. It will illuminate while the GEQ preset is being written to the StudioLive's internal memory. Once the GEQ preset is saved, the Store button will return to its unlit state.

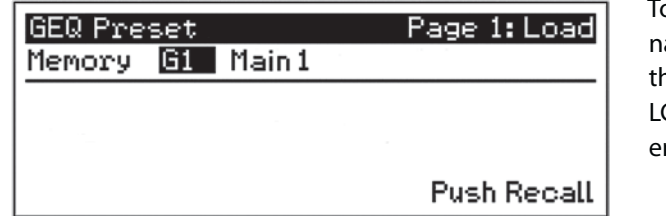

Once you have made your selection, press the Recall button. If at any time you would like to cancel this operation, simply press the Load button again.

To exit the GEQ, press any of the other Encoder Mode or Master Control buttons. Each Master Control button will open its respective menu, each Encode Mode button will launch the FX menu.

- 5 Scenes, Presets, System Menu, and MIDI Control **Studiolive "16.0.2 Control Studiolive Control 5** Scenes, Presets, System Menu, and MIDI Control 5
- 

Hook-up

Controls

Connecting Computer

Tutorials

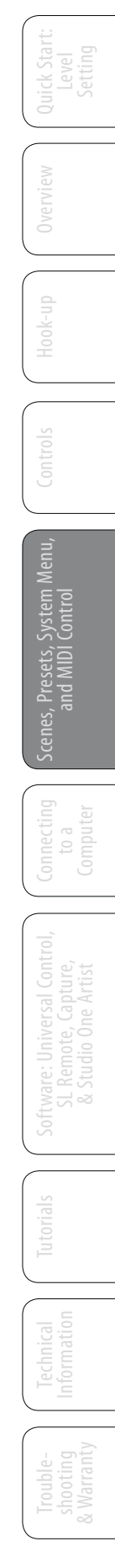

Scenes, Presets, System Menu, and MIDI Control

#### 5.4 **System Menu**

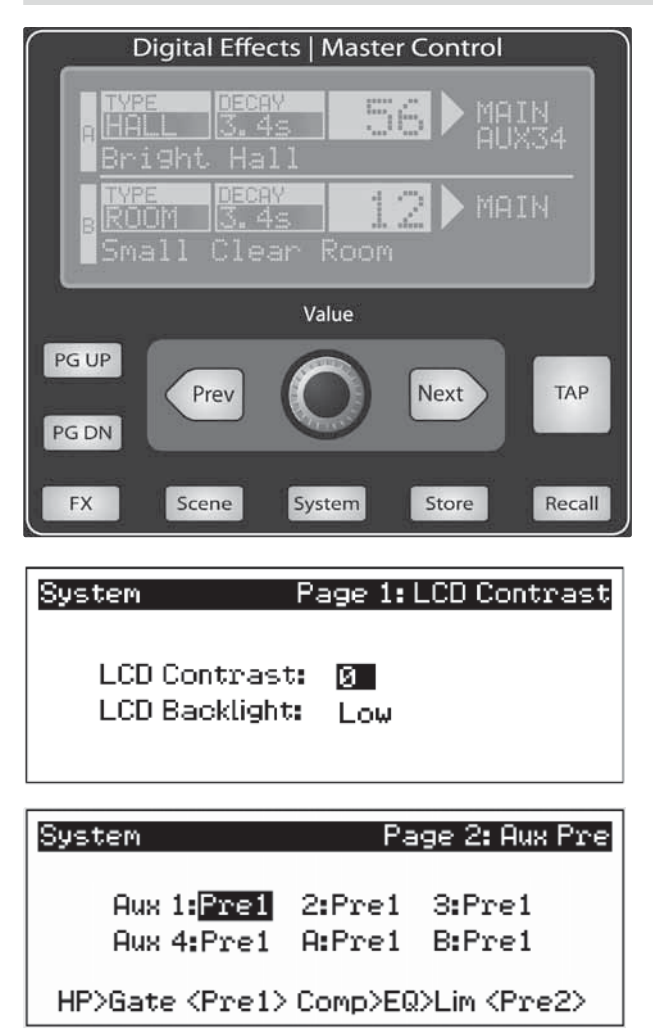

In most digital-console manuals, the phrase "System menu" inspires a sense of dread. However, with the StudioLive, you have nothing to fear. The System menu on the StudioLive serves just a few simple functions, most of which have very little to do with mixing a show.

#### **LCD Contrast and LCD Backlight.**

- $\cdot$  Pre 1: Sends each channel to the Aux bus after the Phase Reverse, High Pass filter, and Gate.
- Pre 2: Sends each channel to the aux bus after all Fat Channel parameters (Phase Reverse, High Pass filter, Gate, Compressor, EQ, and Limiter) but before the fader.
- Post: Sends each channel to the Aux bus after all Fat Channel parameters (Phase-Reverse, High Pass filter, Gate, Compressor, EQ, & Limiter), and after the fader.

Press the System button to access the System menu. The first page allows you to adjust the LCD Contrast and LCD Backlight for optimal viewing in your working environment. These settings are retained when the unit is powered down.

#### **Aux Pre Position.**

Press the Page Down button to access the Aux Pre Position page. By default, all four Aux buses are set to Pre 1. This places the send of all 16 channels to each Aux bus before the fader, limiter, EQ, and compressor and after the phase-reverse switch, high-pass filter, and noise gate. The 2 internal effects buses are set to Post, which sends each of the 16 channels after all Fat Channel dynamics and EQ and the fader.

From this menu, you can choose between three send positions for each Aux mix:

Page 6: Lookout **System** Your StudioLive features a Lockout mode that Lockable: Faders: Yes. allows you to create a password and lock the Master: Yes. Yes **Aux Mixes:** controls. This is especially useful in situations Scene Recall: No where several people will be running sound but Status: Unlocked only one or two are knowledgeable enough to set up dynamics processing and the like.

*POWER USER TIP*: Use the Pre 2 position for headphone and in-ear mixes to give your performers a polished "studio" sound. This setting should be avoided for floor wedges, as compression can cause feedback problems!

Press the Page Down button to view the firmware version currently loaded on your StudioLive. You normally will only view this screen when performing system update, in order to confirm that the new firmware was successfully loaded.

If you have two Aux buses stereo linked, you only need to set the Pre position on the Link Master. Remember, the Link Master is the Aux that was selected when the link was created. To find out which Aux is the Link Master, simply select either of the Aux buses in the pair. The Link Master's ID will be shown in the Select Channel LED readout.

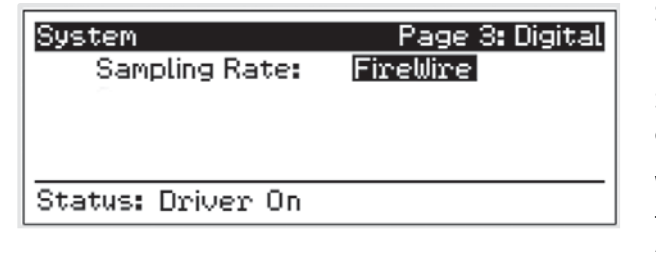

#### **Sync Information.**

Press the Page Down button to access the Sync Information page. From here, you can view your FireWire connectivity.

When the StudioLive is connected and synced to a computer via FireWire, the Status will read "Driver On," and the Sample Rate will read "FireWire." (See Section 7.1.1 for more details.)

To ensure the safety of the audio equipment connected to it, the StudioLive will mute all post-converter outputs for two seconds when the sample rate is changed and while the mixer is connecting to a computer. The Main, Control Room, and Aux are muted. While this offers a good measure of protection to your sound system, it could put the brakes on a live show. Because of this, it very important that the sample rate be selected and locked in prior to beginning any recording or performance.

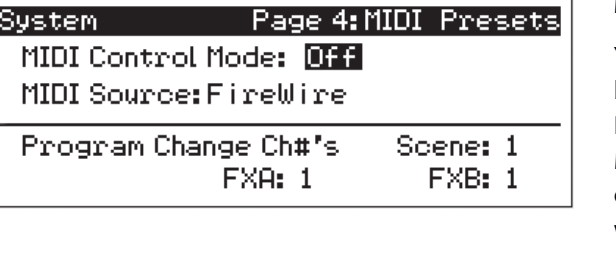

#### **MIDI Control Mode**

Your StudioLive 16.0.2 can be remotely controlled by a MIDI footswitch, keyboard controller, or DAW. Pages 4 and 5 of the System Menu allow you turn MIDI Control Mode on as well as select on which MIDI channels your StudioLive will be controlled, as well as which MIDI Control Change messages will be used.

The next section, Section 5.5, goes through MIDI Control Mode in greater detail.

#### **Lockout Mode**

Right out of the box, the StudioLive cannot be locked, so don't worry about hitting the wrong button. To enable the Lockout feature, you must first connect and sync your StudioLive to a computer. Please review Section 7.2.6 for more information on this feature.

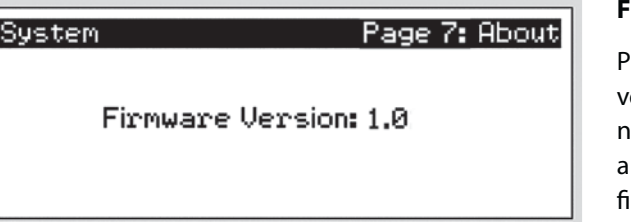

#### **Firmware Version**

Hook-up

shooting & Warranty

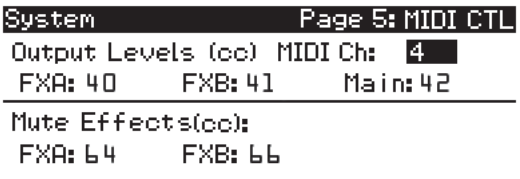

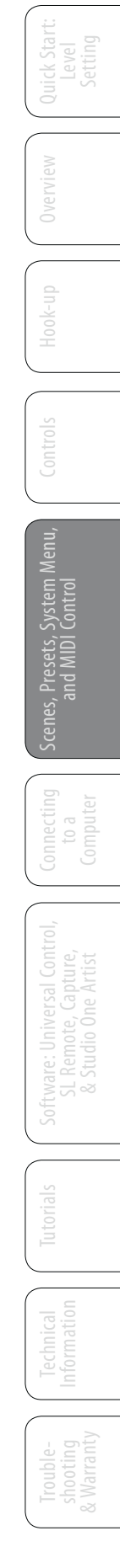

5.5 Using MIDI Control Mode to Remote-Control StudioLive Using MIDI Control Mode to Remote-Control StudioLive 5.5

#### 5.5 **Using MIDI Control Mode to Remote-Control StudioLive**

The StudioLive 16.0.2 features a distinctive MIDI Control Mode, which, once enabled, allows you to remote-control the following StudioLive parameters from a MIDI device or DAW:

- Scene Recall
- **FXA Preset Recall**
- FXB Preset Recall
- FXA Assign to Mains
- FXB Assign to Mains
- FXA Output
- FXB Output
- Main Output Level

To enable MIDI Control Mode, navigate to Page 4 of the System Menu and set MIDI Control Mode to "On" by turning the value encoder. This will enable your StudioLive 16.0.2's MIDI features so that the mixer can be controlled by any standard MIDI controller.

Your StudioLive can be controlled with an MIDI controller connected to the MIDI In jack on the back of your StudioLive or with a MIDI signal transmitted over FireWire from a computer. In this section, we will discuss using a hardware MIDI controller to change the controllable parameters on your StudioLive.

Once you have enabled MIDI Control Mode, set the MIDI Source to "MIDI In" and connect your MIDI controller's MIDI Out jack to the MIDI In jack on your StudioLive 16.0.2. For information on using Studio One Artist or another DAW to control your StudioLive, please review Section 7.5.8.

### 5.5.1 **Recalling Scenes and FX Presets Remotely**

MIDI stands for "Musical Instrument Digital Interface." MIDI enables the exchange of performance information (musical notes, program changes, synth parameters, and much more) between electronic musical instruments, effects devices, computers, and more, and it has also been adopted for a wide range of other applications, both musical and nonmusical.

Before you begin using MIDI Control Mode, there are a few simple MIDI terms you should understand: MIDI channels, Program Change messages, and Control Change messages.

MIDI data is sent and received on 16 channels. This enables you to send up to 16 discrete messages to your MIDI device at exactly the same time. Only one MIDI event can be sent at one time on each channel but multiple messages can be streamed serially (one after the other).

Program Change messages are sent to a device to request a "patch" change on a specified MIDI channel. StudioLive 16.0.2 uses simple Program Change messages to recall Scenes and FX presets.

To begin, you must first assign unique MIDI channels for FXA, FXB, and Scene Recall. This will allow you to send a different Program Change message to each of these

three preset libraries, allowing you to navigate through each preset library on its own. Using the Next and Prev buttons, navigate to each channel field and set a MIDI channel using the value encoder. You can choose any channel from 1 to 16.

Once you have assigned different MIDI channels for FXA, FXB, and Scene Recall, you simply need to send a Program Change message on one of those channels, using your external MIDI controller.

# 5.5.2 **Using Control Change Messages to Control Volume and FX Assignments**

The other type of MIDI message your StudioLive 16.0.2 uses is the Control Change (CC) message. A MIDI Control Change message can be used for many things, including Volume, Pan, Sustain On/Off, and Modulation. Your StudioLive uses CC messages to control Main and FX Output Volume and FX Assign/Unassign to Mains. Although the MIDI Detailed Specification assigns particular controls to specified CC message numbers, you can use any CC message number for these parameters.

To begin, navigate to page 5 of the System Menu and use the value encoder to assign a unique MIDI channel on which to transmit CC messages to your StudioLive.

Use the Next and Prev buttons to navigate to the FXA, FXB, and Main Output Level fields, and set the Control Change message number you wish to use to control the output volume for each bus. You can choose any number from 0 to 127.

Next, navigate to the Mute Effects fields and choose a CC message number to assign/unassign FXA and FXB to the Main bus.

When you are finished, each parameter on this page should have a different CC message number next to it. With this accomplished, you simply need to send one of the assigned Control Change messages to your StudioLive on the designated MIDI channel, using your hardware MIDI controller or DAW.

In order to set the correct volume for FXA, FXB, and Main output level, your Volume Control Change messages must include values from 0 to 127. FXA and FXB Assign to Mains is a simple toggle message, so it is not value-dependent.

The next two sections cover setup instructions for the most popular MIDI footswitch pedals available when this manual was written. If you are not using one of these devices, please consult the documentation that came with your MIDI controller to learn how to send Control Change and Program Change messages on a given MIDI channel.

# 5.5.3 **Controlling the StudioLive 16.0.2 with a Behringer FCB1010**

These setup instructions will enable you to quickly configure your StudioLive 16.0.2 so that you can control it with a Behringer FCB1010, while giving you the information necessary to create your own custom configuration.

Navigate to Pages 4 and 5 of your StudioLive system menu and set each page up as shown in these images:

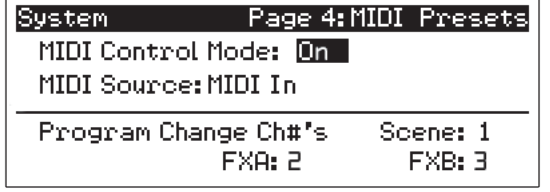

Hook-up

Controls

Connecting Computer

Tutorials

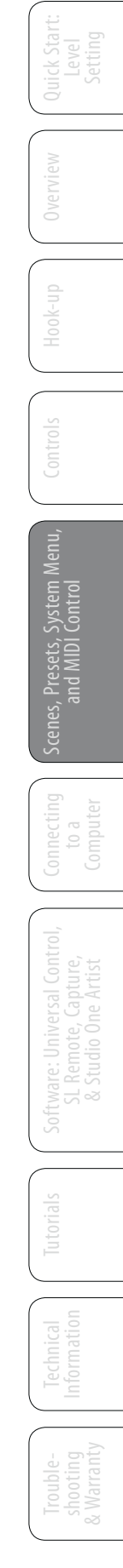

shooting & Warranty

#### Exenes, Presets, System Menu, and MIDI Control 5 DI Control Mode to Remote-Control StudioLive 5.5

to confirm the change nction

dals 7-9.

1 pedal to exit Global Configuration mode.

In our example one precall, one for FXA assign/ lain volume control. You can also use these the remaining controllable parameters. We resets on Bank 00. If you have presets already ny of the other nine banks instead.

he Up or Down pedals.

eset 1.

pedal to enter Preset Configuration ng green LED.)

nfirm.

red LED is flashing.

ke the Program Change assignment.

dal 2 or Expression Pedal A.

ነfirm.

pedal to exit.

f FXA preset changes, press Pedal 3 so that Preset 1010. Make sure that Bank 00 is still selected.

s 3-9, using Expression Pedal A to select FX preset 20.

Software: Universal Control, & Studio One Artist SL Remote, Capture,

SL Remote, ca<br>& Studio One

Scenes, Presets, System Menu, and MIDI Control

Scenes, Presets, System Menu<br>and MIDI Control<br>Scenes, Presets, System Menu

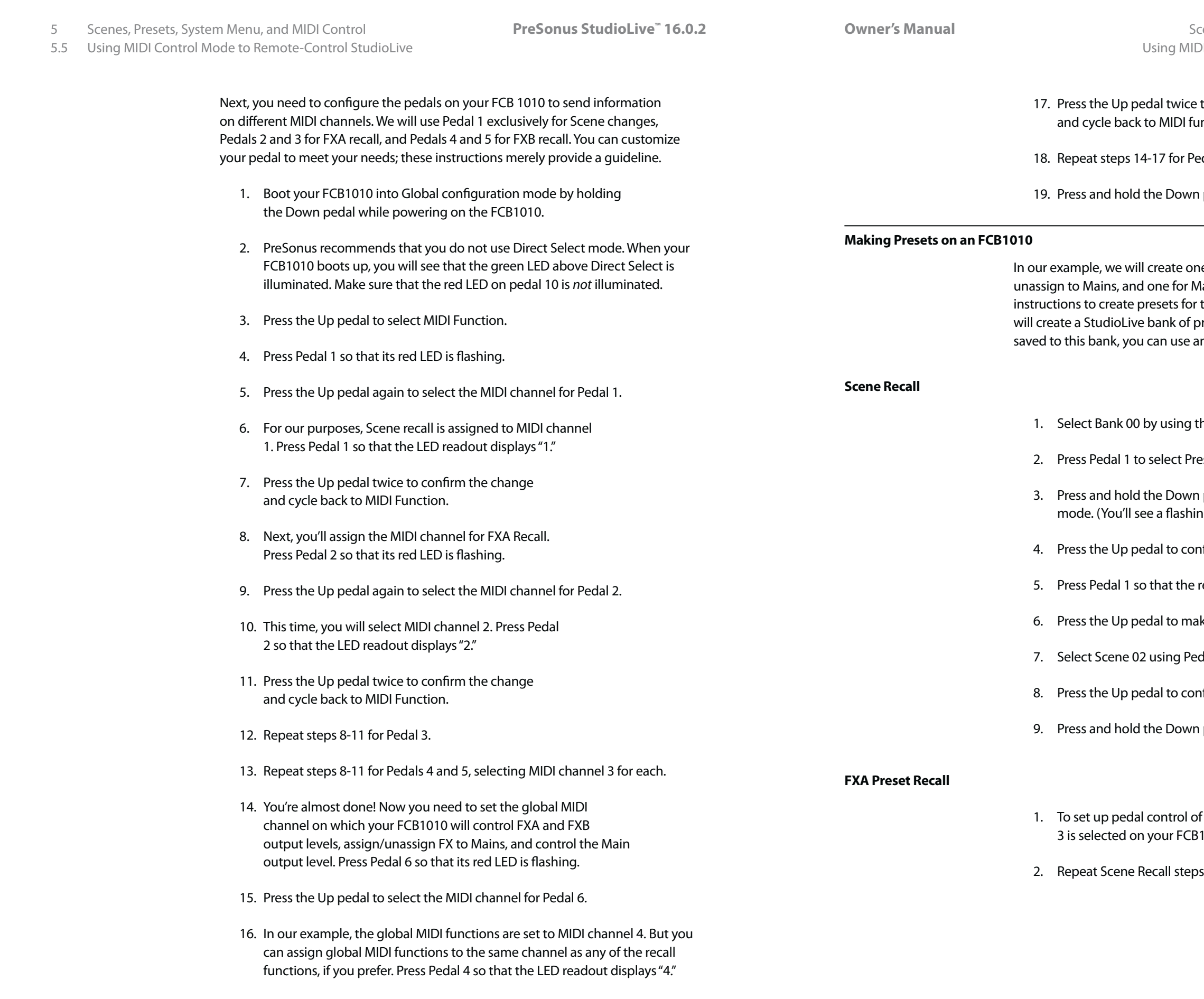

Hook-up

Controls

Connecting Computer

Tutorials

shooting & Warranty

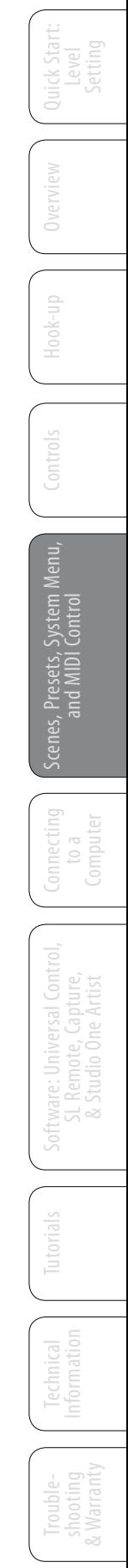

Software: Universal Control, & Studio One Artist SL Remote, Capture,

Scenes, Presets, System Menu, and MIDI Control

Scenes, Presets, System Men<br>and MIDI Control

5.5 Using MIDI Control Mode to Remote-Control StudioLive Using MIDI Control Mode to Remote-Control StudioLive 5.5

#### **FXA Assign/Unassign to Main Bus and Main Output Level Control**

Let's create a preset to assign/unassign FXA to the Main bus and to control the Main output volume using an expression pedal on the FCB1010.

- Preset 1 recalls Scene 2 on your StudioLive.
- Preset 3 recalls "F20: High Ceilings" on FXA on your StudioLive.
- Preset 6 allows you to control the Main bus assignment for FXA (effectively muting and unmuting the effect in the Mains) from Pedal 6 on your FCB1010. You also can control the Main output volume for your StudioLive using Expression Pedal A.
- 1. First press Pedal 6 to select Preset 6, making sure that Bank 00 is still selected.
- 2. Press and hold the Down pedal to enter Preset Configuration mode. (You'll see a flashing green LED.)
- 3. Press the Up pedal to confirm.
- 4. Press Pedal 6 so that the red LED is flashing.
- 5. Press the Up pedal to assign the Control Change.
- 6. Using Expression Pedal A, select CC 64.
- 7. Press the Up pedal twice to confirm.
- 8. Press Pedal 8 so that its red LED is flashing.
- 9. Press the Up pedal to make the Control Change assignment.
- 10. Using Expression Pedal A, select CC 42.
- 11. Press the Up pedal once to select the lowest value.
- 12. Move Expression Pedal A to its lowest position to select 00.
- 13. Press the Up pedal once to select the highest value.
- 14. Move Expression Pedal A to its highest position to select 127.
- 15. Press the Up pedal once to confirm.
- 16. Press and hold the Down pedal to exit.

#### **Trying Out Presets**

# 5.5.4 **Controlling the StudioLive 16.0.2 with a Roland FC-300**

The Roland FC-300 Patch Mode offers many flexible ways for you to control your StudioLive 16.0.2. Each patch allows you to assign multiple MIDI controls to any of the four control pedals. In this example, we will create a patch that instantly recalls a Scene, and we will assign to other pedals an FXA preset recall and the FXA assignment to the Main bus. Finally, one expression pedal will control the FXA output level, while the other will control the Main output volume.

These setup instructions will enable you to quickly configure a FC-300 to control your StudioLive, while providing the information you need to create custom configurations.

To begin, you must set up your StudioLive for this example. Navigate to Pages 4 and 5 of your StudioLive system menu and set each page up as shown in these images:

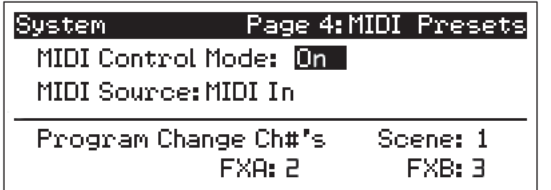

#### **Instant Scene Recall**

1. Press the Mode button until the Patch Mode LED is illuminated.

of pedals, depress Pedal 1/6. Press the left Parameter

3. Press the Write button so that the LCD displays "Edit MIDI."

4. Press the Write button again. You will see "001: ----- -----."

6. Press the Value Up buttonso that the LCD displays "001:PC CH#01 PC#001."

2. Making sure the red LED is illuminated on the first row button. The LCD will display "PATCH: On MIDI." 5. Press the left Parameter button. 9. Set the MIDI channel to 1. 12. Press the Exit button twice.

- 
- 
- 

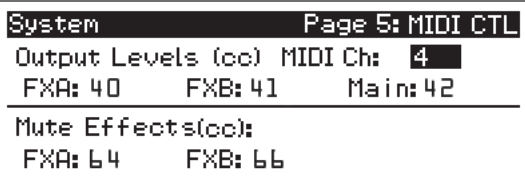

7. The first field defaults to Program Change ("PC"). This is how the StudioLive recalls Scenes, so you can leave this field as it is.

8. Use the left Parameter button to move to the next field: MIDI channel number.

10. Use the left Parameter button to move to the next field: Program Change number. The number you enter will determine which Scene will be recalled.

11. Use the Value Up button to set the Program Change number to 002.

**Per's Manual** 

5. Press the left Parameter

1. Press the left Parameter

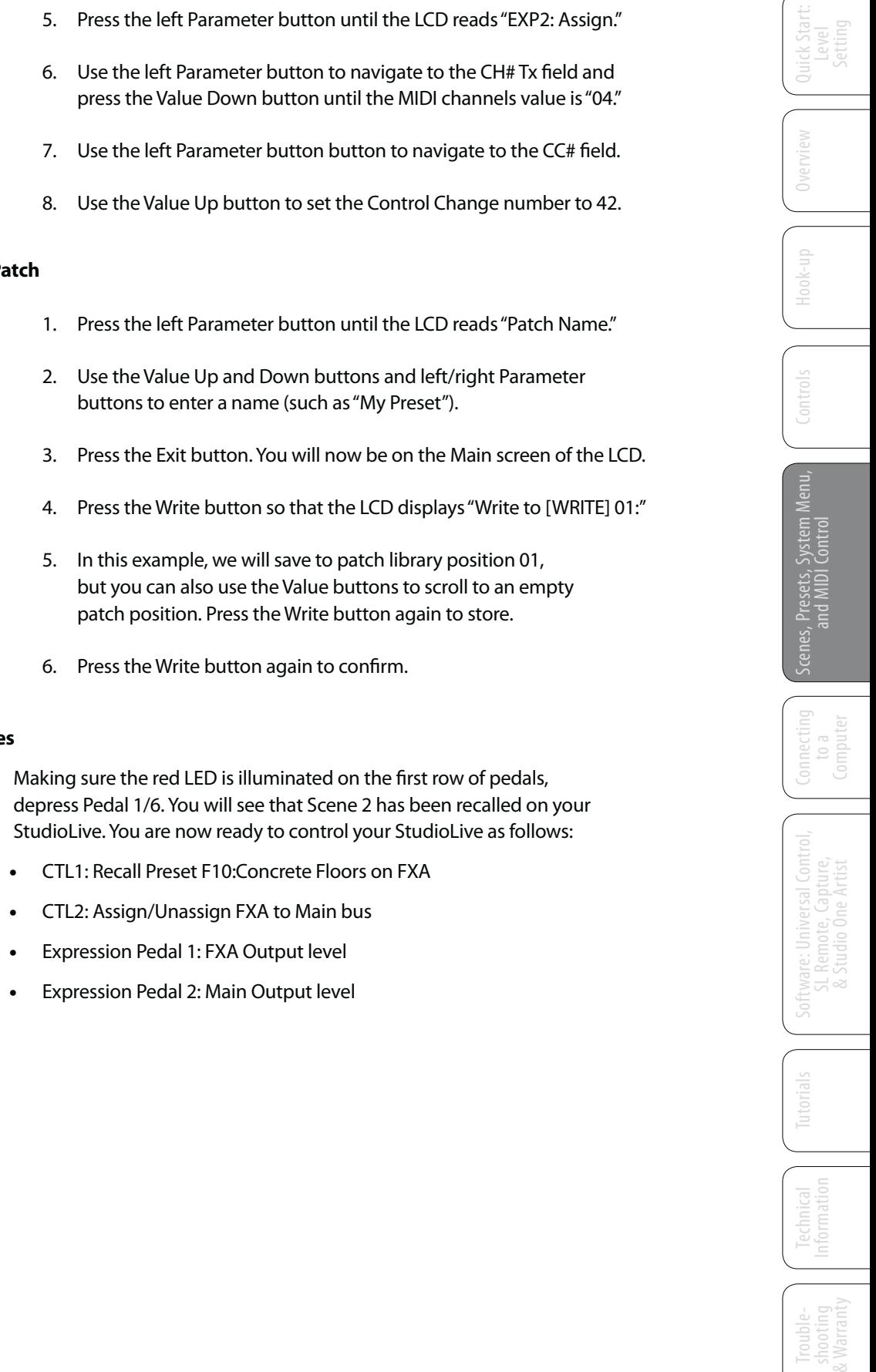

**FXA Preset** 

Hook-up

shooting & Warranty

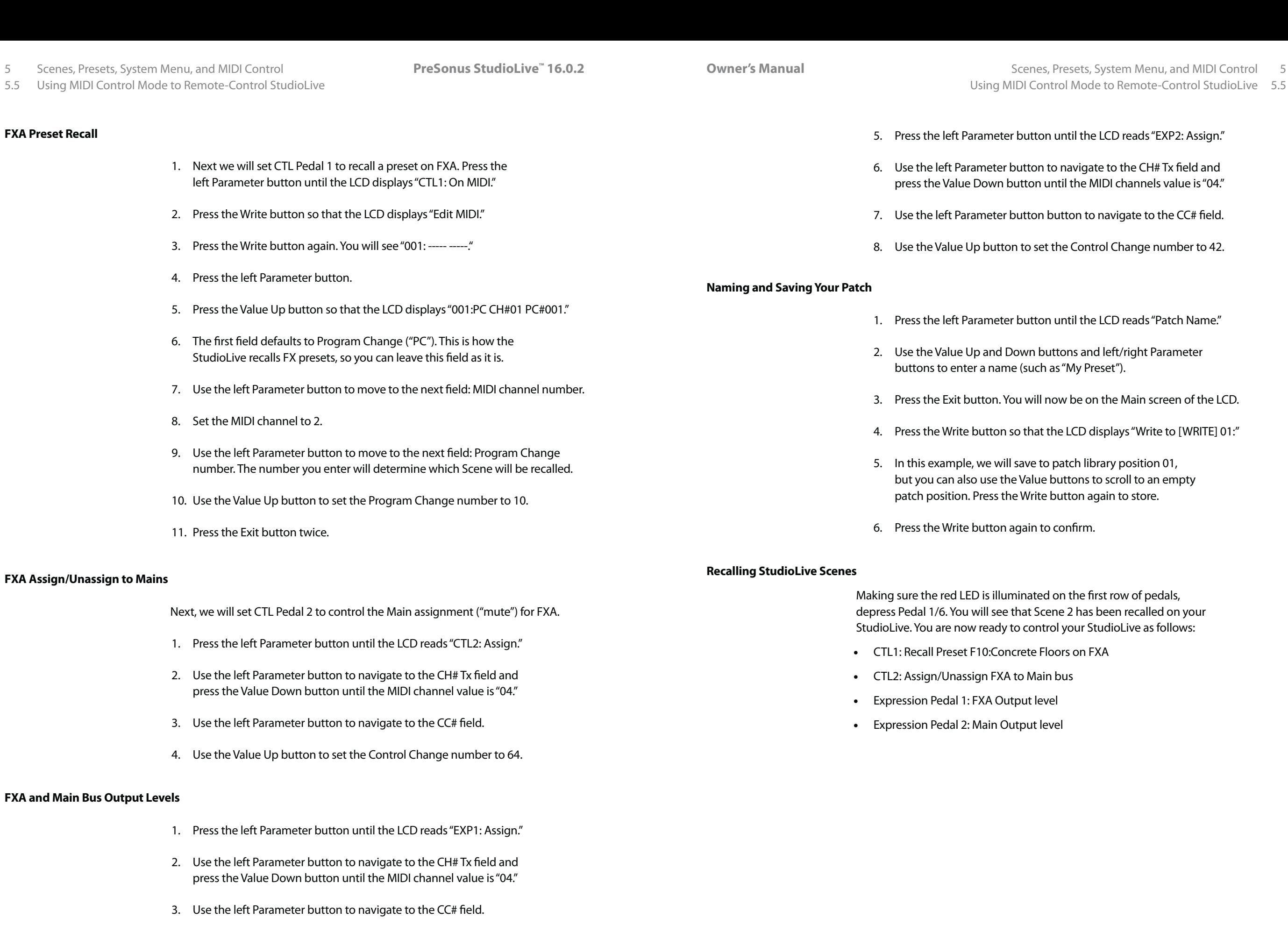

4. Use the Value Up button to set the Control Change number to 40.

Hook-up

Controls

shooting & Warranty

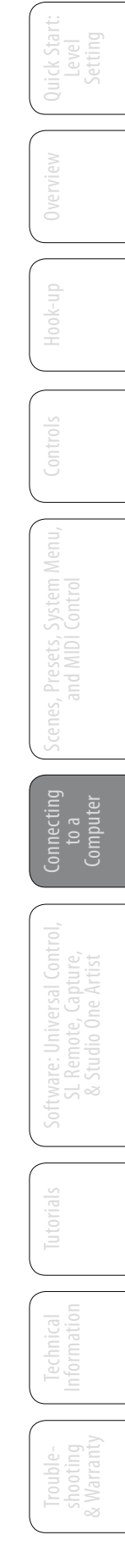

Scenes, Presets, System Menu, and MIDI Control

Software: Universal Control, & Studio One Artist SL Remote, Capture,

 $R_0$ 

- t **Operating Systems:**
- $\bullet$  Mac OS X 10.5.2 or higher (including Mac OS X 10.6)
- **•** Hardware:
- Minimum: Intel Core 1 Solo 1.5 GHz processor, 1 GB RAM
- Recommended: Intel Core Duo, or Intel Xeon processor, 2 GB or more RAM

Connecting to a Computer

- 
- 

# **6.0 Connecting to a Computer**

The StudioLive 16.0.2 is more than just a mixer. It's also a very powerful computer interface that allows you to record all your mixer inputs at once as well as your main or monitor mixes. You can even control the mixer from a computer via Virtual StudioLive.

#### 6.1 **System Requirements**

Below are the minimum computer-system requirements for your Studio One Artist, Virtual StudioLive, and Capture software.\*

#### **Macintosh**

#### **Windows**

- t **Operating Systems**:
	- Windows XP (SP2 or greater) 32-bit and 64-bit
	- Windows Vista 32-bit and 64-bit
	- $\bullet$  Windows 7 32-bit and 64-bit
- **•** Hardware:
- Minimum: Intel Pentium 4 1.6 GHz processor or AMD Athlon 64 3000+ (Turion) , 1 GB RAM
- Recommended: Intel Pentium 4 2.8 GHz EM64T or better or AMD Athlon 64 XP 3000+ or better, 2 GB or more RAM

*NOTE:* The speed of your processor, amount of RAM, and capacity, size, and speed of your hard drives will greatly affect the overall performance of your recording system. A faster processor and more RAM can reduce signal latency (delay) and improve overall performance.

\*Subject to change. Check www.presonus.com for updates.

#### 6.2 **Installation for Windows**

After you insert the Installation CD into your CD-ROM drive, the StudioLive installer will take you through each step of the installation process. Please read each message carefully to ensure the StudioLive driver is properly installed. It is especially important that you not connect your StudioLive too soon!

 We made the StudioLive installer as simple and easy to follow as possible. Before beginning the StudioLive installation setup, please close all applications, including antivirus software, and disconnect the StudioLive from your computer. After the installation is successfully completed, don't forget to reenable your antivirus protection!

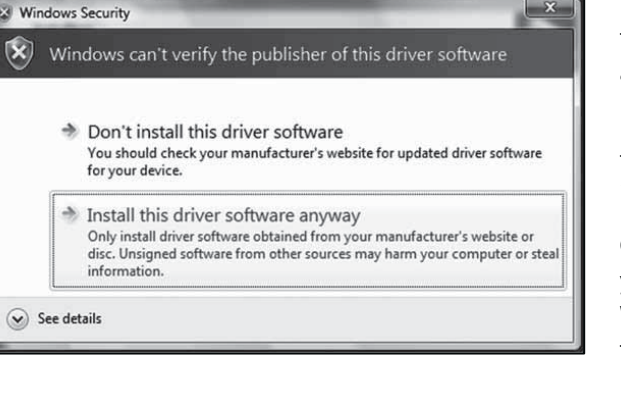

If you see any Windows Security alerts, click "Install this driver software anyway" (Vista) or "Continue anyway" (XP).

Follow the onscreen instructions to complete the installation. When the installer has finished, it will prompt you to reboot your computer.

Click "Finish" to automatically restart your PC. Once your computer has rebooted, connect the StudioLive. When the Found New Hardware wizard launches, follow the recommended steps. Your StudioLive is now synced to your computer and ready to use!

- 
- 

Hook-up

Controls

Tutorials

shooting & Warranty

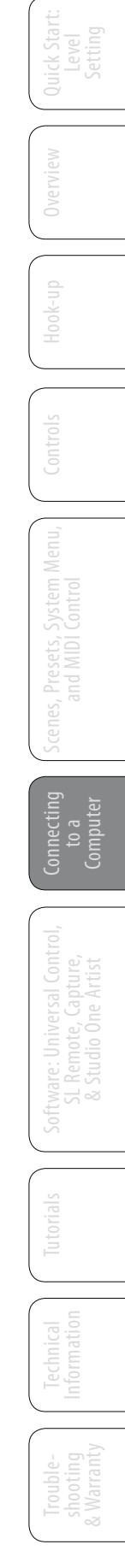

Scenes, Presets, System Menu, and MIDI Control

Software: Universal Control, & Studio One Artist SL Remote, Capture,

**SL Remot**<br>& Studio

Connecting to a Computer

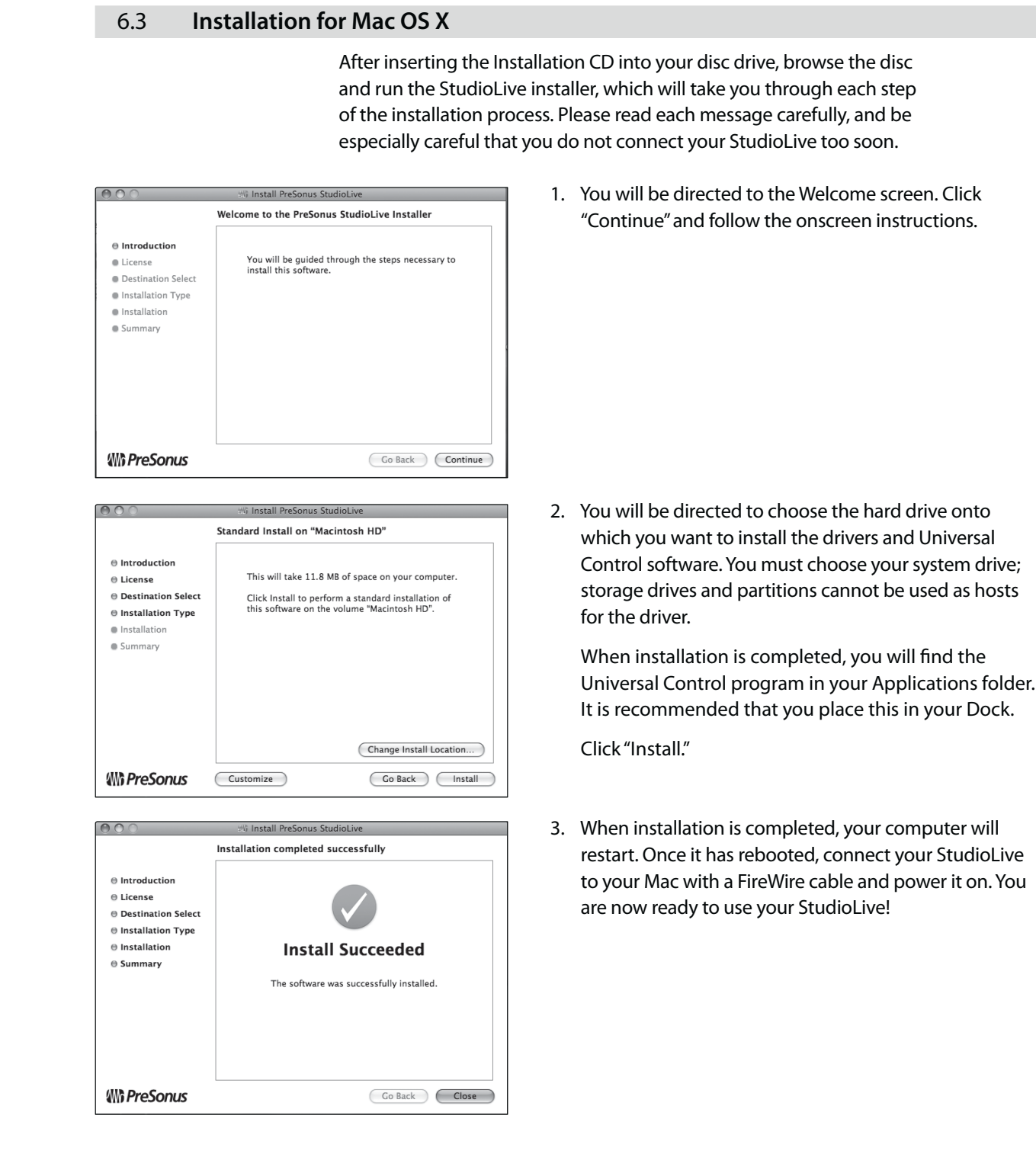

#### 6.4 **Using the StudioLive as an Audio Interface**

Your StudioLive features a 16x16 FireWire interface. Any input can be recorded with any audio-recording application that supports Core Audio or ASIO. Please consult the documentation that came with your audio application for specific instructions on how to select the StudioLive driver as the audiodevice driver for your software. It is important to note that your StudioLive uses the same driver as the PreSonus FireStudio family of interfaces, so its driver will be displayed as "PreSonus FireStudio" in all driver-selection menus.

# 6.4.1 **Using the StudioLive with Popular Audio Applications**

Complete setup instructions for PreSonus Studio One Artist and a brief tutorial on its features are located in Section 7.0 of this manual. Below are basic driver-setup instructions for four popular audio applications.

#### **Apple Logic Pro/Express 7+:**

6. You will be asked if you'd like to relaunch Logic. Click "**try (re)launch**."

- 1. Launch **Logic Pro/Express**.
- 2. Go to **Logic | Preferences | Audio**.
- 3. Click on the **Devices** Tab.
- 4. On the **Core Audio** tab, check **Enabled**.
- 5. Select **PreSonus FireStudio** from the device menu.
- 
- 
- 
- 9. You are now ready to use your StudioLive.

7. Your **StudioLive** features custom I/O labels for faster workflow. To enable these labels for use in Logic, go to **Options | Audio | I/O Labels**.

8. The second column in the pop-up window will be named "**Provided by Driver**." Activate each of these labels for your StudioLive. When you are done, close this window.

#### **Steinberg Cubase 4+**

3. Select "**VST Audio System**" from the **Devices** column in the **Device Setup**.

- 1. Launch **Cubase**.
- 2. Go to **Devices | Device Setup**.
- 
- 4. Select **PreSonus FireStudio** from the **ASIO Driver** dropdown list.
- 5. Click "**Switch**" to begin using the StudioLive driver.
- 6. Once you have successfully changed the driver, go to **Devices | VST Connections** to enable your input and output buses.

Hook-up

Controls

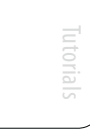

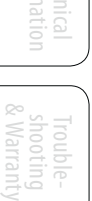

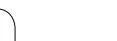

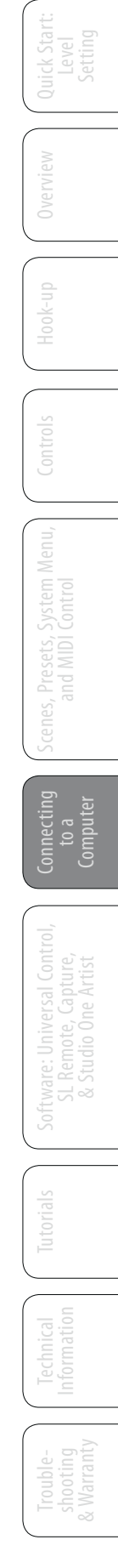

Scenes, Presets, System Menu, and MIDI Control

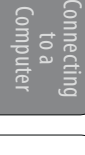

- 
- 6.4 Using the StudioLive as an Audio Interface 6.4 Using the StudioLive as an Audio Interface 6.4

#### **Cakewalk Sonar 6+**

- 1. Launch **Sonar**.
- 2. Go to **Options | Audio**... and click on the Advanced tab.
- 3. Change the Driver Mode to "ASIO." (Using WDM rather than ASIO for pro-audio applications is not recommended.)
- 4. Click the **"OK"** button.
- 5. Restart **Sonar**.
- 6. Go to **Options | Audio**... and click on the **Drivers** tab.
- 7. Highlight all input and output drivers beginning with **"PreSonus FireStudio."**
- 8. Go to **Options | Audio**... and click on the **General** tab.
- 9. Set the **Playback Timing Master** to "**PreSonus FireStudio ... DAW Out 1**."
- 10. Set the **Recording Timing Master** to "**PreSonus FireStudio ... Mic/Inst 1**."

#### **Ableton Live 5+**

- 1. Launch **Ableton Live**
- 2. Go to **Options | Preferences | Audio**
- 3. Choose **Driver Type: Asio | Audio Device: ASIO PreSonus FireStudio**
- 4. Go to **Input Config : Enable** and select the desired Input channels.
- 5. Go to **Output Config : Enable** and select the desired Output channels.
- 6. You may now select the StudioLive's inputs and outputs for each track created in Live.

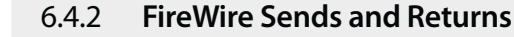

When using the StudioLive as an audio interface, it is important to understand the terms "FireWire send" and "FireWire return." Because the audio interface in the StudioLive is completely integrated with the other functions of the mixer, the FireWire I/O is designed to work as an independent bus. You can route (send) signals from other buses to the FireWire bus, and its output (return) signal is hard-coded to designated mixer channels. Your StudioLive 16.0.2 has 16 available sends and 16 returns.

FireWire sends 1 through 16 are hard-coded to be sent pre-fader from the 16 input channels of the StudioLive. Unlike the mix bus on your StudioLive, the FireWire sends of the right inputs of each of the Stereo channels (channels 10, 12, 14, and 16) are active whether or not Stereo Link is engaged for that channel.

Each of the 16 sends can be pre- or post-Fat Channel EQ and dynamics processing. To record the EQ and dynamics processing on any channel, simply enable the Dig Out button. It will illuminate, indicating that the Fat Channel signal path is being routed to the FireWire send. If this mode is not enabled, the signal sent via FireWire will be post-trim, phantom power, and phase reverse (if applicable).

Each of the StudioLive's 16 inputs are hard-coded to receive their respective FireWire returns. Outputs 1 through 16 in your recording application route these playback streams to their respective channels on the StudioLive (that is, the software's Output 1 always goes to StudioLive Channel 1 input and so on). Once you route a track in your recording application to play through one of these outputs, it will always be accessible on its channel by simply pressing its FireWire Return button.

As discussed in Section 4.5.1, you must first engage FireWire Return Mode before you are able to use the Multimode buttons to engage/disengage a FireWire Return on a channel.

The FireWire returns to the stereo channels behave just as the analog inputs do. So, if you have Channel 11/12 unlinked, only FireWire return 11 will be heard on that channel. Once you engage Stereo Link for Channel 11/12, both FireWire returns 11 and 12 will be heard.

*POWER USER TIP:* It is important to think of your FireWIre returns and your analog inputs the same way. When a FireWire return is engaged, it replaces the analog input in the mix. You can process in the Fat Channel, include in Aux mixes, and send to an FX mix.

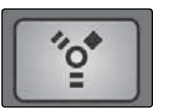

Post

Dig

To provide the most flexible mixing environment, the main mix output for any application should be assigned to Outputs 1 and 2. These FireWire returns are hard-coded both to Channels 1 and 2 and to the FireWire input buttons in the Monitor section of the StudioLive. In this way, you can monitor the main output from your recording application without using two channels on your StudioLive, leaving the other 16 outputs available to be routed to the Fat Channel or for inserting a plug-in on a live instrument (see the next section for more details).

Hook-up

Controls

shooting

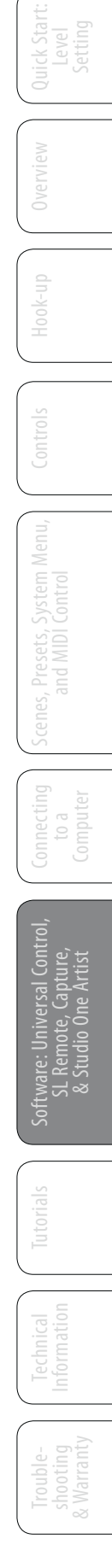

Scenes, Presets, System Menu, and MIDI Control

- 6 Connecting to a Computer
- 

#### 6.4.3 **Using Plug-in Effects as Inserts**

FireWire streaming on your StudioLive is continuously bidirectional. This means that the StudioLive is always sending signals from the direct FireWire sends on all 16 input channels. At the same time, the StudioLive is receiving signals back from the 16 FireWire returns. Because the FireWire returns always come back to their respective StudioLive channels, you can quickly insert a plug-in from your recording application into any channel strip and monitor it in real time.

In this example, we will insert the Beat Delay plug-in from PreSonus Studio One onto Channel 1 of the StudioLive.

1. To begin, create a mono audio track in Studio One. Assign its input to Channel 1 and its output to Output 1. (Several DAW applications, including Apple Logic™, do not offer mono output buses. If this is the case, you must route the output stream to Channels 1-2 and pan the channel all the way to the left so that it will only be sent to Output 1. Please consult your software's user manual for specific instructions.)

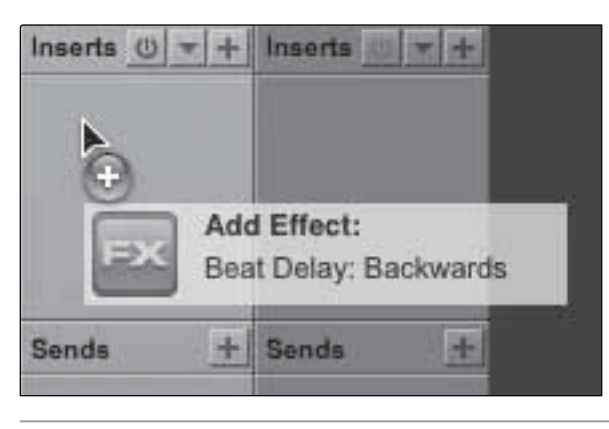

2. Once you have the routing set up in Studio One, drag-and-drop the Beat Delay plug-in onto your track and record-enable it. Software monitoring will be enabled automatically.

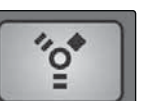

3. Press the FireWire Return Mode button on your StudioLive, and then press Channel 1's MultiMode button of your StudioLive. You can now monitor your analog signal with your inserted effect as you record from any of the output buses on the StudioLive.

**PreSonus StudioLive<sup>"</sup> 16.0.2 With Owner's Manual** 

# **7.0 Software: Universal Control with VSL, StudioLive Remote for iPad™, Capture, Studio One Artist**

Your StudioLive 16.0.2 comes with a powerful software bundle that provides everything you need to record live and in the studio, produce and mix an album, and back up, restore, and organize your user Scenes and presets.

#### 7.1 **Universal Control**

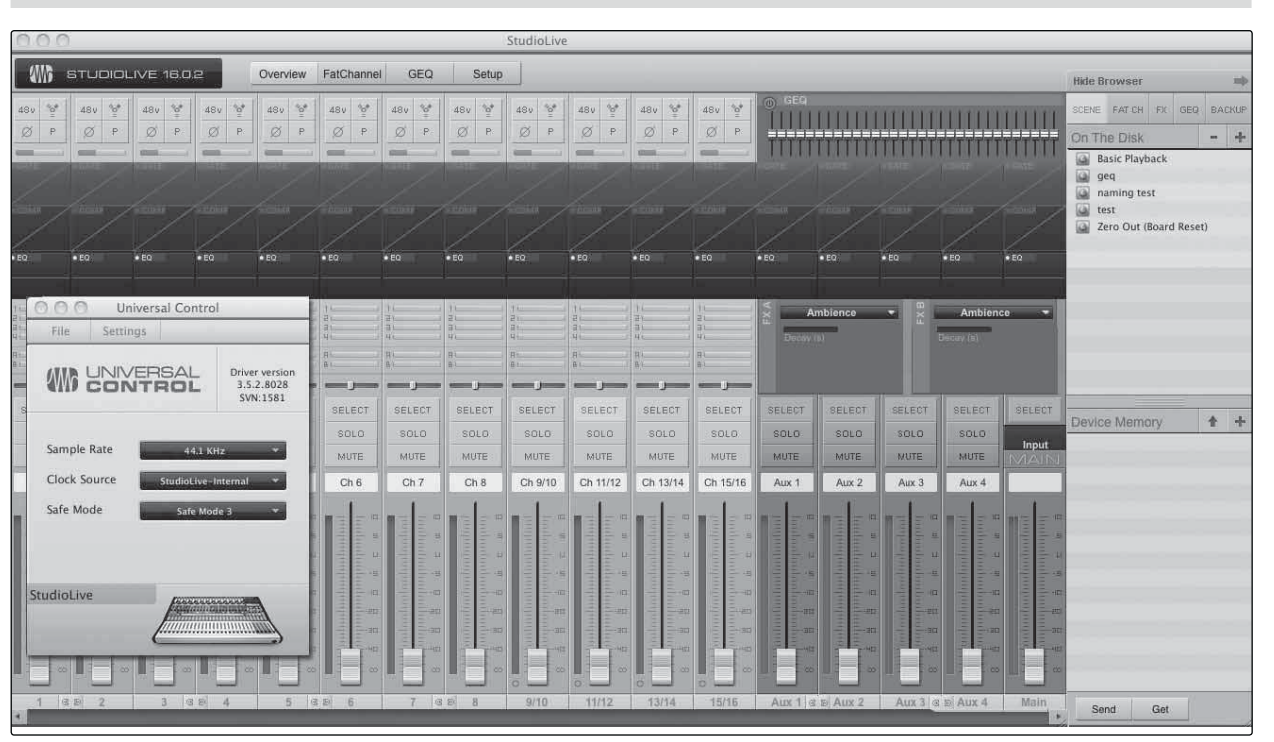

StudioLive 16.0.2 integrates tightly with the Universal Control control-panel application. Universal Control includes two windows: the Launcher window and the Device window. For the StudioLive, the Device window is the Virtual StudioLive (VSL) application. VSL provides bidirectional control of channel, Aux bus, and Main bus levels; Fat Channel parameters; Aux mixes; effects; and the graphic EQ. It also provides a visual overview of your StudioLive settings so that you can see, adjust, and organize them. VSL includes a librarian, allowing you to easily manage your presets and Scenes.

Controlling your StudioLive with VSL is as easy as drag-and-drop. Load Fat Channel presets and scenes by simply dragging them onto the channel or mixer overview. You can load Fat Channel presets as a complete channel strip or as individual gate, compressor, and EQ presets. Through VSL, you can back up all of the Scenes and presets stored on your StudioLive. These stored settings can be loaded from disk or sent to, and stored internally on, the StudioLive. You can even drag presets out of the browser and email, IM, or disk-swap them with other StudioLive owners.

Hook-up

Controls

Connecting Computer

Tutorials

& Warranty

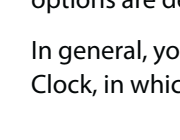

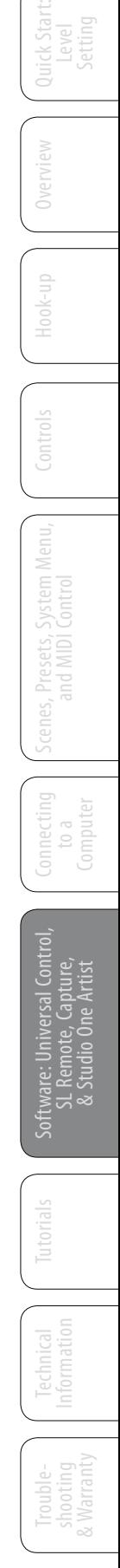

Scenes, Presets, System Menu, and MIDI Control

Software: Universal Control, & Studio One Artist SL Remote, Capture,

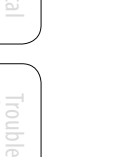

Since control is bidirectional, fader moves and parameter changes made on the StudioLive are reflected in VSL. So, for example, you can set up the StudioLive the way you want it and then save your Scene or other presets in VSL.

VSL also lets you create a password for your StudioLive so that you can lock out unauthorized users. (See Section 7.2.6 for details.) From the Launcher window, you can set basic parameters such as buffer size and sample rate. In addition, you can use the Launcher window to configure your WDM outputs (PC only; see Section 6.4.4).

Note that the Meter Style and Meter Decay options in the Launcher window are not active when only a StudioLive is connected to a computer.

#### 7.1.1 **Universal Control: Launch Window**

#### Sample Rate 44.1 KHz  $\sqrt{44.1 \text{ KHz}}$ Clock Sour 48 KHz Safe Mode Buffer Size

#### **Sample Rate Selector Changes StudioLive Sample Rate.**

Set the sample rate to 44.1 or 48 kHz from the Launcher window when your StudioLive is connected to a computer.

A higher sample rate will increase the fidelity of the recording. It will also increase the file size and the amount of system resources necessary to process the audio.

To ensure the safety of the audio equipment connected to it, the StudioLive will mute all post-converter outputs for two seconds when the sample rate is changed or when the mixer is connecting to a computer. This includes the main and the control-room outputs, as well as the Aux and Subgroup outputs. While this offers a good measure of protection to your sound system, it could put the brakes on a live show. Because of this, it very important that the sample rate be selected and locked in prior to beginning any recording or performance.

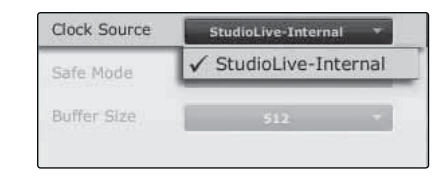

### **Clock Source Changes the Clock Source for Chained FireStudio-family Devices.**

The StudioLive cannot slave to an external clock. However, if you are cascading it with FireStudio-family products that do feature digital inputs, the clock source becomes selectable.

The clock source setting will determine where the device chain is receiving word-clock information. This keeps the chained devices in sync with other digital devices and with each other. The menu options are determined by the available digital inputs in the chain.

In general, you will want the StudioLive to be your Master Clock, in which case set the clock to StudioLive-Internal.

#### Safe Mode Safe Mode 1 Normal Buffer Size √ Safe Mode 1 Safe Mode 2 Safe Mode 3 *dioLive*

#### **Operation Mode Changes How the StudioLive Driver's Buffer Size is Set.**

Normal Mode: Input and Output buffers are both identical to the Buffer Size setting.

Safe Mode 1-3: Increases the output buffer size for added stability.

#### **Buffer Size Selector (PC only) Changes the StudioLive Buffer Size.**

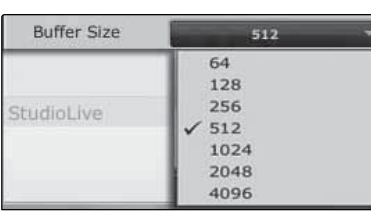

You can set the buffer size from 64 to 4,096 samples. The buffer size determines the round-trip time it takes audio data to be converted from analog to digital and back to analog. As a general rule, the higher the buffer size, the better the system performance, but the less playable virtual instruments and the like become. In general, 512 samples (11 to 12 milliseconds) will provide you with a large enough buffer for optimum system performance, but low enough to be unobtrusive. You should set your buffer size and sample rate prior to launching your host application.

On the Mac, the buffer size is set from inside your host application.

menu of the Launch Window, you can open and close both rell as quit the Universal Control application.

**v.** Closes just the Launch window.

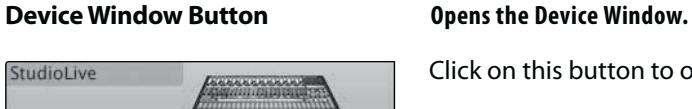

Settings

Close Window

Show All Device

File

Quit

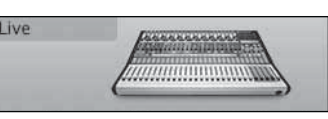

Click on this button to open Virtual StudioLive.

To give your StudioLive a custom name, double-click on the default label (StudioLive) to open a text field. When you have finished entering your custom name, hit the Enter key.

#### **File Menu Opens and Closes Launch and Device Windows.**

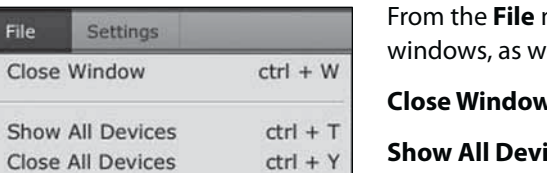

 $ctrl + Q$ 

**Show All Devices.** Opens the Device window for all of the connected FireStudio-family interfaces.

**Close All Devices.** Closes the Device window for all of the connected FireStudio-family interfaces.

**Quit.** Quits the Universal Control application.

#### **Settings: Check Firmware Scans Your StudioLive and Updates the Firmware.**

**AO** Universal Control Settings File Check Firmware **WE CONTROL** 

A firmware updater is built into the Universal Control application. Periodically, a driver update will require that the firmware on your StudioLive be updated. Whenever you install an update for the Universal Control or add a new FireStudio-family product to your system, you should use this feature to ensure that the firmware is up to date. If the firmware needs to be updated, the update application will launch automatically.

The firmware updater can also be used to reset your StudioLive 16.0.2 to factory default. To reset your StudioLive, hold down the CTRL and ALT [OPTION] keys while clicking on "Check Firmware." This will force the Firmware updater to run. Once the firmware updater has finished, select "Reset" rather than "Restore."
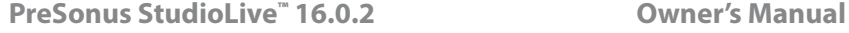

Hook-up

Controls

Connecting Computer

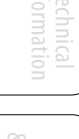

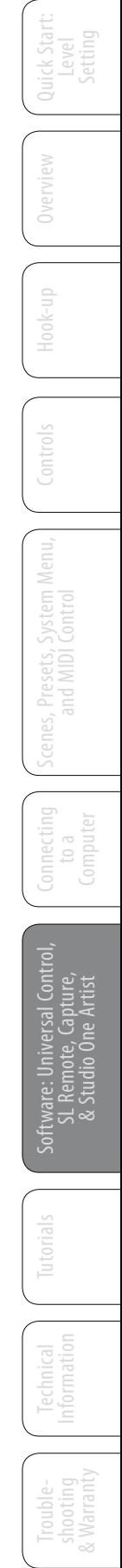

shooting & Warranty

- 7 Software: Universal Control, SL Remote, Capture & Studio One Artist
- 7. 2 VSL: Virtual StudioLive

Scenes, Presets, System Menu, and MIDI Control

Software: Universal Control, & Studio One Artist SL Remote, Capture,

## **Settings: WDM Setup Opens the WDM Channel Mapper.**

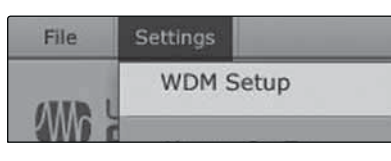

#### $7.2.1$ 2.1 **VSL: Browser**

The StudioLive features advanced WDM features. From this menu you can choose which FireWire return you'd like to use for your computer's main output. Because FireWire returns 1 and 2 are hard-coded to the FireWire Return button in the Monitor bus, we suggest that you use thesereturns. By default, the main output for your computer is set to FireWire returns 1 and 2, so no additional effort is required.

When you first launch VSL, notice the Browser window along the right side of the screen. The Browser in VSL functions similarly to the Browser in Studio One. From the Browser, you can see all of the Scenes, Fat Channel presets, FX presets, and graphic EQ settings that are saved on your StudioLive and on your computer. You can also create new settings and can back up your entire library from this window. Simply drag-and-drop a Scene or preset to load it on your StudioLive.

#### 7. 2 **VSL: Virtual StudioLive**

VSL is a highly advanced editor/librarian and control application that is completely integrated with the StudioLive 16. 0 . 2. Because of the continuous bidirectional communication between StudioLive and VSL, whatever you do on the StudioLive's control surface will be reflected in VSL and vice versa.

VSL for StudioLive 16. 0 . 2 requires a minimum screen resolution of 1024x768 dpi.

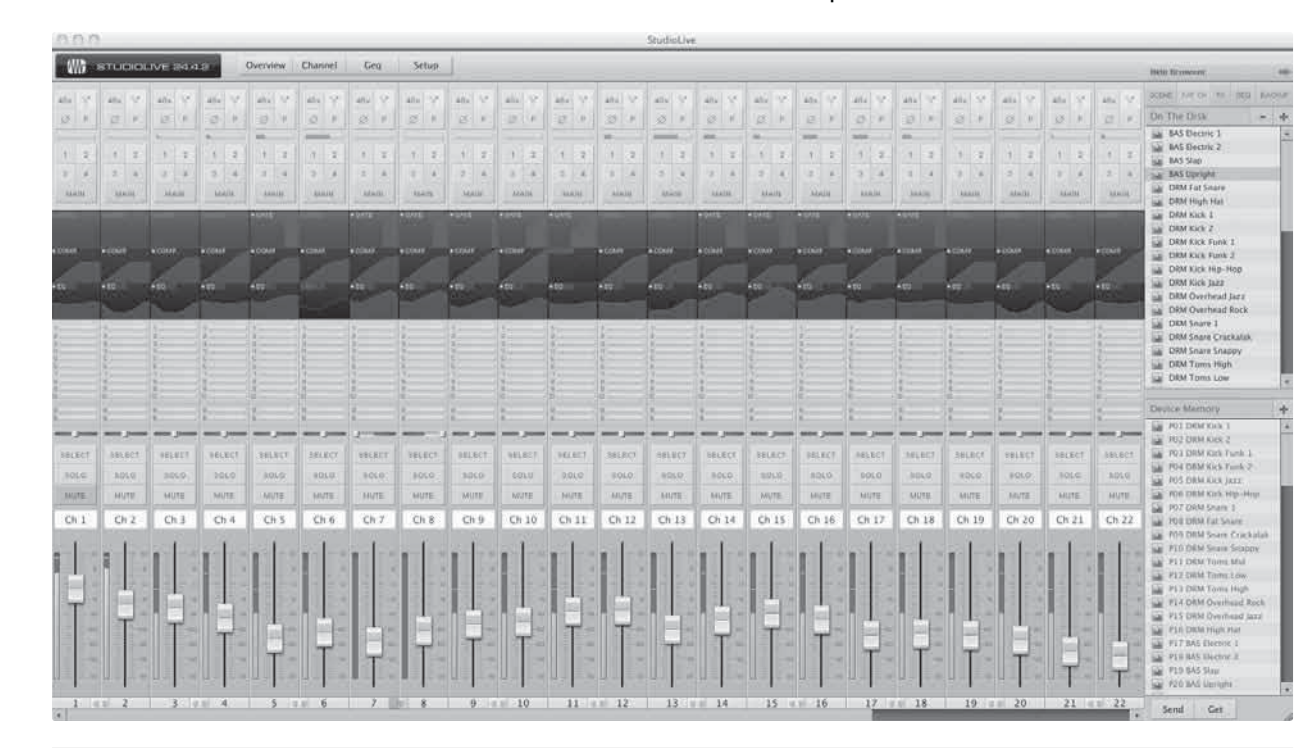

# **Get Button Transfers All Scenes, Fat Channel, FX, and Graphic EQ Presets Stored on the**

# **StudioLive to VSL.**

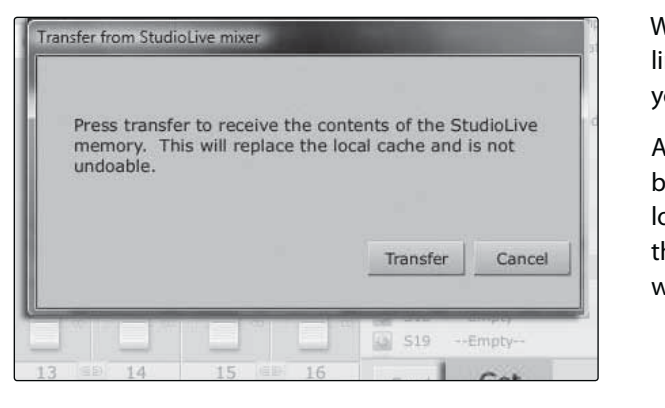

Device Memory

G S01 Zero Out

When you first launch VSL, you will need to create a link between your StudioLive's internal memory and your computer. To do this, click on the Get button.

A dialog will open, prompting you to click the Transfer button. Any settings that are temporarily stored in the local cache (i.e., settings that are currently visible in the Device Memory section of the Browser window) will be overwritten.

### **Add to Disk Button Transfers all Scenes, Fat Channel, FX, and Graphic EQ Presets from Temporary Memory to the Permanent Cache.**

VSL allows you to back up your Scenes, Fat Channel, FX, and graphic EQ presets and permanently store them on your computer. Each type of preset can be added separately. In this way, you can back up only what you want, when you want.

S02 Monday at Checkpoint Charlies S03 Tues at the Maple Leaf S04 Wednesday at Chat Noir S05 Thursday at Chelsea's selections. S06 Friday night at Le Bon Temps

# SCENE FATCH FX GEQ BACKUP

 $\frac{1}{2}$ 

To move a Scene or preset from temporary memory into permanent memory, simply select one preset or Scene and click the Add to Disk button. To select multiple presets, hold the Shift key while making your

# **Browser Tab Buttons Displays the Different Preset Categories on the StudioLive and on the Computer.**

**BACKUP** Displays any backup logs that have been created in VSL.

All of your Scenes and presets are contained in dedicated folders in VSL. To view a specific set of presets, simply click on its tab.

- **SCENE.** Displays stored Scenes.
- **FAT CH.** Displays stored Fat Channel presets.
- **FX.** Displays stored effects presets.
- **GEQ.** Displays graphic EQ presets.
- 

Hook-up

Controls

Connecting Computer

Tutorials

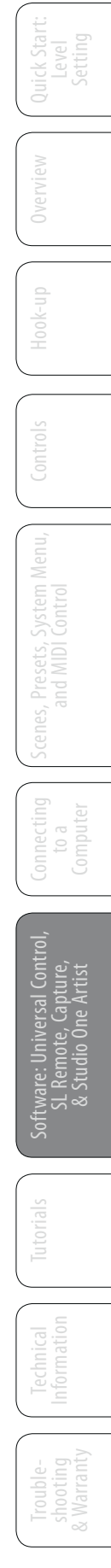

shooting & Warranty

# Transfer from StudioLive mixer Press transfer to receive the contents of the StudioLive memory. This will replace the local cache and is not undoable Transfer Cancel Send

Scenes, Presets, System Menu, and MIDI Control

Software: Universal Control, & Studio One Artist SL Remote, Capture,

7.2 VSL: Virtual StudioLive

7 Software: Universal Control, SL Remote, Capture & Studio One Artist

## **Send Button Transfers Designated Scenes, Fat Channel, FX, and Graphic EQ Presets from VSL**

**to StudioLive Memory.**

**PreSonus StudioLive<sup>"</sup> 16.0.2 Notify Convertst Manual** 

VSL makes reorganizing all the Scenes and presets stored on your StudioLive as easy as dragging-and-dropping a file. To load your StudioLive with new Scenes and presets, simply drag any Scene or preset from the On the Disk section of the Browser to any position in the Disk Memory section of the Browser.

A dialog will open asking you to verify that you would like to overwrite the Scene or preset at the new position. This will not immediately overwrite what is stored internally on your StudioLive; it will merely overwrite what is stored in the VSL cache memory.

Once you have organized the files you wish to transfer to your StudioLive, press the Send button. When the transfer is complete, you can disconnect your StudioLive from your computer and take your chosen Scenes and presets with you.

#### ÷ Jevice Memory PO1 DRM Kick 1 w On The Disk  $\omega$ BAS Electric 1  $\begin{bmatrix} \underline{G} \\ \underline{B} \end{bmatrix}$ BAS Electric 2 W BAS Slap **BAS Upright** DRM Fat Sn

## **Add New Button Creates a New Scene or Preset.**

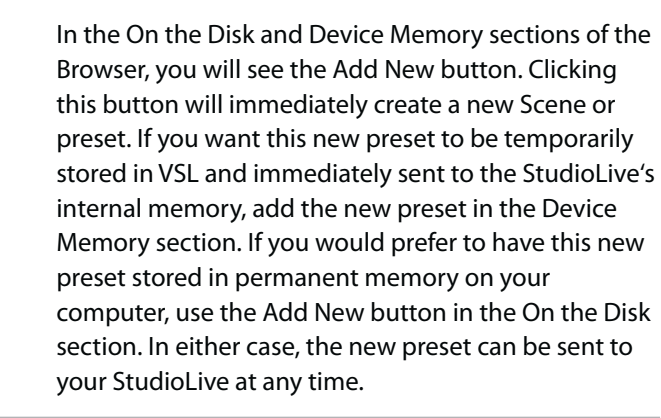

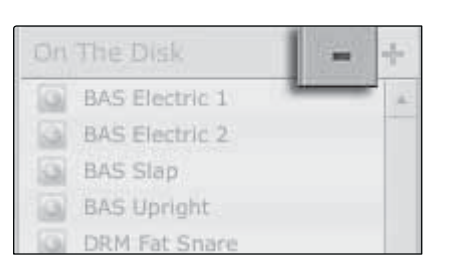

# **Remove Button Deletes a Stored Scene or Preset.**

In the On the Disk section of the Browser, notice the Remove button. Clicking this button will delete the currently selected, stored Scenes or presets.

The Backup tab allows you to create complete timestamped snapshots of your StudioLive. This can be especially useful when completing a project that may need to be revisited in the future. To create a backup, simply click on the Backup button.

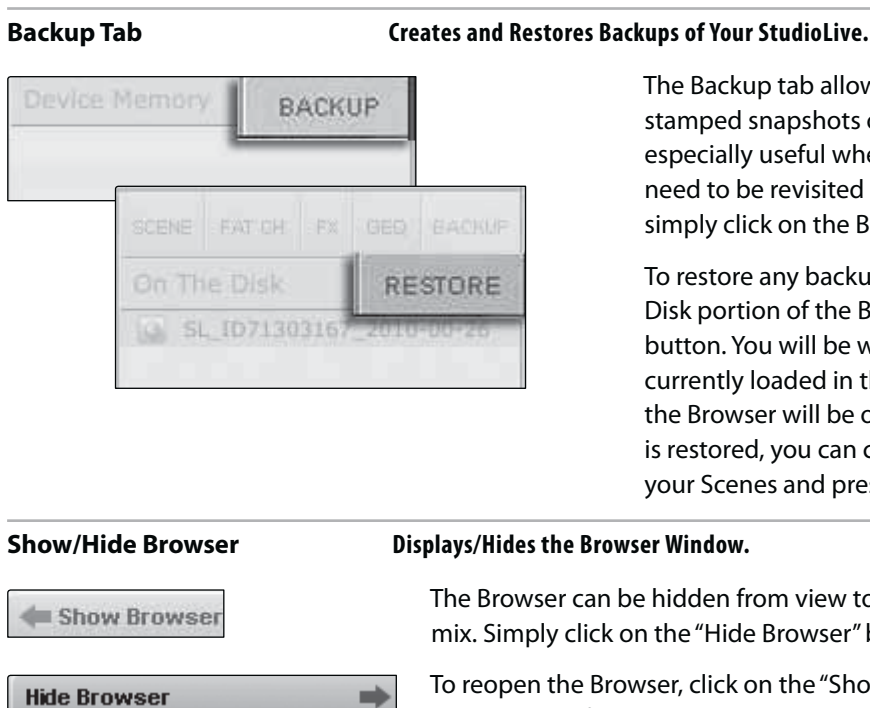

To restore any backup file, select it in the On the Disk portion of the Browser and click the Restore button. You will be warned that any Scene or preset currently loaded in the Device Memory section of the Browser will be overwritten. Once your backup is restored, you can click the Send button to transfer your Scenes and presets back to the StudioLive.

The Browser can be hidden from view to provide more real-estate for your mix. Simply click on the "Hide Browser" button to close the Browser.

To reopen the Browser, click on the "Show Browser" button in the upper right corner of your VSL window.

# 7.2.2 **VSL: Overview Tab**

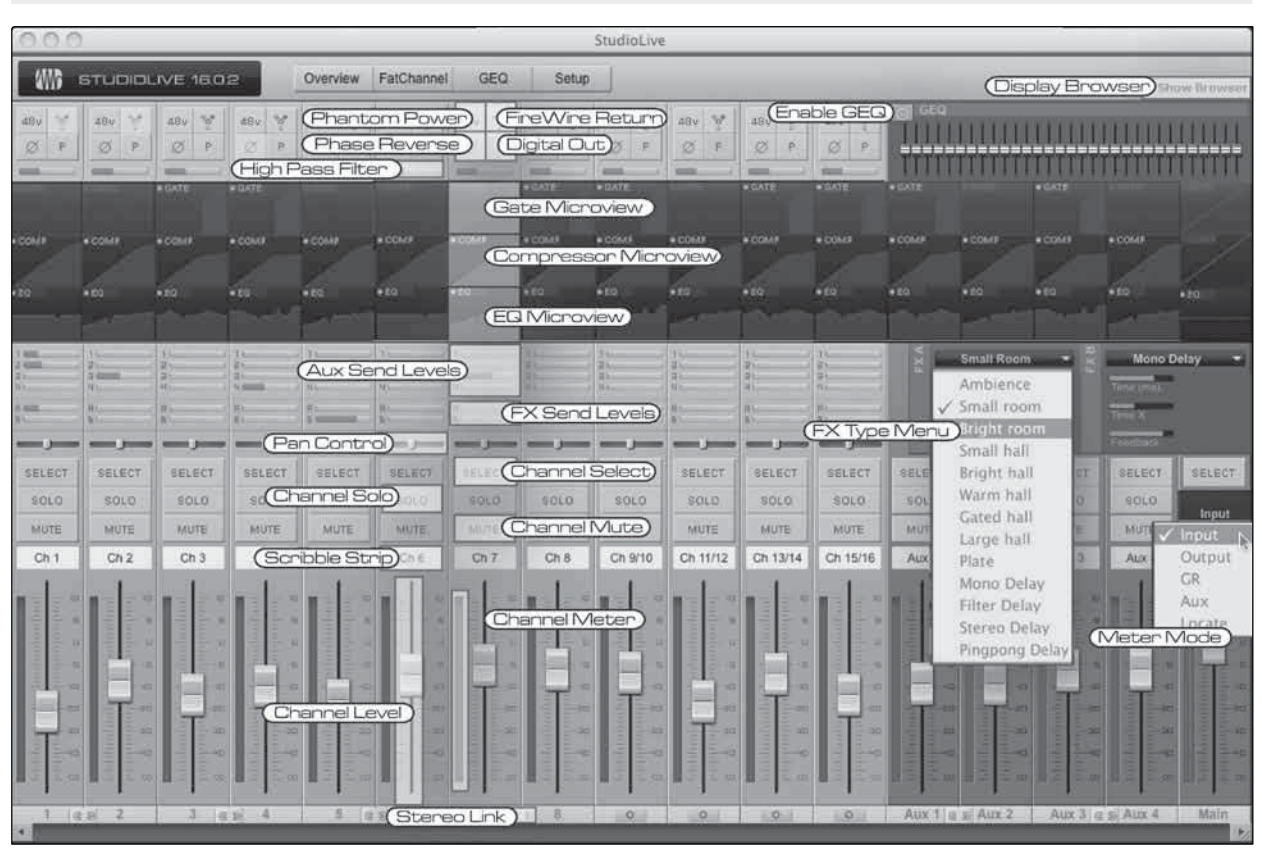

At the top of the VSL window, you will see four tabs: Overview, Channel, GEQ, and Setup. The Overview tab provides you with a complete graphical representation of your StudioLive. As you adjust parameters on the StudioLive, you will notice that the VSL overview

Hook-up

Controls

Connecting Computer

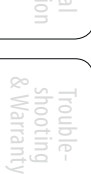

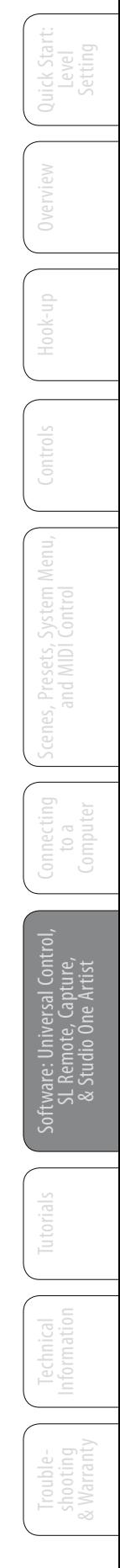

Scenes, Presets, System Menu, and MIDI Control

- 7 Software: Universal Control, SL Remote, Capture & Studio One Artist PreSonus StudioLive" 16.0.2 Comer's Manual Studio Software: Universal Control, SL Remote, Capture & Studio One Artist 7
- 

is also updated. If you use your mouse to adjust a parameter in VSL, the StudioLive will be updated remotely. It is important to remember that every button, knob, slider, and fader on the VSL corresponds directly to a button, knob, slider, or fader on your StudioLive.

The graphic above identifies each controller, labeled with its corresponding control on the StudioLive, and can be used as a map to quickly learn how to navigate the Overview tab.

#### **Aux Send View**

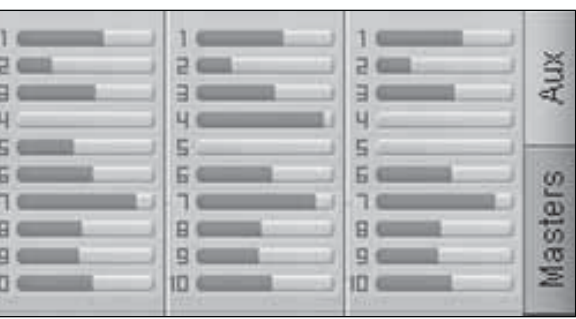

VSL provides two views for your StudioLive Aux outputs and FX buses. The Aux Send View gives you an overview of the send levels of every channel on your StudioLive to every Aux output and FX bus.

To quickly set up an Aux mix, use your mouse to set the send level for Channel 1. Right-click on the Channel 1 send level and sweep your mouse across the other channel sends for that Aux. The send level will be copied to every other channel for that Aux.

# 7.2.3 **VSL: Channel Tab**

The Channel tab provides a detailed overview of the Fat Channel parameters for the selected channel. The selected channel will always be shown above the Gate section. It is important to remember that you have continuous bidirectional control. If you wish to grab a point in the EQ with your mouse, for example, you will be changing the parameters both in VSL and on your StudioLive.

To access the Fat Channel for FXA and FXB, you will need to press its Select button on the StudioLive. You can then load presets and make adjustments using VSL from within the Channel tab.

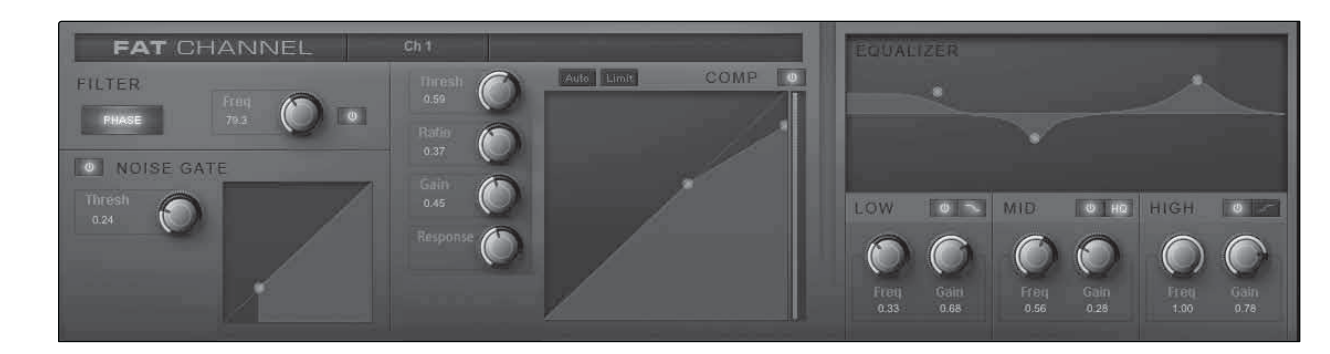

# 7.2.4 **Loading Scenes and Presets from VSL**

As stated in the previous section, the Browser window in VSL functions much in the same way as the Browser in Studio One. This means that to load a Scene or preset from the Browser window, you simply select it and drag it over the mixer or channel on which you wish to load it. Scenes and presets can be dragged from either the On Disk or the Device Memory section of the Browser and dropped onto the Overview or the Channel tab.

#### **Loading a Scene**

**PreSonus StudioLive<sup>"</sup> 16.0.2 With Owner's Manual** 

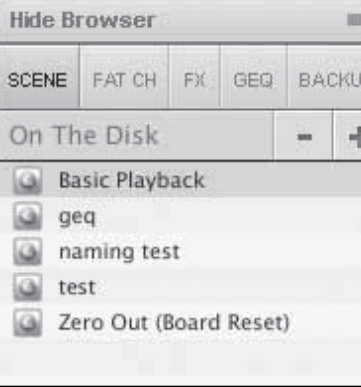

To load a new Scene on your StudioLive, select it from the Browser window and drag it over the mixer in either the Overview or the Channel tab. The window will gray out indicating that a new Scene is about to be loaded. Please note: Only the parameters that have been enabled for recall on the StudioLive will be recalled on the mixer.

See Section 5.1 for more details.

### **Loading Scribble Strip Labels**

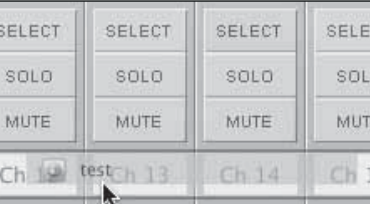

Scribble Strip labels are stored with your Scenes. You can load just the labels by selecting the Scene from the Browser window and dragging it over the row of Scribble Strips above the Channel Faders. The Scribble Strips will gray out, indicating that the Scribble Strip labels from the Scene are about to be loaded.

#### **Loading an Entire Fat Channel Preset**

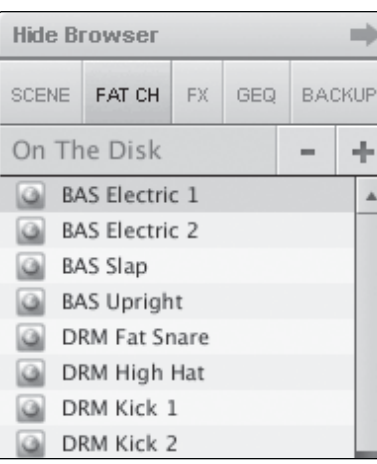

To load every component in a Fat Channel preset (Gate, Compressor, EQ), select it from the Browser window and drag it over any part of the desired channel. If you drag it over any of the component Quick Views, it will load only that component; for example, if you drag a preset over the Gate Quick View, only the Gate will be loaded.

Hook-up

Controls

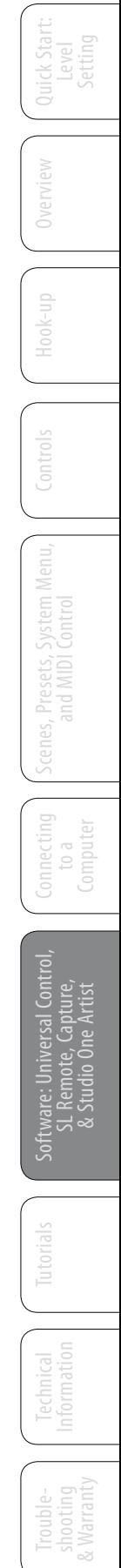

Scenes, Presets, System Menu, and MIDI Control

# **Loading an FX Preset**

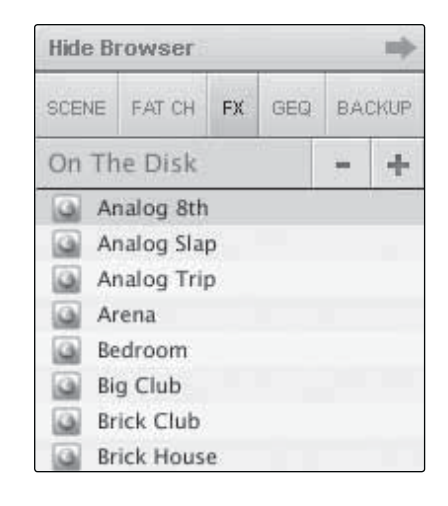

To load an FX preset, select it from the Browser window and drag it over any part of the desired FX bus in the Master section of the Overview tab. Once the preset is loaded, you can use the FX Type menu to change the

7 Software: Universal Control, SL Remote, Capture & Studio One Artist PreSonus StudioLive | 16.0.2 Comer's Manual Software: Universal Control, SL Remote, Capture & Studio One Artist 7

effect and create new presets.

*Note:* At this time, VSL does not transfer the name of the preset to the StudioLive All FX presets loaded from within VSL will be labled "Natural" in the FX menu on your StudioLive.

# **Loading a GEQ Preset**

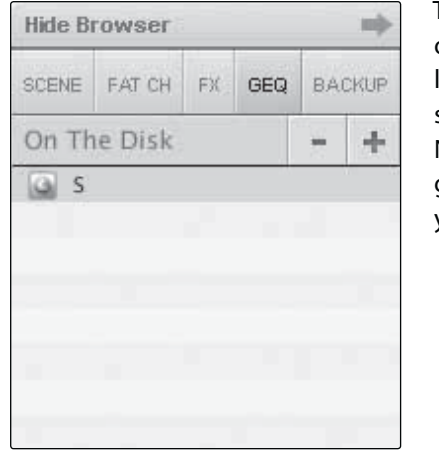

To load a graphic EQ preset, select it from the Browser window and drag it over any part of the focused graphic EQ. Graphic EQ presets can be loaded on the Overtab or the GEQ tab. Once it is loaded, you can use the sliders in VSL or the encoders on the StudioLive to make adjustments. Note that in order to use the encoders on your StudioLive to control a graphic EQ in VSL, you must be in the GEQ menu page for the graphic EQ you wish to control. See next section for details.

# 7.2.5 **VSL: Setup Tab**

The Setup Tab provides access to key system parameters. From the Setup tab, you can define which Recalling Filters are enabled, set all parameters for MIDI Control Mode, and create a password with which to lock your StudioLive.

# **MIDI Control Mode Menu**

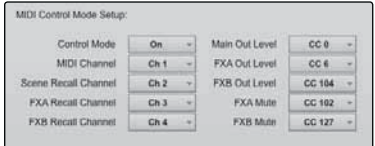

MIDI Control Mode is a powerful feature that allows you to control key StudioLive parameters remotely, using a MIDI Controller.

See Section 5.5 for complete details.

# **Scene Recall Menu**

Geg

Lock Out

 $\overrightarrow{\mathsf{M}}$  Device is Lockable

vice Password

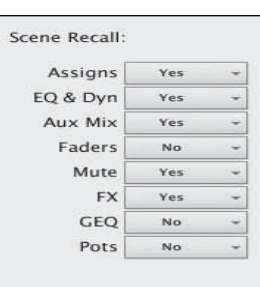

As discussed in Section 5.1, your StudioLive allows you to decide which group of parameters you would like to recall with a Scene. The Scene Recall menu on the Setup tab corresponds directly with the Scene Recall

menu in your StudioLive.

# 7.2.6 **Enabling Lockout Mode**

Your StudioLive features a Lockout mode that allows you to temporarily disable nearly every feature on the StudioLive, although analog features (such as input-trim knobs, faders, cue and monitor levels) can still be adjusted.

Because of this, after unlocking your StudioLive, and before resuming mixing, you should take a quick glance at your input trims and output levels. If you have locked your fader position, you will be able to recall your pre-lockout fader positions using the Locate button in the meter section.

Until you connect your StudioLive to a computer, the mixer cannot be locked, so don't worry about accidentally locking yourself out.

1. With your StudioLive connected and synced to your computer, launch

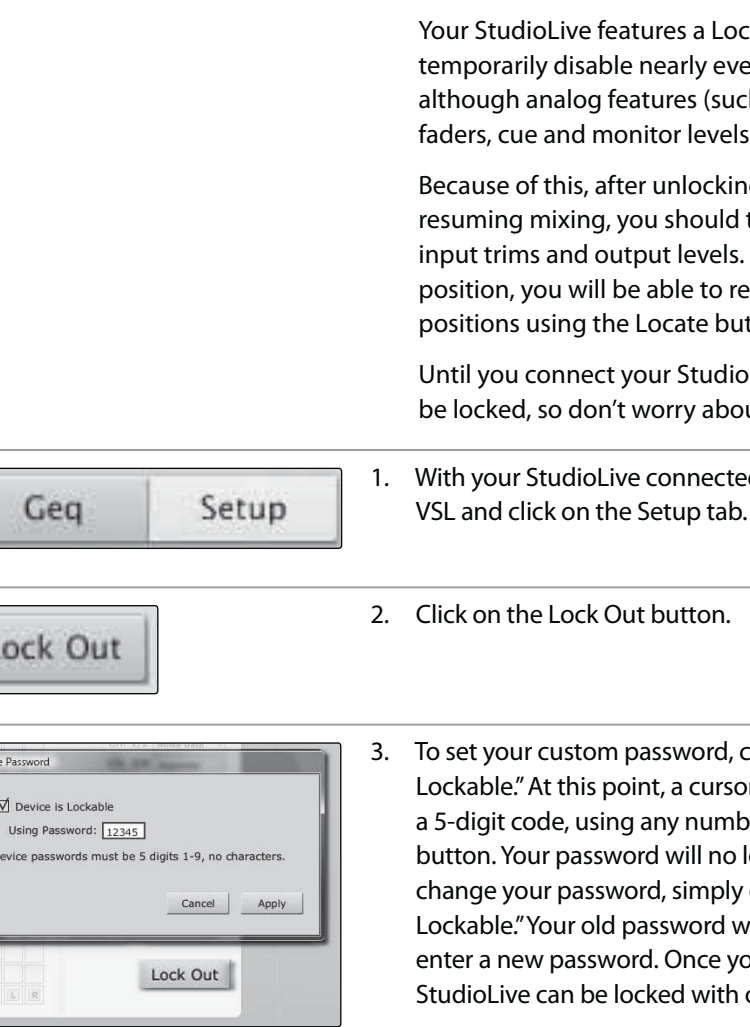

3. To set your custom password, click on the box next to "Device is Lockable." At this point, a cursor will appear in the password box. Enter a 5-digit code, using any number between 1 and 9, and click the Set button. Your password will no longer be displayed. Should you need to change your password, simply click on the box next to "Device is Lockable." Your old password will be deleted, and you will be able to enter a new password. Once you have set your password, the StudioLive can be locked with or without being synced to a computer.

4. To lock your StudioLive, press the System button in the Digital Effects | Master Control section and navigate to Page 4: Lockout. Your StudioLive cannot be locked unless this page is active. If you have two StudioLive mixers linked, you only need to lock the Master unit to lock both mixers

in the chain.

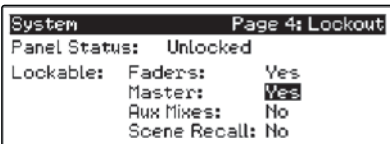

Hook-up

Controls

shooting & Warranty

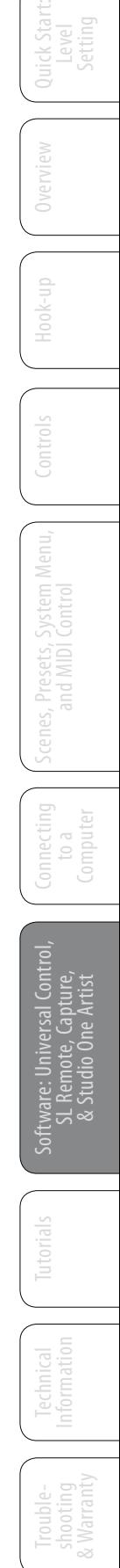

& Studio One Artist

At its lowest level of security, Lockout mode allows you to freeze the current Fat Channel and effects settings. Faders, Aux mixing, and Scene recall can still be enabled. Each of these mix functions can be added to Lockout mode. To lock your StudioLive, press the Select buttons that correspond to the 5-digit password you have set. In this example, the password is 12345, so you would press the Select buttons for Channels 1, 2, 3, 4, and 5, in that order. The Panel Status will switch to Locked, indicating that Lockout mode is now active.

To unlock your StudioLive, navigate back to Page 4: Lockout in the System menu, if this page is not currently active. Press the same sequence of Select buttons. The Panel Status will change to Unlocked, and you will be able to resume your mix.

### 7.2.7 **Remote-Controlling StudioLive with VSL**

Virtual StudioLive allows you to control almost every parameter in your StudioLive remotely from your desktop or laptop computer. Your StudioLive will reflect every change made in VSL, including fader movements. This means that if you move Channel 11/12's fader in VSL, you will hear the level set in VSL in your mix, rather than the level represented by the current physical position of the Channel 11/12 fader on your StudioLive.

To sync the faders on your StudioLive with the faders in VSL, simply press the Locate button on your StudioLive. The Fat Channel meters on your StudioLive will reflect the current position of each fader in VSL. While in Locate Mode, the faders on your StudioLive will not control the level of each channel, so you will not hear level changes while you recall each fader position. Once you exit Locate mode, your StudioLive faders will reactivate.

You also can use a wireless device (such as a laptop, iPad, or iPhone) to control VSL. It is important to note that your StudioLive must be connected and synced to a computer with a FireWire 400 connection. Once you establish a wireless network between this computer and your wireless device, you can use a VPN application to remotely control VSL.

Please contact your computer's and/or wireless device's supporting documentation or manufacturer to learn more about VPN and wireless-network creation.

# 7.3 **Using StudioLive Remote for iPad™**

StudioLive Remote for iPad™ provides an unprecedented level of remote control over your StudioLive. With SL Remote, you can adjust level, pan, dynamics, bus routing, FX mixes, Aux mixes, and GEQ setting from an Apple iPad™ via a wireless network. All you need is a computer with Wi-Fi capabilities and an Apple iPad™, and you're ready to get started.

# 7.3.1 **Networking your iPad™ and Computer**

To use StudioLive Remote, you must first install Universal Control on, and sync your StudioLive to, a Windows or Apple computer that has both a FireWire connection and a wireless card. Once you have connected and synced your StudioLive to VSL on your computer, the next step is to create an ad hoc wireless network between your iPad™ and your computer.

An ad hoc, or "peer-to-peer," network is a very simple network involving at least two systems: in this case, the computer to which your StudioLive is connected and an Apple iPad™. Unlike the usual local area network (LAN) that you use to connect multiple computers to the Internet or to a shared file server, no server or router is needed.

Creating an ad hoc wireless network between your computer and your iPad™ is quick and easy. The network will allow you to remote-control VSL, and hence your StudioLive, from an iPad™, using StudioLive Remote.

#### **STEP 1: Creating an Ad Hoc network on your computer**

# **Windows XP**

2. Click Network and Internet Connections.

- 1. Open Start>Control Panel.
- 
- 3. Select Network Connections.
- 
- 
- 
- 
- 
- 

4. Right-click your wireless network connection and then click Properties.

5. Click the Wireless Networks tab in the Wireless Network Connection Properties dialog box.

6. Under Preferred Networks on the Wireless Networks tab, click Add.

7. On the Association tab, type the name of your ad hoc wireless network in Network name (SSID) box. For example, you could name your wireless network "StudioLive."

8. Uncheck "The key is provided for me automatically."

9. Check "This is a computer-to-computer (ad hoc) network."

- 7 Software: Universal Control, SL Remote, Capture & Studio One Artist PreSonus StudioLive 16.0.2 **Owner's Manual** Software: Universal Control, SL Remote, Capture & Studio One Artist 7
- 

Hook-up

Controls

Connecting Computer

Tutorials

Information

shooting & Warranty

**PreSonus StudioLive<sup>"</sup> 16.0.2 Now 18th Converted Manual** 

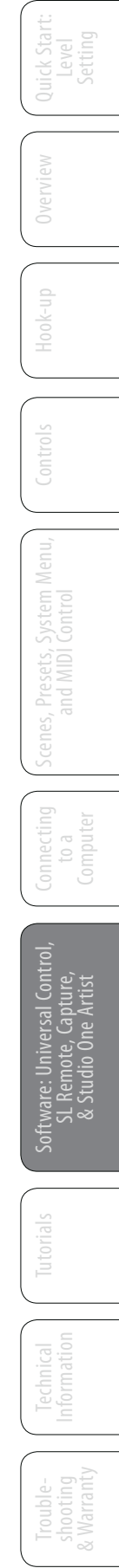

- 7.3 Using StudioLive Remote for iPad n Using StudioLive Remote for iPad 7.3
	- r click on the Wireless Status Icon.
	- own menu select "Create Network…."
	- ork a name, such as "StudioLive."
	- eset up a password (recommended), assword."
	- sword within the guidelines and click "OK."
	- vork has been successfully created, your list of available networks.

#### **Step 2: Step 2: Step 2: Ad Hoc Network**

con in your iPad.

Scenes, Presets, System Menu, and MIDI Control

NIDI<br>MIDI

Software: Universal Control, & Studio One Artist SL Remote, Capture,

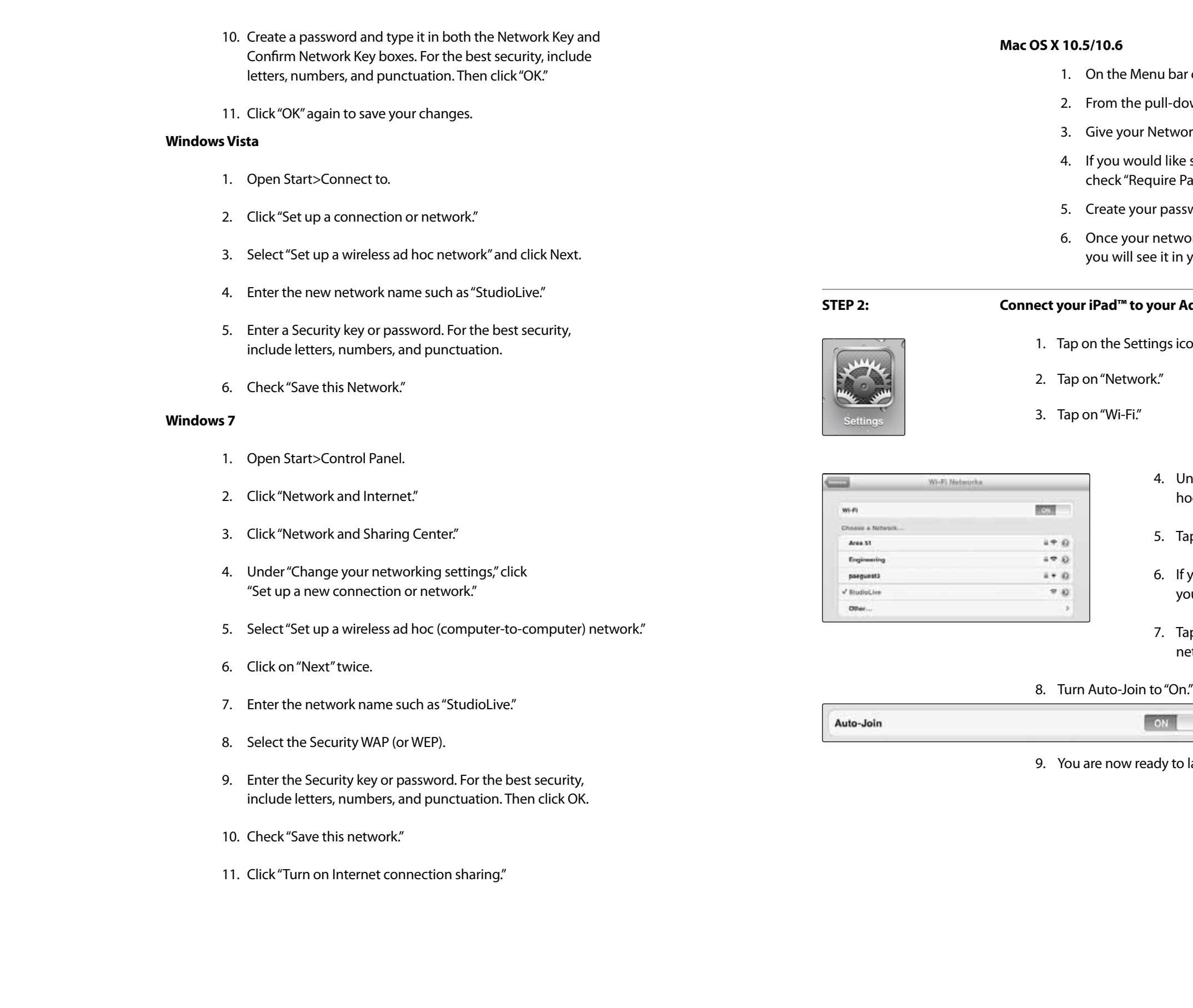

- 4. Under "Choose a Network," you should now see your ad hoc network in the list.
- Tap on your newly created network to select it.
- f you secured your network with a password, you will prompted to enter it.
- Tap on the menu arrow to the right of your network name to open its network settings.

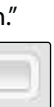

Iaunch StudioLive Remote and mix on the go!

Hook-up

Controls

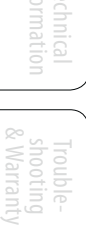

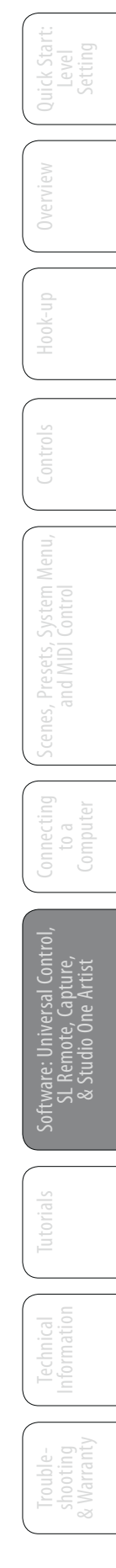

7.3 Using StudioLive Remote for iPad Using StudioLive Remote for iPad 7.3

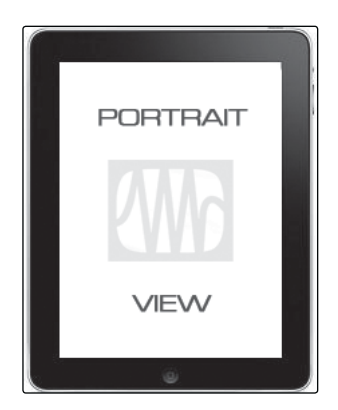

- **PreSonus StudioLive<sup>"</sup> 16.0.2 With Owner's Manual** 7 Software: Universal Control, SL Remote, Capture & Studio One Artist PreSonus StudioLive | 16.0.2 Comer's Manual Software: Universal Control, SL Remote, Capture & Studio One Artist 7
- 

#### **Troubleshooting your Ad Hoc Network**

Every once in a while, your iPad will accept an ad hoc network even though that network is not usable. When this happens, you will see the Wi-Fi icon in the top status bar on your iPad but you will not see your StudioLive in the Devices list in SL Remote. Here's what to do if this happens:

- 1. Tap on the Settings icon in your iPhone main menu.
- 2. Click on "Wi-Fi."
- 3. Make sure a check mark is visible before your ad hoc network name.
- 4. Click on the arrow next to your ad hoc network name.
- 5. The IP address should begin with 169.254.xxx.xxx.
- 6. If there is no IP (the field is blank), that's why StudioLive Remote can't connect.
- 7. Wait about 60 seconds on that screen and a new IP (like 169.254.xxx.xxx) will be assigned automatically.
- 8. If no IP appears, click "choose Static," then enter:

IP Address 169.254.1.2

Subnet Mask 255.255.255.255

If address 169.254.1.2 is already in use by another device, replace 1 and 2 with numbers of your choice between 0 and 255.

If you are using StudioLive Remote in a venue with many wireless networks, you can create a network on a different channel. Channel 11 is the default but it's okay to use an alternative in order to ensure that your iPad's connection to your computer isn't interrupted.

*POWER USER TIP:* Network connections can occasionally require troubleshooting, especially when a lot of wireless networks are in use. Because of this, it is always a good idea to get your iPad and computer happily communicating before the pressure is on, and you have a singer trying to dial in his monitor mix while you're trying to mic up the drum kit. So while the guitarist is flirting with the bartender, take a quick moment to get your iPad, computer, and StudioLive talking.

# 7.3.2 **Connecting to Virtual StudioLive and the StudioLive Mixer**

Once you have created your ad hoc network and joined it from your iPad, you are ready to launch StudioLive Remote. Important: You must connect to your computer's ad hoc network each time you plan on remote-controlling your StudioLive with StudioLive Remote.

Apple's iPad offer two unique viewing options: Landscape and Portrait:

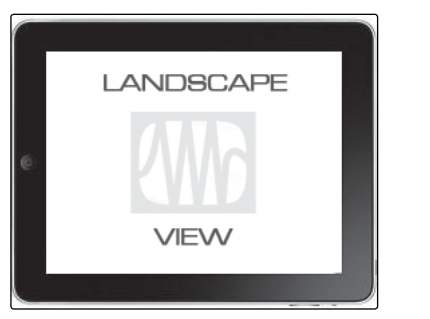

For the most part, you will be hold your iPad in Landscape view. This will allow you to use the Start, Overview, Aux Mix, and GEQ pages. Portrait view provides you with a zoomed in view of the currently selected channel and allows you to scroll quickly through every channel and bus on your StudioLive.

To launch StudioLive Remote, tap on the SL Remote icon on your iPad. When you launch StudioLive Remote for the first time on a new ad hoc network, or if you have a joined a different wireless network since the last time you linked up your computer and iPad, you will taken to the Start page.

On the Start page, you will see a list of every StudioLive mixer on the network, including the Offline 24.4.2 Simulation. The StudioLive 24.4.2 Offline Simulation is there for you to practice your finger control away from your StudioLive.

To connect to your mixer, tap on the StudioLive device icon. The text will change color to alert you that it has been selected.

Tap the Connect to Mixer button in the upper left hand corner to open SL Remote and control your mixer from your iPad.

Hook-up

Controls

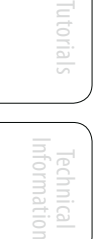

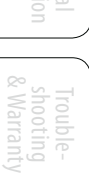

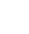

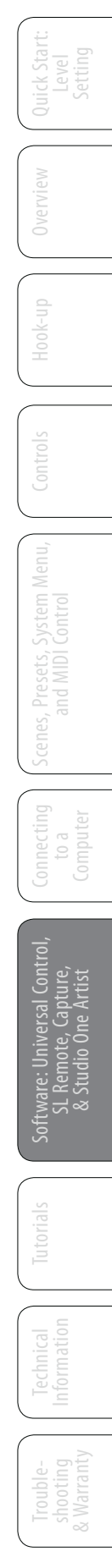

Scenes, Presets, System Menu, and MIDI Control

- Channel and Main Volume
- **Channel and Main Select**
- **Channel Mute**
- **Channel and Master Metering**
- Channel Panning
- **Channel FireWire Return**
- t Channel and Main Gate, Compressor, and EQ overview
- t Channel and Main Gate, Compresson, and EQ zoom

7.3 Using StudioLive Remote for iPad Using StudioLive Remote for iPad 7.3

- **PreSonus StudioLive<sup>"</sup> 16.0.2 With Owner's Manual** 7 Software: Universal Control, SL Remote, Capture & Studio One Artist PreSonus StudioLive | 16.0.2 Comer's Manual Software: Universal Control, SL Remote, Capture & Studio One Artist 7
- 

# 7.3.2 **SL Remote: Overview Page**

The Overview page in StudioLive Remote corresponds directly with most of the controls on the Overview Page in VSL. The following parameters can be controlled and/or viewed from this page:

If you have labeled your channels using the Scribble Strip on the Overview Tab in VSL, you will also be able to see your channel names.

*POWER USER TIP:* Because StudioLive Remote is a wireless controller for Virtual StudioLive, the fastest way to get comfortable with StudioLive Remote is to get well acquainted with VSL.

Start Pag Overview Master Bus Page Op  $12$ **HAIR**  $\frac{1}{3}$ Gate Microvie **Ipressor Micro EQ Microviev** Ch<sub>1</sub> Ch<sub>2</sub> **Channel Select**  $Ch 6$ Ch<sub>7</sub>  $Ch 8$ Ch<sub>9</sub> Ch 10 Ch 11 Ch 12 Pan Control Fader Levi

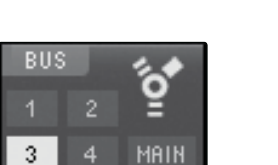

# **Bus Assignments Query Displays the bus assignments for a channel or bus.** *Tap to open Bus Assignments Query Page and make changes.*

Above each channel, you will find the Bus Assignments view. This displays the current FireWire return and stereo linking for each channel.

To change a particular channel's FireWire return assignments, tap on the display. This will open the Bus Assignments Query Page for that channel. Pressing on the FireWire icon to activate the FireWire return. Any selection made on this page is immediately displayed in its Bus Assignment Query.

To close the page, press anywhere on the screen.

**Fat Channel Microviews and** 

**Bus Assign - CH05**  $^{\circ}$ 

**Fat Channel Zooms**

\*GATE

 $\bullet$  COMP

# **Displays a Microview of the Gate, Compressor, and EQ.**

# *Tap to open the zoomed view and make changes.*

Each Channel and Bus features a Microview of the Fat Channel components. These Microviews allow you to see whether a particular channel or bus has dynamics processing enabled. If any of the dynamics processors in the Fat Channel are turned off, its Microview will be grayed out.

To make changes to the Fat Channel dynamics processing, tap on any of the Microviews. This will launch the Fat Channel zoomed view with that component in focus; that is, if you tap on the EQ Microview, the Fat Channel zoom will open with the EQ in focus. The zoomed Fat Channel view corresponds directly to the Channel Tab in VSL.

You can switch between the dynamics components in the zoomed Fat Channel view by swiping your finger to the left or right. For example, if you launch the Gate Zoom and swipe your finger to the left, the Fat Channel Zoom will focus on the Compressor; swiping to the left again focuses the EQ.

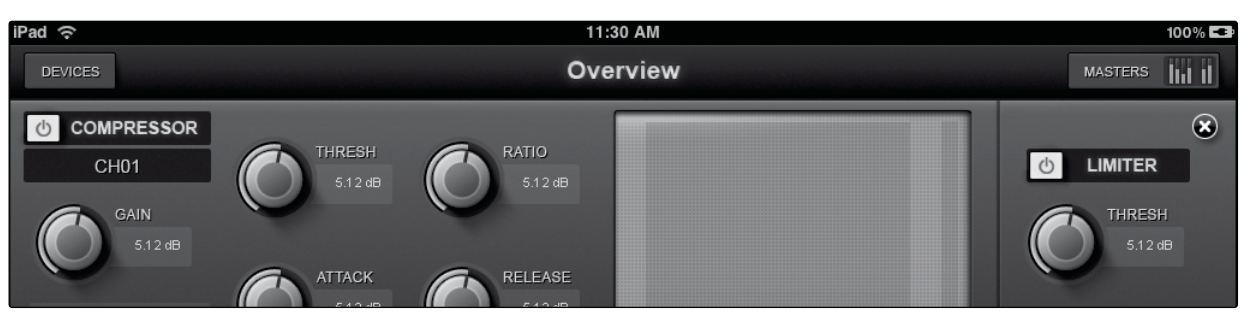

To close the Fat Channel Zoom, tap on the "x" in the upper lefthand corner. This will display the normal Overview page.

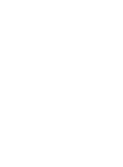

Control, SL Remote, Capture & Studio One Artist 7 Using StudioLive Remote for iPad 7.3

Quick Start: Setting

Hook-up

Controls

Computer

Connecting Scenes, Presets, System Menu, and MIDI Control

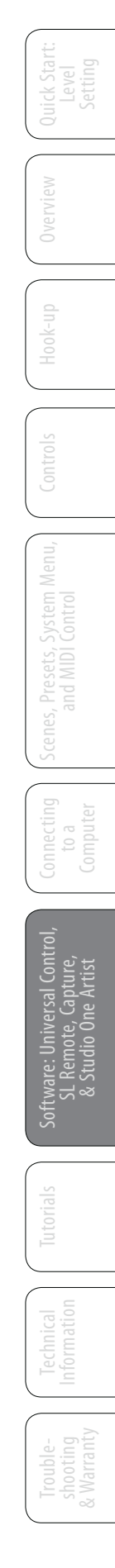

- 7 Software: Universal Control, SL Remote, Capture & Studio One
- 

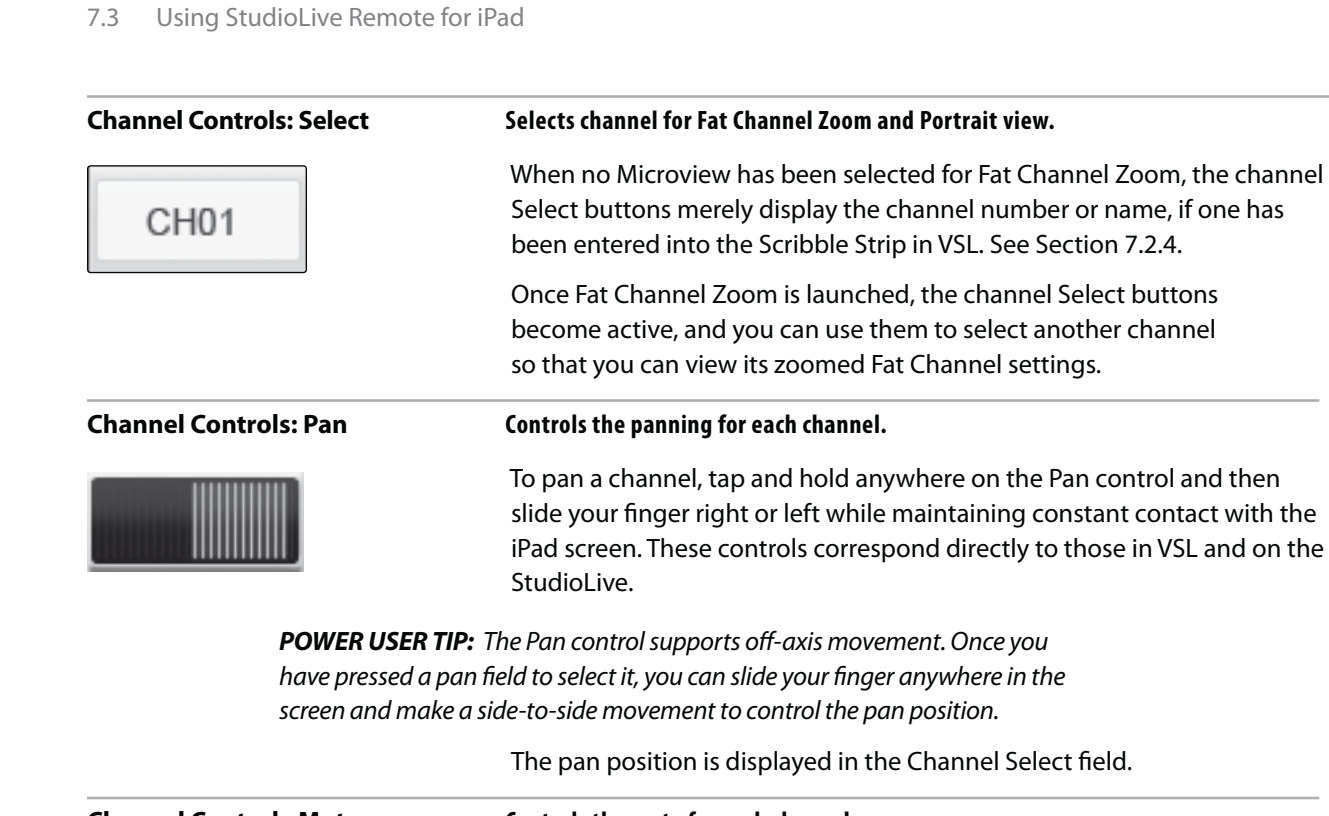

### **Channel Controls:Mute Controls the mute for each channel.**

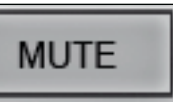

To Mute a channel, tap its Mute button. The Mute button will turn red, indicating that the channel has been muted.

**Channel Controls: Fader and Metering**

**Controls the level for each channel and displays each channel's metering.**

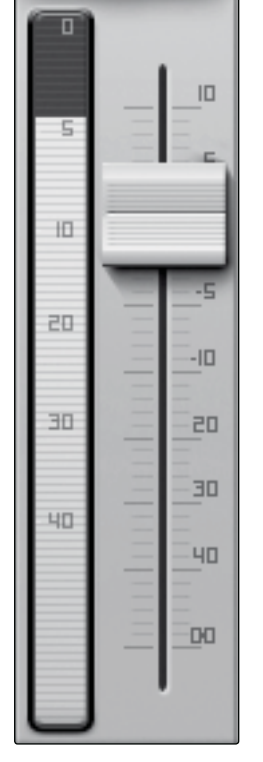

To control the volume of a channel, tap the fader and move your finger up or down, while maintaining constant contact with the iPad screen.

*POWER USER TIP:* The fader supports off-axis movement. Once you have touched a fader to select it, you can slide your finger anywhere in the screen and make a up/down movement to control the fader.

The fader position is displayed in the Channel Select field.

As with VSL, the fader position set in StudioLive Remote is the level that you will hear. To sync the physical faders on your StudioLive with StudioLive Remote, press the Locate button on your mixer. While in Locate mode, the physical faders on your StudioLive will not be active, so you can adjust them without any changes in level.

To the left of the fader, the user will see the meter for the channel. The meter will follow the meter mode selected on the StudioLive or from VSL. Meter mode cannot be changed from VSL.

MAIN

**Masters Overview Masters Section Page**

# **Displays the metering for the Main bus.**  *Tap to open the Masters Section page.*

**MASTERS** IIII Ш In the upper left-hand corner of every page in StudioLive Remote (Overview, Aux Mixer, and Graphic EQ), you will find the Masters Overview. This displays the metering for the Main bus.

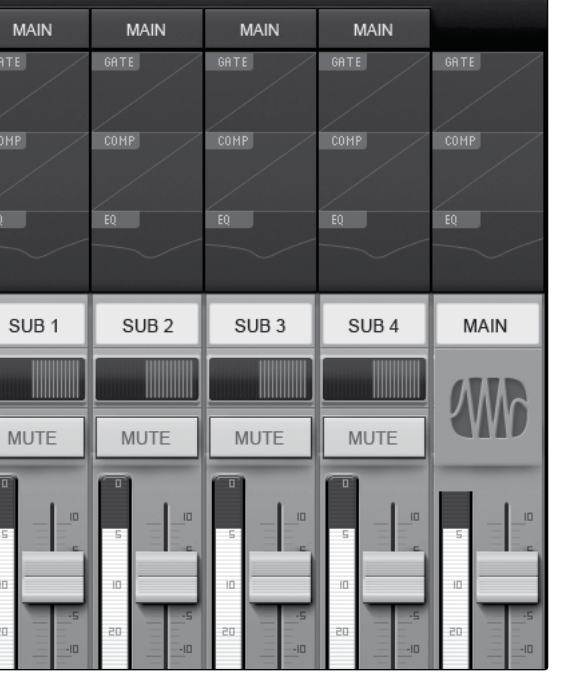

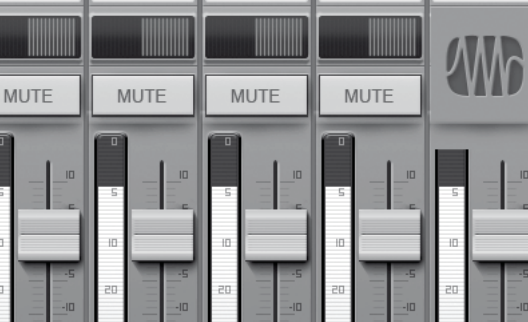

Tapping on the Masters Overview will open the Masters Section Page.

The Masters Section page displays the fader, meter, and Fat Channel Microviews for the Mains. These parameters are controlled the same way they are controlled for channels in the Overview page.

Tapping on any of the Fat Channel Microviews will close the Masters Section Page. The Fat Channel Zoom will open with the selected parameter in focus for the selected bus.

To close the Masters Section page, simply tap anywhere outside it.

Hook-up

Tutorials

Information

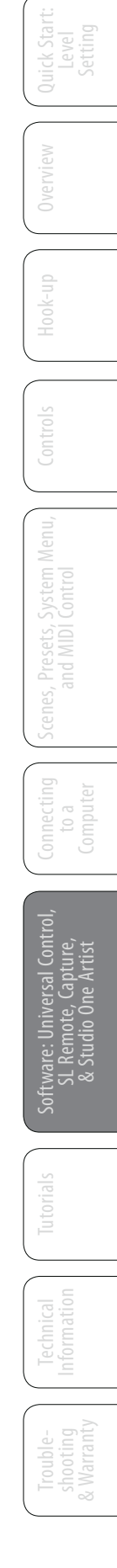

shooting & Warranty

7 Software: Universal Control, SL Remote, Capture & Studio One Artist

**PreSonus StudioLive<sup>"</sup> 16.0.2 With Owner's Manual** 

# 7.3.3 **Aux Mix Page**

The Aux Mix page shows the send level for each channel on each Aux and FX bus. It corresponds directly to the Aux Mix tab in VSL but has been streamlined to show only the parameters you need to control when away from the StudioLive. To navigate right or left, touch anywhere on the screen and swipe your finger to the left or right. Swiping left scrolls the screen to the left. Swiping right scrolls the screen to the right.

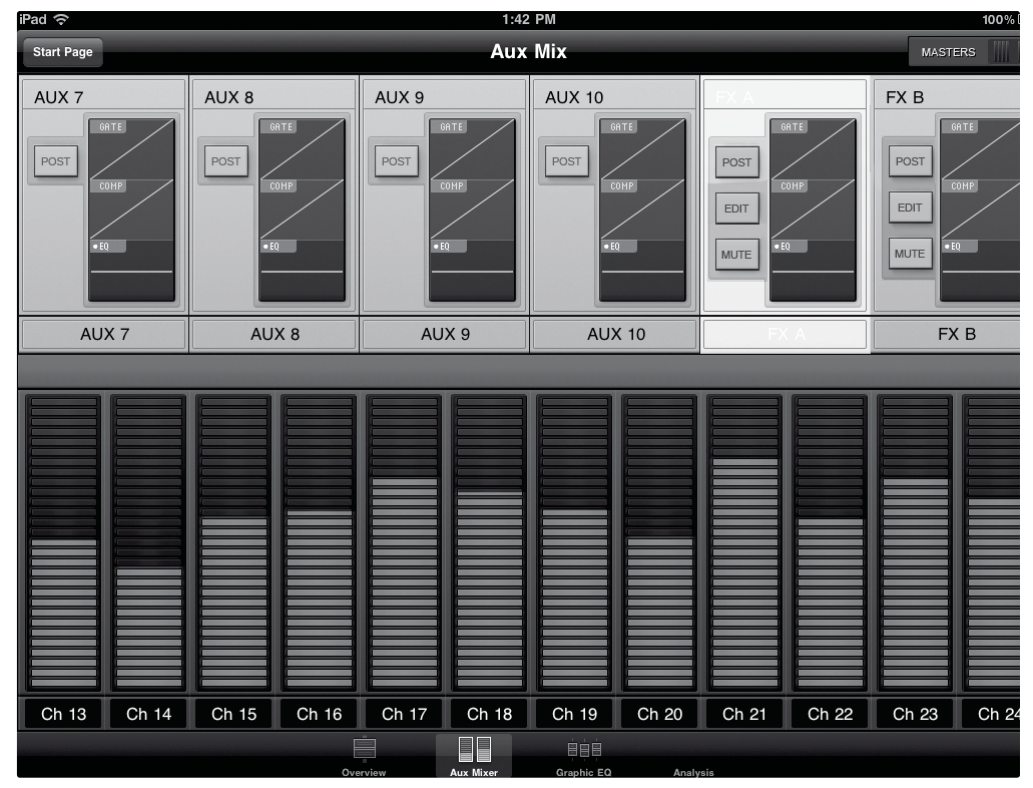

- Channel Send
- Pre / Post position
- Aux and FX Bus Compressor and EQ overview
- Aux and FX Bus Gate, Compresson, and EQ zoom
- Edit Effects
- Recall Effects
- Assign/Unassign Effects

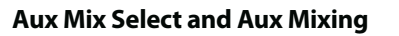

# **Aux Mix Select and Aux Mixing Displays Channel Send levels to that Aux bus.**

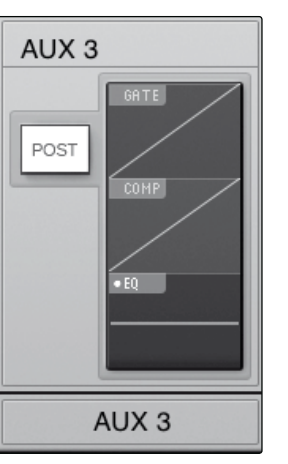

To create an Aux Mix using StudioLive Remote, tap anywhere in the Aux Mix Select tab for that Aux. The Select Aux Mix tab will be highlighted to alert you that its individual channel send levels will be displayed below.

Press the Post button to engage post-fader sends.

The Gate, Compressor, and EQ Microviews function the same for Auxes as they do for channels and Mains.

To adjust the send levels for any channel, tap anywhere in its send level and move your finger up or down while maintaining constant contact with the iPad screen. These send-level displays have been designed to emulate the StudioLive Fat Channel meters while in Aux Mix mode, so they should look very familiar!

# *POWER USER TIP:* The Aux sends support off-axis movement. Once you have touched a fader to select it, you can slide your finger anywhere in the screen and make an up/down movement to control the fader.

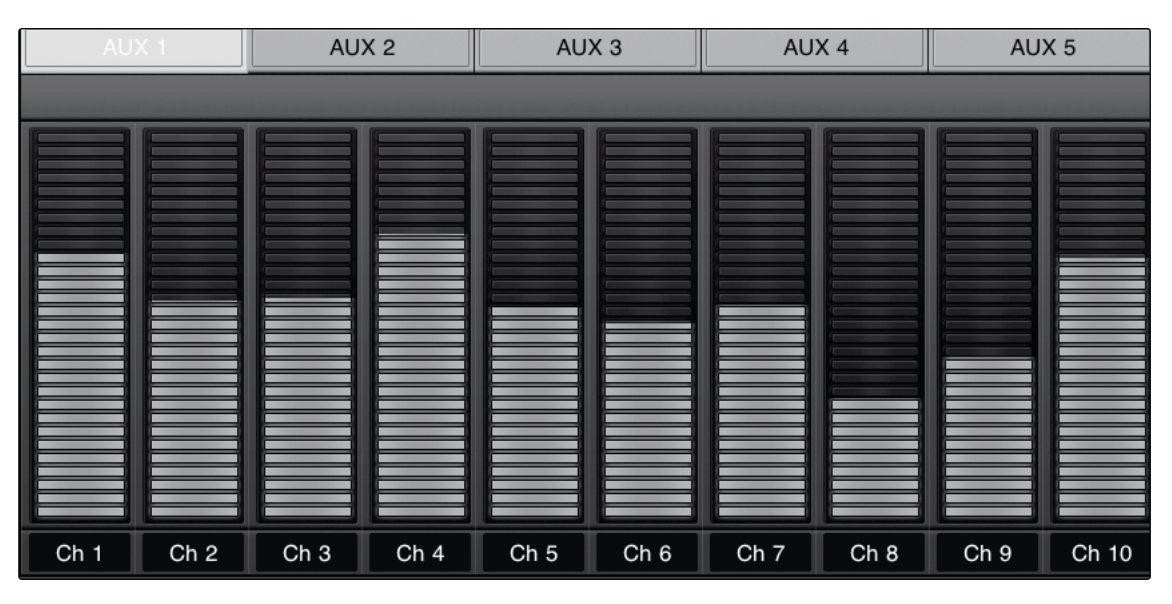

FX B

POST

EDIT

**MUTE** 

 $E_0$ 

FX B

### **FX Mix Select and FX Bus Mixing Displays Channel Send Levels to that FX Bus**

To create an FX Mix using SL Remote, tap anywhere in the FX Mix Select tab for that Aux. The Select Aux Mix tab will be highlighted to alert you that its individual channel send levels will be displayed below.

Press the Post button to engage post-fader sends.

Press the Mute button to mute the effect to its assigned buses.

The Gate, Compressor, and EQ Microviews function the same for auxes as they do for channels and mains.

To adjust the send levels for any channel, tap anywhere in its send level and move your finger up or down while maintaining constant contact with the iPad screen. These send level displays have been designed to emulate the StudioLive Fat Channel Meters while in Aux Mix mode, so they should look very familiar!

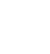

**PreSonus StudioLive<sup>"</sup> 16.0.2 With Owner's Manual** 

Quick Start: Setting

Hook-up

Controls

Connecting Computer

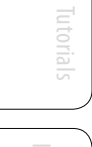

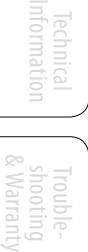

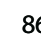

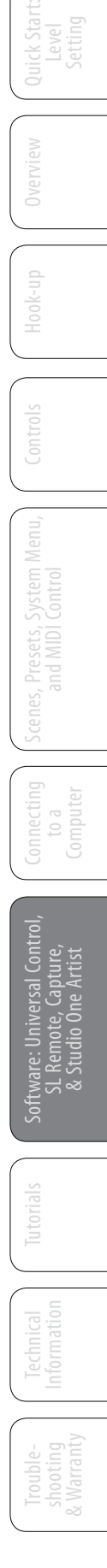

Scenes, Presets, System Menu, and MIDI Control

7.3 Using StudioLive Remote for iPad Using StudioLive Remote for iPad 7.3

*POWER USER TIP:* The Aux Sends support off-axis movement. Once you have touched a fader to select it, you can slide your finger anywhere in the screen and make an up/down movement to control the fader.

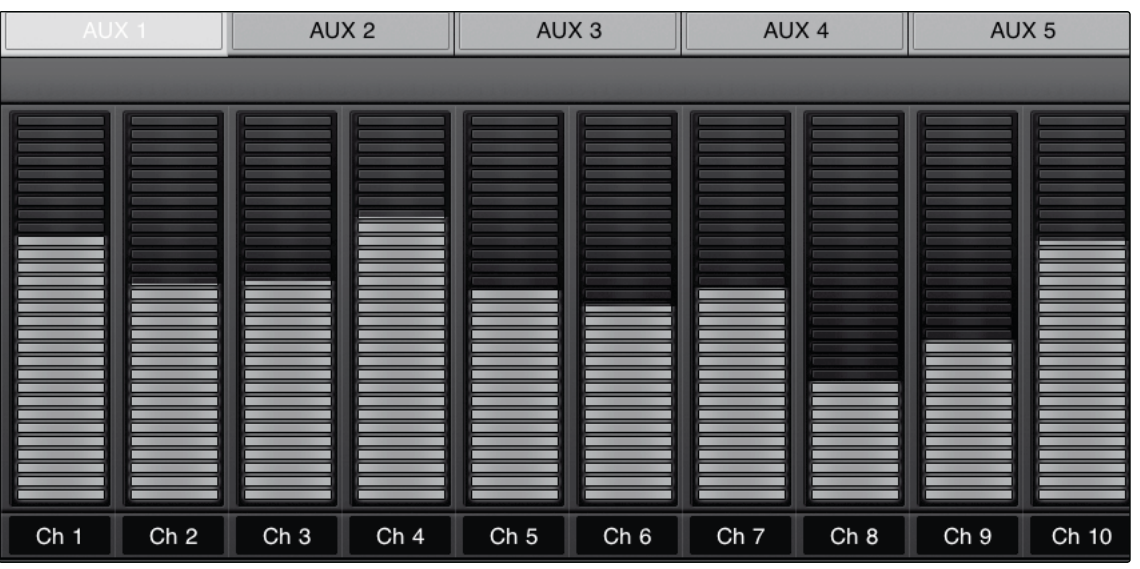

## **FX Edit Button Opens FX Editor**

**EDIT** 

From SL Remote, you can load new FX Types and adjust their parameters. To edit an effect, tap on the Edit button in the FX Select Tab for FXA or FXB. This will launch the FX Editor.

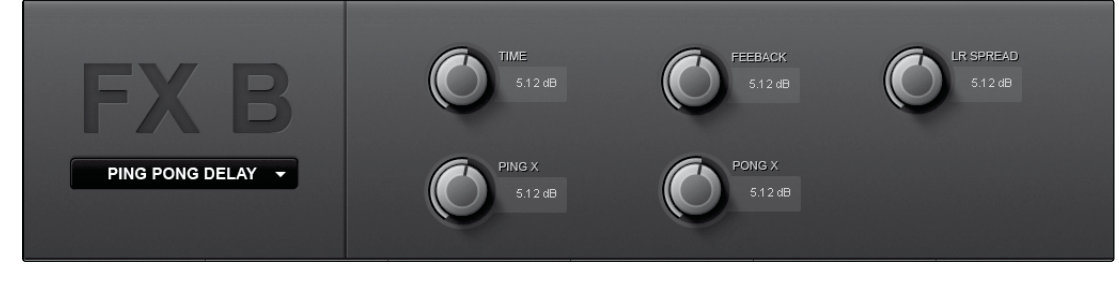

To load a new effect type, tap on the effects type window, and then tap on the new effect type to load it. To adjust a parameter, simply tap on it and move your finger up or down while maintaining constant contact with your iPad.

To close the Effects Editor, tap the "x" in the upper right corner.

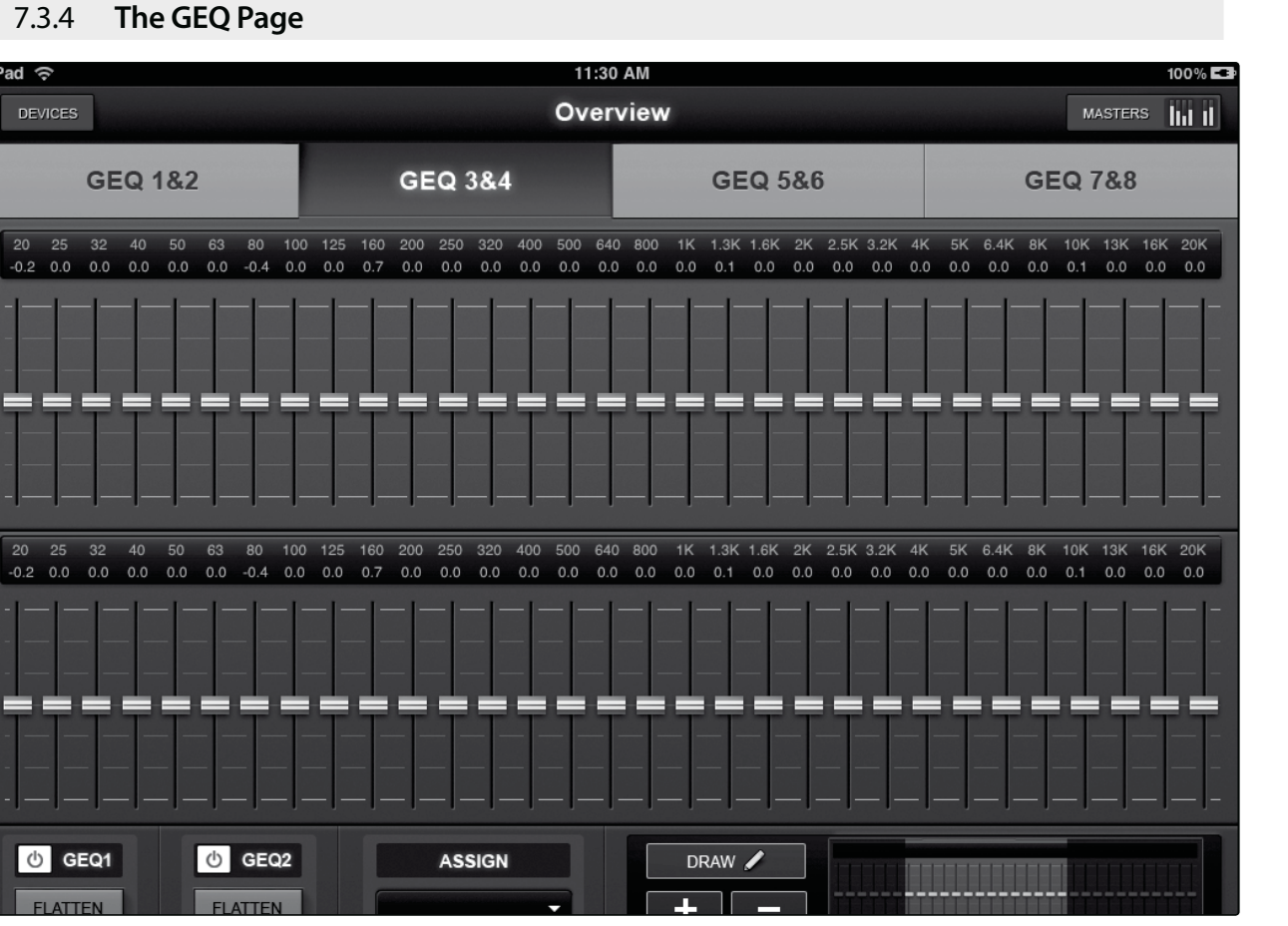

As with StudioLive and VSL, StudioLive Remote includes a Graphic EQ page so that you can tune the room from any listening position or dial in a monitor on stage while you are actually standing in front of it. The GEQ page in StudioLive Remote corresponds directly to the GEQ tab in VSL. From the GEQ page you can control and view the following parameters:

- All 31 bands of each graphic EQ (1 Main Stereo for StudioLive 16.0.2, 8 dual-mono for StudioLive 16.4.2 and 24.4.2
- GEQ insert assignments (StudioLive 24.4.2 only)
- Zoom in for fine adjustments
- Draw the EQ curve you want rather than adjust each slider manually

# **GEQ Select Tab Brings a pair of graphic EQs into view (StudioLive 16.4.2 and 24.4.2 only).**

**GEQ 3&4** 

To begin making changes to a particular GEQ, you must first select it. To do this, simply tap on the GEQ pair you'd like to edit.

- 
- 

**PreSonus StudioLive<sup>"</sup> 16.0.2 With Owner's Manual** 

Quick Start: Setting

Hook-up

Controls

Connecting

Computer

Tutorials

shooting & Warranty

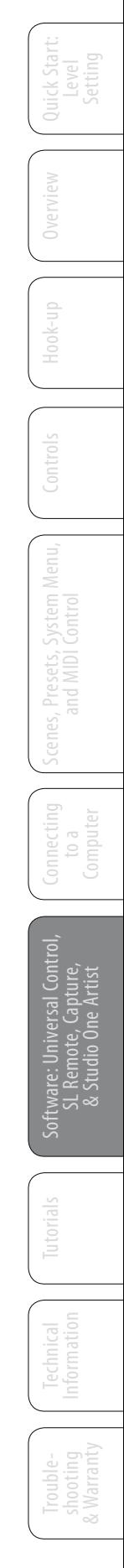

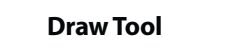

DRAW ∌

**ASSIGN** 

Ξ

# Allows you to draw the EQ curve with your finger.

Scenes, Presets, System Menu, and MIDI Control

Software: Universal Control, & Studio One Artist SL Remote, Capture,

Software: Universal Contr<br>St Remote, Capture,<br>& Studio One Artist<br>& Studio One Artist

# **GEQ On/Off Button Turns a graphic EQ on or off.**

By default, each graphic EQ is turned off. To enable a graphic EQ, tap the GEQ On button in StudioLive Remote and VSL, or use the GEQ menu on your StudioLive.

*POWER USER TIP:* If you are making adjustments to a graphic EQ, and you can't hear your changes, make sure it is on!

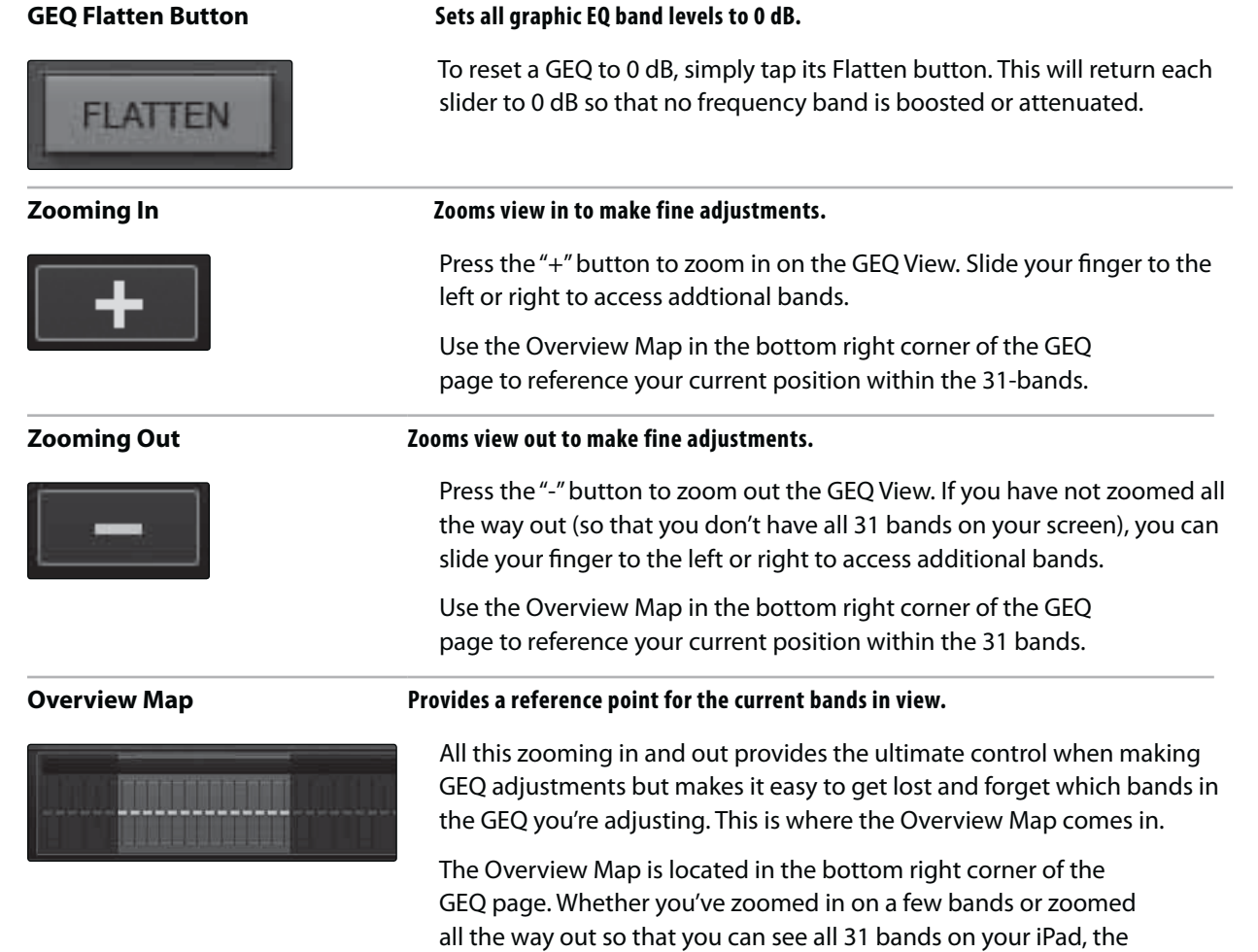

Overview Map will highlight which bands are are currently in view and where they are in reference to the rest of the GEQ. *POWER USER TIP:* The Overview Map always follows your current position. So if you

scroll left or right while you are zoomed in, the Overview Map will scroll with you.

SL Remote provides flexible control over your graphic EQ settings. You can control each band individually or several bands at once via the sliders or you can simply draw in your own EQ curve and fine tune from there.

To enable EQ Curve Drawing, tap the Draw button and slide your finger over the graphic EQ bands to begin drawing your curve. Each band's slider will snap to your finger as you pass over it.

# **GEQ Assignment Inserts each GEQ on an Aux, Subgroup, or Main bus output pair. (StudioLive 24.4.2.**

# **only)**

Just like VSL and the StudioLive 24.4.2, SL Remote allows you to choose onto which output pair you'd like to insert each graphic EQ. To change an assignment, simply tap on the Assign menu, and then choose the output

pair by tapping it.

StudioLive 16.4.2 users: each of your graphic EQs is already assigned to either your Main output or one of your Auxes. These assignments cannot be changed.

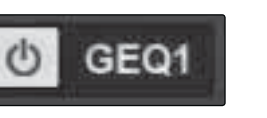

StudioLive 16.0.2 users have a graphic EQ available for the Main bus only.

Controls

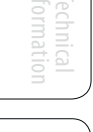

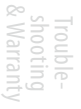

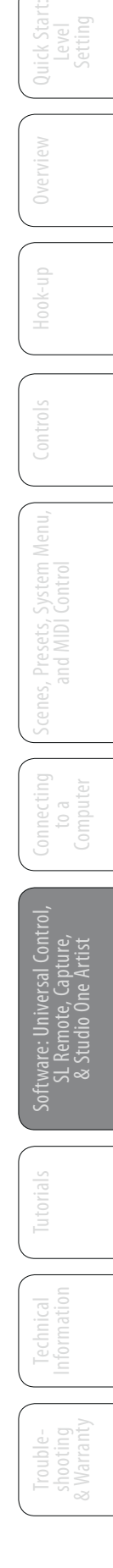

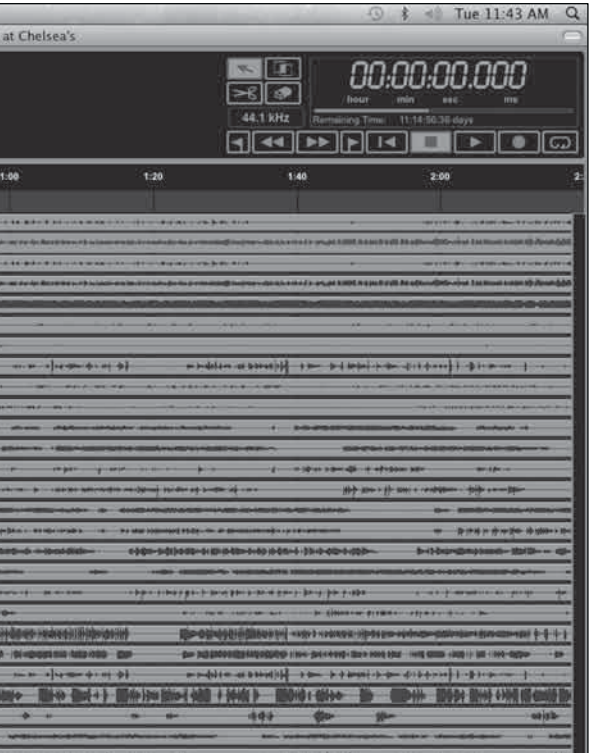

- 7 Software: Universal Control, SL Remote, Capture & Studio One Artist PreSonus StudioLive 16.0.2 Comer's Manual Software: Universal Control, SL Remote, Capture & Studio One Artist 7
- 

# 7.3.5 **Channel Zoom Page**

The Channel Zoom page opens automatically when you turn your iPad to the Portrait view. This page provides you with a look at every controllable parameter for a channel or bus. It also allows you to quickly scroll through every channel and bus on your mixer by sliding your finger down the right side of your screen.

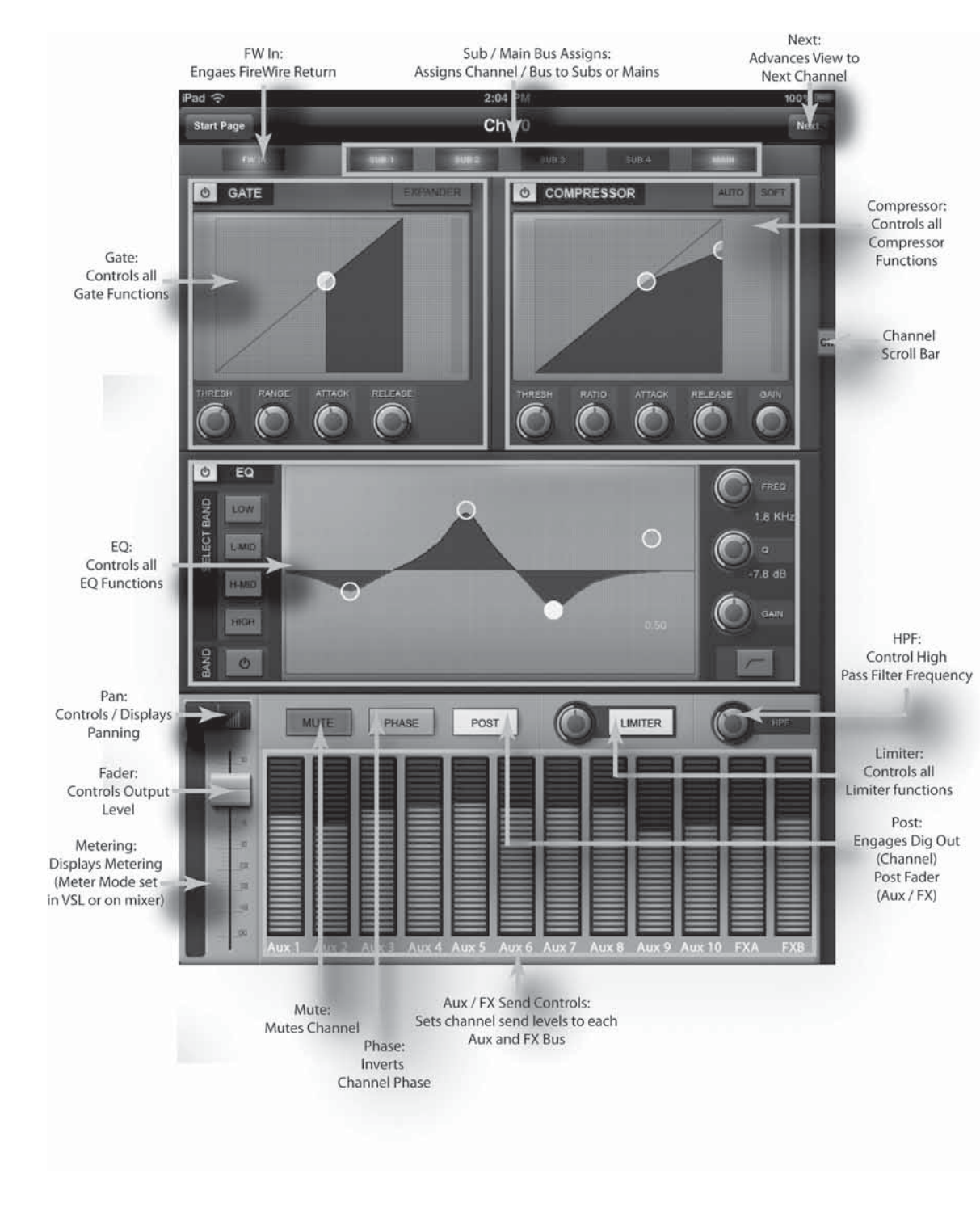

7.4 **Capture**

**PreSonus StudioLive<sup>"</sup> 16.0.2 With Convertision Converts Manual** 

PreSonus Capture™ is an audio-recording application created exclusively for use with PreSonus StudioLive-series mixers. To record from the StudioLive mixer into Capture, you will need to install the StudioLive driver and connect the mixer to a FireWire port on your computer. Once the StudioLive mixer has been connected to your computer, and Capture has been installed, simply launch Capture, and you are ready to record.

This section contains general information, including the basic layout and workflow of Capture, and is a great place to start for new audio-software users.

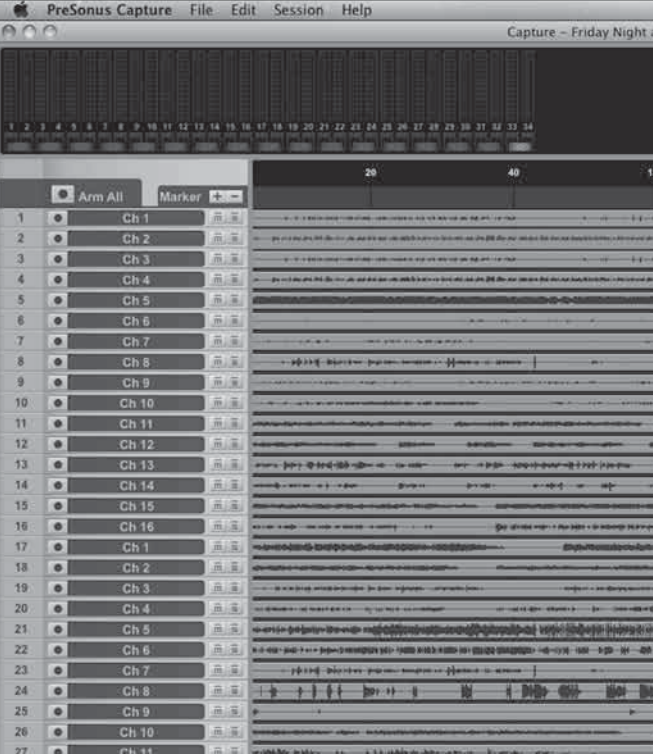

# 7.4.1 **What is Capture?**

# **Versions**

There is one version of Capture, which runs under the Windows® and Mac® OS X operating systems. This manual explains both the Windows and the Mac versions.

# **Tips**

Several shortcuts and alternative methods or functions are mentioned in this section. These tips are intended to improve your workflow and will be shown as follows:

# **Really Helpful Information**

If you float the mouse over most tools, buttons, or windows in Capture for a few seconds, a Tooltip will appear that names the function that the tool, button, or window serves.

Hook-up

Controls

Tutorials

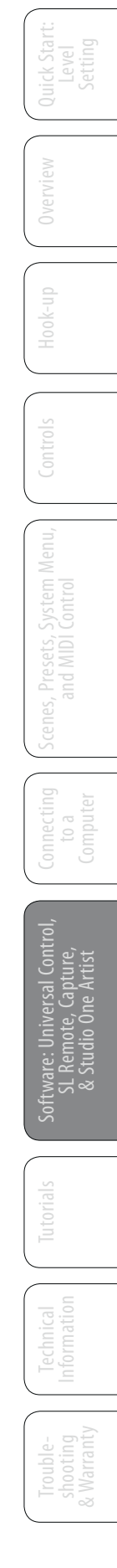

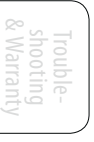

92

Scenes, Presets, System Menu, and MIDI Control

7 Software: Universal Control, SL Remote, Capture & Studio One Artist

7.4 Capture

#### **Key Commands**

Many operations in Capture have associated key commands (keyboard shortcuts) that can be used instead of navigating menus with the mouse. Several of these key commands use modifier keys, some of which differ depending on the operating system (Windows or Mac OS X).

Key commands with modifier keys are shown with the Windows modifier key first, as follows: [Win modifier key]/[Mac modifier key]+[key].

For example, [ Ctrl]/[ Cmd]+[ C] means "press [ Ctrl]+ C in Windows, or press [ Cmd]+ C in Mac OS X."

Where there is no difference between the Windows and Mac version of a key command, only one key command will be displayed; for example: [F3].

#### **Menu Functions**

Many functions can be reached via hierarchical menus. Where menu navigation is referenced, it will appear as follows: Menu/Menu Entry/…/Function.

#### **Nondestructive Editing and Undo/Redo**

Almost every user action in Capture can be undone and redone. There is no limit to how far back actions can be undone and how far forward undone actions can be redone.

Because of this, feel free to explore without worrying that you will permanently alter anything. In fact, just pressing buttons might be the quickest way to learn.

#### **High Quality Audio**

Like StudioLive, Capture features a 3 2-bit floating-point audio engine. An audio engine is the "number cruncher" that does the math required to record and play back digital audio. Capture records with state-of-the-art accuracy; all you have to do is make great music!

7.4. 2 **Start Page**

**PreSonus StudioLive<sup>"</sup> 16.0.2 Notify Convertst Manual** 

# **Q** Capture

When Capture is launched, by default you will be taken to the Start page.

# **Create and Open Session**

At the upper left of the Start Page are two buttons: Create Session and Open Session. A Session is a document in which you record and edit audio and MIDI. Click on the Create Session button to create a new Session or click on the Open Session button to browse for and open an existing Session.

# **Recent Files**

To the right of the Start Page menu section, the Recent Files list includes links to the most recently opened documents. Click on any of these links to quickly open the Session.

# **Audio Device and Sample Rate**

Capture was specifically created for use with PreSonus StudioLiveseries mixers. It is not possible to configure any other audio device for use with Capture. The Audio Device window will either display "PreSonus FireStudio" or "No Audio Device"; the former indicates that your StudioLive mixer is connected to the computer correctly and is ready to use with Capture. The Sample Rate window displays the currently configured sample rate, as set on the StudioLive mixer.

#### **About Capture**

To view information about Capture, including your version number and acknowledgements, choose About Capture from the Help file menu.

Hook-up

Controls

Tutorials

shooting & Warranty

- **Play:** Start playback at the current playback-cursor position.
	-

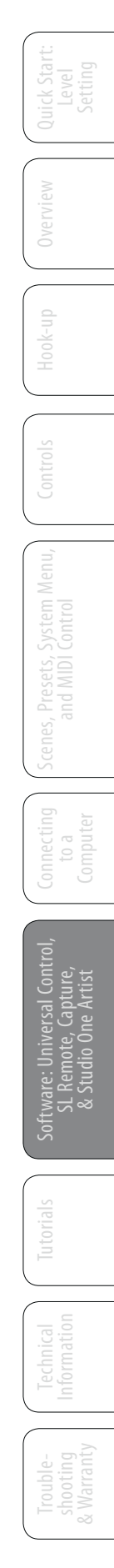

# . . . . . . . . . . **Transport**

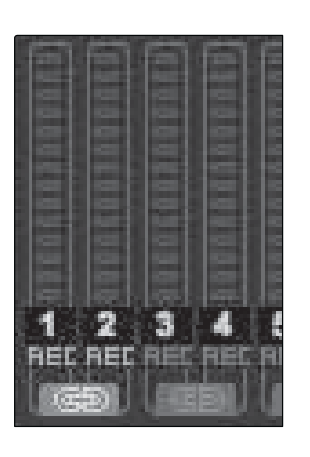

- 7 Software: Universal Control, SL Remote, Capture & Studio One Artist PreSonus StudioLive 16.0.2 Comer's Manual Software: Universal Control, SL Remote, Capture & Studio One Artist 7
- 

# 7.3.3 **The Session Page**

Capture features a single-window user interface so you don't need to manage multiple windows and views. When a new Session is created or an existing Session is opened, you will be taken to the Session page. This page contains all of the necessary tools to record and edit multitrack audio.

- **Arrow Tool:** The default tool for access to most functions.
- **Range Tool:** Select the range of an Audio Event for editing.
- **Splice Tool:** Splice Audio Events.
- **Eraser Tool:** Erase Audio Events.
- **Sample Rate Display: Displays the current** Capture/StudioLive Sample Rate.

The following are diagrams and descriptions of the Session interface.

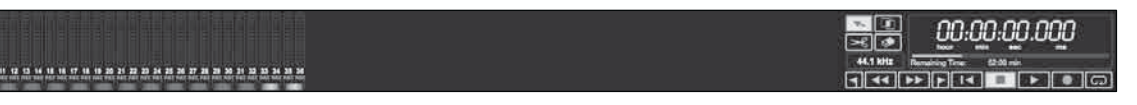

The Transport is at the top of the Session page and contains:

**Meter Bridge:** Peak LED-style meters with clip indicators for each input into Capture from the StudioLive mixer, plus an additional pair of meters for the routable Master track. (See Section 7.2.5 for details on how to route a bus to this track.)

- Next Marker: Jump the playback cursor to the next marker.
- **Back to Beginning:** Return to the beginning of the Session.
- **Stop:** Stop playback.
- 
- **Record:** Start recording at the current playback-cursor position.
- **Loop:** Engage/Disengage Loop mode.
- **Time Display:** Displays the time at the current playback-cursor position.
- **Remaining Time:** Displays the remaining time that can be recorded, based on the size of the available storage left on the hard drive to which you are recording.

**Link Button:** Between each meter you will find a Link button When this button is active, Capture will record that track as a stereo-interleaved file. By default, the routable bus pair (25 and 26) is link-enabled.

 **Record Arm Button:** Below each meter, you will find the Record Arm button for that track. When this button is active, Capture will record audio from that input.

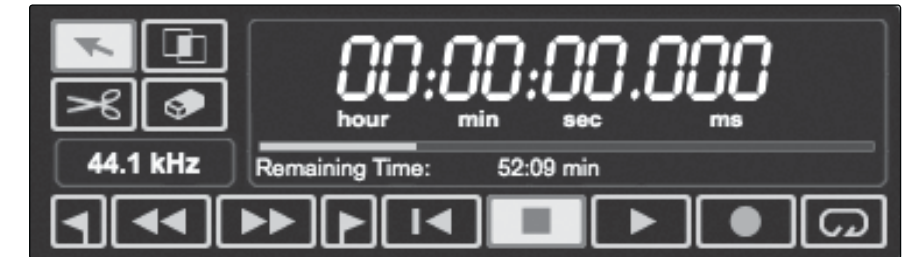

# **Mouse Tools**

### **Transport Controls**

- **Previous Marker:** Jump the playback cursor to the previous marker.
- **Rewind:** Rewind for the duration this button is held down.
- **Fast Forward:** Fast Forward for the duration this button is held down.

# 7.4.4 **The Edit Window**

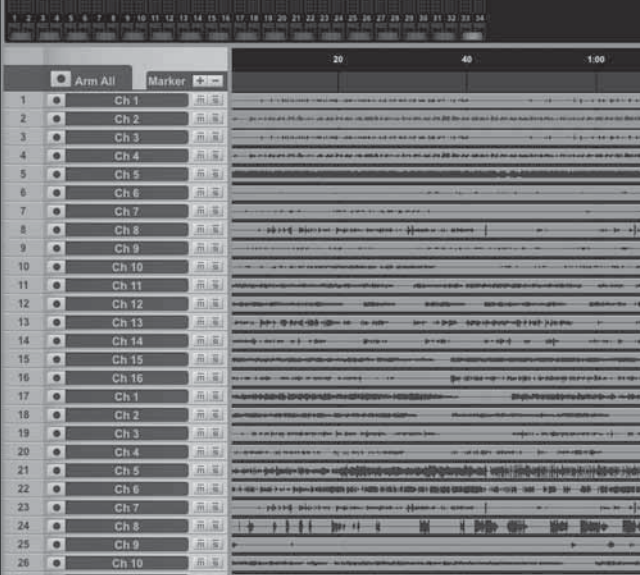

The Edit window is the main view of the Session page, which provides an overview of the Session for editing.

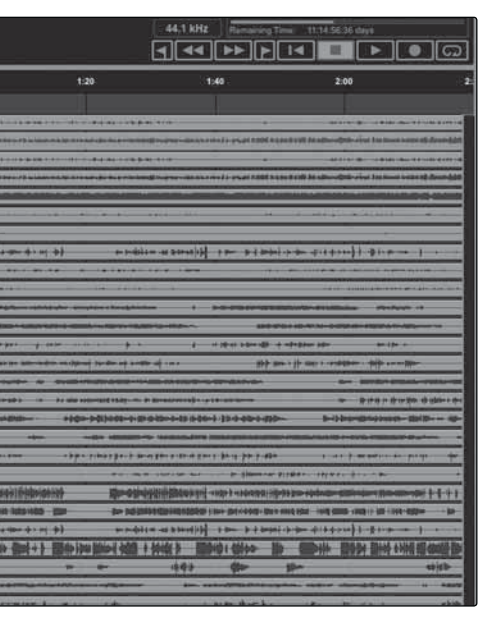

### The Edit Window contains the following:

- 
- **Timeline Ruler:** Displays time increments in seconds.
- **Marker Lane:** Displays user-inserted markers.
- **Arm All:** Click this button to arm all inputs for recording.
- **Marker ±:** Click on the plus (+) button to add a marker at the current playback cursor position. Select a marker and click on the minus (-) button to remove the marker.
- **Track Column:** Contains a dedicated mono audio track for each audio input into Capture from the StudioLive mixer.
- **Vertical Zoom:** Increases or decreases the
- **Horizontal Zoom:** Zooms the session in or out.

size of the tracks and audio files.

Hook-up

Controls

Connecting Computer

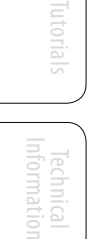

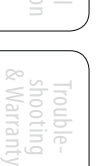

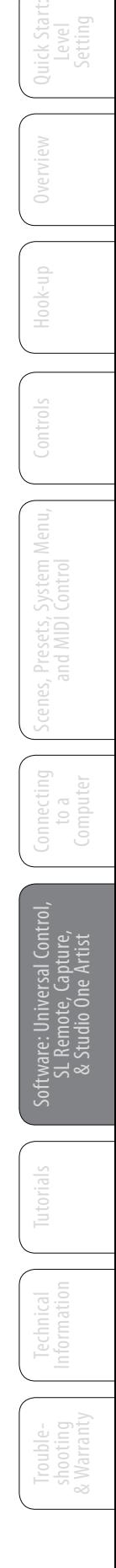

- 7 Software: Universal Control, SL Remote, Capture & Studio One
- 7.4 Capture

# 7.4. 5 **Getting Started in Capture**

Tracking is the first stage of audio production. The following chapter discusses aspects of recording tracks in Capture, including Session creation and setup, Audio Tracks and Events, and more.

#### **Audio Device**

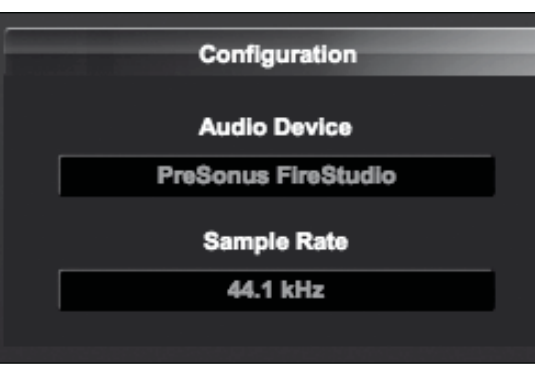

Before recording anything in Capture, please take a moment to be sure your StudioLive mixer is properly connected to the computer via FireWire and that Capture displays the StudioLive as your audio device on the Start page.

When the StudioLive mixer is not connected to the computer successfully, Capture will display "No Audio Device" in the Audio Device window.

### **Creating a New Session**

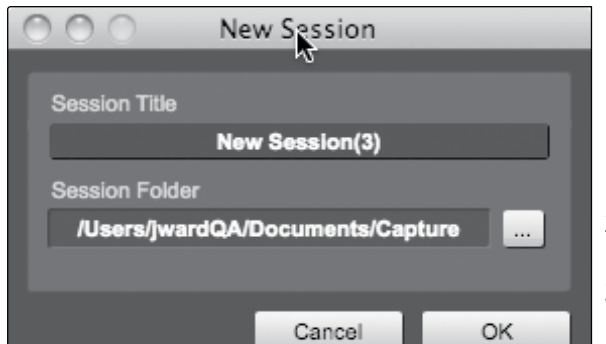

A Session is the document type in which all recording takes place in Capture. To create a new Session, do one of the following:

1. From the Start page, click on the New Session button.

- 2. Navigate to File/New Session.
- 3. Press [ Ctrl]/[ Cmd]+N on the keyboard.

#### **Session Setup**

When a new Session is created, a setup menu with the following options will pop up:

#### **Session Title**

This will be the title of your Session. This name will be the Session file name (Title.Session), as well as the name of the new folder that contains all data related to your Session.

#### **Session Location**

This is where new Sessions and all related data will be saved. The Session location can be chosen each time you create a Session. By default, the new Session location will be the Capture folder in your Documents folder. You can choose a different file location by clicking on the Browse button and browsing to a new location. The last known save location will appear as the default the next time you create a new Session.

#### **Capture Audio I/O Setup**

There is no need to set up audio inputs and outputs in Capture, as it automotically detects which type of StudioLive mixer (16. 0 . 2, 16.4. 2, or 24.4. 2) is connected and self-configures. Each input from your StudioLive mixer is represented with a mono input track in the Track column of the Session, and each input track has a corresponding level meter in the meter bridge.

The following diagram illustrates the one-to-one relationship of the StudioLive and Capture input channels. The input signal into each channel on the StudioLive mixer is automatically routed to each respective input channel in Capture.

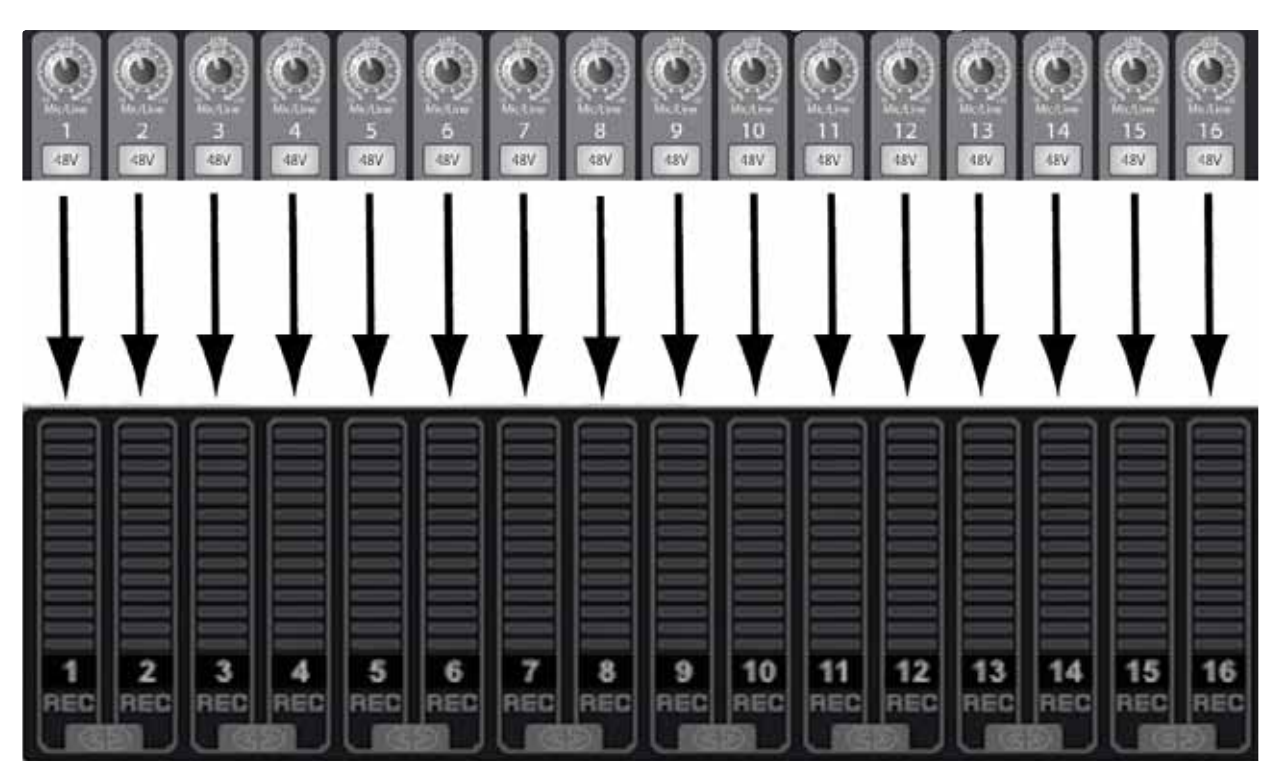

It is possible to process each StudioLive mixer input channel with the Fat Channel before the input signal is routed to Capture. To do this, you will need to engage the Post button in the Dig Out section of the Fat Channel for each channel in your StudioLive mixer. This routes the signal post-EQ and post-dynamics processing.

- 
- 

Hook-up

Controls

Connecting Computer

Tutorials

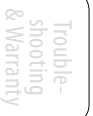

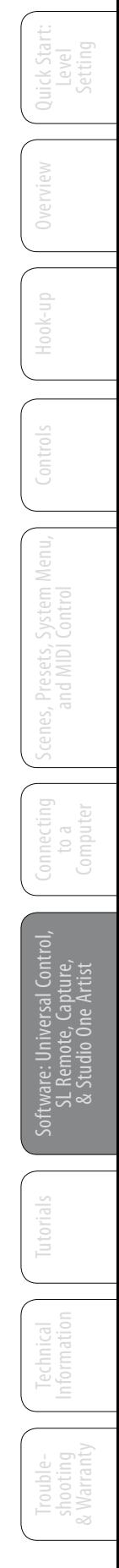

Scenes, Presets, System Menu, and MIDI Control

Software: Universal Control, & Studio One Artist SL Remote, Capture,

### 7.4.6 **Recording in Capture**

#### **Record-Enabling an Audio Track**

To record to an audio track, the track must be record-enabled, or armed. Capture provides two Record Enable buttons for each input: one on the track and on the meter bridge.

To record-enable an audio track, click on either the Record Enable button on the track or on the meter bridge. Both buttons will turn entirely red in color when either button is enabled, and the track's corresponding meter in the meter bridge should begin to move up and down if there is live audio on that channel in the StudioLive mixer.

Click on the Arm All button at the top of the Track column to record-enable every track at once.

Once an audio track is record-enabled, you are ready to record audio to that track. Refer to the "Activating Recording" section for more on this topic.

#### **Monitoring Live Audio Input**

You monitor live audio input on the StudioLive mixer; there is no separate monitoring capability in Capture.

#### **Setting Input Levels**

Setting the proper input levels is critical to making a good live mix and recording. The basic idea is to set the input gain on your StudioLive mixer as high as possible without overloading the input. Overloading the input will cause clipping (digital distortion), which is particularily unpleasant and will ruin the recording. This damage cannot be undone in software. There is a clip indicator for each input on the StudioLive mixer for this purpose.

If an input channel is not clipping on your StudioLive mixer, you can be sure that there it will not clip in Capture. Refer to Section 8.7 for a level-setting tutorial.

#### **Activating Recording in Capture**

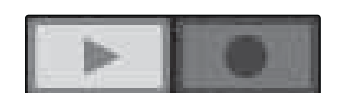

Once you have the desired tracks record-enabled, the next step is to record. To activate recording, click on the Record button in the Transport. The Record button will turn red, and the Play button will turn green in the Transport; the Playback Cursor will start to scroll from left to right from its current position; and a new Audio Event will be recorded to any recordenabled tracks.

Recording will continue until you manually stop it by clicking on the Stop button in the Transport, or press [Spacebar] on the keyboard.

**PreSonus StudioLive<sup>"</sup> 16.0.2 With Owner's Manual** 

Capture utilizes the Broadcast Wave file format for recording. This is the only format supported, as it is the most widely used, and it contains timestamps that mark when recordings start within a Song.

When recorded Broadcast Wave audio files get bigger than 4 GB, the RF64 file format is automatically used as the standard file format.

 The recommended file system for the recording partition on your computer is NTFS on Windows and HFS+ on Mac OS X.

#### 7.4.7 **Editing in Capture**

After recording, the next step in production is usually editing. In the editing process, recorded events are manipulated in many ways to achieve a desired sound. All audio that exists within the timeline of your Session will be visually represented by Audio Events, which contain waveform representations of the recorded audio. Audio Events can be moved and split, among other possibilities.

#### **Mouse Tools**

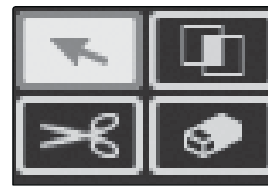

Mouse Tools allow direct interaction with Audio Events using the mouse. It is helpful to remember that actions done using the Mouse Tools can be undone at any time, so you can feel free to explore their functions without permanently altering anything. The following Mouse Tools and related functions are available.

**Arrow Tool**

This is the default selected tool. Click on the Arrow Tool button or press [NumPad 1] on the keyboard to select the Arrow Tool. The following describes various possible functions using the Arrow Tool.

# **Move an Audio Event**

To move an event using the Arrow Tool, click anywhere on the event and drag left, right, up, or down. Dragging the event left or right will move the event backward and forward in time, relative to the Timeline zoom.

Dragging the event up or down will move the Audio Event to the adjacent audio track.

#### **Size an Audio Event**

Events can be thought of as windows into audio files, where what you see is what you will hear. Sizing is a fundamental technique: Audio Events are made shorter or longer, so that only a portion of the audio they contain is seen, and therefore heard.

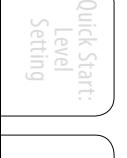

Hook-up

Controls

Connecting Computer

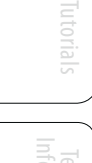

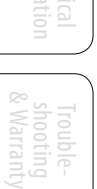

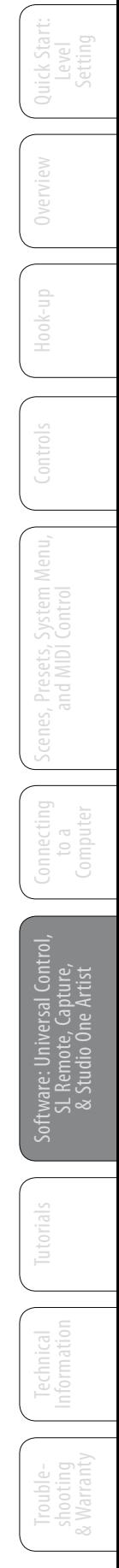

Scenes, Presets, System Menu, and MIDI Control

Software: Universal Control,

To size any Audio Event using the Arrow Tool, float the mouse to the left or right edge of the event to reveal the Sizing Tool. When this tool appears, click and drag left or right to size the event. Audio Events can be sized and resized nondestructively any number of times.

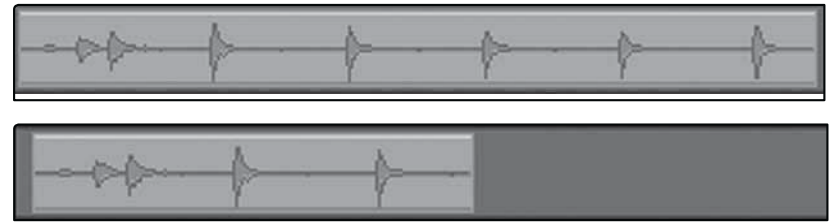

- Click outside of the range of an Audio Event, and then drag over any other events; a gray box will be drawn while you drag over the targeted selection area. Release the click once the box is drawn over all of the events you wish to select, and these events will now all be selected and can be edited at once.
- t Click on any event, and then while holding [Ctrl]/[Cmd] on the keyboard click on any other event(s) to select them. This allows you to select multiple events that are not close in proximity to each other. All selected events can now be edited at once.

The pictures above illustrate an Audio Event before and after it is sized.

### **Select Multiple Audio Events**

Multiple Audio Events can be selected at once in order to edit them all at once with a single action. To select multiple Audio Events with the Arrow Tool, do one of the following:

- A common use of the Range Tool is to quickly select and delete a range of audio within events, rather than using the Split Tool to make two splits, then selecting and deleting the section with the Arrow Tool. This process is shown in the pictures below.
- Once a range has been selected, the Range Tool will automatically become the Arrow Tool when the mouse cursor is floated over the selected range. This makes quickly selecting and editing any range of an event very simple.
- The Range Tool can be temporarily toggled when the Arrow Tool is selected by pressing and holding [Ctrl]\[Cmd] on the keyboard.

# **Range Tool**

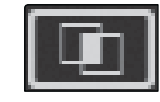

The Range Tool is used to select a range, or area, within Audio Events. Click on the Range Tool button or press [NumPad 3] on the keyboard to select the Range Tool.

• To delete any event using the Eraser Tool, simply click on the event. The Eraser Tool is unaffected by the current selection and will only affect the event that is directly clicked on.

• Cut: Press [Ctrl]/[Cmd]+X on the keyboard to cut the current selection.

• Copy: Press [Ctrl]/[Cmd]+C on the keyboard to copy the current selection.

To select a range within events, using the Range Tool, click-and-drag over the area to be selected; a gray box will be drawn over the targeted selection area. Release the click once you've drawn the box over the range of the events you wish to select. The range of the events you have selected is now treated as a single, consolidated event.

**• Paste:** Once a selection is cut or copied, press [Ctrl]/[Cmd]+V on the keyboard to paste the selection. The selection will be pasted to the current Playback Cursor position, or to the beginning of the track from which the selection originated if the Playback Cursor is not currently set anywhere.

#### **Splice Tool**

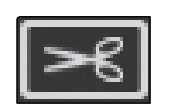

Using the Splice Tool, single Audio Events can be split into multiple Audio Events. Click on the Split Tool button, or press [NumPad 4] on the

keyboard to select the Split Tool.

Click on any Audio Event with the Split Tool to split the event at that

position.

Notice that the split will occur at the leftmost edge of the Split Tool icon (the scissors). By splitting a single event, you essentially create two events that can be edited independently. If multiple events are selected across multiple tracks, the Split Tool will affect all of the selected events in the same way.

# **Eraser Tool**

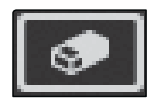

The Eraser Tool is used to delete an Audio Event. Click on the Eraser Tool button or press [NumPad 5] on the keyboard to select the Eraser Tool.

#### **Common Editing Actions**

As with most other software applications, Capture supports basic Cut, Copy, and Paste actions. Once a selection of events, or a range of events, has been made, these actions can be performed as follows:

- 
- 
- 

#### *Power User Tip:* Listen While Editing

In audio production, the editing process can be particularly unforgiving. Small inaccuracies when splitting, moving, or performing other actions on recorded audio can lead to unwanted results.

As simple as it may seem, the act of listening while editing is often overlooked. For instance, when sizing the edges of a vocal part to remove unwanted sounds between words, it is tempting to make the edits based on the visual representation of the waveform. While this may work sometimes, it is a much better idea to listen as you size the events to be sure you are not removing any critical part of the vocals.

Listening to your edits as you make them will save time and frustration in nearly every case.

Hook-up

Controls

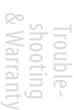

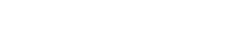

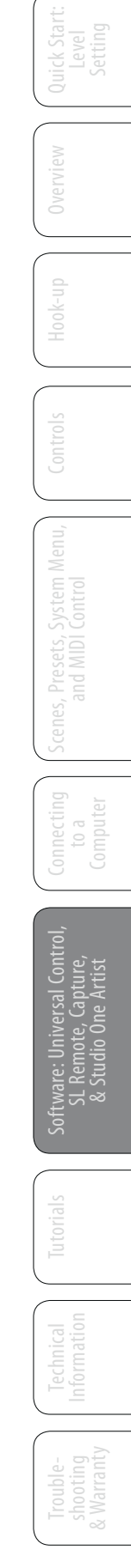

Software: Universal Control, & Studio One Artist SL Remote, Capture,

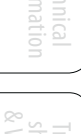

- 7 Software: Universal Control, SL Remote, Capture & Studio One Artist PreSonus StudioLive" 16.0.2 Comer's Manual Studio Software: Universal Control, SL Remote, Capture & Studio One Artist 7
- 

## 7.4.8 **Capture Session Navigation**

The ability to quickly navigate to certain areas of your Session is highly useful during the mixing process. The following describes the ways in which you can quickly navigate throughout your Session.

#### **Scrolling**

To scroll left and right through time in your Session, click-and-drag the horizontal scroll bar near the bottom of the Edit window.

#### **Timeline Zooming**

You can zoom in and out of your Session so that you can look at the entire length or just view a small region of time to make precise edits. To zoom, do one of the following:

Click-and-drag left or right on the Zoom scroll bar in the lower right-hand corner of the Edit window to zoom in or out.

 Press [W] on the keyboard to zoom out slightly. Press [E] on the keyboard to zoom in slightly. Click inside the Timeline ruler at any point in time and drag down or up to zoom in or out.

• Select an Event with the Arrow Tool, or select a Range with the Range Tool, that you wish to loop. Press [P] on the keyboard to set the loop range to your selection. The range will be indicated by a bar drawn in the timeline, with a left and right flag on either end.

Mouse over the gray line above the time line. You will notice that your curser changes to a pencil tool and you can draw your loop range.

## **Using Markers**

In Capture, the Marker Lane is used to place markers at desired places in the Timeline, after which navigation to the markers is easy. Markers are also helpful when exporting your Session to individual mixes or to work in another recording application.

The Marker Lane is always visible, just below the Timeline.

### **Inserting Markers**

To insert a new Marker into the Marker Lane, with playback running or stopped, click on the Add Marker button, or press [Insert] on the keyboard. Each new marker will be numbered sequentially by default (#1, #2, #3…). To rename a marker, double-click on the marker in the Marker Lane, type in a new name, and then press [Enter] on the keyboard.

#### **Navigating Markers**

It is possible to quickly jump the Playback Cursor between markers in the Marker Lane. Click on the Previous Marker button in the Transport, or press [B] on the keyboard, to jump to the previous marker. Click on the Next Marker button in the Transport, or press [N] on the keyboard, to jump to the next marker. Jumping to markers during playback allows quick comparisons between different sections of your Session.

#### **Looping**

**PreSonus StudioLive<sup>"</sup> 16.0.2 With Owner's Manual** 

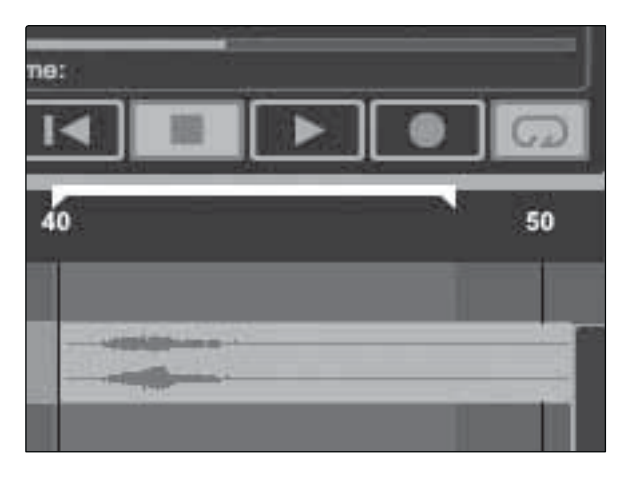

To Loop the playback of any range of a Capture session, do one of the following:

Once your loop range is set, you can click on the Loop button in the Transport, or press [L] or [/] on the keyboard to engage Loop mode. Start playback before the end of the Loop range, and when the end of the range is reached, playback will jump back to the beginning of the Loop range automatically for as long as Loop is engaged.

Engaging Record in the Transport will disable Loop mode and begin recording at the current playback cursor position. It is not possible to engage Loop while recording.

7.4.9 **Mixing in Capture**

Mixing is the part of the production process where all recorded tracks are combined to mono or stereo. The goal is to balance relative volume, frequency, and dynamic content in order to achieve a desired cohesive sound.

# **Mixing with Capture and StudioLive**

No mixing is done in Capture directly. Instead, the individual outputs of each audio track in Capture are hardwired to the FireWire returns for each corresponding input channel on the StudioLive mixer. Thus, with the FireWire returns engaged for each input channel on your StudioLive mixer, the output of your multitrack Capture Session is routed to the StudioLive mixer, where it can be mixed just like any other audio input.

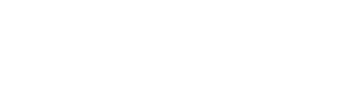

**Marker** 

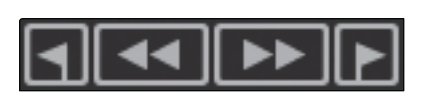

Hook-up

Controls

Connecting Computer

Tutorials

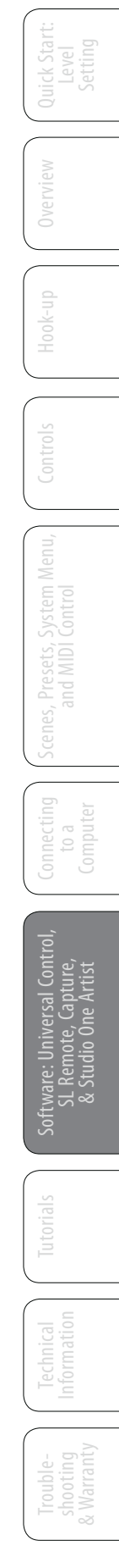

Scenes, Presets, System Menu, and MIDI Control

- 7 Software: Universal Control, SL Remote, Capture & Studio One Artist PreSonus StudioLive 16.0.2 **Owner's Manual** Software: Universal Control, SL Remote, Capture & Studio One Artist 7
- 

#### **Importing Audio Files**

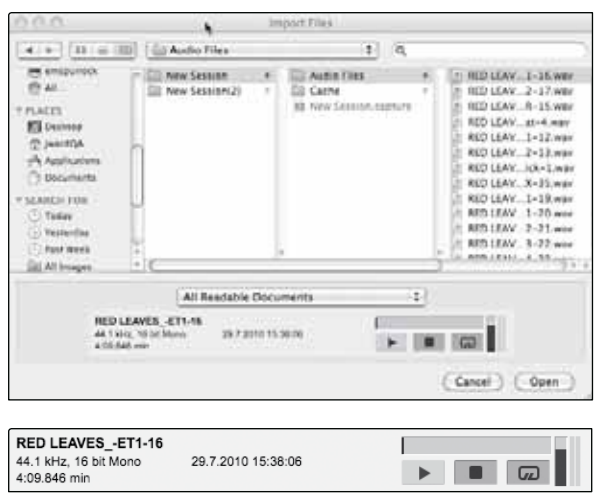

It is possible to import WAV and AIFF audio files into your Session. To import an audio file, select Import Audio File from the Session menu to open the Import File menu. Browse to the desired file and click on it to select it. Then click on Open to import the file into your Session.

An Audio Event for the imported file will be created and placed on the currently selected track in your Session, at the current Playback Cursor position.

#### **Preview Player**

Using the Preview Player, you can audition audio files as you are browsing in the Import File menu. Click the Play button in the Preview Player to play the currently selected audio file. Click the Stop button to stop playback. Click the Loop button to loop the playback of the currently selected audio file.

- 7.4 Capture 2.4 Capture 7.4 Capture 7.4 Capture 7.4 Capture 7.4 Capture 7.4 Capture 7.4 Capture 7.4 Capture 7.4 Capture 7.4 Capture 7.4  $\,$ 
	- The bottom section of the Export to Audio File menu has several options that will affect how files are created.
	- Choose from Export Session, Each Marker, or Between Selected Markers.
		- The Export Each Marker option will export separate files for each range between the markers in the Marker Lane.
- The Export Session option will export the entire range of your Session, which will be to the furthest point in time that any Audio Event on a track extends.
- 
- The Export Between Selected Markers option will export audio files between the range of any two selected markers in the Marker Lane.

#### **Export Audio Files**

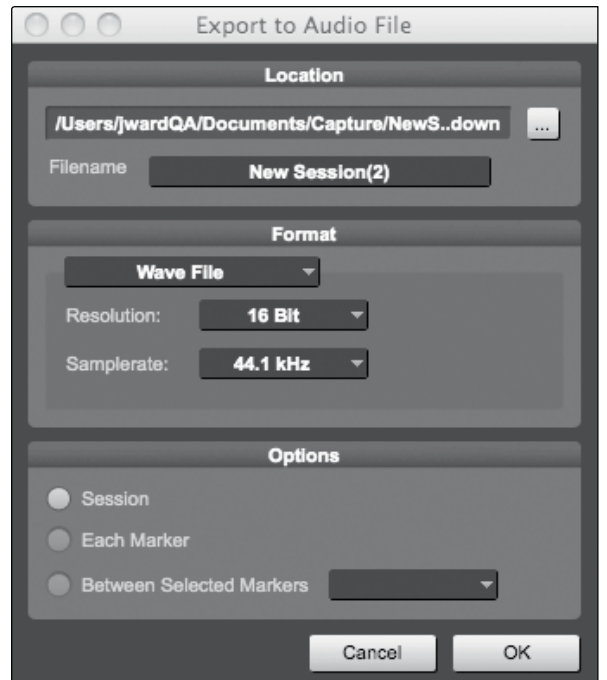

To export audio from your Capture Session, navigate to Session/Export to Audio File, or press [Ctrl]/[Cmd]+E on the keyboard to open the Export to Audio File menu.

#### **Location**

The top section of the Export to Audio File menu is where you will select a location and name for the audio file. Click on the Location button to choose a file location. Double-click on the filename, type in a new name, and then press Enter to choose a name for the file.

#### **Format**

Select the format of the mixdown audio file in the middle section of the Export to Audio File menu. Choose from Wave (WAV) or AIFF and then choose the desired Resolution and Sample Rate.

If you wish to put your audio on a standard audio CD, the format should be a Wave file with 16 bit resolution and a 44.1 kHz sample rate.

**PreSonus StudioLive<sup>"</sup> 16.0.2 With Owner's Manual** 

#### **Options**

#### **Mixing a Capture Session in Studio One**

Many users will want to use Capture strictly as a track-recording tool and mix the recorded tracks later in a DAW application. PreSonus has included a copy of Studio One Artist with your StudioLive for just this purpose. Both Studio One Artist and Studio One Pro can open Capture Session files. All markers, edits, track names, etc., are preserved; no further effort is required. Simply launch Studio One and open your Capture session. (See Section 7.4 for more details.)

#### **Mixing a Capture Session in a Different Recording Application**

For users who wish to mix their Capture Session in a DAW other than Studio One, there are several ways in which to import your Capture session, as described in the following.

### **Save a Capture Session as Open TL**

Many audio-recording programs provide support for opening a document type called Open TL (Open Track List). An Open TL file provides a reference for all of the audio tracks and Audio Events, with their corresponding positions, in your Capture Session, so that another audio program can reconstruct your Session automatically. This makes it possible for you to open your Capture Session and work as you normally do in your favorite recording application.

To save an Open TL version of your Session, select Save Session As in the File menu of Capture. Name the file as usual, and choose Open TL (\*.tl) in the Save As Type selection box.

Click on Save to save your Session as an Open TL document and confirm the command by clicking Yes in the confirmation window. This file will be placed by default in your Session folder and will not overwrite the original Capture Session file. Note that the Open TL format will not save your markers.

7.4 Capture 2.4 Capture 7.4 Capture 7.4 Capture 7.4 Capture 7.4 Capture 7.4 Capture 7.4 Capture 7.4 Capture 7.4 Capture 7.4 Capture 7.4  $\,$ 

Quick Start: Setting

Hook-up

Controls

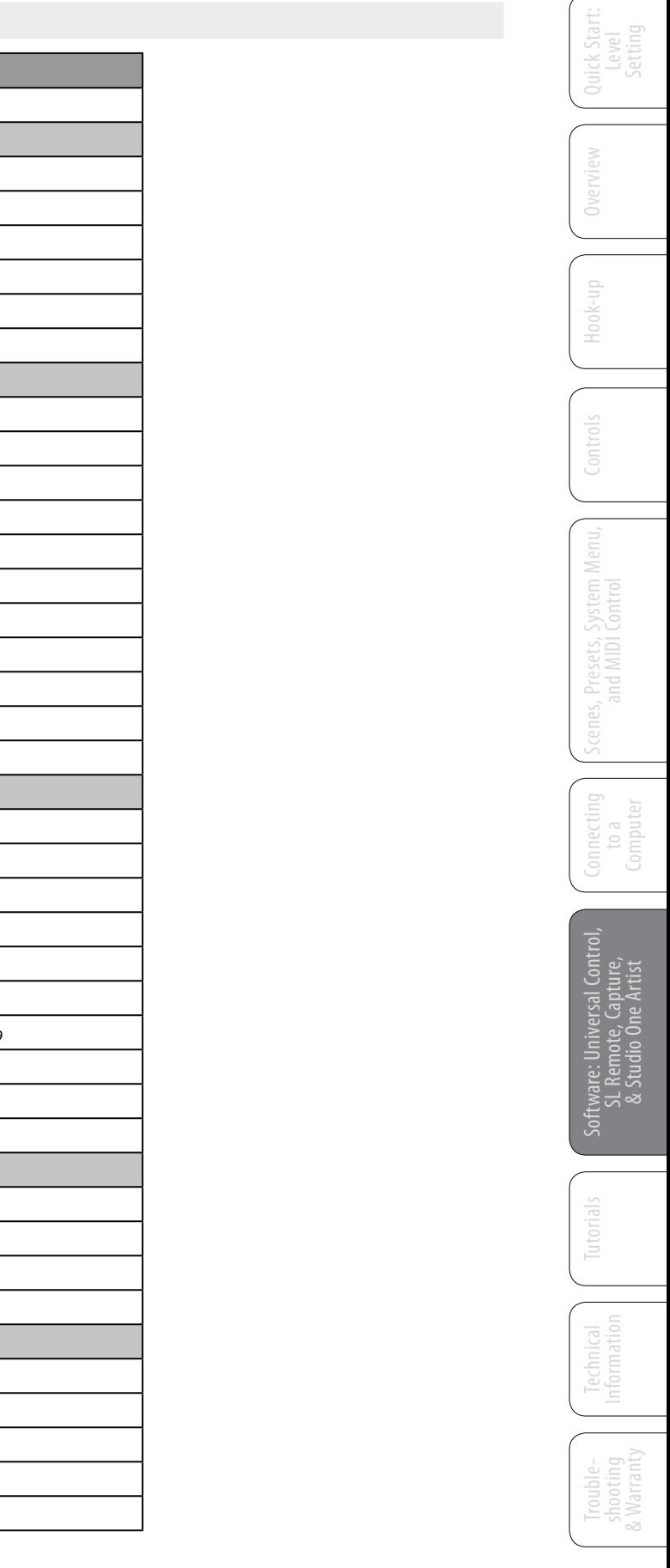

Connecting

Computer

- -

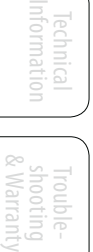

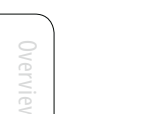

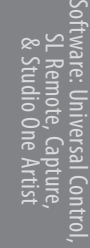

#### **Import Capture Session Audio Files Directly**

Some audio-editing applications (e.g., digital audio workstations, or DAWs) do not support the Open TL format, which makes the options somewhat limited when importing sessions created in other programs. In this case, you must manually import the Audio Events from your Capture Session into the audio-editing application, using whatever means possible in that program. Refer to the documentation of your software for more information on this process.

Note that in some cases, you may have more than one Audio Event on a given track, as opposed to a single continuous Audio Event, or you might have audio events that do not have the same start position. In either case, it is highly recommended that you first export the audio for each track before attempting to import into an audio-editing program, as described in the Export Audio Files section of this section.

Be sure to have the Export Session option selected in the Export Audio File menu as shown, so that the result of the process will be a single continuous audio file for each track in the session.

 Once you have a single, continuous audio file for each track, directly importing the files into an audio editor is much easier. All that is required to reconstruct your Capture Session is to align each file at the same start time.

# 7.4.10 **Capture Key Commands**

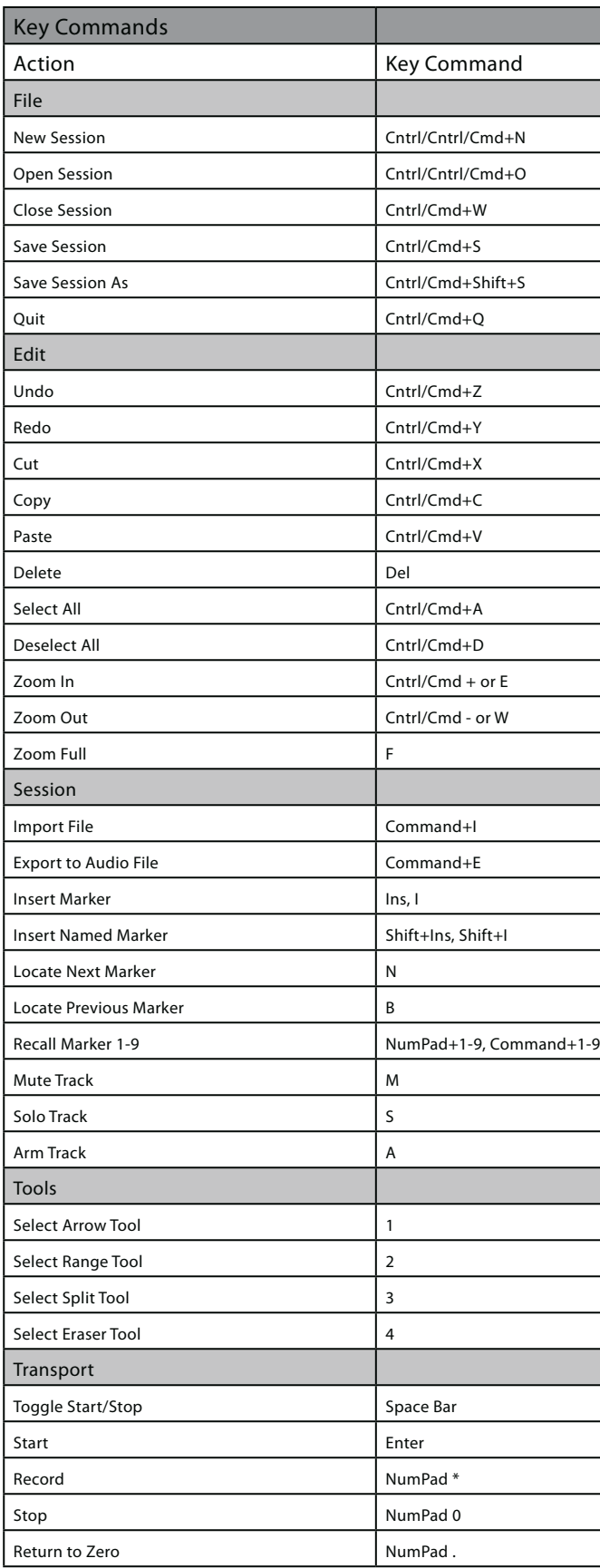

n<br>Ontions O Sessio Each Marke

Cancel

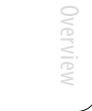

Hook-up

Controls

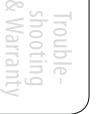

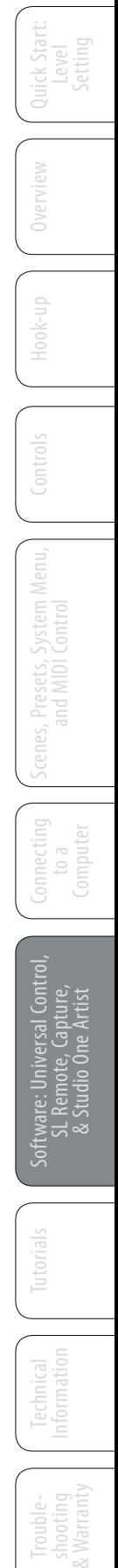

Software: Universal Control, ortware: Universal Cont<br>SL Remote, Capture,<br>& Studio One Artist SL Remote, Capture, & Studio One Artist

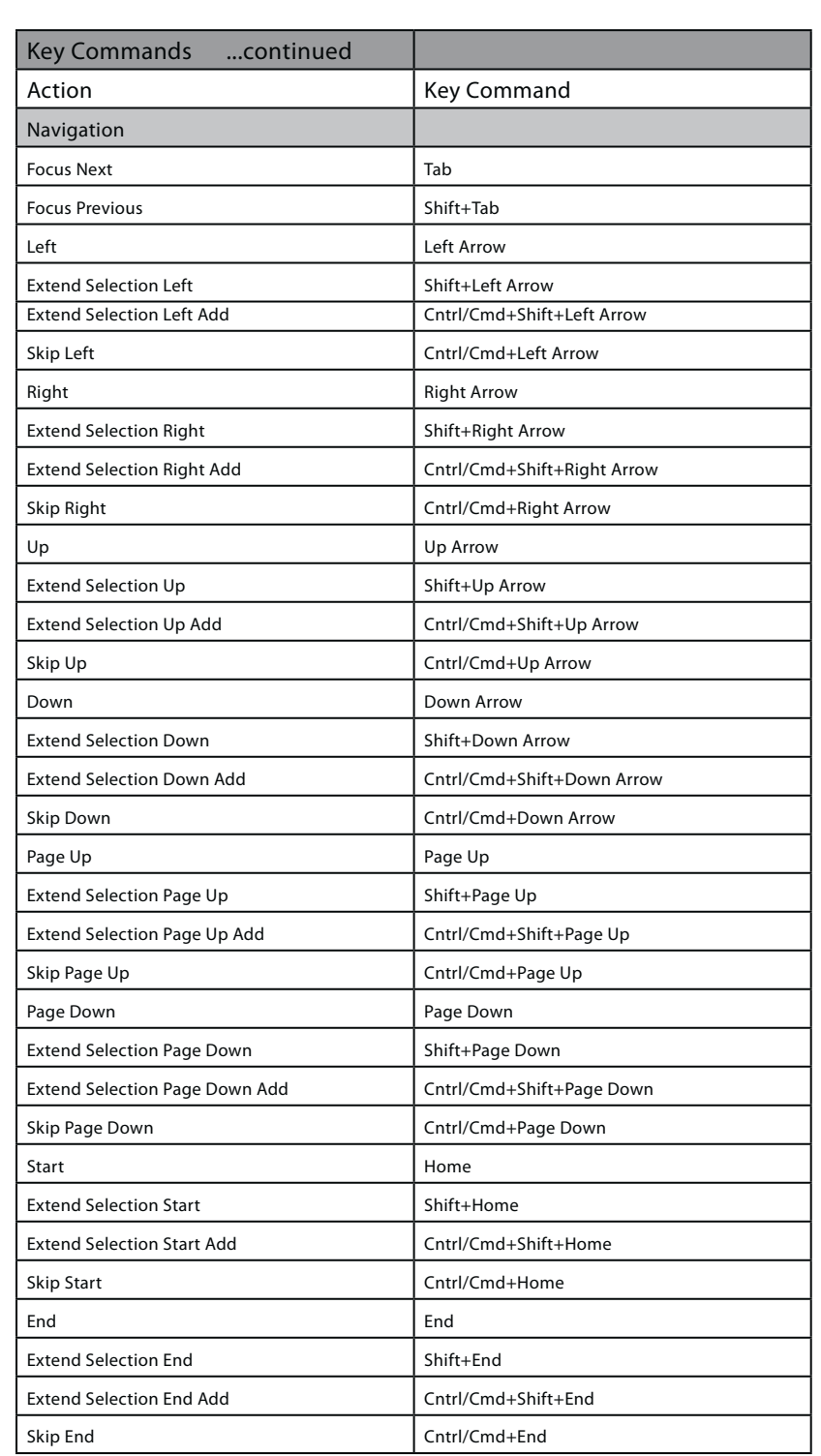

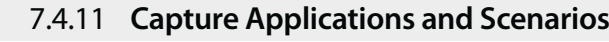

**PreSonus StudioLive<sup>"</sup> 16.0.2 With Owner's Manual** 

When recording live, most people usually make a single, continuous multitrack recording. This involves record-enabling Audio Tracks in Capture, triggering recording, and continuing to record until the performance is done. The following describes aspects of the liverecording workflow using the StudioLive mixer and Capture.

#### **StudioLive Mixing and Recording a Live Performance**

The StudioLive mixer is capable of mixing your live show with stunning flexibility and ease, while Capture records the show to your computer. This is possible because each input channel on the StudioLive mixer has a hardwired output that continuously streams audio over FireWire to your computer, and Capture is designed to record this stream.

Once the StudioLive mixer has been set up to mix a live performance, you will need to decide, individually for each StudioLive channel, whether to add pre- or post-Fat Channel dynamics processing and EQ to the signal before it is sent to the computer. To switch between pre/post processing, press the Post button (Dig Out subsection) in the Fat Channel section for each input channel on the StudioLive mixer. If the Post button is illuminated, the channel's signal will be sent to your computer after it is processed in the Fat Channel; if the Post button is not illuminated, the signal will be sent without Fat Channel EQ and dynamics processing.

After setting the input channels on the StudioLive mixer for pre/post processing, the next step is to launch Capture and create a new Session. Once in the new Session, record-enable each Audio Track you would like to use, or just record-enable all of the Audio Tracks by clicking on the Arm All button at the top of the Track column. If audio is streaming in from the StudioLive and the Audio Tracks are record-enabled, you should see each track's input level displayed in the track's level meter in the meter bridge.

You should set input levels for each input channel on the StudioLive mixer while preparing to mix the live performance. If the hardware inputs on the StudioLive mixer are not clipping, you do not need to worry about clipping in Capture.

Once the desired tracks are record-enabled, and you have verified input levels in Capture's meter bridge, you are ready to begin recording.

Hook-up

Controls

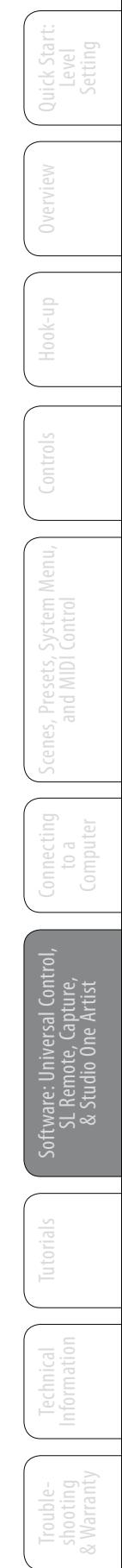

Scenes, Presets, System Menu, and MIDI Control

7 Software: Universal Control, SL Remote, Capture & Studio One

7.4 Capture

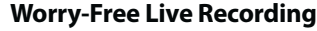

Many people are concerned when a computer is involved while mixing a live show. While Capture has been engineered to be remarkably stable, there are many variables on any given computer that are not controlled by Capture.

This is why the StudioLive mixer has been designed to be completely independent of any computer to which it is connected. The FireWire connection to the computer simply allows the computer to receive audio outputs that are completely independent from all other channels in the StudioLive mixer. Even if the computer blows up during the live show, your live mix will be completely unaffected. You can mix and record a live performance using the StudioLive mixer and Capture with complete confidence.

#### **Insert Markers While Recording**

It is highly recommended that markers be inserted during the recording of a live performance, as the markers will make the rest of the production process much easier. Each of the examples that follow begins with the same scenario:

You are mixing and recording a live show using the StudioLive mixer and Capture. You start recording before the start of the actual performance, and you will not stop recording until the end of the performance. During the performance, you insert a marker during the break between each song of the ten-song set. At the end of the set, you stop recording and save the Session. You are then ready to shut down your system. (Remember to shut down in the proper sequence: first turn the master level down on the StudioLive mixer, then turn off power amps and speakers, shut down the computer, and power down the StudioLive, in that order.)

#### **Basic Example**

The band you recorded the previous night comes over the next day to check out the recordings. You launch Capture, open the Session, and begin playback through the StudioLive mixer. After half a minute of tense silence while the band wonders what went wrong, you reali ze that the band did not start the actual performance until 20 minutes after you started recording because the lead singer took so long to get on stage. (It is, of course, traditional to blame the lead singer!)

You click on the Next Marker button in the Capture Transport to quickly advance to the next marker, which is the first song of the set, and the band perks up. The band thinks they played terribly during the first song, and they want to skip to the next song to see if they did any better. You click on the Next Marker button again, and the next song starts immediately. The band listens to a bit of each song, and you skip through the whole set within a few minutes as if you were skipping through finished tracks on a CD.

The band is so impressed with the quality of the recording and your production skills that they hire you on the spot to mix the show and turn it into a live-performance album they can release to their adoring fans.

#### **Advanced Example**

The day after the gig, you prepare to mix the previous night's live recording in your personal studio. You reali ze that each song will probably be mixed in a different way. Wouldn't it be convenient if you could break up the original, continuous recording of the entire set of ten songs so you could work on one song at a time? With<br>Capture, you can use the markers you inserted between each song to automatically generate all the multitrack files for each individual song.

To do this, first open the original Session. If you have not already done so, rename each marker to the desired name for each song. Then, select Export to Audio File from the Session menu. In the Export to Audio File menu's Options section, select Export Tracks and Each Marker, and set the Format to the desired file-format settings. Then click OK.

Capture will then automatically generate separate audio files for each track in each song. The names and files will be based on the name you specified in the Export to Audio File menu, the names of the markers, and the track names in your Session (Export Name-Track Name-Marker Name). You can then import the files for each song into a new Capture Session, or into a different audio recording application, to be mixed with the StudioLive mixer. A few days after the original performance, you have

finished producing a ten-song live album for the band you recorded, and they could not be more impressed.

The studio-recording process often appears very different from the liverecording process. However, the StudioLive mixer and Capture are equally at home in the studio and in concert. The following describes aspects of the studio-recording workflow using the StudioLive mixer and Capture.

**PreSonus StudioLive<sup>"</sup> 16.0.2 With Owner's Manual** 

Quick Start: Setting

Hook-up

Controls

Connecting Computer

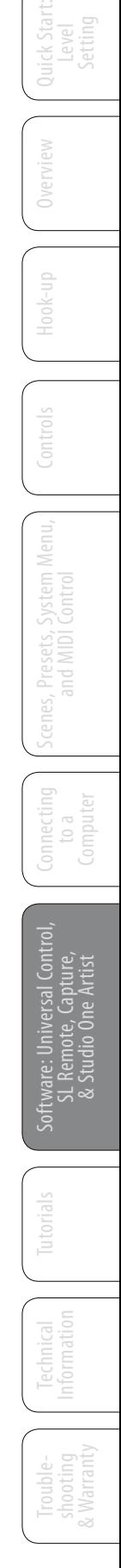

Scenes, Presets, System Menu, and MIDI Control

# **Overdubbing**

In a studio-recording session, as opposed to recording live, you might wish to record on only a few tracks, or on a single track at a time, and then record more later. This process of adding to your recorded tracks later is called "overdubbing." Using Capture and the StudioLive mixer, you can play recorded audio on any tracks through the StudioLive mixer and simultaneously record new audio to tracks in Capture.

To do this, it is a good idea to first establish a good mix to listen to while recording. Just as when creating monitor mixes for a live performance with the StudioLive mixer, you can create a number of mixes to listen to. For instance, you might create a stereo mix of the playback from Capture on Auxes 1 and 2 for a guitarist who is about to overdub a lead-guitar part. To accomplish this, do the following:

For all input channels on the StudioLive mixer on which you wish to play tracks from Capture, engage the FireWire return by pressing each channel's FireWire Return button so that it illuminates. This will route the output of the tracks in Capture to their respective input channels on the StudioLive mixer.

Start playback in Capture. The output from each track in Capture will play through their respective input channels on the StudioLive mixer (Capture Track 1 on StudioLive Channel 1, etc.).

At this point, link Aux 1 and 2 on the StudioLive mixer and create a mix for the linked Aux1/2 by adjusting the level for each input channel that has playback coming from Capture. This is a stereo aux mix, so you can also access the pan for each input channel in the mix by pressing the Mix/Pan button for Aux 2. (For details on how to set aux mixes, see Section 4.4.3.)

Now you can plug the guitar or guitar-amp mic into an input channel on the StudioLive mixer and set the input level as you normally would. Then add the guitar-input channel to the Aux 1/2 mix that the guitarist will listen to so he can hear himself.

If you record-enable the Audio Track that corresponds to the guitar input channel in Capture, you should see that track's level meter showing live input in the meter bridge.

With the Aux 1/2 mix set so that the guitarist can hear his live guitarplaying and the tracks from Capture, you are ready to record the lead guitar. You can position the playback cursor to any point in the Timeline so that recording starts there or just start recording from the beginning of the Session. Once you have the lead-guitar part recorded, you might find a few things you would like to correct in the part. This is where punching, as described in the next section, comes in handy.

# 7.5 **Studio One Artist Quick Start**

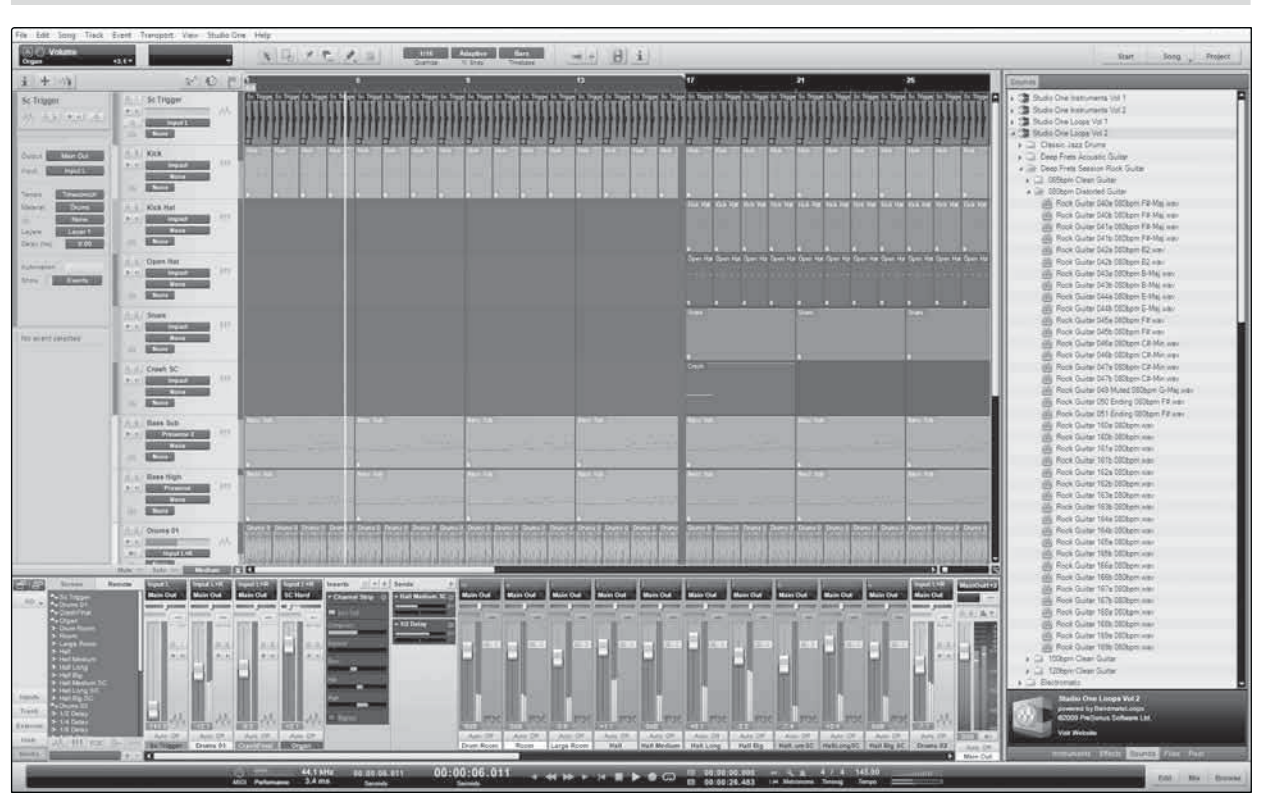

Your StudioLive 16.0.2 comes with Studio One Artist recording and production software. Whether you are about to record your first album or your fiftieth, Studio One Artist provides you with all of the tools necessary to capture and mix a great performance. As a valued PreSonus customer, you are also eligible for an upgrade discount for Studio One Pro when you are ready to master your work, create a digital version for the Web, or incorporate third-party VST plug-ins into your recording process. For more details on the Studio One Pro upgrade program for PreSonus customers, please visit www.presonus.com.

Studio One Artist was designed for easy integration with both the StudioLive and Capture. Sessions recorded in Capture can be opened directly in Studio One; no exporting or importing is required. Any markers, edits, and so on that are made in Capture will be preserved when the Capure session is opened in Studio One.

### 7.5.1 **Installation and Authorization**

Once you have installed the StudioLive drivers and connected your StudioLive to your computer, you can use the PreSonus Studio One Artist music-production software included with your StudioLive to begin recording, mixing, and producing your music. To install Studio One Artist, insert your installation disc into your computer's DVD drive. Follow the onscreen instructions to complete the installation process.

Hook-up

Controls

Tutorials

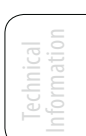

Information

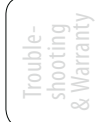

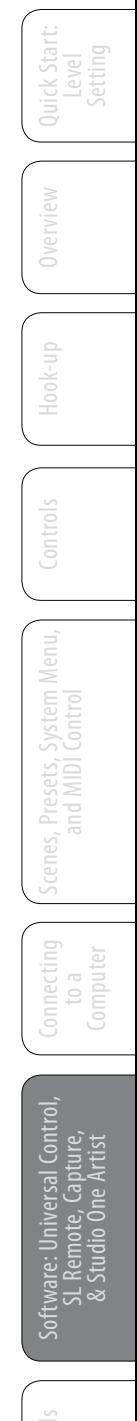

Scenes, Presets, System Menu, and MIDI Control

- 7 Software: Universal Control, SL Remote, Capture & Studio One Artist PreSonus StudioLive | 16.0.2 Comer's Manual Software: Universal Control, SL Remote, Capture & Studio One Artist 7
- 

## **Running the Studio One Installer**

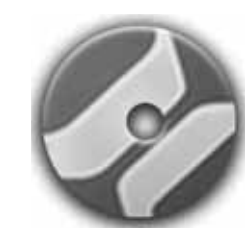

- **Windows Users:** Launch the Studio One Artist installer and follow the onscreen instructions.
- **Mac Users:** Drag the Studio One Artist application into the Applications folder on your Macintosh HD.
- After installing Studio One Artist, launch the program, and the Activate Studio One menu will appear. If you are a new Studio One user, you will need to create a user account. Follow the Create Account link if your computer is connected to the Internet. Once you have created your account, continue activating Studio One Artist online.
- If your computer is not connected to the Internet, visit the Studio One product page at www.presonus.com on an Internet-connected computer to create your account. After you have created your account, skip to "Activating Studio One Artist Offline."

To Install Studio One Artist, insert your Studio One Artist installation DVD into your computer's DVD drive.

- Now that you have created a user account, you can activate your copy of Studio One Artist. Launch Studio One Artist, and the Activate Studio One menu will appear.
- Click on the Activate Online link and enter your previously created account username, password, and the product key you received with the Studio One Artist installation disc. Click on the Activate button to finish the activation process.

**PreSonus StudioLive<sup>"</sup> 16.0.2 With Owner's Manual** 

# **Creating a User Account**

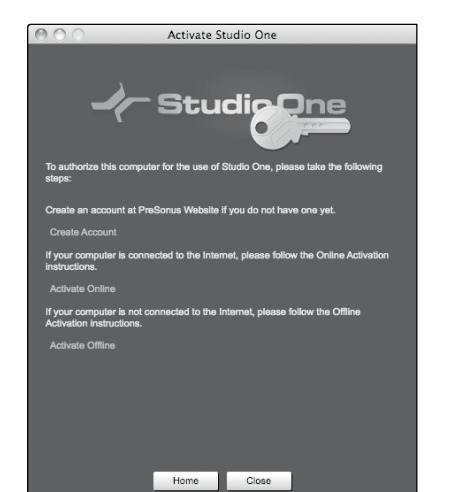

Once you have created a user account, launch Studio One Artist. From the Activate Studio One Menu, click on the Activate Offline link. Follow the instructions to log in to your previously created user account, register

Next, copy the license file to the computer on which Studio One has been installed and locate the license file as instructed in the Activate Studio One menu. The activation process is now complete.

#### **Activating Studio One Artist Online**

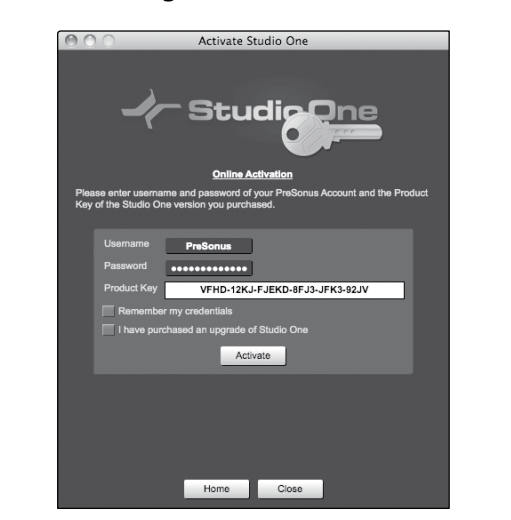

 $\bullet$ 

- Upon completing the Studio One Artist installation and activation process, the Studio One Content Installer will appear. If it does not appear, navigate to Help/Studio One Installation.
- At the top of the installation menu, select the source from which the content will be installed, as well as the location where you wish to install the content. The source of the content will be the same DVD from which you installed Studio One Artist. By default, Studio One Artist will point to your DVD drive as the content source. Listed in the installation menu are separate entries for each available item. Click the checkbox next to each item you wish to install, then click on the Install Packets button at the bottom left of the menu to install the selected content.
- When finished installing content, click on the Done button to exit the menu.

#### **Activating Studio One Artist Offline**

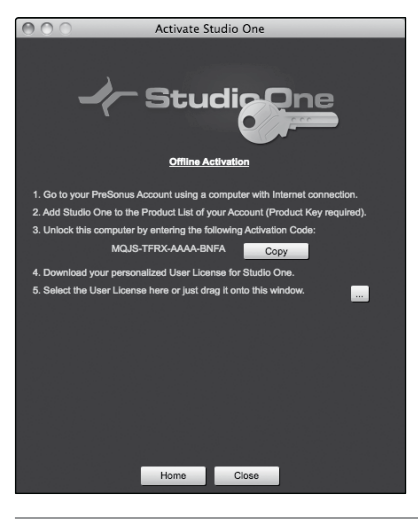

- the product, and obtain a license file.
- 

#### **Installing Bundled Content for Studio One Artist**

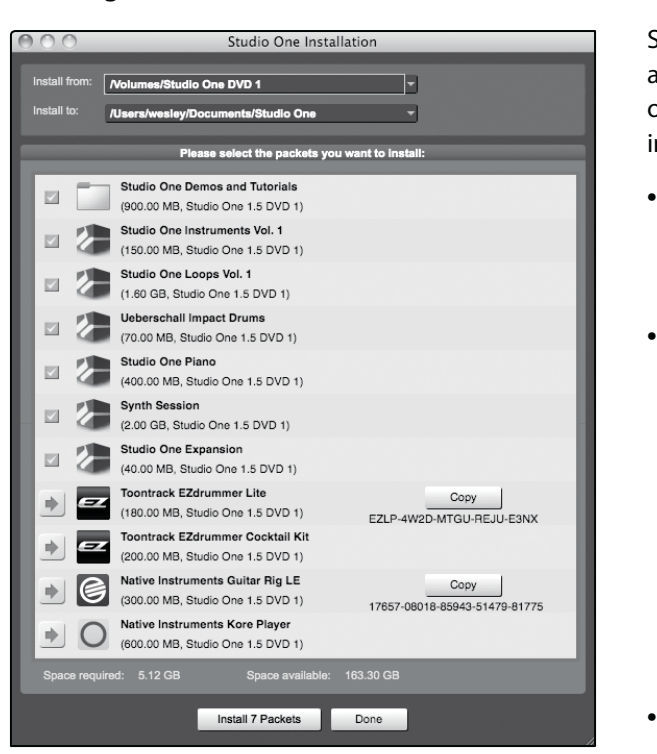

Studio One Artist comes bundled with an array of demo and tutorial material, instruments, loops, samples, and other third-party content. The Studio One Artist bundle includes all that you need to begin producing music.

Studio One Artist content can be installed at any time by accessing the Help/Studio One Installation menu. If you choose not to install any portion of the content, you can install it at a later time.

Setting

Hook-up

Controls

Tutorials

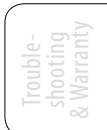

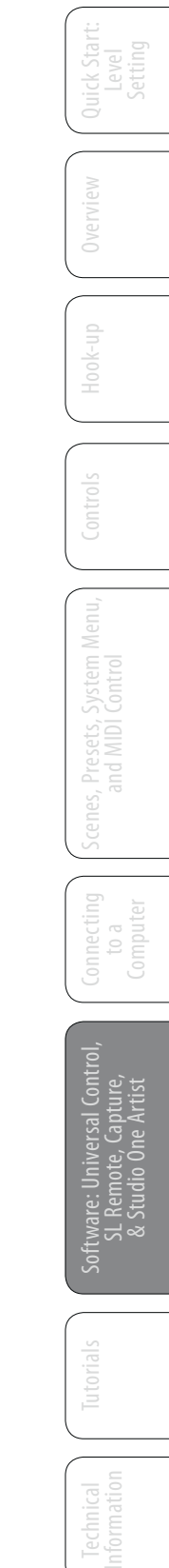

shooting & Warranty

Software: Universal Control,

7 Software: Universal Control, SL Remote, Capture & Studio One Artist

# 7.5.2 **Enabling the Audio Driver**

Studio One and Studio One Artist were designed with PreSonus interfaces in mind. Your StudioLive is already integrated into Studio One Artist, so setup is quick and easy. When Studio One Artist is launched, by default you will be taken to the Start page. On this page, you will find documentmanagement and device-configuration controls, as well as a customizable artist profile, a news feed, and links to demos and tutorials from PreSonus. If you have an Internet connection on your computer, these links will be updated as new tutorials become available on the PreSonus Web site.

**PreSonus StudioLive<sup>"</sup> 16.0.2 With Owner's Manual** 

Complete information on all aspects of Studio One Artist is available in the Reference Manual PDF located on the Studio One Artist installation disc. The information in this tutorial covers only the basic aspects of Studio One Artist and is intended to get you set up and recording as quickly as possible.

Configure Audio Device. Configure External Devices. **Check for Updates** 

**About Studio One** 

**OLLEOLLELLING** 

**PreSonus FireStudio** 

44.1 kHz

**Setup** 

#### **Start Page: Setup Area Shows Active Audio Driver and Sample Rate and Provides Quick Links to Configure Audio and MIDI.**

In the middle of the Start page, you will see the Setup area. Studio One Artist automatically scans your system for all available drivers and selects a driver. By default, it will choose a PreSonus driver if one is available.

#### **Selecting a Different Audio Driver from the Start Page**

Your StudioLive uses the same driver as the FireStudio family of interfaces. If you do not see "PreSonus FireStudio" on the Start page when you launch Studio One, click on the Configure Audio Devices link in the Setup area to open the Audio Setup Options window.

In the Audio Device menu, select "PreSonus FireStudio." Click the Apply button and then OK.

After you have verified that the PreSonus FireStudio Universal driver has been detected, please continue to the next section to set up your external MIDI devices. If you do not have any MIDI devices to connect at this time, please skip to Section 7.4.4.

# 7.5.3 **Configuring Your MIDI Devices**

From the External Devices window in Studio One Artist, you can configure your MIDI keyboard controller, sound modules, and control surfaces. This section will take you through setting up your MIDI keyboard controller and sound module. Please consult the Reference Manual located on your Studio One Artist installation DVD for complete setup instructions for other MIDI devices. Before beginning this section, you must first install the drivers for your MIDI interface or USB MIDI Controller keyboard. Please consult the documentation that came with your MIDI hardware for complete installation instructions.

# **Setting Up an External MIDI Keyboard Controller from the Start Page**

A MIDI keyboard controller is a hardware device that is generally used for playing and controlling other MIDI devices, virtual instruments, and software parameters. In Studio One Artist, these devices are referred to as Keyboards, and they must be configured before they are available for use. In some cases, your MIDI keyboard controller is also used as a tone generator. Studio One Artist views the two functions of these types of hardware as two different devices: a MIDI keyboard controller and a sound module. The MIDI controls (keyboard, knobs, faders, etc.) will be set up as a Keyboard. The sound module will be set up as an Instrument.

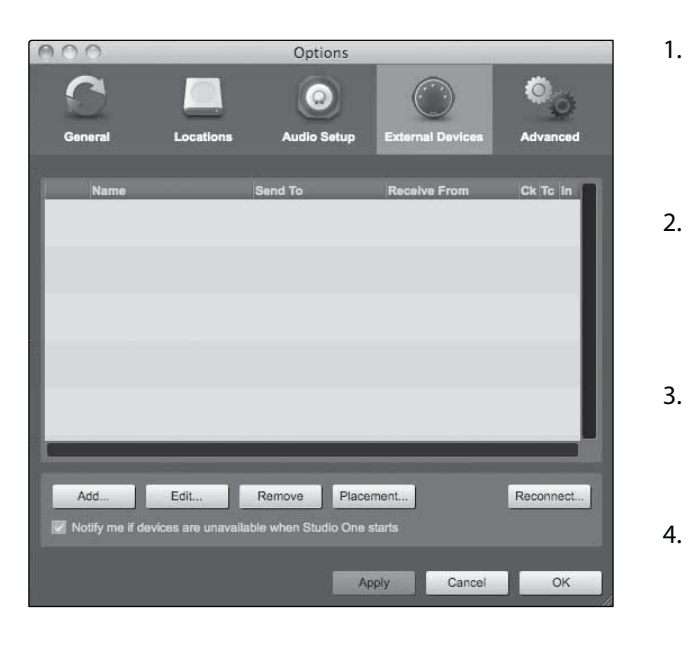

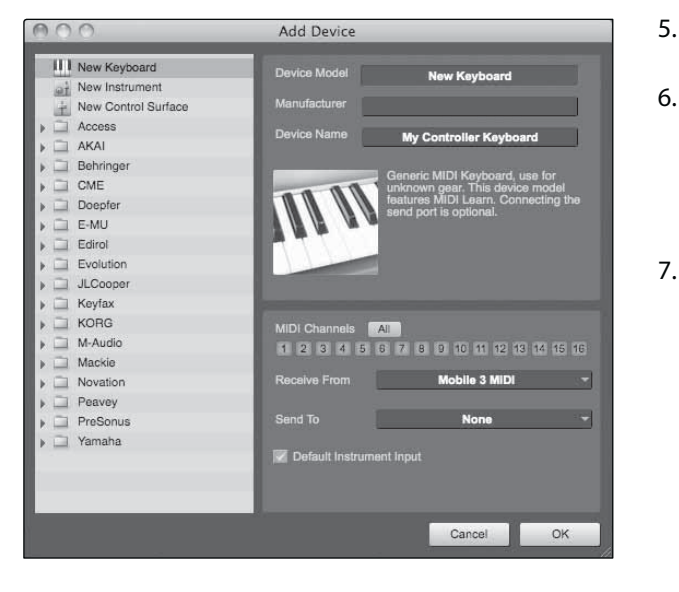

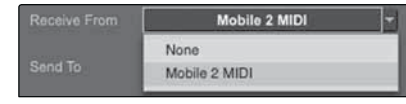

- 1. You can set up your external MIDI devices from the Setup area in the Start page. Before we set up a new Song for recording, let's take a moment to configure external devices.
- 2. Connect the MIDI Out of your external MIDI controller to a MIDI In on your MIDI interface. If you are using a USB MIDI controller, connect it to your computer and power it on.
- 3. Click on the Configure External Devices link in the Setup area on the Start page to launch the External Devices window.
- 4. Click the Add button.
- 5. The Add Device window will launch.
- 6. From the menu on the left, select New Keyboard. At this point, you can customize the name of your keyboard by entering the manufacturer and device names.
- 7. You must specify which MIDI channels will be used to communicate with this keyboard. For most purposes, you should select all MIDI channels. If you are unsure of which MIDI channels to select, select all 16.

8. In the Receive From drop-down menu, select the MIDI-interface input from which Studio One Artist will receive MIDI data.

Hook-up

Controls

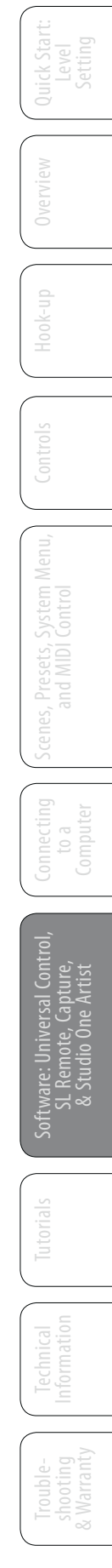

- 7 Software: Universal Control, SL Remote, Capture & Studio One Artist
- 7. 5 Studio One Artist Quick Start

shooting & Warranty

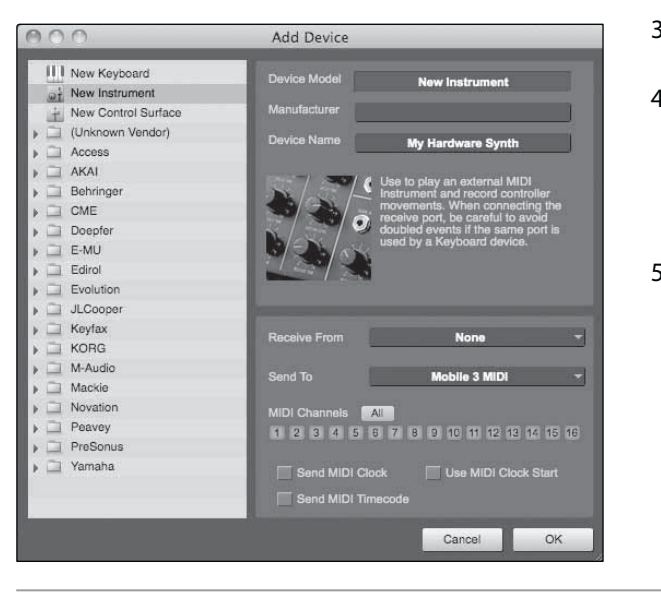

# Mobile 2 MIDI

**PreSonus StudioLive<sup>"</sup> 16.0.2 With Owner's Manual** 

Scenes, Presets, System Menu, and MIDI Control

In the Send To drop-down menu, select the MIDI interface output from which Studio One Artist will send MIDI data to your keyboard. If your keyboard controller does not need to receive MIDI data from Studio One (say, for moving motori zed faders and the like), you can leave this unselected. If your keyboard does need to receive MIDI data, you must connect a MIDI cable from the MIDI Out of the MIDI interface to the MIDI In of the keyboard.

# Default Instrument Input

9. If this is the only keyboard that you will use to control your external synthesi zers and virtual instruments, you should check the box next to Default Instrument Input. This will automatically assign your keyboard to control all MIDI devices in Studio One Artist.

# Click OK.

 If you have a sound module you'd like to connect, leave the External Devices window open, and proceed to the next part of this section. If not, you can close this window and skip to Section 7.4.4.

### **Setting up an External MIDI Sound Module from the Start Page**

MIDI instrument controllers (keyboards, MIDI guitars, etc.) send musical information in the form of MIDI data to tone modules, which respond by generating sound, as instructed. Tone modules can be standalone sound devices or can be integrated into a MIDI instrument, such as a keyboard synthesi zer. Studio One Artist refers to all tone generators as Instruments. Once you have set up your MIDI keyboard controller, take a moment to configure your sound module.

- 1. Connect the MIDI In of your external sound module to the MIDI Out of your MIDI interface.
- 2. In the External Devices window, click the Add button.

3. The Add Device window will launch.

4. From the menu on the left, select "New Instrument." At this point, you can customi ze the name of your sound module by entering the manufacturer and device names.

5. Specify which MIDI channels will be used to communicate with this keyboard. For most purposes, you should select all MIDI channels. If you are unsure of which MIDI channels to select, we suggest you select all 16.

6. In the Send To drop-down menu, select the MIDI-interface output from which Studio One Artist will send MIDI data to your sound module.

In the Receive From drop-down menu, select the MIDI-interface output from which Studio One Artist will receive MIDI data from your sound module. If your sound module will not need to send information to Studio One, you can leave this unspecified.

Click OK and close the External Devices window. You are now ready to start recording in Studio One Artist. The rest of this Quick Start Guide will go over how to set up a Song and will discuss some general workflow tips for navigating through the Studio One Artist enviroment.

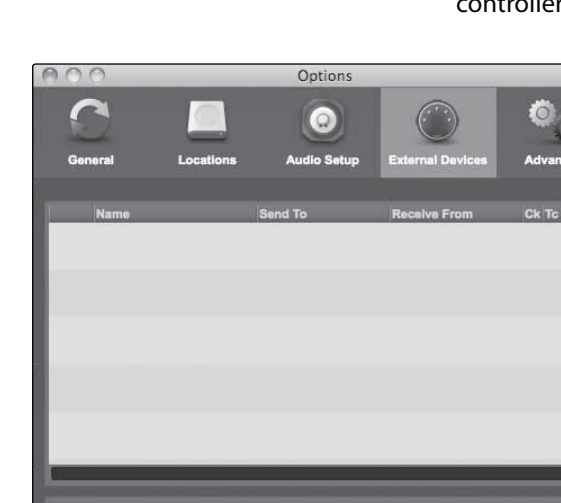

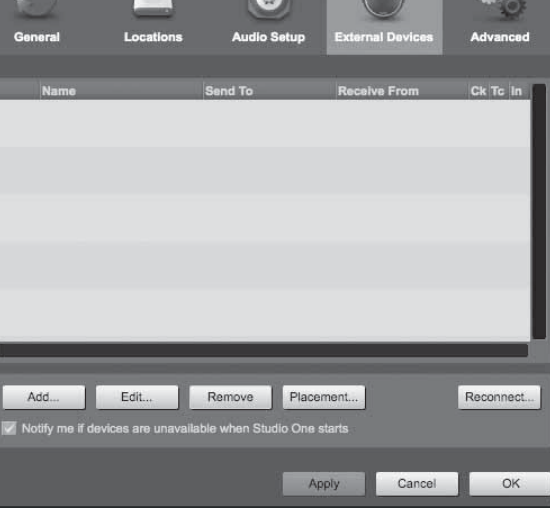

Song Setup

Quick Start: Setting

Hook-up

Controls

Connecting Computer

Tutorials

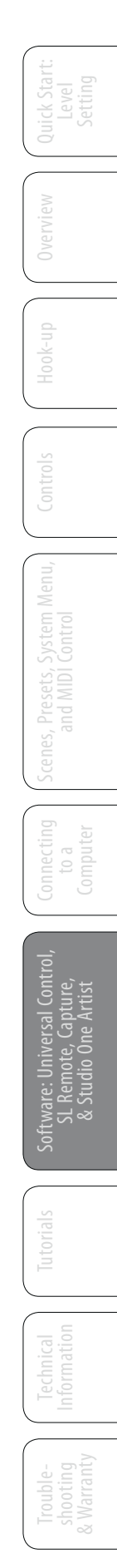

shooting & Warranty

Scenes, Presets, System Menu, and MIDI Control

Software: Universal Control, & Studio One Artist SL Remote, Capture,

7 Software: Universal Control, SL Remote, Capture & Studio One Artist

7. 5 Studio One Artist Quick Start

# 7. 5.4 **Creating a New Song**

Now that you've configured your MIDI devices, let's create a new Song. We'll start by setting up your default audio I/O.

1. From the Start page, select " Create a new Song."

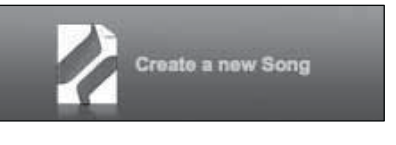

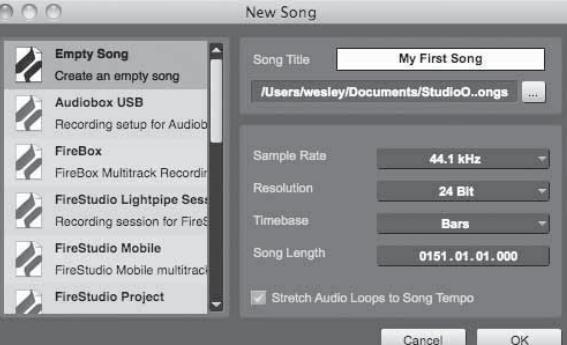

New Song Empty Song My First Song /<br>StudioO..ongs Audiobox USB Recording setup for Au FireBox  $44.1 \text{ kHz}$ FireBox Multitrack Red **24 Bit** FireStudio Lightpipe Se Jecording session for FireStudio Mobile 0151.01.01.000 FireStudio Mobile m FireStudio Projec

OK

Cancel

- 2. In the browser window, name your Song and choose the directory in which you'd like it saved. You'll notice a list of templates on the left. The StudioLive template will create a Song with a track for each of the 16 inputs. Every track is armed for recording, and no further setup is required. Select this template and click "OK."
- 3. The rest of this section will guide you through creating a Song from an empty session.
- 4. To begin a new Song, select Empty Song from the Templates list. At this point, you should give your Song a name and select your preferred sample rate and bit depth. You can also determine the length of your Song and the type of time format you would like to use (Notation Bars, Seconds, Samples, or Frames). Click the OK button when you are finished.
- 5. If you plan on importing loops into your Song, you may want to select Stretch Audio Loops to Song Tempo so that any loop of a known BPM (like those in the included content library) will import at the correct tempo.
- 6. When the Song window launches, launch the Audio Setup window by going to File | Options… (Windows) or Studio One | Preferences (Mac), and

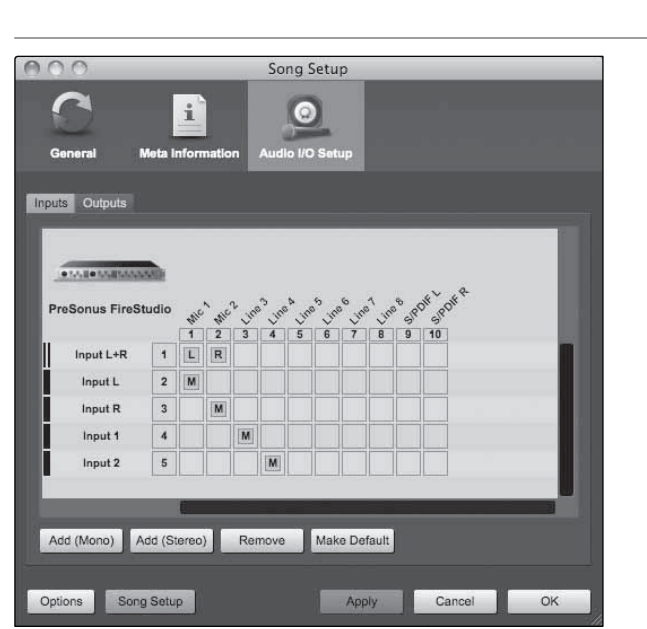

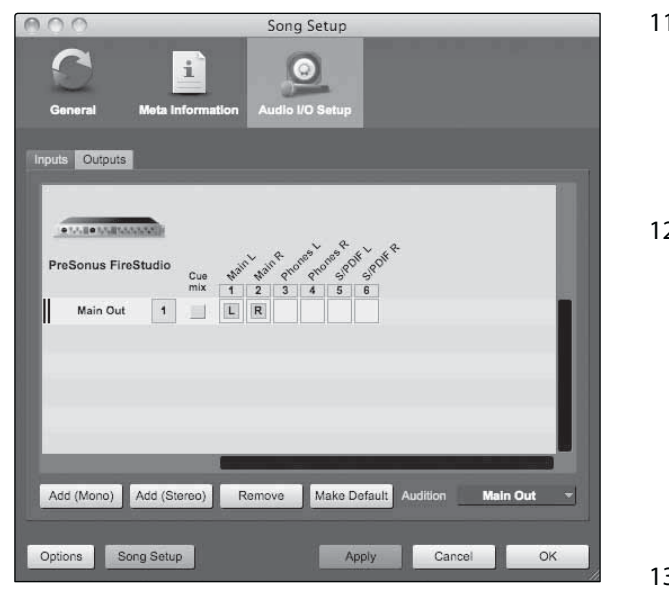

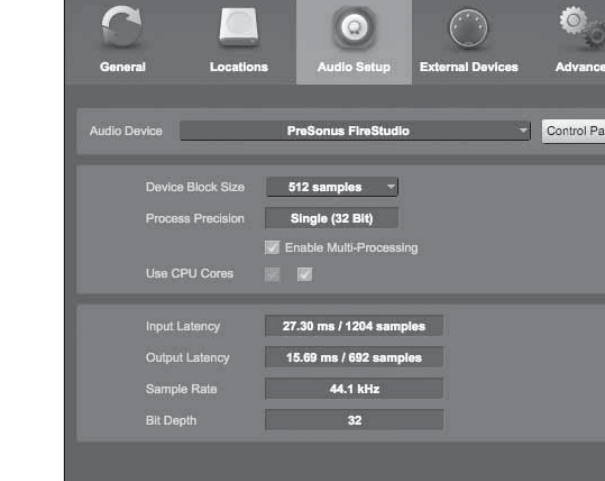

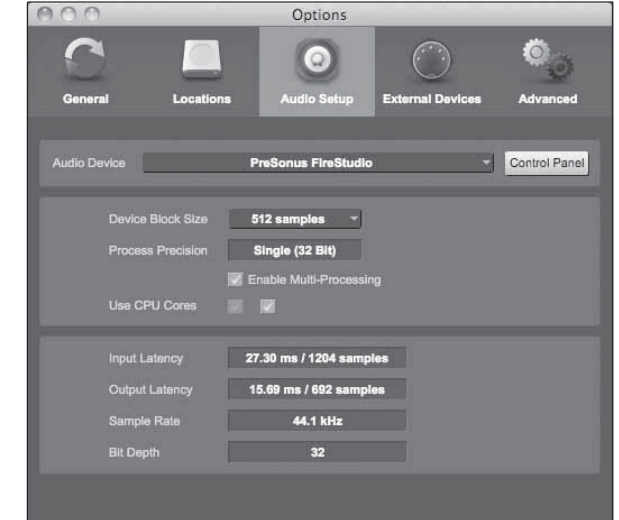

Apply

Cancel

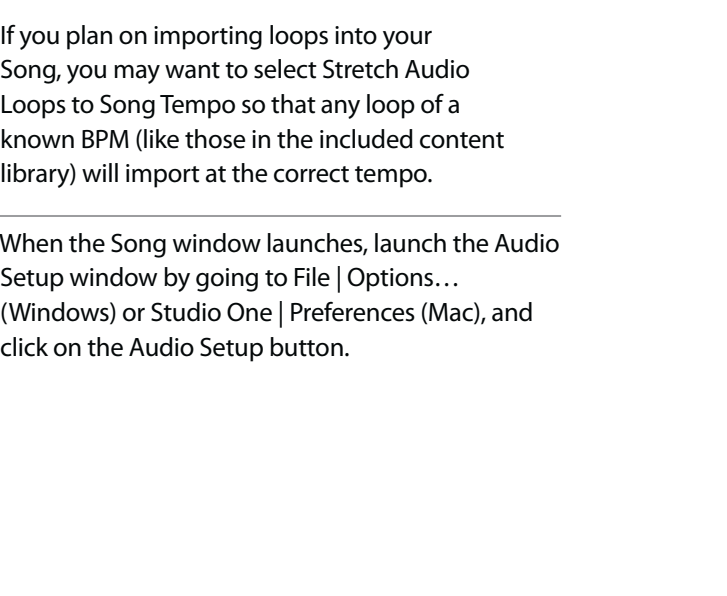

**PreSonus StudioLive<sup>"</sup> 16.0.2 With Owner's Manual** 

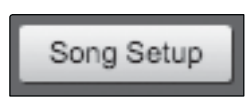

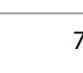

7. Click on the Song Setup button to open the Song Setup window, then click on the Audio I/O Setup icon.

8. Click on the Inputs tab in the Audio I/O Setup window, and you will see all of the available inputs on your StudioLive. At this time, you can add the number and type of inputs you plan to use.

9. We recommend that you create a mono input for each of the 16 inputs on your StudioLive. If you plan on recording in stereo, you should also create a stereo bus and assign it to the appropriate set of inputs. You can remove any bus by simply selecting it and clicking the Remove button. To customi ze the names of your buses, double-click on the default name to open a text box. When you have finished typing, hit Enter.

- 1 0. If you would like the same inputs to be available every time you launch Studio One Artist, click the "Make Default" button.
- 11. Click on the Outputs tab, and you will see all of the available outputs on your StudioLive. At this time, you can add the number of output buses to which you would like to have access and can give them names.
- 1 2. We recommend that you create a mono output for each of the 16 FireWire returns on your StudioLive, as well as one stereo output assigned to FireWire returns 17-18 to use for your stereo main output. In the lower right corner, you will see the Audition select menu. This allows you to choose the output from which you will audition audio files prior to importing them into Studio One Artist. In general, you will want this to be the main output bus.
- 13. If you would like this output configuration available every time you launch Studio One Artist, click the Make Default button.
- 14. Now that you've configured your MIDI and audio I/O and created a new Song, let's go through some of the basics of Studio One Artist so you can start recording!

Hook-up

Controls

Connecting Computer

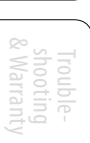

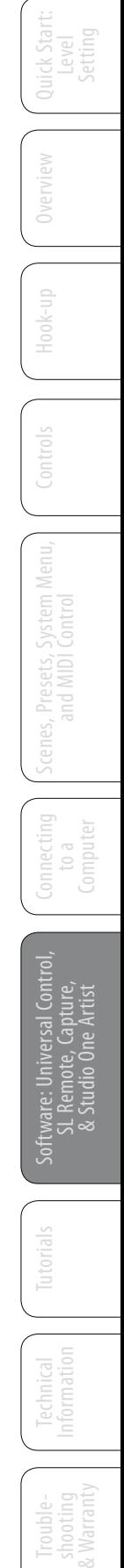

Scenes, Presets, System Menu, and MIDI Control

- 
- 

# 7.5.5 **Creating Audio Tracks**

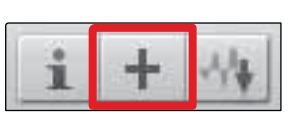

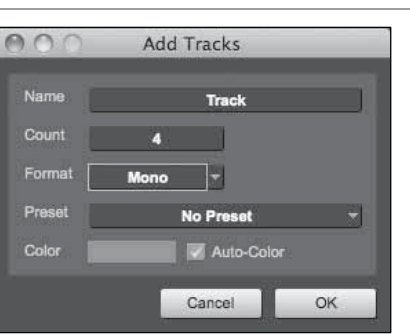

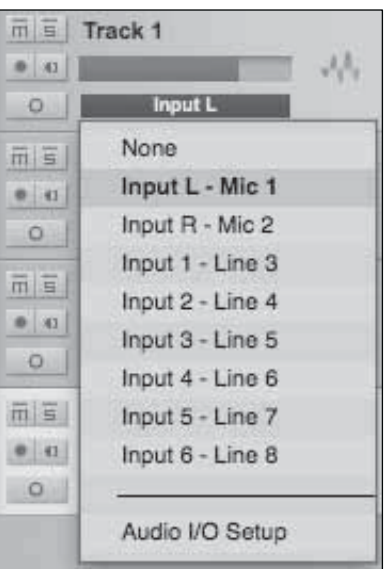

- 1. In the upper left corner of the Arrange window, you will notice several buttons. The middle button is the Add Tracks button. Click this button to bring up the Add Tracks window.
- 2. In the Add Tracks window, you can select the number and type of tracks you'd like to create (Mono Audio, Stereo Audio, Instrument, or Automation) and can customize the track name and color.
- 3. Once you have added your tracks, you can assign the input by simply clicking on the input to which a track is currently assigned. This will bring up the inputs list. You can also access the audio I/O setup from here.
- 4. If you would like to add a track for each of the available inputs and have the routing automatically assigned, simply go to Track | Add Tracks for All Inputs.
- 5. To begin recording, create an audio track, assign it to input 1, and connect a microphone to the first channel on the StudioLive. Select Record Enable on your track in Studio One Artist. Turn up the Channel 1 fader while speaking/singing into the microphone. You should see the input meter in Studio One Artist react to the input. Adjust the gain so the input level is near its maximum without clipping (distorting).
- 6. Connect a set of headphones to the StudioLive headphone output and select the Main button in the Monitor section on your StudioLive. You may also wish to connect monitors to the StudioLive's control-room outputs. You are now ready to record. For complete instructions, please consult the Studio One Reference Manual, which is located on your Studio One Artist installation DVD.

**PreSonus StudioLive<sup>"</sup> 16.0.2 With Owner's Manual** 

# 7.5.6 **Creating MIDI Tracks**

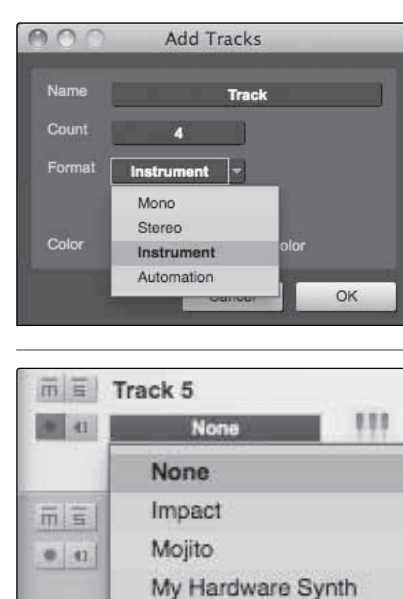

Presence

7. Click on the Add Tracks button. When the Add Tracks window launches, select Instrument as the track format and click the OK button.

8. To assign your MIDI input, click on the MIDI Inputs list and select your

external sound module.

If you have added virtual inputs to your session, you will also see them as available inputs.

If you selected your MIDI keyboard controller as the default keyboard, it will already be selected. If not, choose your MIDI controller from the Output menu directly below.

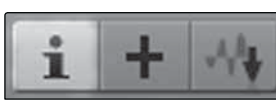

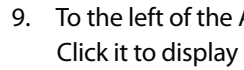

Program Bank 0 Prog 89

9. To the left of the Add Track button, you will find the Inspector button. Click it to display more parameters for the selected track.

10. At the bottom of the Inspector menu, you will see your Bank and Program selections. From here, you can remotely change the patch on your sound module.

*MIDI data does not contain audio signals. To hear your sound module, you must connect the audio output of the sound module to a StudioLive input, then connect the StudioLive's audio outputs to a sound system. (You also can listen on headphones, using the headphone output.) When you are ready to mix your Song, you must convert the recorded MIDI data to an audio waveform by recording a new audio track.*

Quick Start: Level Setting

Hook-up

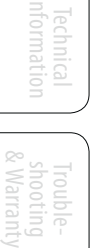

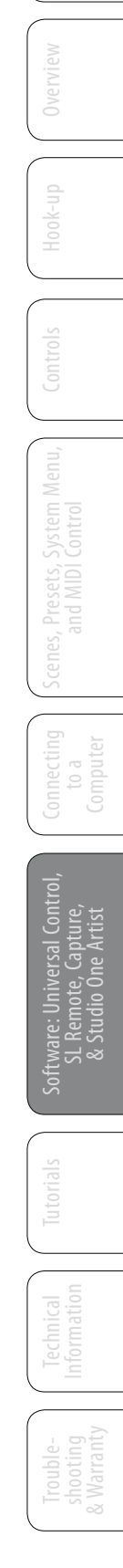

7 Software: Universal Control, SL Remote, Capture & Studio One Artist

# 7.5.7 **Adding Virtual Instruments and Plug-in Effects to Your Song**

You can add plug-ins and instruments to your Song by draggingand-dropping from the browser. You can also drag an effect or group of effects from one channel to another, drag in customized effects chains, and instantly load your favorite virtualinstrument patch without ever scrolling through a menu.

### **Opening the Browser**

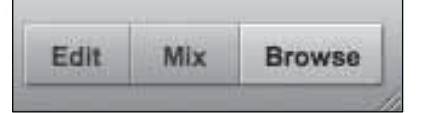

In the lower right corner of the Arrange window are three buttons. The Edit button opens or closes the audio editor or the MIDI piano-roll editor, depending on which type of track is selected. The Mix button opens and closes the mixer window.

The Browse button opens the browser window, which displays all of the available virtual instruments, plug-in effects, audio files, and MIDI files, as well as the pool of audio files loaded into the current session.

#### **Drag-and-Drop Virtual Instruments**

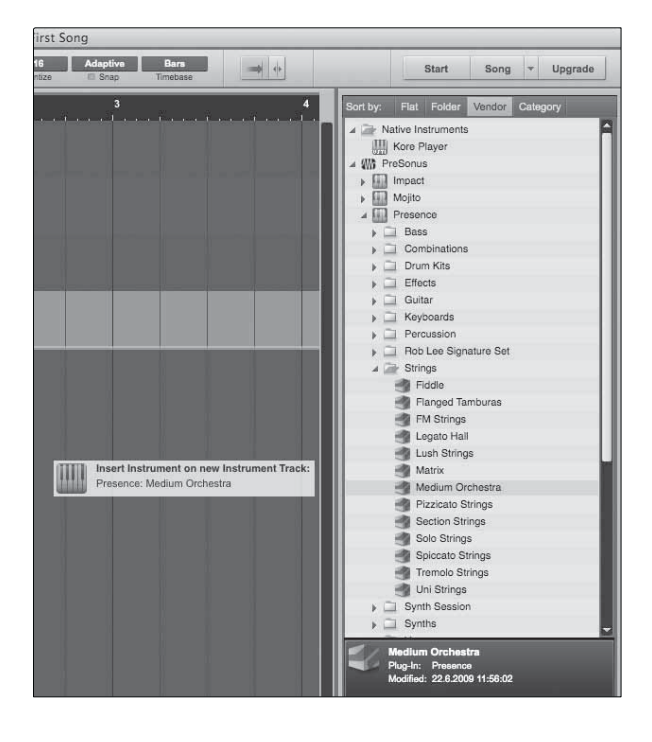

To add a virtual instrument to your session, click the Browse and Instrument buttons to open the instrument browser. Select the instrument or one of its patches from the instrument browser and drag it into the Arrange view. Studio One Artist will automatically create a new track and load the instrument as the input.

# **Drag-and-Drop Effects**

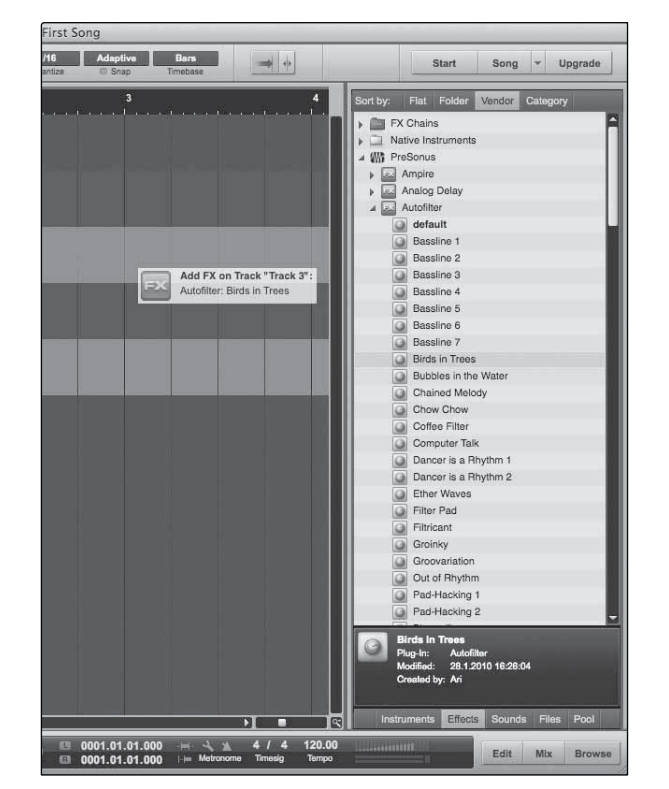

To add a plug-in effect to a track, click the Effects button and select it or one of its presets in the effects browser, then drag it over the track to which you would like to add it.

#### **Drag-and-Drop Audio and MIDI Files**

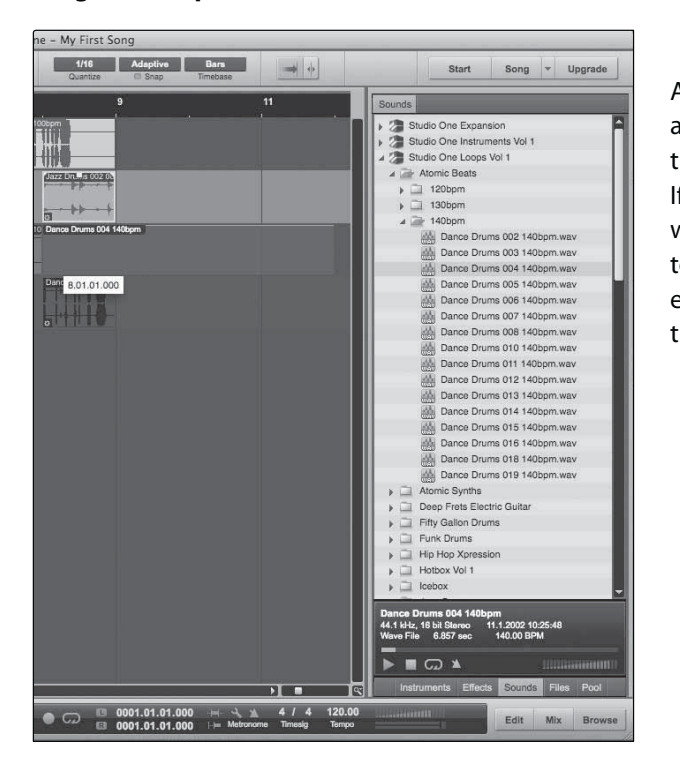

Audio and MIDI files can be quickly located, auditioned, and imported into your Song by dragging them from the file browser into the Arrange view. If you drag the file to an empty space, a new track will be created with that file placed at the position to which you dragged it. If you drag the file to an existing track, the file will be placed as a new part on the track.

Hook-up

Controls

Connecting Computer

Tutorials

Information

shooting & Warranty

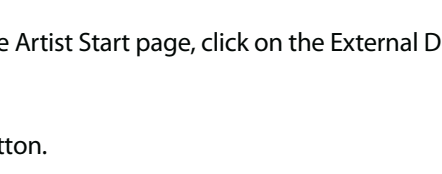

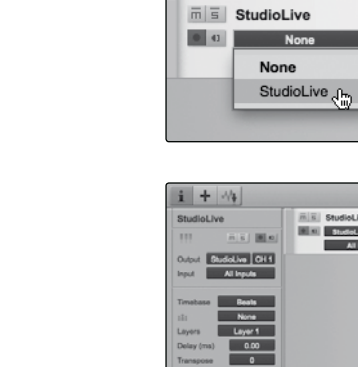

 $+$ 

**Everta** ink **o** Pro Light

**PreSonus StudioLive<sup>"</sup> 16.0.2 With Owner's Manual** 

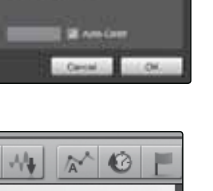

 $\mathbb{R}$ 

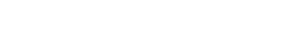

- Studente CHT
	-

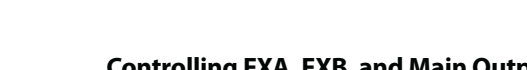

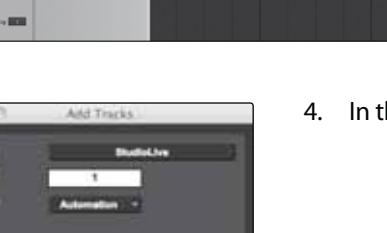

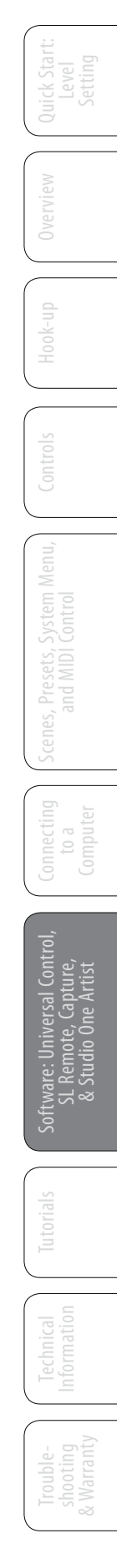

Scenes, Presets, System Menu, and MIDI Control

Software: Universal Control, ttware: Universal Cont<br>- SL Remote, Capture,<br>- & Studio One Artist SL Remote, Capture, & Studio One Artist

7 Software: Universal Control, SL Remote, Capture & Studio One Artist PreSonus StudioLive "16.0.2 Owner's Manual Software: Universal Control, SL Remote, Capture & Studio One Artist 7

# 7.5.8 **Using Studio One to Remote-Control StudioLive 16.0.2**

The StudioLive 16.0.2's MIDI Control mode enables you to control your mixer from a DAW via MIDI. Even better, you don't need to worry about connecting an external MIDI interface because your StudioLive 16.0.2 can receive MIDI control messages over its FireWire connection!

These setup instructions will enable you to quickly configure Studio One Artist to control your StudioLive, while giving you the information necessary for you to create your own custom configuration.

You must first set up your StudioLive for MIDI control, so navigate to Pages 4 and 5 of your StudioLive system menu and set each page up as shown in these images:

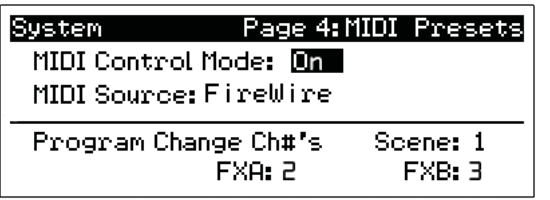

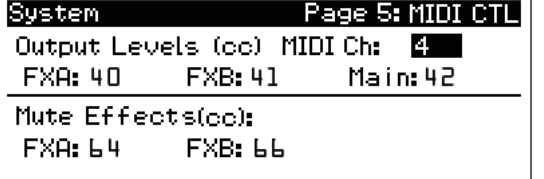

### **Configuring StudioLive 16.0.2 as a MIDI Device**

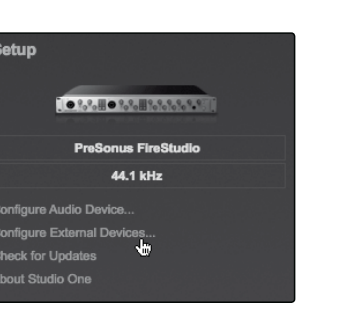

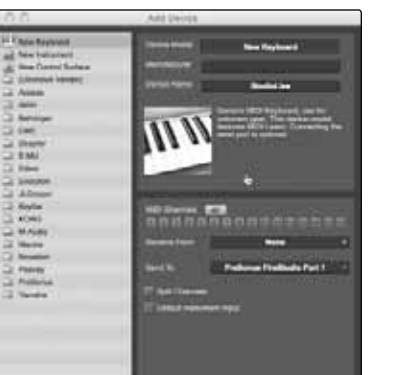

- To configure your StudioLive 16.0.2 so it can be controlled by Studio One Artist, you must first add the StudioLive as an external device.
- 1. From the Studio One Artist Start page, click on the External Devices link.
- 2. Click on the Add button.
- 3. Select "New Instrument."
- 4. In the Device Name field, enter "StudioLive."
- 5. From the Send To menu select "PreSonus FireStudio Port 1."
- 6. Click the All button to enable all MIDI channels.
- 7. Click OK.
- 8. In the StudioLive System menu, navigate to Page 4: MIDI Presets.
- 9. Set MIDI Control Mode to "ON."
- 10. Set MIDI Source to "FireWire."

# **Recalling Scenes and Presets:**

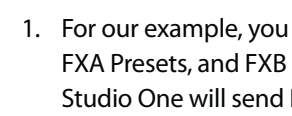

1. For our example, you have to set different MIDI channels to recall Scenes, FXA Presets, and FXB Presets. These are the MIDI channels on which Studio One will send Program Change messages for each function.

2. In Studio One, create a new Song and then create an Instrument track.

MIDI channel 1 is already selected so let's change a StudioLive Scene.

- 
- 3. In the Output menu, select "StudioLive."
- 4. Open the Inspector.
- 
- 5. Check the box next to Program.
- 6. Double-click on the Prog field and type in the number of the Scene you wish to recall.

You can recall FX presets using the same steps. Don't forget to change the MIDI channel!

# **Controlling FXA, FXB, and Main Output Levels:**

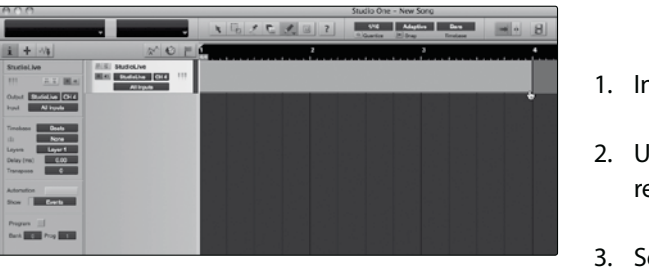

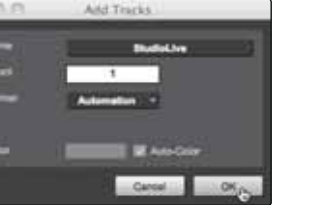

1. In Studio One, select the Pencil tool.

2. Using the Pencil tool, draw a MIDI region several bars long.

3. Set the MIDI channel for the Instrument track to 4.

4. In the Track menu, select Add Automation Track.

Hook-up

Controls

Connecting

Computer

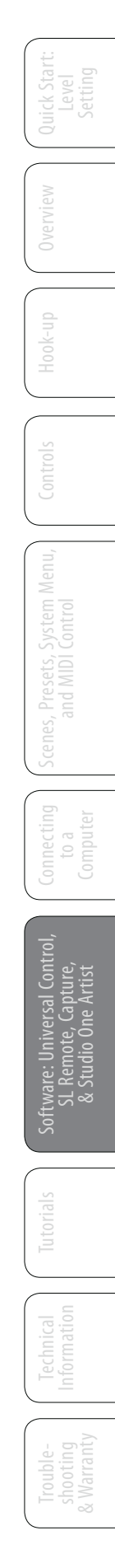

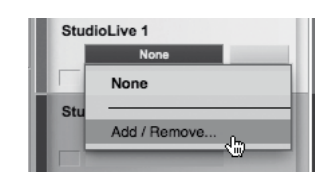

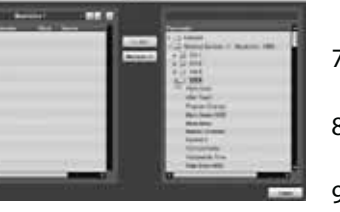

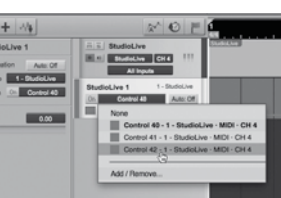

Scenes, Presets, System Menu, and MIDI Control

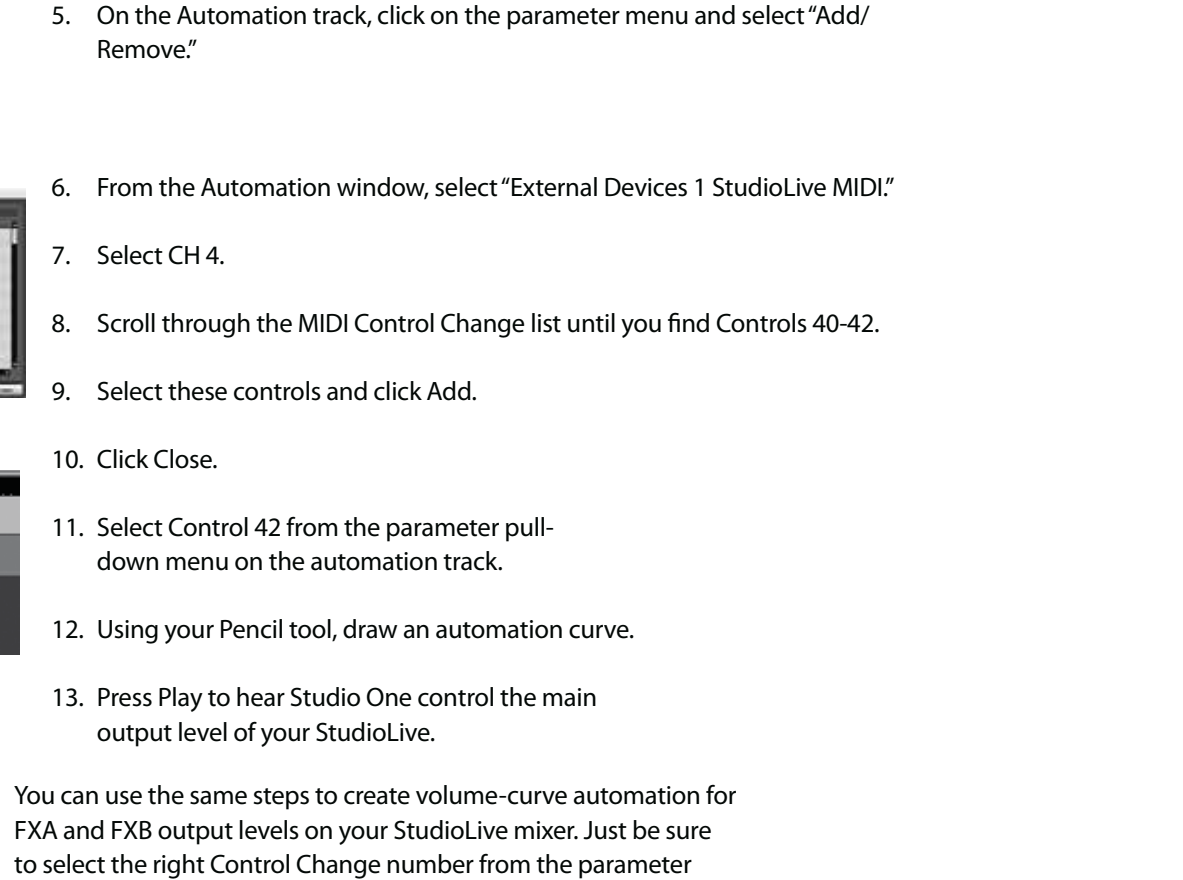

pull-down menu on the automation track in Studio One!

**PreSonus StudioLive<sup>"</sup> 16.0.2 With Owner's Manual** 

# **Assigning/Unassigning FXA and FXB to the Main Bus**

# Follow Steps 1-7 to control FXA, FXB, and Main Output levels.

1. Scroll through the MIDI Control Change list until you find Sustain Pedal On/Off (CC 64) and Sustenuto Pedal On/Off (CC 66). Unlike volume control, the mute controls require On/Off messages; therefore, we recommend using these two Control Change numbers when controlling the StudioLive 16.0.2 with Studio One Artist.

4. Select Sustain Pedal On/Off from the Parameter pull-

5. Using your Pencil tool, draw an "ON" message that lasts for several bars.

- 
- 2. Select each control and click Add.
- 3. Click Close.
- down menu on the automation track.
- 
- 
- 7. Press Play to watch and hear Studio One assign and unassign FXA to the Main bus.

6. Note that the FXA/FXB assignment to the main bus is a simple toggle, so when it receives its CC message, the button will be put into the opposite of its current state. If you want the "On" state in Studio One to turn the button on, the button will need to be in the "Off" state when it receives the message.

These same steps can be used to control FXB assign/unassign to the Main bus. Just be sure to select the correct Control Change message from the Automation track's parameter menu.

Hook-up

Controls

Connecting Computer

Tutorials

Scenes, Presets, System Menu, and MIDI Control

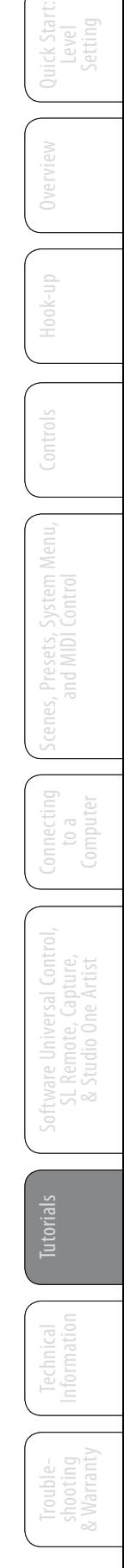

Software: Universal Control, & Studio One Artist SL Remote, Capture,

Software Universal Control,

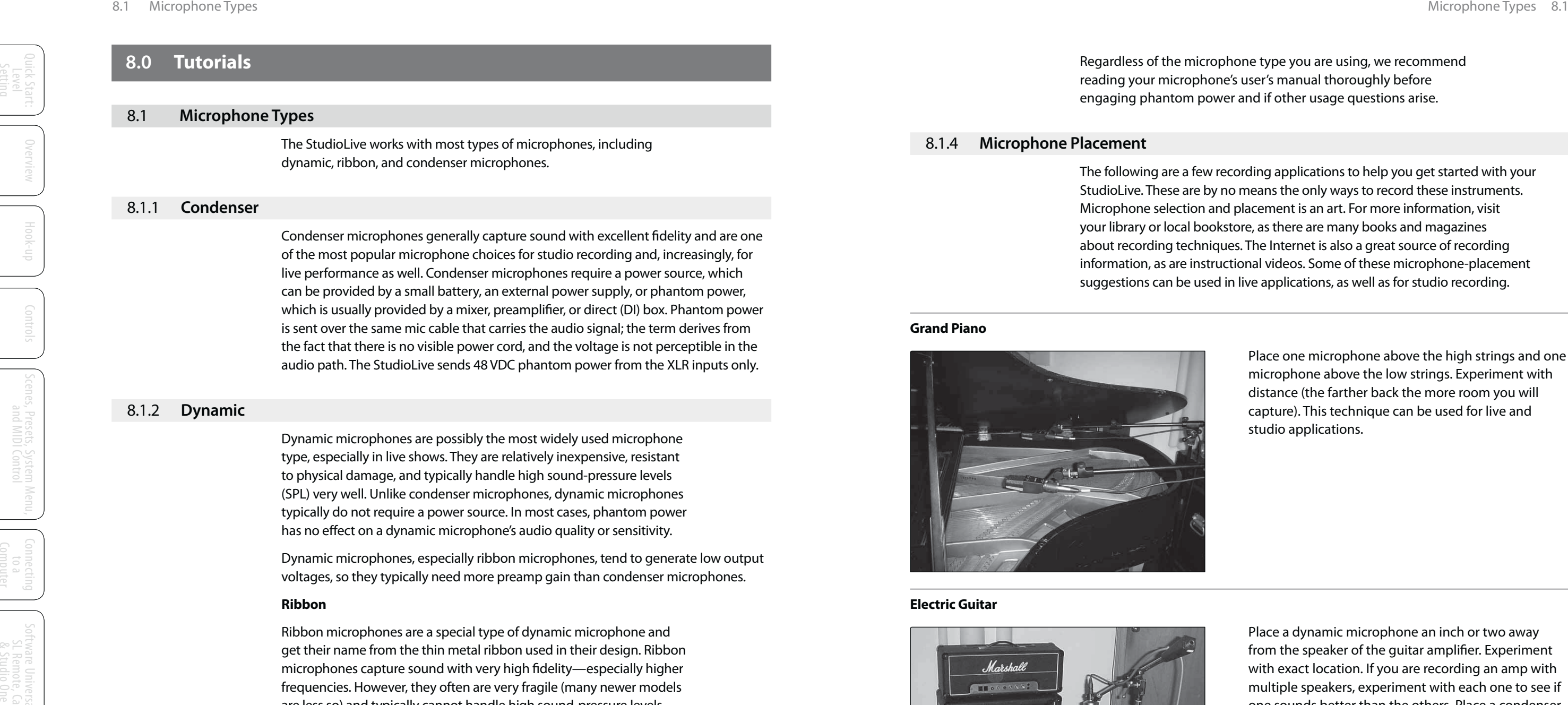

# **8.0 Tutorials**

# 8.1 **Microphone Types**

The StudioLive works with most types of microphones, including dynamic, ribbon, and condenser microphones.

# 8.1.1 **Condenser**

Condenser microphones generally capture sound with excellent fidelity and are one of the most popular microphone choices for studio recording and, increasingly, for live performance as well. Condenser microphones require a power source, which can be provided by a small battery, an external power supply, or phantom power, which is usually provided by a mixer, preamplifier, or direct (DI) box. Phantom power is sent over the same mic cable that carries the audio signal; the term derives from the fact that there is no visible power cord, and the voltage is not perceptible in the audio path. The StudioLive sends 48 VDC phantom power from the XLR inputs only.

# 8.1.2 **Dynamic**

Dynamic microphones are possibly the most widely used microphone type, especially in live shows. They are relatively inexpensive, resistant to physical damage, and typically handle high sound-pressure levels (SPL) very well. Unlike condenser microphones, dynamic microphones typically do not require a power source. In most cases, phantom power has no effect on a dynamic microphone's audio quality or sensitivity.

Dynamic microphones, especially ribbon microphones, tend to generate low output voltages, so they typically need more preamp gain than condenser microphones.

#### **Ribbon**

Ribbon microphones are a special type of dynamic microphone and get their name from the thin metal ribbon used in their design. Ribbon microphones capture sound with very high fidelity—especially higher frequencies. However, they often are very fragile (many newer models are less so) and typically cannot handle high sound-pressure levels.

Most ribbon microphones do not require phantom power. In fact, unless a ribbon microphone specifically calls for phantom power, sending phantom power to a ribbon microphone can severely damage it—usually beyond repair.

# 8.1.3 **USB Microphones and Other Types**

Many microphone types are available, and as technology evolves, it is likely that more will be developed. One type of microphone to emerge recently is the USB microphone. These may be dynamic or condenser mics, but many of them have built-in preamps and need drivers to work with computers. Because a USB microphone is, in effect, an audio interface, we recommended that you not use them with the StudioLive, as the likelihood of conflicting drivers is great.

If you are using a new or nonstandard type of microphone (e.g., USB, headset, laser, MEMS), please consult your microphone's user's manual for power requirement and compatibility information.

Regardless of the microphone type you are using, we recommend reading your microphone's user's manual thoroughly before engaging phantom power and if other usage questions arise.

### 8.1.4 **Microphone Placement**

The following are a few recording applications to help you get started with your StudioLive. These are by no means the only ways to record these instruments. Microphone selection and placement is an art. For more information, visit your library or local bookstore, as there are many books and magazines about recording techniques. The Internet is also a great source of recording information, as are instructional videos. Some of these microphone-placement suggestions can be used in live applications, as well as for studio recording.

#### **Grand Piano**

Place one microphone above the high strings and one microphone above the low strings. Experiment with distance (the farther back the more room you will capture). This technique can be used for live and studio applications.

# **Electric Guitar**

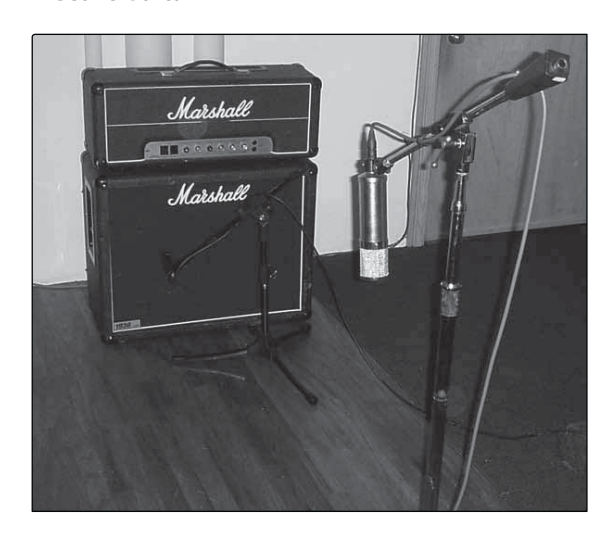

Place a dynamic microphone an inch or two away from the speaker of the guitar amplifier. Experiment with exact location. If you are recording an amp with multiple speakers, experiment with each one to see if one sounds better than the others. Place a condenser microphone approximately six feet away, pointed at the amp. Experiment with distance. Also experiment with inverting the phase of the room microphone to check for phase cancellation and reinforcement. (Select the "fuller"-sounding position.) To use this technique in a live application, omit the condenser microphone.

Hook-up

Controls

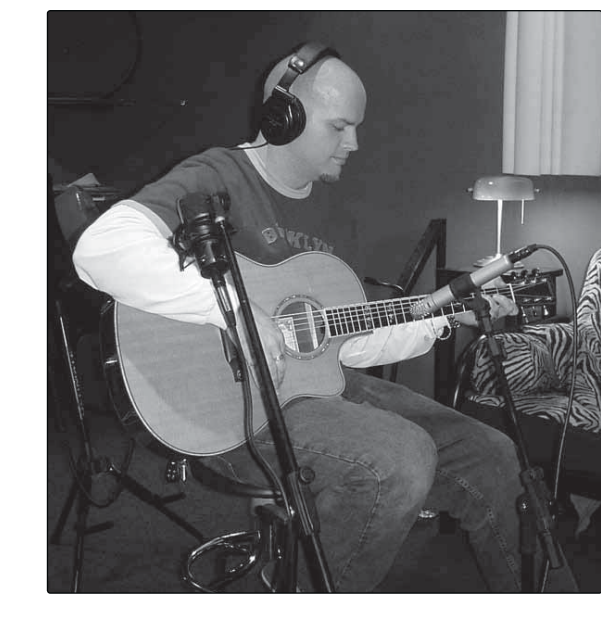

Connecting Computer Scenes, Presets, System Menu, and MIDI Control

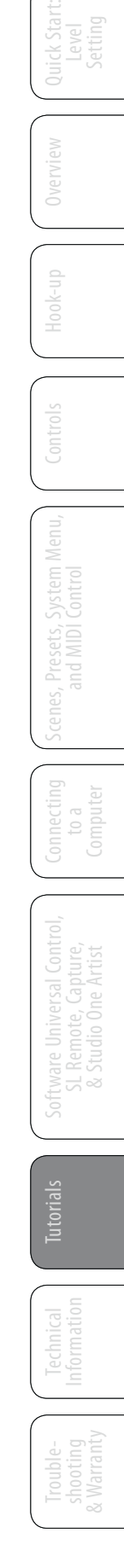

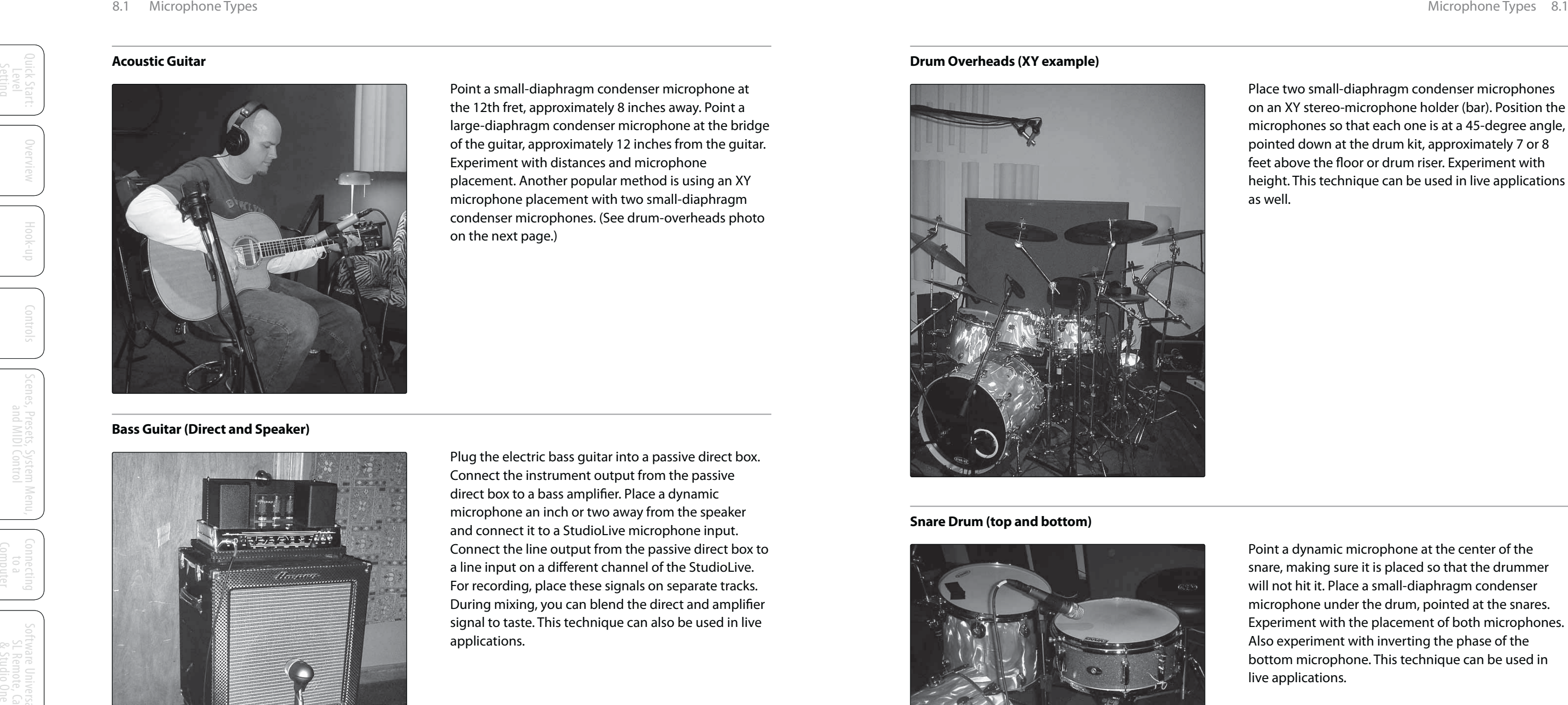

Point a small-diaphragm condenser microphone at the 1 2th fret, approximately 8 inches away. Point a large-diaphragm condenser microphone at the bridge of the guitar, approximately 1 2 inches from the guitar. Experiment with distances and microphone placement. Another popular method is using an XY microphone placement with two small-diaphragm condenser microphones. (See drum-overheads photo on the next page.)

#### **Bass Guitar (Direct and Speaker)**

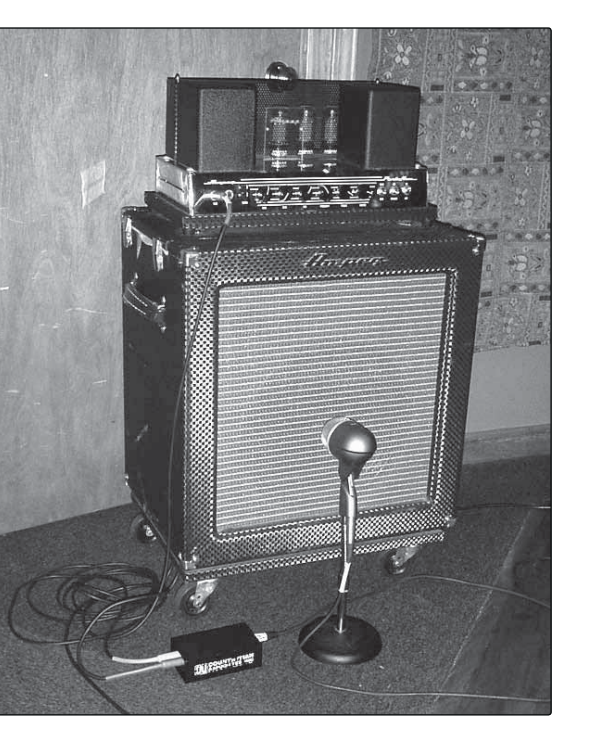

Plug the electric bass guitar into a passive direct box. Connect the instrument output from the passive direct box to a bass amplifier. Place a dynamic microphone an inch or two away from the speaker and connect it to a StudioLive microphone input. Connect the line output from the passive direct box to a line input on a different channel of the StudioLive. For recording, place these signals on separate tracks. During mixing, you can blend the direct and amplifier signal to taste. This technique can also be used in live applications.

#### **Drum Overheads (XY example)**

Place two small-diaphragm condenser microphones on an XY stereo-microphone holder (bar). Position the microphones so that each one is at a 4 5-degree angle, pointed down at the drum kit, approximately 7 or 8 feet above the floor or drum riser. Experiment with height. This technique can be used in live applications as well.

#### **Snare Drum (top and bottom)**

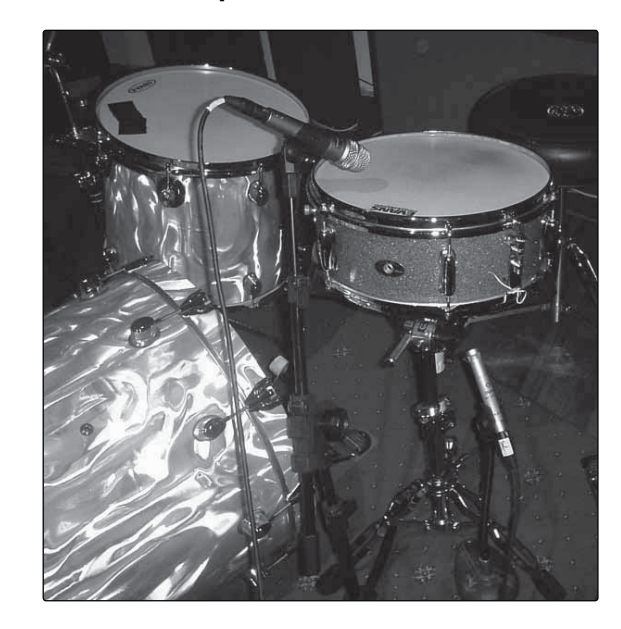

Point a dynamic microphone at the center of the snare, making sure it is placed so that the drummer will not hit it. Place a small-diaphragm condenser microphone under the drum, pointed at the snares. Experiment with the placement of both microphones. Also experiment with inverting the phase of the bottom microphone. This technique can be used in live applications.

Controls

shooting & Warranty

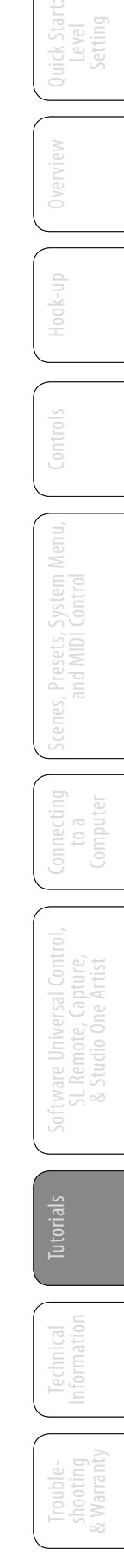

Dynamic range can be defined as the ratio between the loudest possible audio level and the lowest possible level. For example, if a processor states that the maximum input level before distortion is +24 dBu, and the output noise floor is -92 dBu, then the processor has a total dynamic range of  $24 + 92 = 116$  dB.

8.2 **A Brief Tutorial on Dynamics Processing**

The heart of the StudioLive is the Fat Channel dynamics section. What follows is an excerpt from brief tutorial on dynamics processing written by PreSonus president and founder Jim Odom. It is included to help you get the most out of your StudioLive. This tutorial will take you through the basics of dynamics processing and will explain the various types of dynamics processors.

### 8.2.1 **Common Questions Regarding Dynamics Processing**

### **What is dynamic range?**

The average dynamic range of an orchestral performance can range from -50 dBu to +10 dBu, on average. This equates to a 60 dB dynamic range. Although 60 dB may not appear to be a large dynamic range, do the math, and you'll discover that +10 dBu is 1,000 times louder than -50 dBu!

Rock music, on the other hand, has a much smaller dynamic range: typically -10 dBu to +10 dBu, or 20 dB. This makes mixing the various signals of a rock performance together a much more tedious task.

 $\blacksquare$ <br>
A Brief Tutorial on Desert des Courses in the Schwarz Courses of the Schwarz Courses in the Schwarz Courses of the Schwarz Courses in the Schwarz Courses of the Schwarz Courses in the Schwarz Courses of the Schwar Consider the compressed vocal example discussed earlier; you now have a 20 dB dynamic range for the vocal channel. Problems arise when noise or instruments (air conditioner, loud drummer, etc.) in the background of the vocal mic become more audible after the lower end of the dynamic range is raised. You might attempt to mute the vocal between phrases in an attempt to remove the unwanted sounds; however, this would probably end disastrously. A better method is to use a noise gate. The noise-gate threshold could be set at the bottom of the dynamic range of the vocal, say -10 dBu, such that the gate would shut out the unwanted signals between the phrases.

#### **Why do we need compression?**

Consider the previous discussion: You are mixing a rock performance with an average dynamic range of 20 dB. You wish to add an uncompressed vocal to the mix. The average dynamic range of an uncompressed vocal is around 40 dB. In other words, a vocal performance can go from -30 dBu to +10 dBu. The passages that are +10 dBu and higher will be heard over the mix. However, the passages that are at -30 dBu and below will never be heard over the roar of the rest of the mix. A compressor can be used in this situation to reduce (compress) the dynamic range of the vocal to around 10 dB. The vocal can now be placed at around +5 dBu. At this level, the dynamic range of the vocal is from 0 dBu to +10 dBu. The lower level phrases will now be well above the lower level of the mix, and louder phrases will not overpower the mix, allowing the vocal to "sit in the track."

The same points can be made about any instrument in the mix. Each instrument has its place, and a good compressor can assist the engineer in the overall blend.

#### **Does every instrument need compression?**

This question may lead many folks to say "absolutely not, overcompression is horrible." That statement can be qualified by defining overcompression. The term itself must have been derived from the fact that you can hear the compressor working. A well-designed and properly adjusted compressor should not be audible! Therefore, the overcompressed sound is likely to be an improper adjustment on a particular instrument—unless, of course, it is done intentionally for effect.

#### **Why do the best consoles in the world put compressors on every channel?**

The answer is simply that most instruments need some form of compression, often very subtle, to be properly heard in a mix.

#### **Why do we need noise gates?**

If you have ever mixed live sound, you know the problems cymbals can create by bleeding through the tom mics. As soon as you add some highs to get some snap out of the tom, the cymbals come crashing through, placing the horn drivers into a small orbit. Gating those tom mics so that the cymbals no longer ring through them will give you an enormous boost in cleaning up the overall mix.

Dynamics processing is the process of altering the dynamic range of a signal, thereby enhancing the ability of a live sound system or recording device to handle the signal without distortion or noise and aiding in placing the signal in the overall mix.

# 8.2.2 **Types of Dynamic Processing**

#### **Compression/Limiting**

Punch, apparent loudness, presence—these are just three of the many terms used to describe the effects of compression/limiting.

Compression and limiting are forms of dynamic-range (gain) control. Audio signals have very wide peak-to-average signal-level ratios (sometimes referred to as dynamic range, which is the difference between the loudest level and the softest level). The peak signal can cause overload in the audiorecording or sound-reinforcement chain, resulting in signal distortion.

A compressor/limiter is a type of amplifier in which gain is dependent on the signal level passing through it. You can set the maximum level a compressor/ limiter allows to pass through, thereby causing automatic gain reduction above some predetermined signal level, or threshold. Compression refers, basically, to the ability to reduce, by a fixed ratio, the amount by which a signal's output level can increase relative to the input level. It is useful for lowering the dynamic range of an instrument or vocal, making it easier to record without distorting the recorder. It also assists in the mixing process by reducing the amount of level changes needed for a particular instrument.

Take, for example, a vocalist who moves around in front of the microphone while performing, making the output level vary up and down unnaturally. A compressor can be applied to the signal to help correct this recording problem by reducing the louder passages enough to be compatible with the overall performance.

Hook-up

Controls

Connecting Computer

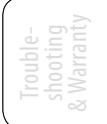

Scenes, Presets, System Menu, and MIDI Control

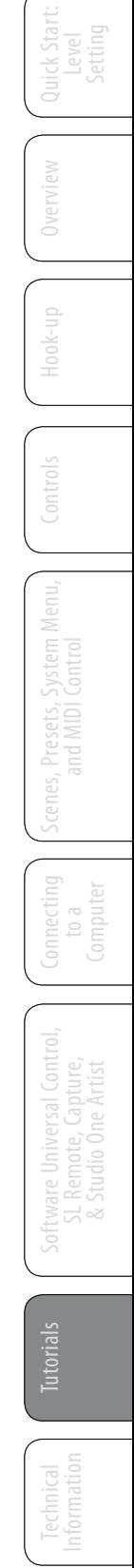

How severely the compressor reduces the signal is determined by the compression ratio and compression threshold. A ratio of 2:1 or less is considered mild compression, reducing the output by a factor of two for signals that exceed the compression threshold. Ratios above 10:1 are considered hard limiting.

As the compression threshold is lowered, more of the input signal is compressed (assuming a nominal input-signal level). Care must be taken not to overcompress a signal, as too much compression destroys the acoustic dynamic response of a performance. (That said, overcompression is used by some engineers as an effect, with killer results!)

Limiting refers to the processing that prevents the signal from getting any louder (that is, it prevents any increase in the signal's amplitude) at the output.

Compressor/limiters are commonly used for many audio applications. For example:

A kick drum can get lost in a wall of electric guitars. No matter how much the level is increased, the kick drum stays lost in the "mud." A touch of compression can tighten up that kick-drum sound, allowing it to punch through without having to crank the level way up.

A vocal performance usually has a wide dynamic range. Transients (normally the loudest portions of the signal) can be far outside the average level of the vocal signal. Because the level can change continuously and dramatically, it is extremely difficult to ride the level with a console fader. A compressor/limiter automatically controls gain without altering the subtleties of the performance.

A solo guitar can seem to be masked by the rhythm guitars. Compression can make your lead soar above the track without shoving the fader through the roof.

 Bass guitar can be difficult to record. A consistent level with good attack can be achieved with proper compression. Your bass doesn't have to be washed out in the low end of the mix. Let the compressor/limiter give your bass the punch it needs to drive the bottom of the mix.

#### **Compressors — Terminology**

**Threshold.** The compressor threshold sets the level at which compression begins. When the signal is above the threshold setting, it becomes eligible for compression. Basically, as you turn the threshold knob counterclockwise, more of the input signal becomes compressed (assuming you have a ratio setting greater than 1:1).

**Ratio**. The ratio is the relationship between the output level and the input level. In other words, the ratio sets the compression slope. For example, if you have the ratio set to 2:1, any signal levels above the threshold setting will be compressed such that for every 1 dB of level increase into the compressor, the output will only increase 0.5 dB. This produces a compression gain reduction of 0.5 dB/ dB. As you increase the ratio, the compressor gradually becomes a limiter.

One 8.2 A Brief Tutorial on Dynamics Processing A Brief Tutorial on Dynamics Processing 8.2 **Compressor Sidechain**. The sidechain jack interrupts the signal that the compressor is using to determine the amount of gain reduction it should apply. When no connector is inserted into this jack, the input signal goes directly to the compressor's control circuitry. When a connector is inserted into this jack, the signal path is broken. The control signal can then be processed by an equalizer, for example, to reduce sibilance (de-essing) in a vocal track. The control signal is then returned to the unit via the connector. One common application for a sidechain is when using a compressor to reduce the level of music or other background sound whenever a narrator speaks or vocalist sings, allowing the voice to be clearly heard. In this application, the vocal signal is routed to the sidechain input, while the music is routed through the main compression circuitry. Now the compressor will automatically duck—that is, reduce the level of—the music whenever the narrator speaks or the vocalist sings.

> **Limiter**. A limiter is a compressor that is set to prevent any increase in the level of a signal above the threshold. For example, if you have the threshold knob set at 0 dB, and the ratio turned fully clockwise, the compressor becomes a limiter at 0 dB, so that the output signal cannot exceed 0 dB regardless of the level of the input signal.

**Attack**. Attack sets the speed at which the compressor acts on the input signal. A slow attack time allows the beginning envelope of a signal (commonly referred to as the initial transient) to pass through the compressor unprocessed, whereas a fast attack time immediately subjects the signal to the ratio and threshold settings of the compressor.

**Release**. Release sets the length of time the compressor takes to return the gain reduction back to zero (no gain reduction) after the signal level drops below the compression threshold. Very short release times can produce a very choppy or "jittery" sound, especially in low-frequency instruments such as bass guitar. Very long release times can result in an overcompressed sound; this is sometimes referred to as "squashing" the sound. All ranges of release can be useful at different times, however, and you should experiment to become familiar with the different sonic possibilities.

**Hard/Soft Knee**. With hard-knee compression, the gain reduction applied to the signal occurs as soon as the signal exceeds the level set by the threshold. With soft-knee compression, the onset of gain reduction occurs gradually after the signal has exceeded the threshold, producing a more musical response (to some folks).

**Auto**. Places a compressor in automatic attack and release mode. The attack and release knobs become inoperative and a preprogrammed attack and release curve is used.

**Makeup Gain**. When compressing a signal, gain reduction usually results in an overall reduction of level. The gain control allows you to restore the loss in level due to compression (like readjusting the volume).

**Expansion**

There are two basic types of expansion: dynamic and downward. Expansion increases the dynamic range of a signal after the signal crosses the expansion threshold. Dynamic expansion is basically the opposite of compression. In fact, broadcasters use dynamic expansion to "undo" compression before transmitting the audio signal. This is commonly referred to as companding' or COMPression followed by expANDING.

By far the most common use of expansion is downward expansion. In contrast to compression, which decreases the level of a signal after it rises above the compression threshold, expansion decreases the level of a signal after the signal goes below the expansion threshold. The amount of level reduction is determined by the expansion ratio. For example, a 2:1 expansion ratio reduces the level of a signal by a factor of two. (e.g., if a level drops 5 dB below the expansion threshold, the expander will reduce it to 10 dB below the threshold.)
Hook-up

Controls

Connecting Computer

Scenes, Presets, System Menu, and MIDI Control

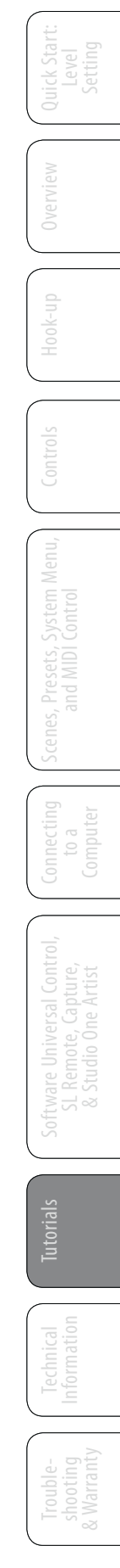

Commonly used for noise reduction, expansion is very effective as a simple noise gate. The major difference between expansion and noise gating is that expansion is dependent on the signal level after the level crosses the threshold, whereas a noise gate works independent of a signal's level beyond the threshold.

### **Expansion— Terminology**

**Downward Expansion**. Downward expansion is the most common expansion used in live sound and recording. This type of expansion reduces the level of a signal when the signal falls below a set threshold level. This is most common used for noise reduction.

**Ratio**. The expansion ratio sets the amount of reduction applied to a signal once the signal has dropped below the expansion threshold. For example, a 2:1 expansion ratio attenuates a signal 2 dB for every 1 dB it drops below the threshold. Ratios of 4:1 and higher act much like a noise gate but without the ability to tailor the attack, hold, and release times.

### **Noise Gates**

**Threshold**. The gate threshold sets the level at which the gate opens. Essentially, all signals above the threshold setting are passed through unaffected, whereas signals below the threshold setting are reduced in level by the amount set by the range control. If the threshold is set fully counterclockwise, the gate is turned off (always open), allowing all signals to pass through unaffected.

 $\footnote{The A 2-2. A 2-2. A 2-2. A 2-2. A 2-2. A 2-2. A 2-2. A 2-2. A 2-2. A 2-2. A 2-2. A 2-2. A 2-2. A 2-2. A 2-2. A 2-2. A 2-2. A 2-2. A 2-2. A 2-2. A 2-2. A 2-2. A 2-2. A 2-2. A 2-2. A 2-2. A 2-2. A 2-2. A 2-2. A 2-2. A 2-2. A 2-2. A 2-2. A 2-2. A 2-2. A 2-2$ **Noise Gating.** Noise gating is the process of removing unwanted sounds from a signal by attenuating all signals below a set threshold. As described, the gate works independently of the audio signal after being "triggered" by the signal crossing the gate threshold. The gate will remain open as long as the signal is above the threshold. How fast the gate opens to let the "good" signal through is determined by the attack time. How long the gate stays open after the signal has gone below the threshold is determined by the hold time. How fast the gate closes is determined by the release. How much the gate attenuates the unwanted signal while closed is determined by the range.

**Attack**. The gate attack time sets the rate at which the gate opens. A fast attack rate is crucial for percussive instruments, whereas signals such as vocals and bass guitar require a slower attack. Too fast of an attack can, on these slow-rising signals, cause an artifact in the signal, which is heard as a click. All gates have the ability to click when opening but a properly set gate will never click.

**Hold**. Hold time is used to keep the gate open for a fixed period after the signal drops below the gate threshold. This can be very useful for effects such as gated snare, where the gate remains open after the snare hit for the duration of the hold time, then abruptly closes.

**Release**. The gate-release time determines the rate at which the gate closes. Release times should typically be set so that the natural decay of the instrument or vocal being gated is not affected. Shorter release times help to clean up the noise in a signal but may cause "chattering" in percussive instruments. Longer release times usually eliminate "chattering" and should be set by listening carefully for the most natural release of the signal.

**Range**. The gate range is the amount of gain reduction that the gate produces. Therefore, if the range is set at 0 dB, there will be no change in the signal as it crosses the threshold. If the range is set to -60 dB, the signal will be gated (reduced) by 60 dB, etc.

**Key Listen**. The key listen allows the user to listen to the signal that is being filtered by the gate.

**Frequency Key Filter**. Some gates offer a variable frequency control allowing the user to set a specific frequency band that the will cause the gate to open or close. Noise gates were originally designed to help eliminate extraneous noise and unwanted artifacts from a recording, such as hiss, rumble, or transients from other instruments in the room. Since hiss and noise are not as loud as the instrument being recorded, a properly set gate will only allow the intended sound to pass through; the volume of everything else is lowered. Not only will this strip away unwanted artifacts like hiss, it will add definition and clarity to the desired sound. This is a very popular application for noise gates, especially with percussion instruments, as it will add punch or "tighten" the percussive sound and make it more pronounced.

The following are the compression presets that were used in the PreSonus BlueMax. We have included them as a jumpingoff point for setting up compression on your StudioLive.

Hook-up

Connecting Computer

Tutorials

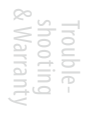

Scenes, Presets, System Menu, and MIDI Control

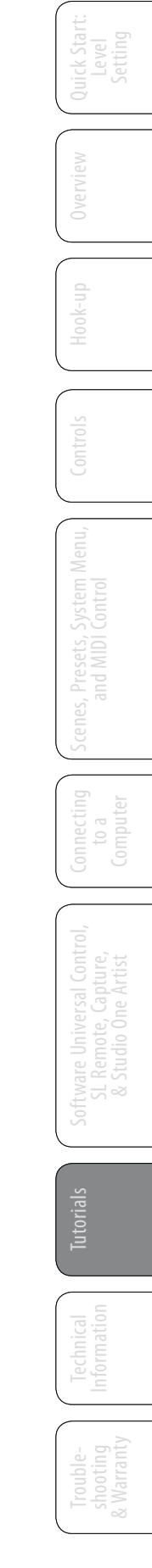

Software: Universal Control, & Studio One Artist SL Remote, Capture, Software Universal Control,

- 
- 

### 8.2.3 **Compression Settings: Some Starting Points**

### **Vocals**

**Soft**. This is an easy compression with a low ratio setting for ballads, allowing a wider dynamic range. It's good for live use. This setting helps the vocal "sit in the track."

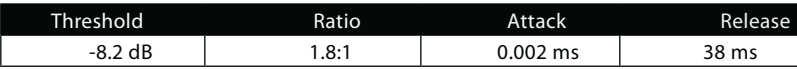

**Medium**. This setting has more limiting than the Soft compression setting, producing a narrower dynamic range. It moves the vocal more up front in the mix.

A Brief Lander System Stating Point:<br>
Void Compression Scheme Scheme Scheme Lander and probability and the second of the second on Dynamics Processing A Brief Tutorial on Dynamics Processing A Brief Tutorial on Dynamics P **Electric Guitar.** This is a setting for "crunch" electric rhythm guitar. A slow attack helps to get the electric rhythm guitar "up close and personal" and gives punch to your crunch.

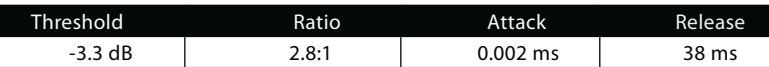

**Screamer**. This setting is for loud vocals. It is a fairly hard compression setting for a vocalist who is on and off the microphone a lot. It puts the voice "in your face."

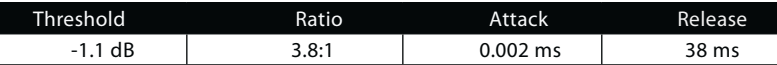

### **Percussion**

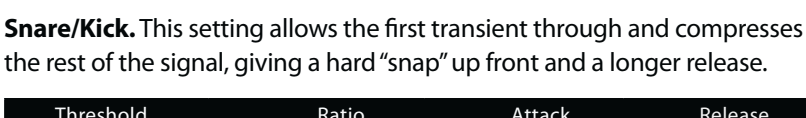

**Stereo Limiter.** Just as the name implies, this is a hard limiter, or "brickwall," setting ideal for controlling the level to a two-track mixdown deck or stereo output.

the rest of the signal, giving a hard "snap" up front and a longer release.

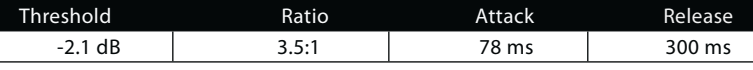

**Left/Right (Stereo) Overheads**. The low ratio and threshold in this setting gives a "fat" contour to even out the sound from overhead drum mics. Low end is increased, and the overall sound is more present and less ambient. You get more "boom" and less "room."

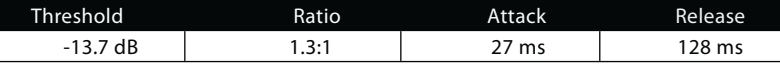

### **Fretted Instruments**

**Electric Bass.** The fast attack and slow release in this setting will tighten up the electric bass and give you control for a more consistent level.

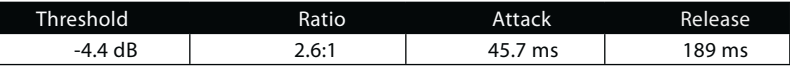

**Acoustic Guitar.** This setting accentuates the attack of the acoustic guitar and helps maintain an even signal level, keeping the acoustic guitar from disappearing in the track.

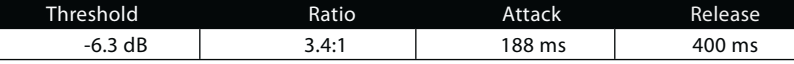

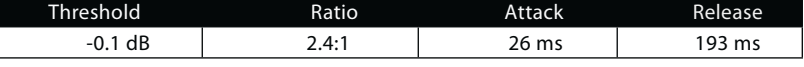

**Keyboards**

**Piano.** This is a special setting for an even level across the keyboard. It is designed to help even up the top and bottom of an acoustic piano. In other words, it helps the left hand to be heard along with the right hand.

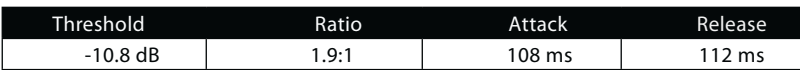

**Synth.** The fast attack and release on this setting can be used for synthesizer horn stabs or for bass lines played on a synthesizer.

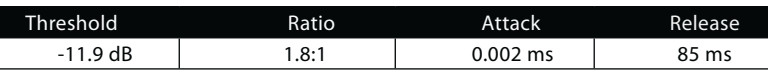

**Orchestral.** Use this setting for string pads and other types of synthesized orchestra parts. It will decrease the overall dynamic range for easier placement in the mix.

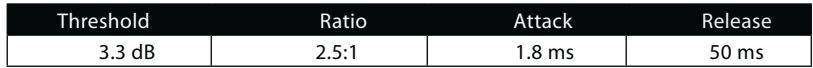

**Stereo Mix**

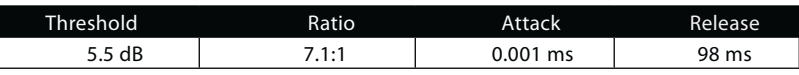

**Contour.** This setting fattens up the main mix.

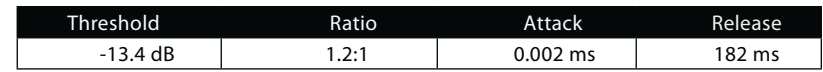

**Effects**

**Squeeze.** This is dynamic compression for solo work, especially electric guitar. It gives you that glassy "Tele/Strat" sound. It is a true classic.

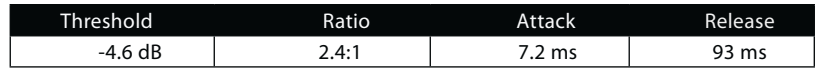

**Pump.** This is a setting for making the compressor "pump" in a desirable way. This effect is good for snare drums to increase the length of the transient by bringing the signal up after the initial spike.

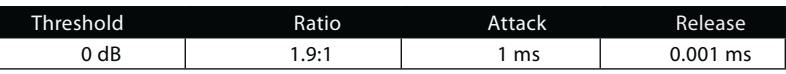

Quick Start: Setting

Hook-up

Controls

shooting & Warranty

Scenes, Presets, System Menu, and MIDI Control

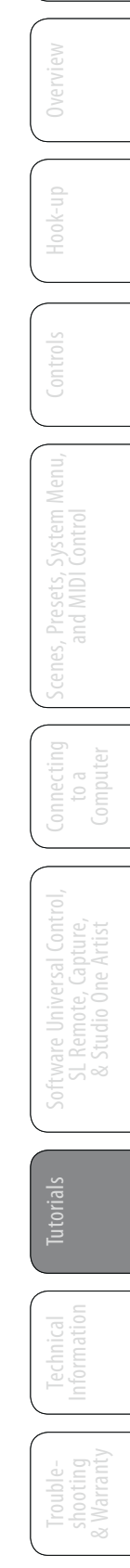

Tutorials Software: Universal Control, & Studio One Artist SL Remote, Capture, Software Universal Control, 8.3 **Equalizers**

The StudioLive 16.0.2 is equipped with a 3-band semi-parametric equalizer on every input and output bus. Here's a brief explanation of how an EQ functions, as well as some charts to help you navigate the frequency ranges of various instruments so you can quickly choose the best EQ settings for your recordings and live mixes.

### 8.3.1 **What is an EQ?**

An equalizer is a filter that allows you to adjust the level of a frequency, or range of frequencies, of an audio signal. In its simplest form, an EQ will let you turn the treble and bass up or down, allowing you to adjust the coloration of, let's say, your car stereo or iPod. In recording, equalization is a sophisticated art. Good equalization is critical to a good mix.

When used correctly, an equalizer can provide the impression of nearness or distance, "fatten" or "thin" a sound, and help blend or provide separation between similar sounds in a mix allowing them to both shine through the mix.

One 8.3 Equalizers Equalizers 8.3 The parametric EQ and semi-parametric EQ are the most common equalizers found in recording and live situations because they offer continuous control over all parameters. A parametric EQ offers continuous control over the audio signal's frequency content, which is divided into several bands of frequencies (most commonly three to seven bands). A fully parametric EQ like those in the StudioLive 24.4.2 offers control over the bandwidth (basically, the range of frequencies affected), the center frequency of the band, and the level (boost/ cut) of the designated frequency band. It also offers separate control over the Q, which is the ratio of the center frequency to the bandwidth. A semi-parametric EQ provides control over most of these parameters but the Q is fixed. Some devices, such as the StudioLive 16.4.2 & 16.0.2, have quasi-parametric EQ, which is semiparametric EQ with a simple, switchable Q setting (typically, High and Low Q).

### **Parametric EQ**

Q is the ratio of center frequency to bandwidth, and if the center frequency is fixed, then bandwidth is inversely proportional to Q—meaning that as you raise the Q, you narrow the bandwidth. In fully parametric EQs, you have continuous bandwidth control and/or continuous Q control, which allows you to attenuate or boost a very narrow or wide range of frequencies.

A narrow bandwidth (higher Q) has obvious benefits for removing unpleasant tones. Let's say the snare drum in your mix has an annoying ring to it. With a very narrow bandwidth, you can isolate this one frequency (usually around 1 kHz) and remove, or reject, it. This type of narrow band-reject filter is also known as a notch filter. By notching out the offending frequency, you can remove the problem without removing the instrument from the mix. A narrow bandwidth is also useful in boosting pleasant tones of an instrument such as the attack. Take for instance, a kick drum. A kick drum resonates somewhere between 60 to 125 Hz, but the attack of the kick drum is much higher at 2 to 5 kHz. By setting a narrow bandwidth and boosting the attack a bit, you can achieve a punchier kick drum without overpowering the rest of the mix.

A broad bandwidth accentuates or attenuates a larger band of frequencies. The broad and narrow bandwidths (high and low Q) are usually used in conjunction with one another to achieve the desired effect. Let's look at our kick drum again. We have a kick drum that has a great, big, low-end sound centered around 100 Hz and an attack hitting almost dead-on at 4 kHz. In this example, you would use a broad bandwidth in the low frequency band, centered at 100 Hz, and a narrow bandwidth boosted at 4 kHz. In this way you are accentuating the best and downplaying everything else this particular kick drum has to offer.

**Shelving EQ**

A shelving EQ attenuates or boost frequencies above or below a specified cutoff point. Shelving equalizers come in two different varieties: high-pass and low-pass.

Low-pass shelving filters pass all frequencies below the specified cutoff frequency while attenuating all the frequencies above it. A high-pass filter does the opposite: passing all frequencies above the specified cut-off frequency while attenuating everything below.

**Graphic EQ**

The StudioLive 16.0.2 features a stereo 31-band, graphic EQs that can be inserted on the main bus. (See Section 5.3 for details.) A graphic EQ is a multiband equalizer that uses sliders to adjust the amplitude for each frequency band. It gets its name from the positions of the sliders, which graphically display the resulting frequency-response curve. As explained in Section 5.3, the encoders in the Fat Channel are used to make amplitude adjustments, and the meter LEDs display the "slider" positions. The center frequency and bandwidth are fixed; the level (amplitude) for each band is the only adjustable parameter.

Graphic EQs are generally used to fine-tune the overall mix for a particular room. For instance, if you are mixing in a "dead" room, you may want to boost high frequencies and roll off some of the lows. If you are mixing in a "live" room, you might need to lower the high-midrange and highest frequencies. In general, you should not make drastic amplitude adjustments to any particular frequency bands. Instead, make smaller, incremental adjustments over a wider spectrum to round out your final mix. To assist you with these adjustments, here is an overview of which frequencies affect different sound characteristics:

**Sub-Bass (16 Hz to 60 Hz).** The lowest of these bass frequencies are felt, rather than heard, as with freeway rumbling or an earthquake. These frequencies give your mix a sense of power even when they only occur occasionally. However, overemphasizing frequencies in this range will result in a muddy mix.

**Bass (60 Hz to 250 Hz).** Because this range contains the fundamental notes of the rhythm section, any EQ changes will affect the balance of your mix, making it fat or thin. Too much emphasis will make for a boomy mix.

**Low Mids (250 Hz to 2 kHz).** In general, you will want to emphasize the lower portion of this range and deemphasize the upper portion. Boosting the range from 250 Hz to 500 Hz will accent ambience in the studio and will add clarity to bass and lower frequency instruments. The range between 500 Hz and 2 kHz can make midrange instruments (guitar, snare, saxophone, etc.) "honky," and too much boost between 1 kHz and 2 kHz can make your mix sound thin or "tinny."

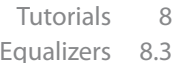

- Quick Start: Setting
- Hook-up Controls

shooting & Warranty

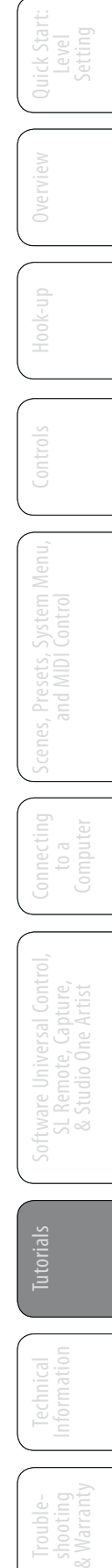

Presence (4 kHz to 6 kHz). This frequency range is partly responsible for the clarity of a mix and provides a measure of control over the perception of distance. If you boost this frequency range, the mix will be perceived as closer to the listener. Attenuating around 5 kHz will make the mix sound further away but also more transparent.

**High Mids (2 kHz to 4 kHz).** The attack portion of percussive and rhythm instruments occurs in this range. High mids are also responsible for the projection of midrange instruments.

- First, solo just the instrument with which you are working. Most engineers start building their mix with the drums and work from the bottom up (kick, snare, toms, hi-hat, overheads). Each instrument resonates primarily in a specific frequency band, so if you are working on your kick-drum mic, start with the lowest band of the EQ. Tune in the best-sounding low end and move on to the attack. It is not uncommon to hear an annoying ringing or a "twang" mixed in with your amazing-sounding low end and perfect attack, so your next task will be to find that offending frequency and notch it out. Once you are satisfied with your kick drum, mute it, and move on to the next instrument.
- Taking your time with equalization is well worth the effort. Your mix will have better separation and more clarity.

**Brilliance (6 kHz to 16 kHz).** While this range controls the brilliance and clarity of your mix, boosting it too much can cause some clipping so keep an eye on your main meter.

### 8.3.2 **Equalization Settings: How to Find the Best and Leave the Rest**

How do you find the best and worst each instrument has to offer and adjust their frequency content accordingly? Here's a quick guide:

- **You can only do so much.** Not every instrument can or should have a full, rich low end and a sharp attack. If every instrument is EQ'd to have the same effect, it will lose its identity in the mix. Your goal is not individual perfection, it is perfection in unity.
- **Step away from the mix.** Your ears get fatigued, just like the rest of you. If you are working particularly hard on one instrument, your ears will be quite literally numbed to that frequency range.
- **Your memory is not what you think it is.** Comparing a flat EQ and the curve that you've created allows you to see and hear exactly what you've done. So be honest with yourself. Sometimes that EQ setting you've been working on for 15 minutes is not the right choice, so move on.
- **Never be afraid of taking a risk.** The best EQ tricks were found by mad scientists of sound. With every instrument, there are frequencies that can be attenuated or boosted to add clarity or fullness. Altering the wrong frequencies can make an instrument shrill, muddy, or just downright annoying. The following two charts suggest frequency ranges that should be accentuated or downplayed for the most common instruments. These are just suggestions; the frequencies may need to be adjusted up or down depending on the instrument, room, and microphone.

### **Additional advice:**

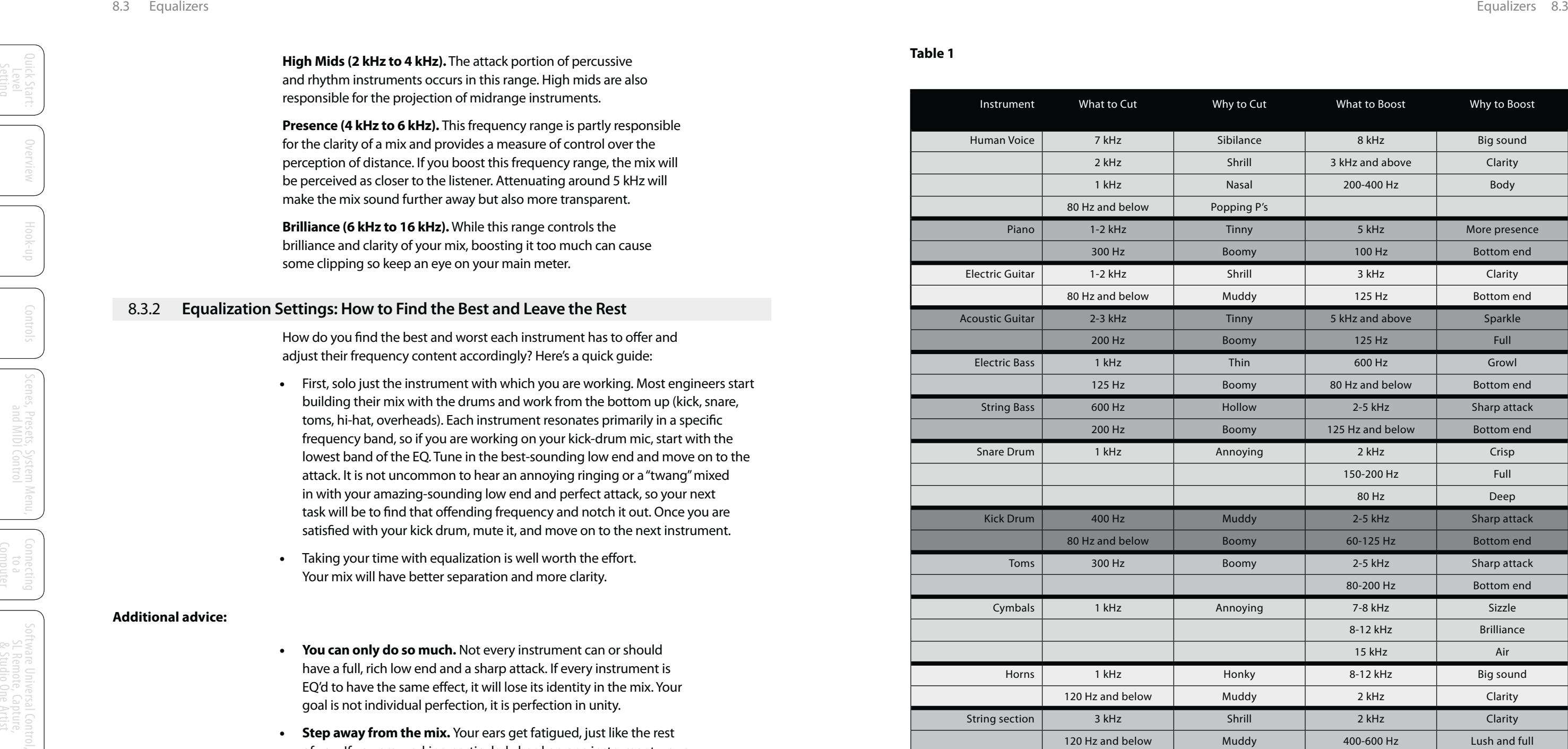

### **Table 1**

Hook-up

Controls

Connecting Computer

Tutorials

shooting & Warranty

Scenes, Presets, System Menu, and MIDI Control

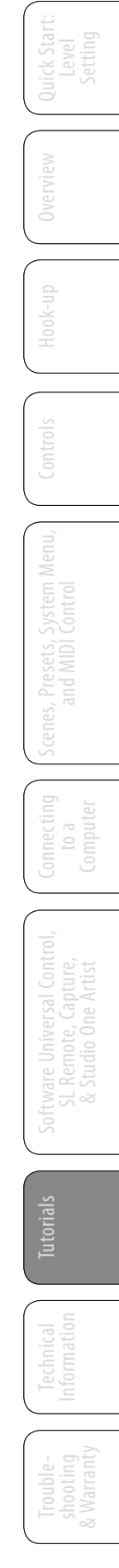

Software: Universal Control, & Studio One Artist SL Remote, Capture,

Software Universal Control,

zers Equali

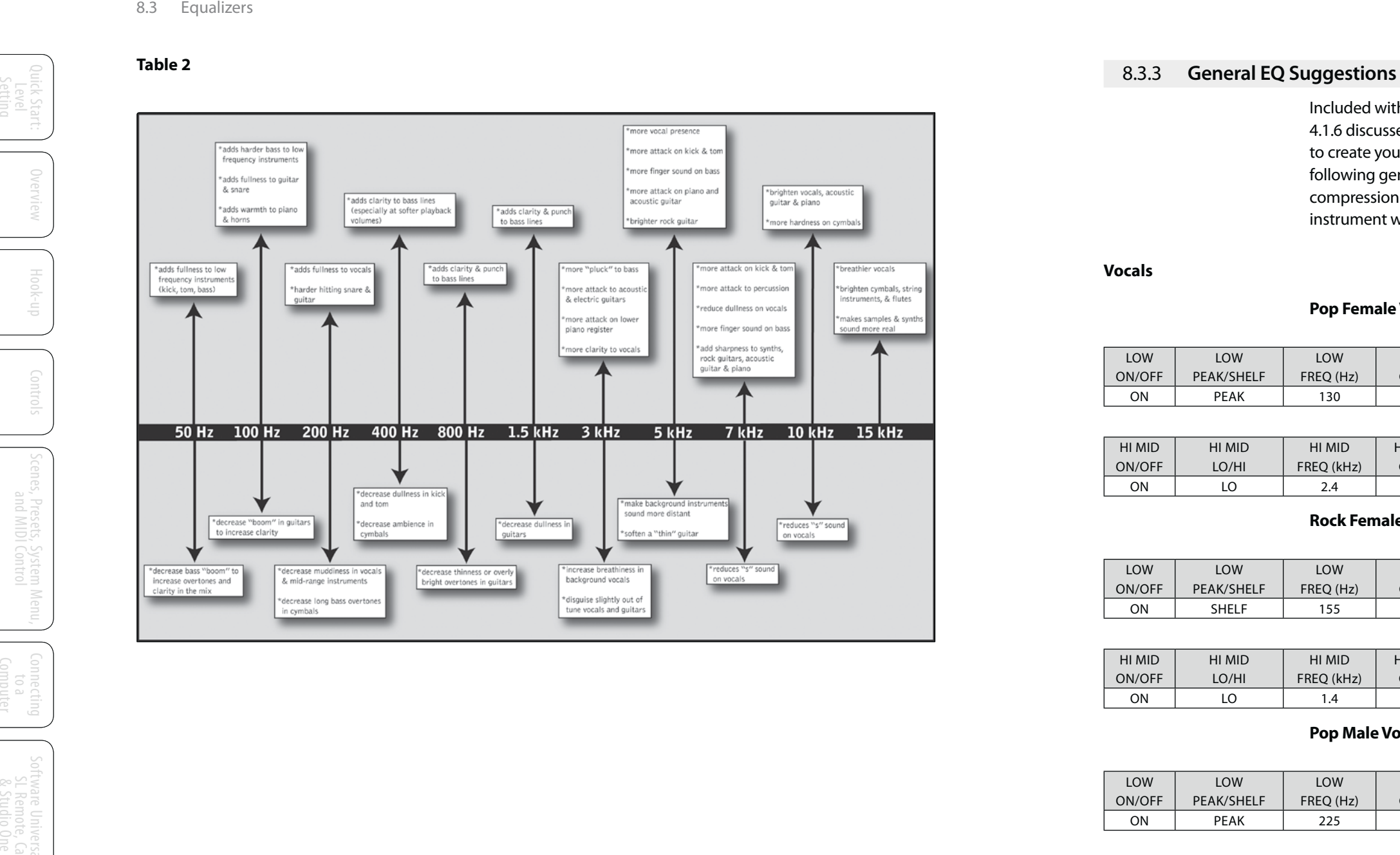

8 Tutorials

Included with your StudioLive is a library of Channel Strip presets. Section 4.1.6 discusses how to load these presets onto a channel or bus and how to create your own presets. For an idea of where to start, check out the following generic EQ settings for several different instruments. As with the compression settings in Section 8. 2.3, the right EQ setting for any given instrument will depend upon the room and the tonality of the instrument.

### **Vocals**

### **Pop Female Vocals**

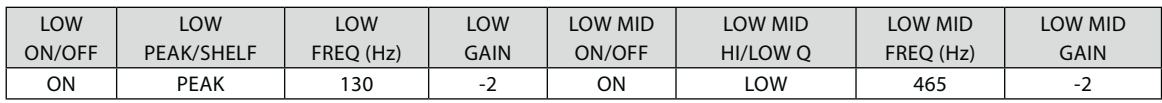

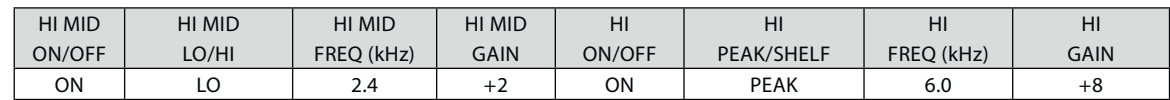

### **Rock Female Vocals**

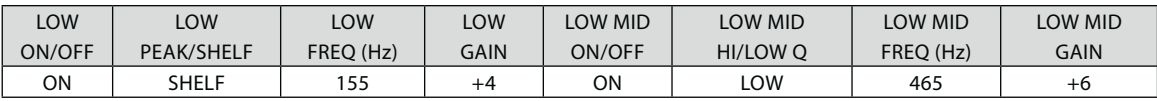

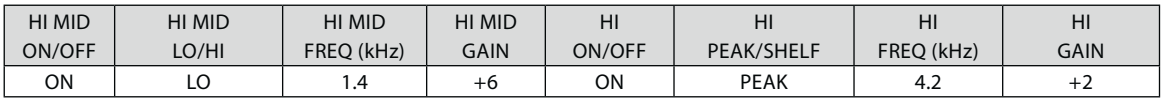

### **Pop Male Vocals**

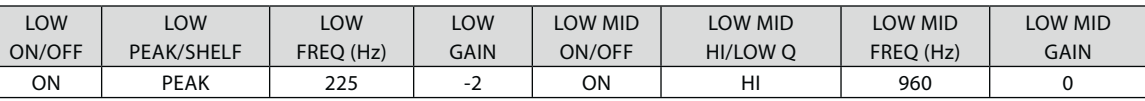

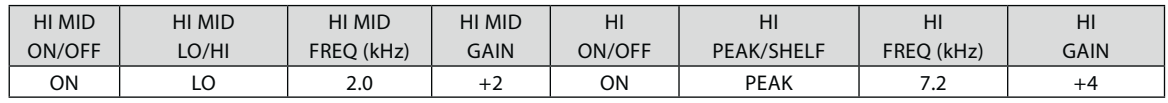

### **Rock Male Vocals**

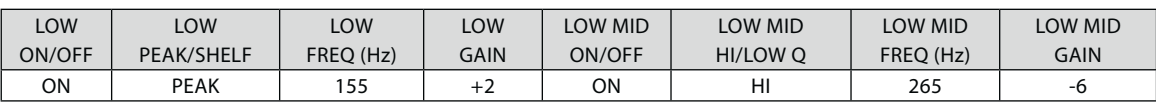

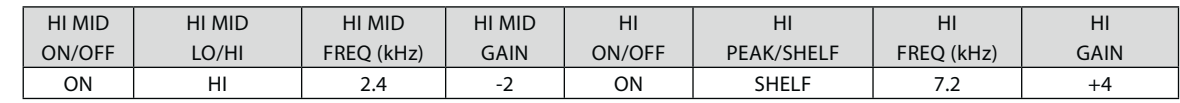

Hook-up

Tutorials

### **PreSonus StudioLive Owner's Manual ™ 16.0.2** 8 Tutorials Tutorials 8

shooting & Warranty

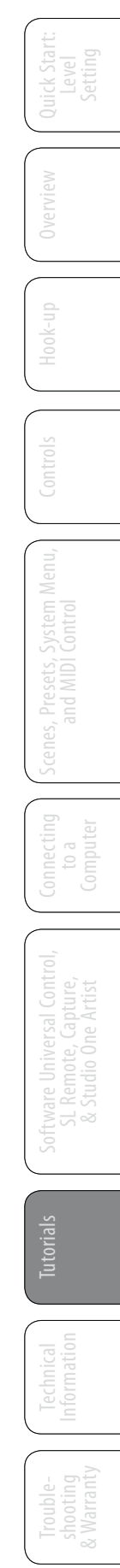

### **Percussion**

**Snare**

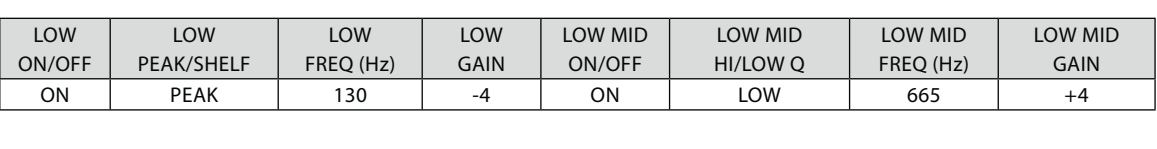

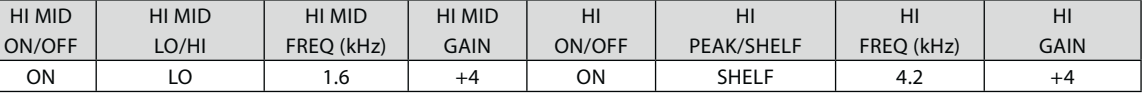

### **Left/Right (Stereo) Overheads**

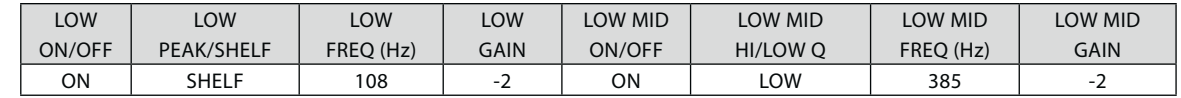

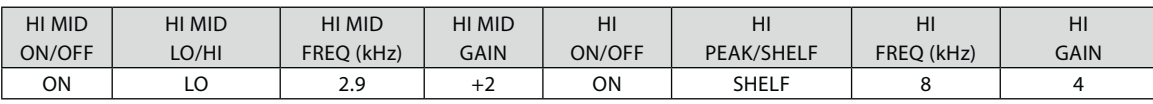

### **Kick Drum**

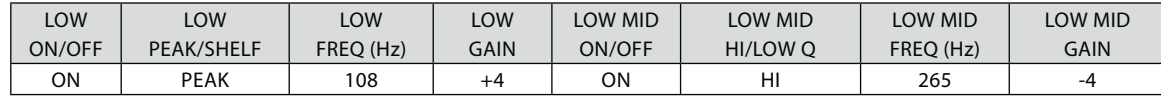

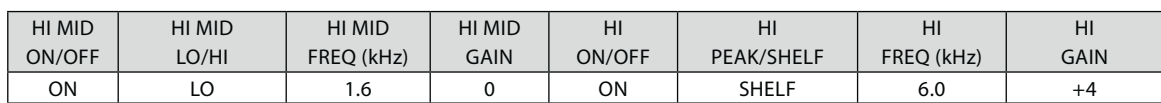

### **Fretted Instruments**

### **Electric Bass**

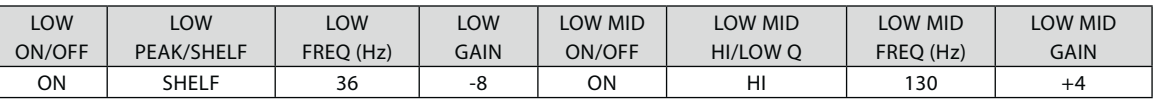

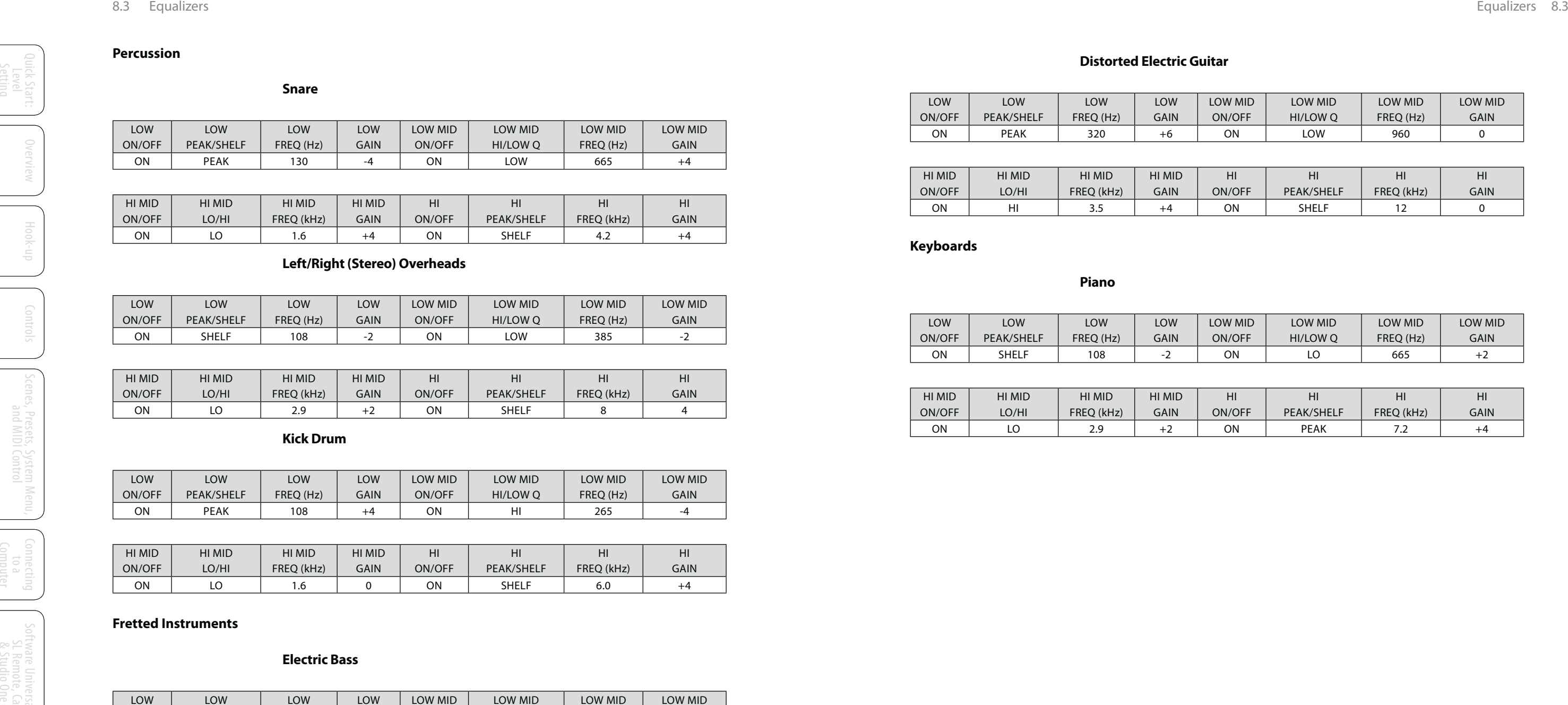

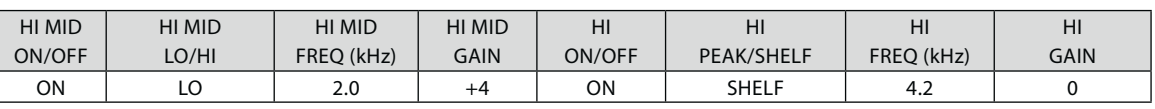

### **Acoustic Guitar**

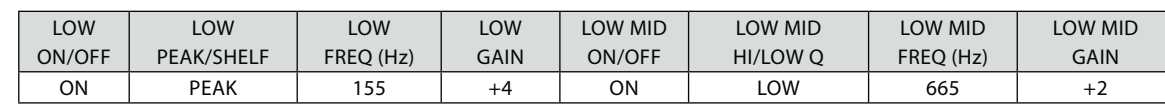

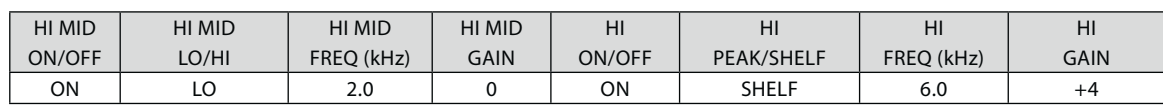

### **Distorted Electric Guitar**

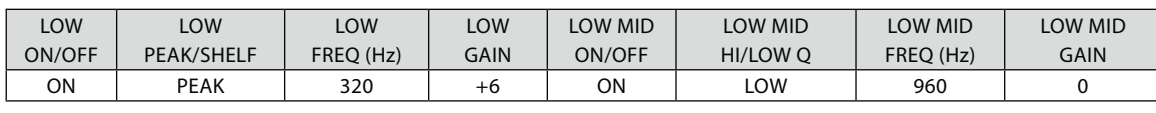

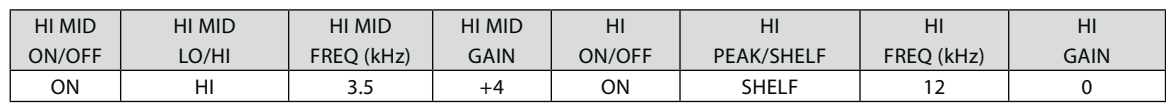

### **Keyboards**

### **Piano**

Hook-up

Controls

Connecting Computer

Scenes, Presets, System Menu, and MIDI Control

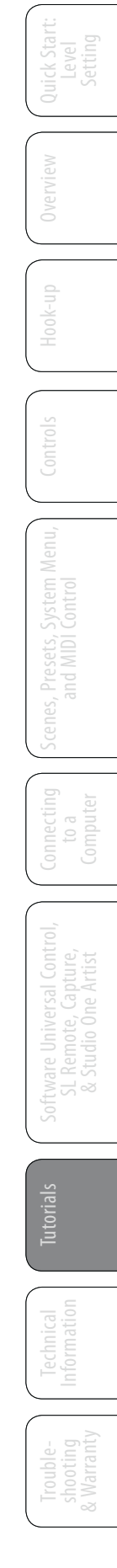

### 8.4 **Aux Bus Mixing**

The Aux bus provides outputs to create auxiliary mixes that are separate from the main and subgroup mixes. The StudioLive is equipped with 6 aux buses: Aux 1 through 4, which have physical output jacks, and EFX A and B, which are the internal effects buses. Aux buses can be used for many applications, the two most common of which are creating monitor mixes and inserting external effects processors into the mix. The StudioLive allows you to add global dynamics processing and EQ to these aux buses, in addition to individual channel processing.

### 8.4.1 **Monitor Mixing**

Creating custom monitor mixes for your musicians is critical. If musicians can't hear themselves or their bandmates, their performance will suffer. A monitor mix can be mono or stereo. Most often, an individual live monitor mix is mono and is sent to a floor-wedge or sidefill monitor. (The obvious exception is in-ear monitor systems.) A studio monitor mix is usually stereo and is sent to a headphone amplifier, so it requires both a left- and a rightchannel input. In both cases, the function of the aux bus is the same.

- 1. As an example, let's create a mono monitor mix on Aux 1. To begin, press the Aux 1 button in the Encoder Mode section. The meter section of the StudioLive will display the amount of send to this aux bus from each of the 16 channels. Keep in mind that the aux mix is completely independent of the Main output. The encoders below each meter control the channel send level to Aux 1. Use these encoders the same way that you use the faders to set the output level to your main mix. Ask your musicians what they would like in their monitor mix and use their requests as a starting point.
- As An Extra representation of the state of the state of the state of the state of the state of the state of the state of the state of the state of the state of the state of the state of the state of the state of the state 2. By pressing the Select button for Aux 1, you can add dynamics processing and EQ to the overall monitor mix. These are especially useful for eliminating feedback in a monitor. Keep in mind that an equalizer can also be used to increase the presence of an instrument by boosting that particular frequency range without necessarily boosting the volume in the mix. This is great for getting the lead guitar to cut through in the guitarist's monitor mix and to provide that extra rumble in the bassist's mix. You can listen to the aux mixes you are creating, using your headphones or your control-room monitor, by simply soloing the aux and selecting Solo as the source in the Monitor section.

### 8.4.2 **Effects Processing**

The StudioLive features two internal effects buses. These are used much in the same way the aux buses are used to create monitor mixes, as described in the previous section.

There are several advantages to using an aux bus for an effects processor. This section will describe two of them. By using an aux bus to create an effects mix, several channels can be sent to a single processor. This allows you to use exactly the same reverb on every drum in a kit or for the entire band. A reverb is designed to emulate the psycho-acoustic properties of a space. By using the same reverb for a band, you are putting the band "in the same room." This makes for a more cohesive sound.

In addition, by using an aux mix, you can vary the level sent from each channel to the processor, allowing you to create an effects mix. Let's say that you are using a

reverb to liven up a relatively dead room. You might send a little bit of each input to the reverb, but you probably will not want much of the drums and bass to be processed, as too much reverb could reduce their impact and leave your mix without a sturdy foundation. So rather than turning the aux-send level for the kick drum channel all the way up, turn it so that the meter reads between 20-30% saturation. This way only a small portion of the kick drum input will be affected by the reverb.

Once you have determined your effects mix, you can press the Select button for the effect bus (FXA or FXB) to to add Fat Channel dynamics processing and EQ to the reverb-enhanced signal. The knobs for FXA and FXB controls the level of the aux mix relative to the level of your main mix.

Hook-up

Controls

Connecting Computer

& Warranty

Scenes, Presets, System Menu, and MIDI Control

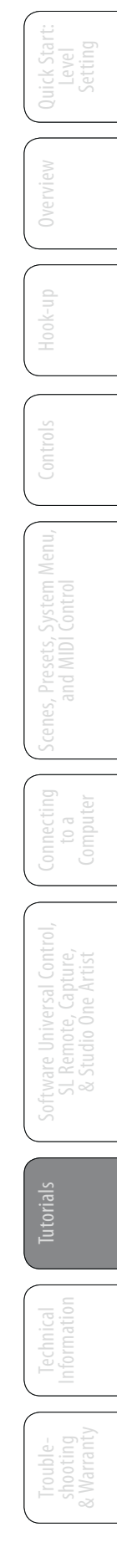

& Studio One Artist

Reverberation-or reverb, as it is more commonly known-is perhaps the most widely used effect. Natural reverb is created by sound waves reflecting off of a surface or many surfaces. For example, when you walk across the wooden stage in a large hall, thousands of reflections are generated almost instantaneously as the sound waves bounce off the floor, walls, and ceilings. These are known as early reflections, and their pattern provides psycho-acoustic indications as to the nature of the space that you are in, even if you can't see it. As each reflection is then reflected off of more surfaces, the complexity of the sound increases, while the reverb slowly decays.

### 8.5 **Digital Effects**

The StudioLive includes two stereo effects processors that feature the two most common type of effects is use for live sound: reverb and delay.

### 8.5.1 **Reverb**

- **Decay.** Decay is the time required for the reflections (reverberation) to die away. In most modern music production, reverb decay times of between one and three seconds are prevalent. A reverb setting with strong early reflections and a quick decay are a great way to create a stereo effect from a mono source.
- 2.5 Digital Effects<br>
absorption to the control of the control of the control of the control of the control of the control of the control of the control of the control of the control of the control of the control of the c **Predelay.** Predelay is the time between the end of the initial sound and the moment when the first reflections become audible. Imagine you're back on that stage in a large music hall. This time you stand on the very edge of the stage and shout "Hello world!" toward the center of the hall. There will be a brief pause before you hear the first noticeable reflections of your voice, because the sound waves can travel much further before encountering a surface and bouncing back. (There are closer surfaces, of course—notably the floor and the ceiling just in front of the stage—but only a small part of the direct sound will go there, so those reflections will be much less noticeable.) Adjusting the predelay parameter on a reverb allows you to change the apparent size of the room without having to change the overall decay time. This will give your mix a little more transparency by leaving some space between the original sound and its reverb.
	- t **HF and LF decay.** The types of surfaces in a space also affect the sound. Carpet and soft furnishings will absorb more high-frequency waves, thereby reducing the high-frequency decay time, while hard surfaces such as tile or stone reflect sound extremely well, resulting in a "brighter" ambience. Similarly, the high-frequency (HF) and low-frequency (LF) decay time allow you to adjust the "brightness" or "darkness" of the reverb, enabling you to better emulate these environmental factors.

The reason for the widespread use of reverb in audio recording is fairly self-evident: human beings don't live in a vacuum. Because our brains receive cues about the nature of the space around us based partially on audio reflections, a sense of space makes an audio recording sound more natural and, therefore, more pleasing.

The following parameters can usually be adjusted in a reverb effect:

### **8.5.2 Delay**

A delay essentially creates an echo, although you can often use delays to create more complex time-based effects. The source signal is delayed so that it is heard later than it actually occurred.

 **Delay Time.** Delay time is the time between the source signal and its echo. The simplest delay effect is a single repeat. A short delay between 30 and 100 ms can be used to create slap-back echo, while longer delay times produce a more distant echo. Delay times that are too short to hear as distinct echoes can be used to create thickening effects. Whether these echoes are timed with the tempo is a matter of stylistic choice.

 **Variable Feedback.** Variable feedback, or regeneration, produces multiple decaying repeats. Increasing the feedback value increases the number of echoes as well as the resonance that is created as one echo disappears into another.

 **Note:** Using the Tap button on the StudioLive, you can speed up or slow down these repeats or, more commonly, time the repeats to occur with the tempo of the music.

Hook-up

Controls

Connecting Computer

Tutorials

Scenes, Presets, System Menu, and MIDI Control

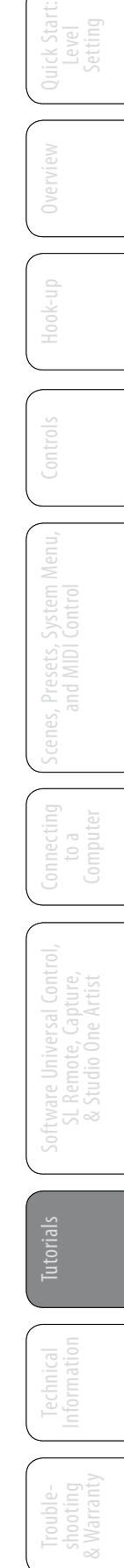

Software: Universal Control, & Studio One Artist SL Remote, Capture,

8 Tutorials

Software Universal Control,

8.6 Level Setting Procedure in Detail

8.6 **Level Setting Procedure in Detail**

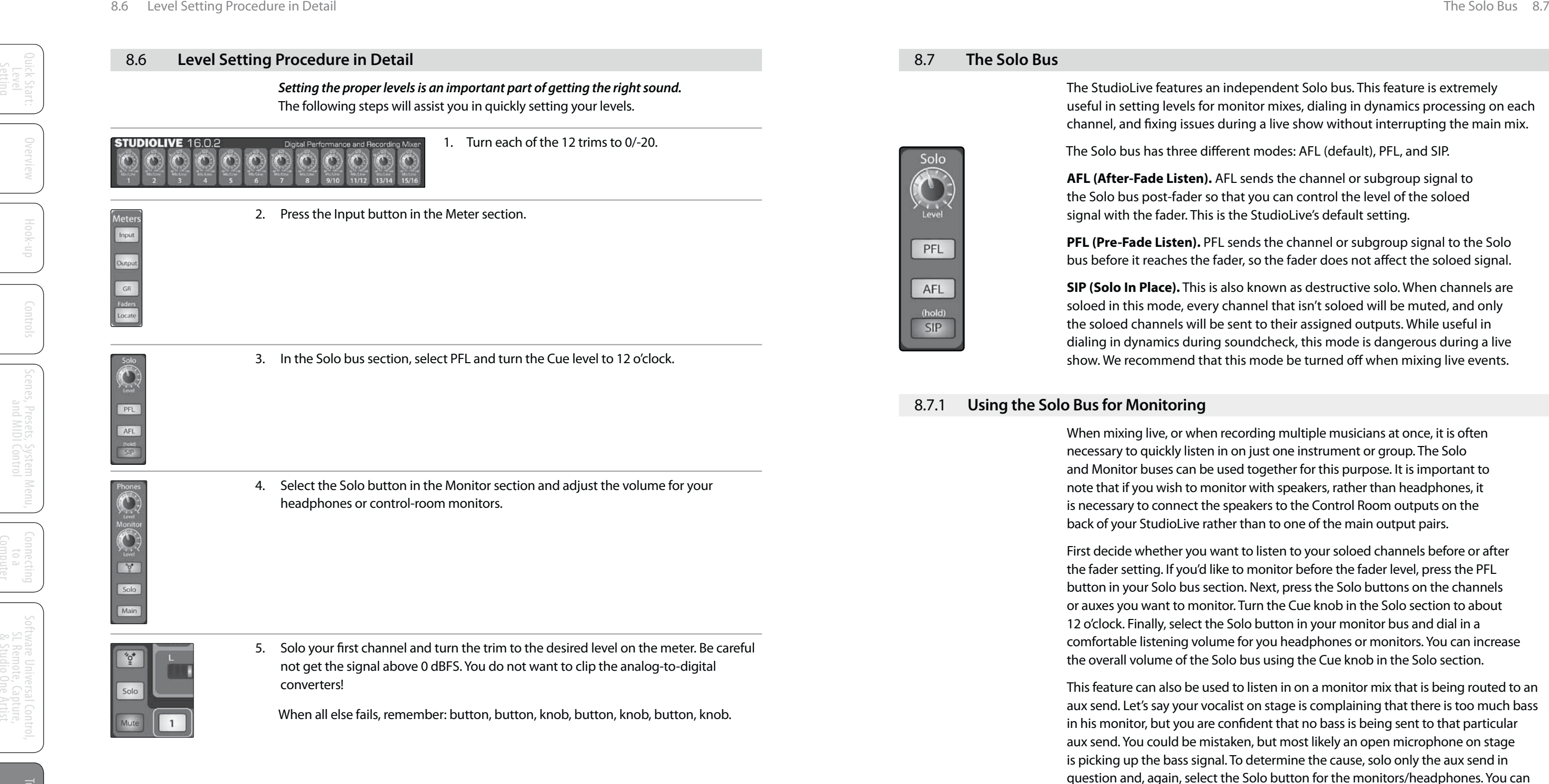

8.7 **The Solo Bus**

The StudioLive features an independent Solo bus. This feature is extremely useful in setting levels for monitor mixes, dialing in dynamics processing on each channel, and fixing issues during a live show without interrupting the main mix.

The Solo bus has three different modes: AFL (default), PFL, and SIP.

**AFL (After-Fade Listen).** AFL sends the channel or subgroup signal to the Solo bus post-fader so that you can control the level of the soloed signal with the fader. This is the StudioLive's default setting.

 **PFL (Pre-Fade Listen).** PFL sends the channel or subgroup signal to the Solo bus before it reaches the fader, so the fader does not affect the soloed signal.

 **SIP (Solo In Place).** This is also known as destructive solo. When channels are soloed in this mode, every channel that isn't soloed will be muted, and only the soloed channels will be sent to their assigned outputs. While useful in dialing in dynamics during soundcheck, this mode is dangerous during a live show. We recommend that this mode be turned off when mixing live events.

### 8.7.1 **Using the Solo Bus for Monitoring**

When mixing live, or when recording multiple musicians at once, it is often necessary to quickly listen in on just one instrument or group. The Solo and Monitor buses can be used together for this purpose. It is important to note that if you wish to monitor with speakers, rather than headphones, it is necessary to connect the speakers to the Control Room outputs on the back of your StudioLive rather than to one of the main output pairs.

First decide whether you want to listen to your soloed channels before or after the fader setting. If you'd like to monitor before the fader level, press the PFL button in your Solo bus section. Next, press the Solo buttons on the channels or auxes you want to monitor. Turn the Cue knob in the Solo section to about 12 o'clock. Finally, select the Solo button in your monitor bus and dial in a comfortable listening volume for you headphones or monitors. You can increase the overall volume of the Solo bus using the Cue knob in the Solo section.

This feature can also be used to listen in on a monitor mix that is being routed to an aux send. Let's say your vocalist on stage is complaining that there is too much bass in his monitor, but you are confident that no bass is being sent to that particular aux send. You could be mistaken, but most likely an open microphone on stage is picking up the bass signal. To determine the cause, solo only the aux send in question and, again, select the Solo button for the monitors/headphones. You can now listen to exactly the same mix as your troubled vocalist and fix his monitor mix quickly. This application is also useful in heading off a feedback problem.

Destructive Soloing or Solo in Place (SIP) is a great way to tune each channel's dynamics individually in live mix situations or do some surgical editing in the studio. SIP mode mutes every Channel and Bus that is not soloed in the main bus (that is, if Channel 3 is soloed, you will only hear Channel 3 in your Mains). This makes a great fine tuning tool but it can quickly destroy a live mix. We highly recommend that you drop out of this mode once the show has started.

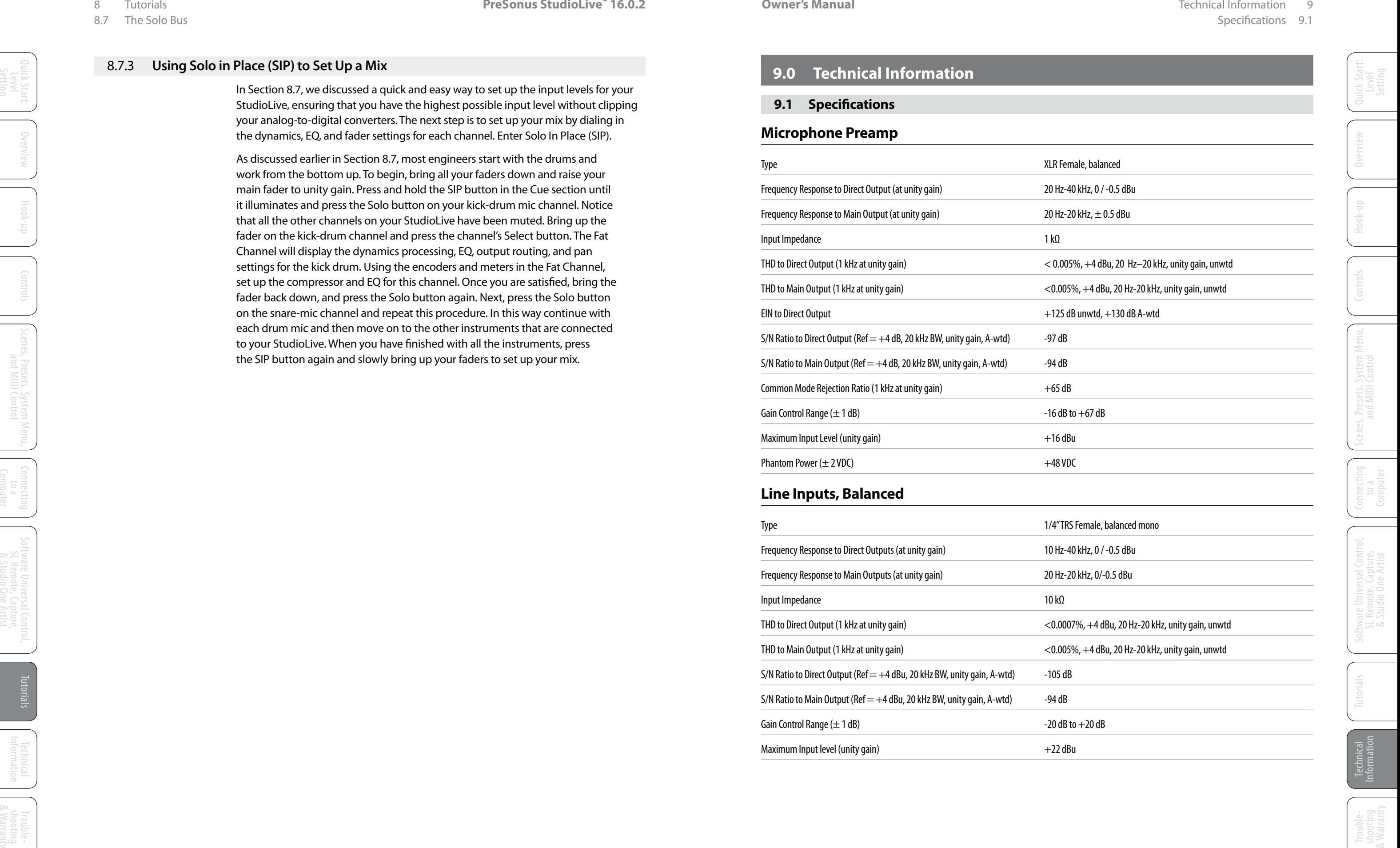

Tutorials

# Technical Information 9

8.7 The Solo Bus

### **9.0 Technical Information**

### **9.1 Specifications**

### **Microphone Preamp**

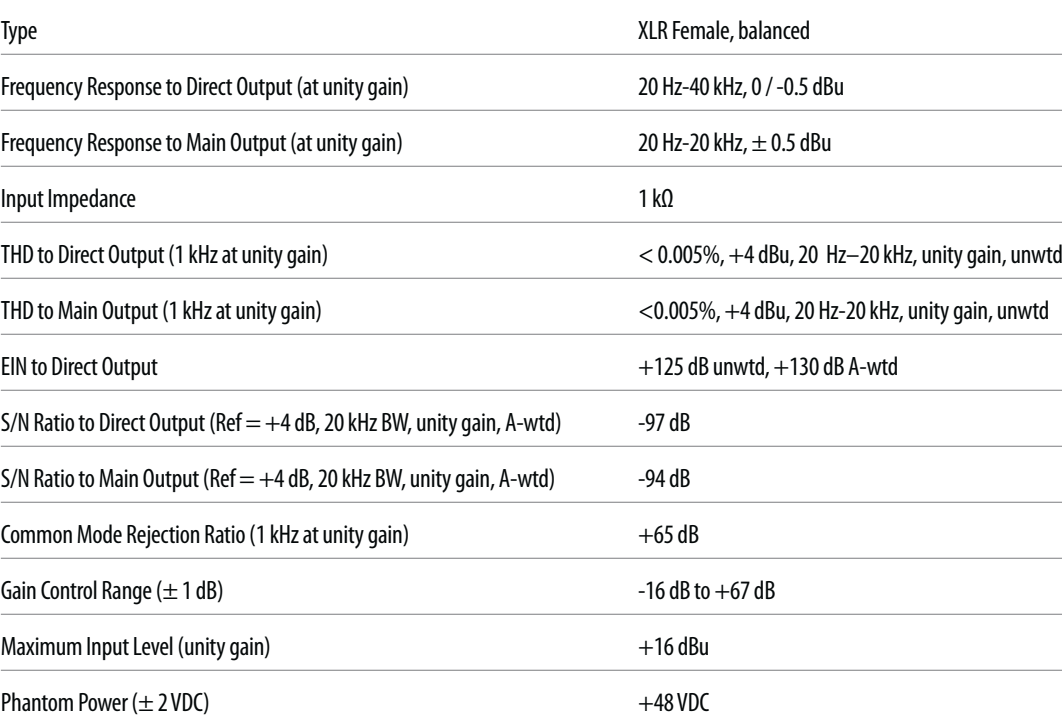

### **Line Inputs, Balanced**

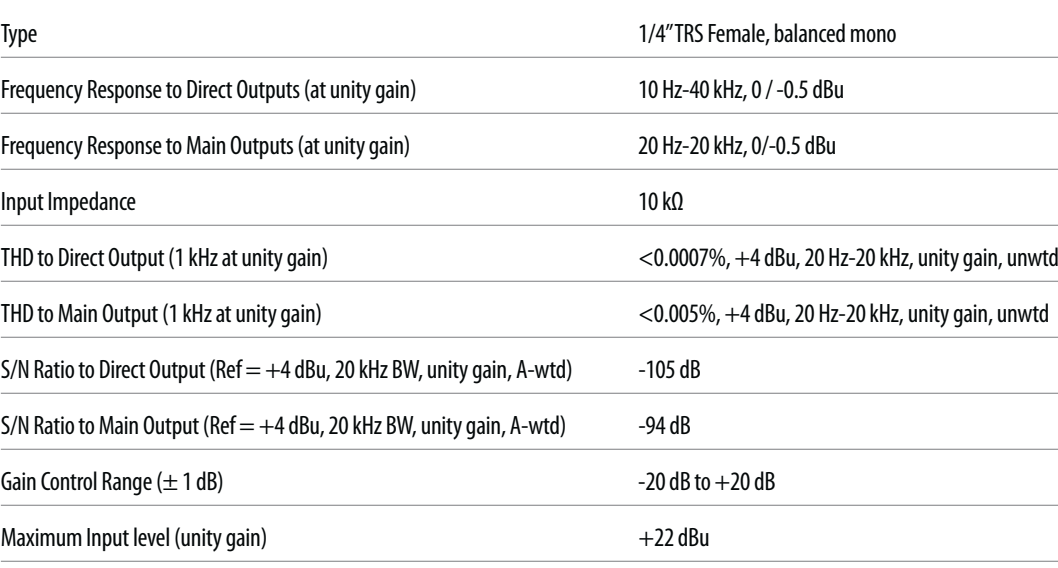

### 8.7.3 **Using Solo in Place (SIP) to Set Up a Mix**

In Section 8.7, we discussed a quick and easy way to set up the input levels for your StudioLive, ensuring that you have the highest possible input level without clipping your analog-to-digital converters. The next step is to set up your mix by dialing in the dynamics, EQ, and fader settings for each channel. Enter Solo In Place (SIP).

As discussed earlier in Section 8.7, most engineers start with the drums and work from the bottom up. To begin, bring all your faders down and raise your main fader to unity gain. Press and hold the SIP button in the Cue section until it illuminates and press the Solo button on your kick-drum mic channel. Notice that all the other channels on your StudioLive have been muted. Bring up the fader on the kick-drum channel and press the channel's Select button. The Fat Channel will display the dynamics processing, EQ, output routing, and pan settings for the kick drum. Using the encoders and meters in the Fat Channel, set up the compressor and EQ for this channel. Once you are satisfied, bring the fader back down, and press the Solo button again. Next, press the Solo button on the snare-mic channel and repeat this procedure. In this way continue with each drum mic and then move on to the other instruments that are connected to your StudioLive. When you have finished with all the instruments, press the SIP button again and slowly bring up your faders to set up your mix.

Hook-up

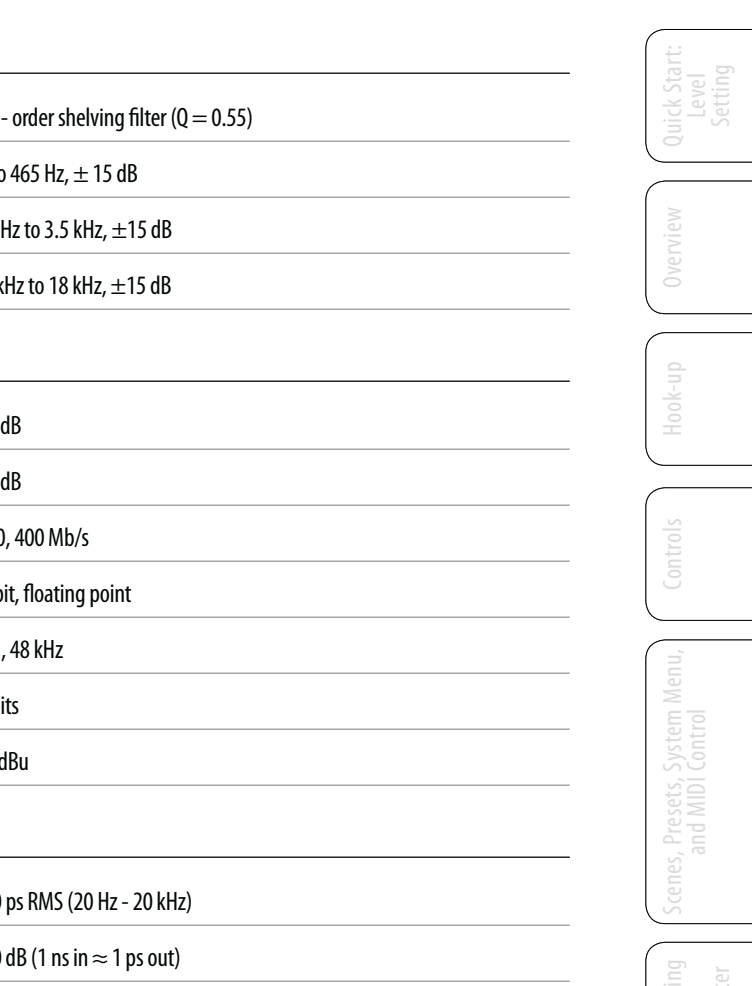

Tutorials

Technical Information

shooting & Warranty

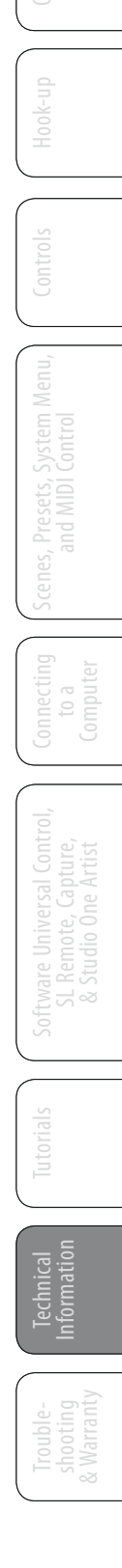

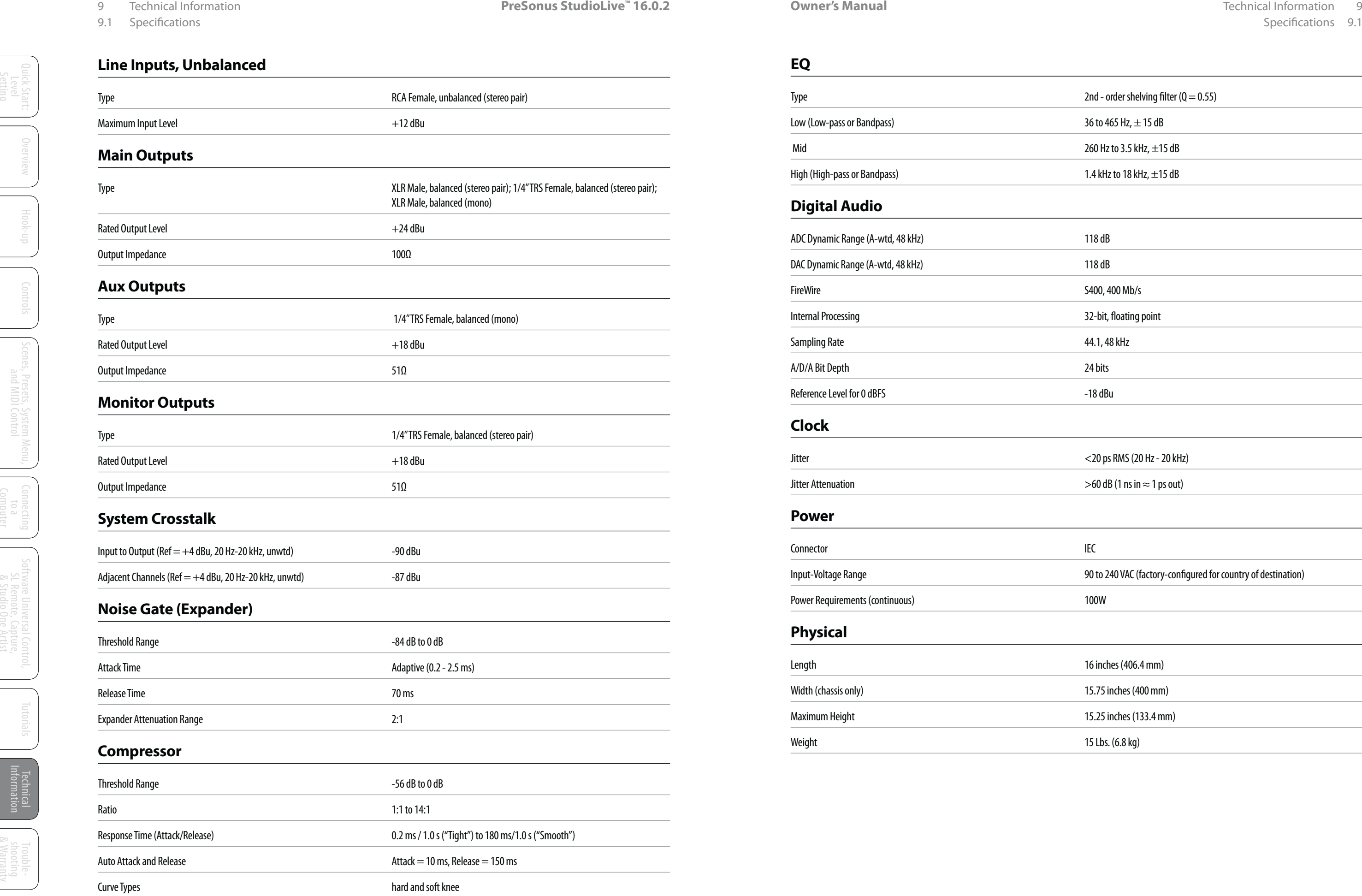

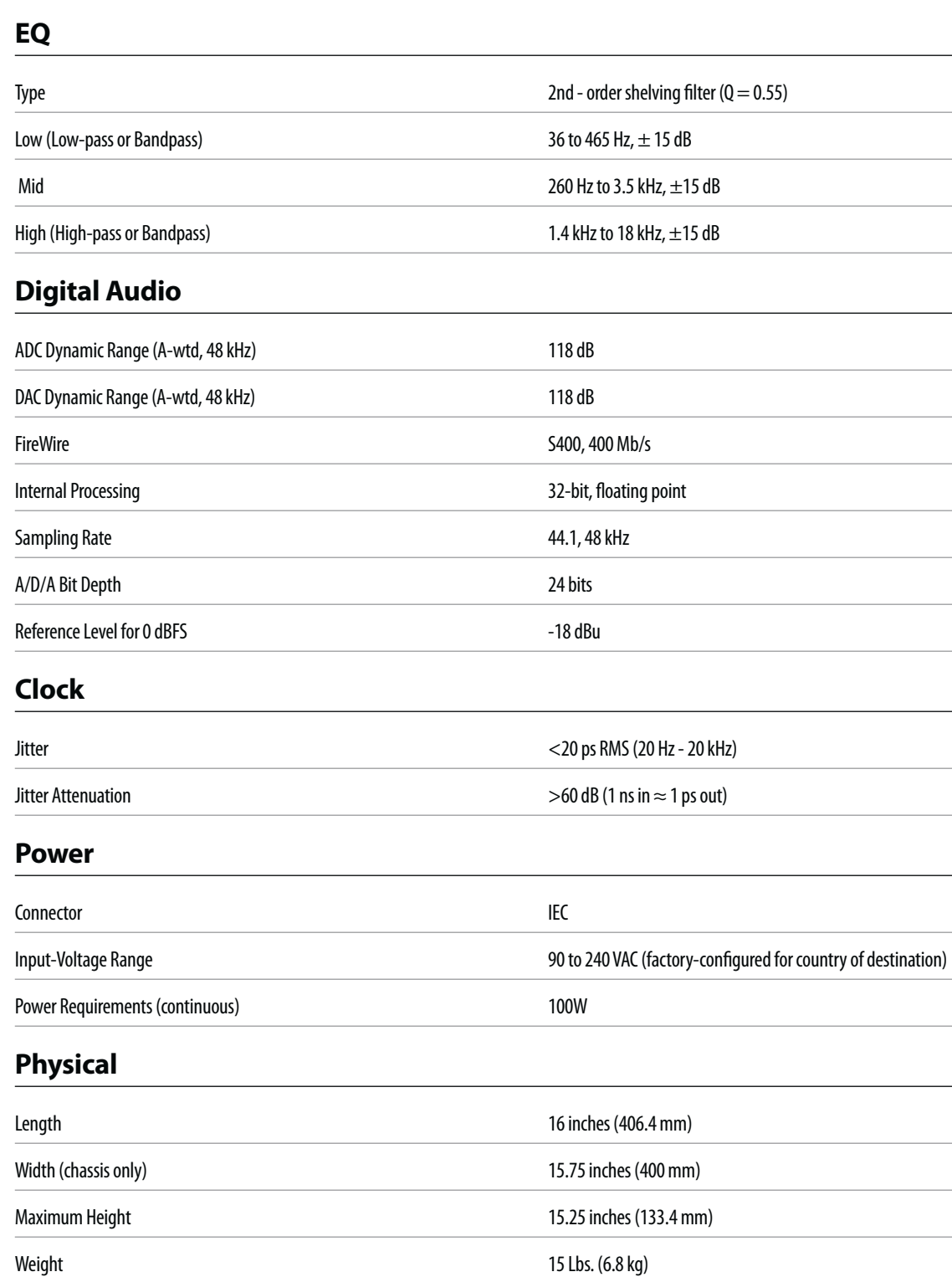

- 
- 

Hook-up

Controls

Connecting Computer

Tutorials

shooting Trouble- & Warranty

Scenes, Presets, System Menu, and MIDI Control

Software: Universal Control, & Studio One Artist SL Remote, Capture,

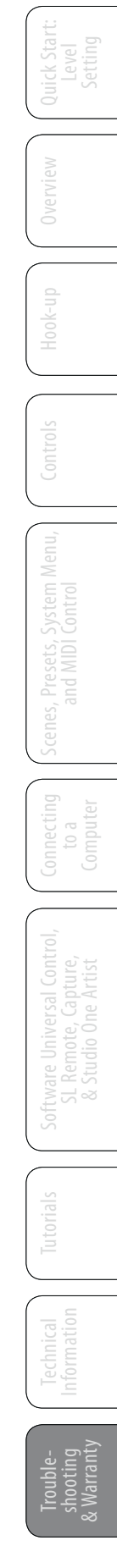

Software Universal Control,

Control of the state is a state of the state of the state of the state of the state of the state of the state of the state of the state of the state of the state of the state of the state of the state of the state of the Many technical issues can arise when using a standard computer as a digital audio workstation (DAW). PreSonus can only provide support for issues that directly relate to the StudioLive interface, Capture™ audio-recording software, Studio One™ digital audio workstation software, Universal Control control-panel software, VSL™ mixer-control software, and StudioLive™ Remote software. PreSonus does not provide support for computer hardware, operating systems, and non-PreSonus hardware and software, and it may be necessary to contact the manufacturer of these products for technical support. Please check our Web site (www.presonus. com) regularly for software information and updates, firmware updates, and support documentation for frequently asked questions. You can get individual technical assistance by calling PreSonus at 225-216-7887, Monday through Friday, between the hours of 9 a.m. and 5 p.m. Central Time. PreSonus technical support is available via email during the same hours at techsupport@presonus.com.

**10.0 Troubleshooting and Warranty**

### 10.1 **Troubleshooting**

### **Pops and Clicks**

Pops and clicks in your audio could be caused by momentary losses of synchronization between the StudioLive and its clock source. This can be due to a FireWire card that is not suited for FireWire audio devices or to a lack of CPU resources or available memory. Try closing all unnecessary programs, increasing the buffer size in the Universal Control console, and optimizing your operating system for audio.

Other known causes of this issue are wireless networks and running other FireWire devices (Fire Wire 400 or Fire Wire 800) in parallel to your StudioLive. Because of this, it is recommended that PC users disable their wireless network from their System Control Panel and Mac users turn AirPort off while the StudioLive is connected to their computer. If disabling the wireless network on your computer's built-in wireless card resolves the issue, we recommended that you purchase an external USB wireless adapter and use this to create a wireless network instead.

If other FireWire devices, such as external hard drives, need to be connected to your computer at the same time, connect them to the auxiliary FireWire port on the back of your StudioLive or install a dedicate FireWire bus on your computer for either the StudioLive or your FireWire peripherals.

### **Recommended FireWire Chipsets**

The StudioLive will work with a wide range of FireWire cards and configurations. However, due to the plethora of FireWire chipsets currently on the market, it is not possible to thoroughly test each one for compatibility. Most users will not need to alter their current PC configuration to use their StudioLive. The following FireWire chipsets, however, have been tested and approved for use with the StudioLive:

- Agere/LSI FW323-06
- $\cdot$  TI TSB43AB23
- VIA VT6308
- VIA VT6306 (On some older motherboards, this chipset will only support a limited number of playback channels: 32 channels at 44.1 or 48 kHz; 16 channels at 88.2 or 96 kHz.)
- As of the publication of this manual, PreSonus only recommends the following Express cards:
- ADS Pyro 1394a
- StarTech EC13942

### **Known Incompatible Hardware**

**ATI Radeon 9000/9001 IGP video chipset.** Symptoms are consistent clicks and pops during audio playback. This video chipset is only found in PC laptops and is entirely integrated as the computer's only video controller. PreSonus strongly recommends that users do not purchase a system with this chipset, as there is currently no workaround for this incompatibility.

**USB/FireWire and s400/s800 combo cards.** Symptoms usually include no audio recording/playback, even though the device will install and sync, as well as erratic audio performance. Rarely, combo cards will prevent the device from installing or achieving a stable sync. We recommend FireWire cards that have s400 FireWire connections only.

 **FireWire cards with NEC chipsets.** Symptoms include installation issues, erratic audio, and extraneous static and noise.

 **Motherboards with nForce4 chipsets.** Symptoms include reduced or very poor performance, especially if using the onboard FireWire connection. Installing a PCIe (not PCI) FireWire 400-only card with an approved chipset is a known workaround but may not allow full performance.

### **StudioLive Control Panel Will Not Launch**

The StudioLive Control Panel will not launch if the StudioLive is not connected and synced to your computer. Verify that your FireWire cable is connected both to your computer and to your StudioLive. Navigate to Page 3: Digital in the StudioLive System menu and verify that the Sample Rate reads "FireWire", the Link ID is set to 0, and the driver is On.

### **No Output on a Channel**

Press the Input button in the Metering section and verify that there is signal on that channel. If no signal is present, check the cable and the input source. If signal is present, press the Select button for the channel in question. Make sure that the channel is assigned to the main output in the Assign section of the Fat Channel.

### **Fader Movements Have No Effect on Audio**

Verify that your StudioLive is not locked by navigating to Page 5: Lockout in the System menu. Verify that your StudioLive is not in Fader Locate mode. Select Output in the Metering section and verify that your fader movements are affecting the output signal. If so, make sure your channels are assigned to the main outputs.

Hook-up

shooting Trouble- & Warranty

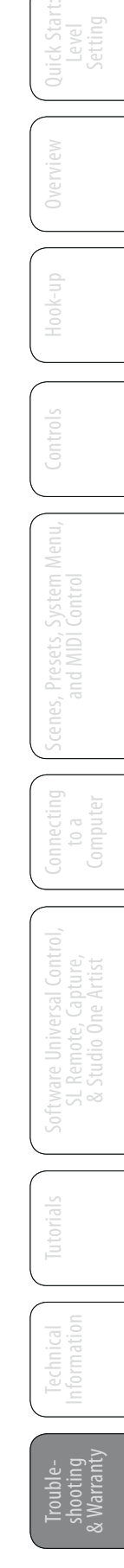

 **No Internal Effects in the Main Bus**

Make sure the assign to Mains button is enabled in the FX section. Press the FXA or FXB button in the Encoder section and verify the send levels of each channel. If the levels look adequate, use the FX Output knob to increase the master level for the effects mix.

### **No Output on the Solo Bus While Monitoring**

Verify that both the Cue volume and the headphone, or monitor, volume is at a reasonable level for comfortable listening. Make sure that you only have Solo selected in the Monitor section of your StudioLive.

### 10.2 **PreSonus StudioLive 16.0.2 Limited Warranty**

One one of the state of the studio and the studio and the studio and the studio and the studio and the studio and the studio and the studio and the studio and the studio and the studio and the studio and the studio and th PreSonus Audio Electronics, Inc., warrants this product to be free of defects in material and workmanship for a period of one year from the date of original retail purchase. This warranty is enforceable only by the original retail purchaser. To be protected by this warranty, the purchaser must complete and return the enclosed warranty card within 14 days of purchase. During the warranty period PreSonus shall, at its sole and absolute option, either repair or replace, free of charge, any product that proves to be defective on inspection by PreSonus or its authorized service representative. To obtain warranty service, the purchaser must first call or write PreSonus at the address and telephone number printed below to obtain a Return Authorization Number and instructions of where to return the unit for service. All inquiries must be accompanied by a description of the problem. All authorized returns must be sent to the PreSonus repair facility postage prepaid, insured, and properly packaged. PreSonus reserves the right to update any unit returned for repair. PreSonus reserves the right to change or improve the design of the product at any time without prior notice. This warranty does not cover claims for damage due to abuse, neglect, alteration, or attempted repair by unauthorized personnel and is limited to failures arising during normal use that are due to defects in material or workmanship in the product. Any implied warranties, including implied warranties of merchantability and fitness for a particular purpose, are limited in duration to the length of this limited warranty. Some states do not allow limitations on how long an implied warranty lasts, so the above limitation may not apply to you. In no event will PreSonus be liable for incidental, consequential, or other damages resulting from the breach of any express or implied warranty, including, among other things, damage to property, damage based on inconvenience or on loss of use of the product, and, to the extent permitted by law, damages for personal injury. Some states do not allow the exclusion of limitation of incidental or consequential damages, so the above limitation or exclusion may not apply to you. This warranty gives you specific legal rights, and you may also have other rights, which vary from state to state. This warranty only applies to products sold and used in the United States of America. For warranty information in all other countries please refer to your local distributor.

> PreSonus Audio Electronics, Inc. 7257 Florida Blvd. Baton Rouge, LA 70806

### **Index**

### **A**

Ableton Live 60 Adjusting FX Parameters 37 AFL 34, 155 Arrow Tool 94, 99 Assigning FX To Aux Bus 27 To Main Bus 27 Attack 136, 138 Audio Device Capture 97 Studio One Artist 116 Audio I/O Set-up Studio One Artist 121 AutoStore 42 Aux Mixing 28 Pre Fader Send Positions 46 Stereo Aux Mix 28

### **B**

Backing Up StudioLive Library 69 Buffer Size (see also, Latency) 65

### **C**

Changing FX Type 37 Clock Source 64 Compressor 17 Definition 135–136 Suggested Settings 140 Terminology Associated With 136 Control Change Messages 49 Copy 22 Creating a Capture Session 96 Creating a Monitor Mix 28, 150 Creating an FX Mix 28, 150 Cubase 59

### **D**

Decay 152 Delay 152 Delay Time 37, 153 Dig Out 22, 61, 109 Downward Expansion 138 Dynamic Range 134

## **E**

Edit Window 95 Equalizer 18–38 Definition 142 Graphic 44, 143 Parametric 142 Shelving 143 Eraser Tool 94, 101 Definition 137 Export Audio 104

Expansion

### **F**

Fader Locate 24. *See also* Recalling Faders FireWire Returns 30, 35, 61 FireWire Sends 61 Firmware Version 47, 65 Frequency Tables 145–146

FX Bus 36

### **G**

Gate 16, 135 GEQ 44

### **H**

Hard knee 137 High Pass Filter 16

# **I**

Import Audio Capture 104 Studio One 125

## **K**

Key Filter 138 Key Listen 138

### **L**

LCD Contrast 46 Limiter 18, 136 Loading Presets Fat Channel 42, 71 FX 36, 72 Graphic EQ 45, 72 Lockout Mode 47, 73 Loop 95, 103

Logic 59

Hook-up

Controls

Connecting Computer

Tutorials

Scenes, Presets, System Menu, and MIDI Control

Software: Universal Control, & Studio One Artist SL Remote, Capture,

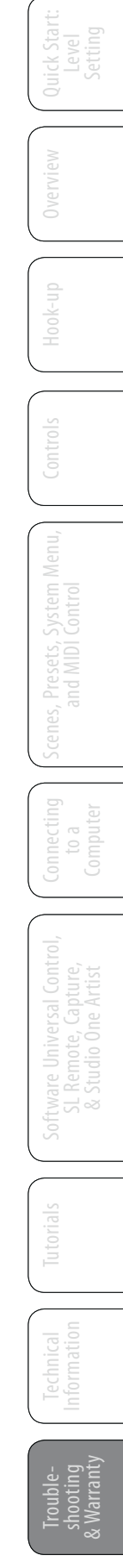

10 Troubleshooting & Warranty<br>
M-Z Index<br>
M-Z Index<br>
Makeup Gain 137<br>
Makeup Gain 137<br>
Makeup Gain 137<br>
Makeup Gain 137<br>
Makeup Gain 137<br>
Makeup Gain 137<br>
Makeup Gain 137<br>
Margating 94, 102<br>
Cain Reduction 24<br>
Imput Level Makeup Gain 137 Markers Adding 95, 102, 110 Navigating 94, 102 Meter Bridge 94 Metering Gain Reduction 24 Input Levels 23 Output Levels 24 MIDI Controller 117 MIDI Control Mode 48, 126 MIDI Sound Module 118 Monitoring 34, 34–35 MultiMode Button 25, 26, 30–31 Muting 31 FX in Mains 27 FX to Auxes 27

 Troubleshooting & Warranty 1 0 Declaration of Conformity

Software Universal Control,

**M**

## **N**

Noise Gate Definition 139

### **O**

Open TL Export 105 Overdubbing 111–112

## **P**

Pan 21 PFL 33, 155 Phantom Power 9, 16, 25, 130 Phase Reverse 16 Plugins 62, 125 Predelay 152 Program Changes 48

## **Q**

Q, Definition 142

### **R**

Range 138 Range Tool 94, 100 Ratio 136, 138 Recalling Faders 24, 41 Recalling Groups 41 Record Enable Capture 94, 98 Release 137, 138 Remote Control MIDI Control Mode Roland FC300 53 Studio One Artist 126 SL Remote app for iPad 74 **PreSonus StudioLive<sup>"</sup> 16.0.2 With Owner's Manual** 

Restoring StudioLive To Factory Default 65 Using VSL 69 Reverb 152

### **S**

Safe Modes 64 Sample Rate 64 Scenes Backing up in VSL 67 Creating in VSL 68 Recalling 40, 71 Storing 39 Scribble Strip Labels 71 Select Buttons 15, 25, 26, 27 Setting Input Levels 98, 154 Sidechain 137 SIP 3, 30, 34, 155 Soft knee 137 Solo 30, 33–34, 35 Monitoring the Solo Bus 35 Solo In Place. *See* SIP Sonar 60 Splice Tool 94, 101 Stereo Link 21 In Capture 94 Storing Presets Fat Channel 22, 42 FX 37 Graphic EQ 45 Using VSL 67, 68 Sync 47

### **T**

Talkback 32–33 Tap Tempo 37 Threshold 136, 138 Time X 37 Transport 94–95

### **U**

Unity Gain 25, 26 Updating Firmware 65

### **V**

Variable Feedback 153

### **Z**

Zero Out (Board Reset) 40 Zooming 95, 102

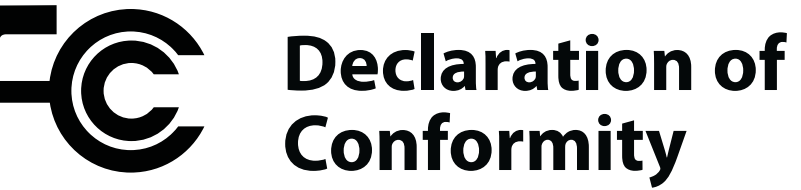

## Responsible Party: **PreSonus Audio Electronics**

aton Rouge, LA

**omplies with** 

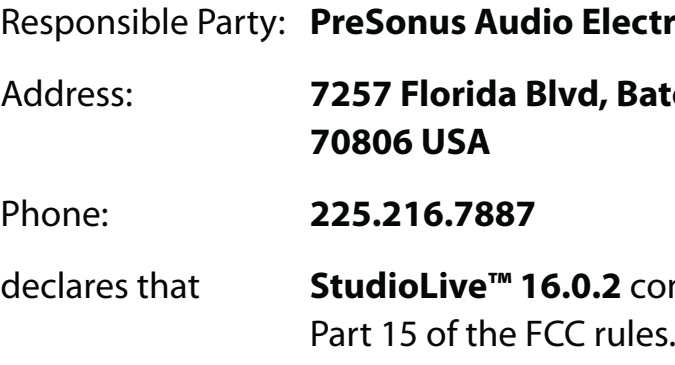

Operation is subject to the following two conditions:

- 1. This device may not cause harmful interference, and;
- 2. This device must accept any interference received, including interference that may cause undesired operation

**Note:** No product support is available when you call the number above. Refer to your Certificate of Warranty in your User Manual for PreSonus' Technical Support telephone number.

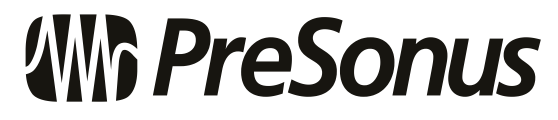

**Baton Rouge · USA · www.presonus.com** 

Setting

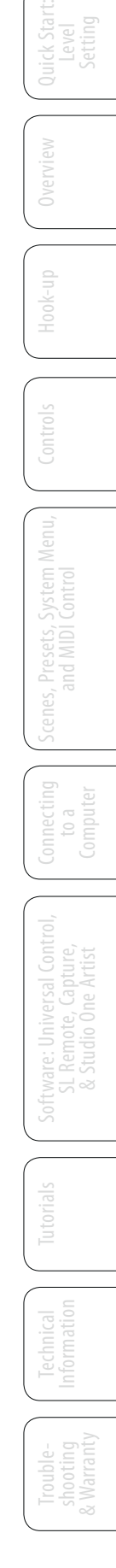

shooting & Warranty

© 2011 PreSonus Audio Electronics, Inc. All Rights Reserved, PreSonus, StudioLive, Studio One, Capture, Virtual StudioLive and FireStudio are trademarks of PreSonus Audio Electronics, Inc Macintosh is a trademark of Apple, Inc. in the U.S. and other countries. Windows is a registered trademark of Microsoft, Inc. in the U.S. and other countries Other product names mentioned herein may be trademarks of their respective companies All specifications subject to change without notice…except the jambalaya recipe, which is a classic. Part# 820-SL0002-A

# **Added bonus: PreSonus' previously Top Secret recipe for… Jambalaya**

### **Ingredients:**

- 5 lbs link andouille sausage
- 3 lbs boneless chicken
- 2 lbs ground beef
- 3 lbs onions (yellow or purple)
- 2 stalks of celery
- 1 lb bell peppers (green or red)
- 1 batch green onions
- $\cdot$  3 lbs rice
- Tony Chachere's Cajun Seasoning
- 1 bottle chicken stock concentrate (or 3 cubes chicken bullion)
- 1 can Rotel tomotoes with chilies, diced (regular hot)
- Tabasco sauce

### **Cooking Instructions:**

- 1. In a 16 qt. pot or larger, slice link sausage and pan-fry until brown. 2. Add ground beef and brown.
- 
- 3. Do not remove from pot Add diced onions, celery, and bell peppers, 1 can Rotel Original diced tomatoes w/chilies, 3 o z concentrate chicken stock, ½ teaspoon of Cajun seasoning, 1 teaspoon of Tabasco hot sauce (or more…maybe lots more).
- 4. Cook until onions are translucent.
- 5. Add chicken and cook until it turns white.
- 6. Add diced green onions, 1 tsp. salt, ½ gallon water and bring to a boil.
- 7. Add rice and bring to a boil. Cook on high for 8 minutes, covered, stirring every 2 minutes
- 8. Cook covered on low for 1 0 minutes, stirring only once.
- 9. Turn off and let sit for 3 0 minutes.
- 1 0. Serve and enjoy!

### **Serves 20**

# **StudioLive™ 16.0.2** Quick Start Guide

## **EMC Statement:**

**NOTE:** This equipment has been tested and found to comply with the limits for a Class B digital device, pursuant to part 15 of the FCC Rules. These limits are designed to provide reasonable protection against harmful interference in a residential installation. This equipment generates, uses, and can radiate radio frequency energy and, if not installed and used in accordance with the instructions, may cause harmful interference to radio communications. However, there is no guarantee that interference will not occur in a particular installation. If this equipment does cause harmful interference to radio or television reception, which can be determined by turning the equipment off and on, the user is encouraged to try to correct the interference by one or more of the following measures:

- Reorient or relocate the receiving antenna.
- $\cdot$  Increase the separation between the equipment and the receiver.
- Connect the equipment into an outlet on a circuit different from that to which the receiver is connected.
- Consult the dealer or an experienced radio/TV technician for help.

**CAUTION:** Changes or modifications to this device not expressly approved by PreSonus Audio Electronics could void the user's authority to operate the equipment under FCC rules.

This apparatus does not exceed the Class A/Class B (whichever is applicable) limits for radio noise emissions from digital apparatus as set out in the radio interference regulations of the Canadian Department of Communications.

**ATTENTION** — Le présent appareil numérique n'émet pas de bruits radioélectriques dépassant las limites applicables aux appareils numériques de class A/de class B (selon le cas) prescrites dans le réglement sur le brouillage radioélectrique édicté par les ministere des communications du Canada.

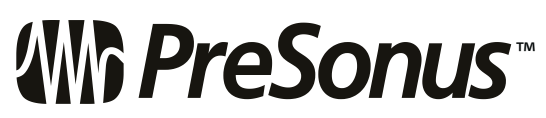

7257 Florida Boulevard Baton Rouge, Louisiana 70806  $USA \cdot 1 + 225.216.7887$ **www.presonus.com**